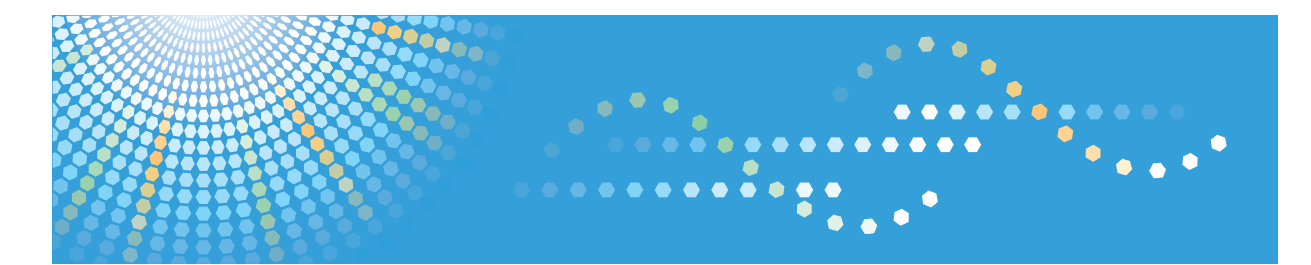

C9130/C9135/C9145/C9145A/C9155/C9155A<br>C9130G/C9135G/C9145G/C9145AG/C9155G/C9155AG<br>LD630C/LD635C/LD645C/LD645CA/LD655C/LD655CA LD630CG/LD635CG/LD645CG/LD645CAG/LD655CG/LD655CAG Aficio" MP C3001/C3501/C4501/C4501A/C5501/C5501A Aficio" MP C30016/C35016/C45016/C4501A6/C55016/C5501A6

# **Troubleshooting Operating Instructions**

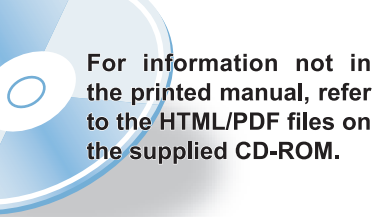

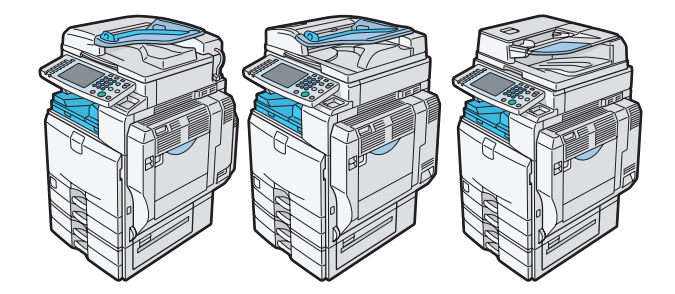

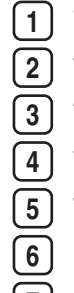

- **1** [When the Machine Does Not Operate As Wanted](#page-12-0)
- **2** [Troubleshooting When Using the Copy/Document Server Function](#page-34-0)
- **3** [Troubleshooting When Using the Facsimile Function](#page-52-0)
- **4** [Troubleshooting When Using the Printer Function](#page-76-0)
- **5** [Troubleshooting When Using the Scanner Function](#page-112-0)
- **6** [Clearing Misfeeds](#page-134-0)
- **7** [Appendix](#page-160-0)

Read this manual carefully before you use this machine and keep it handy for future reference. For safe and correct use, be sure to read the Safety Information in "About This Machine" before using the machine.

# <span id="page-2-0"></span>**Documentation for This Machine**

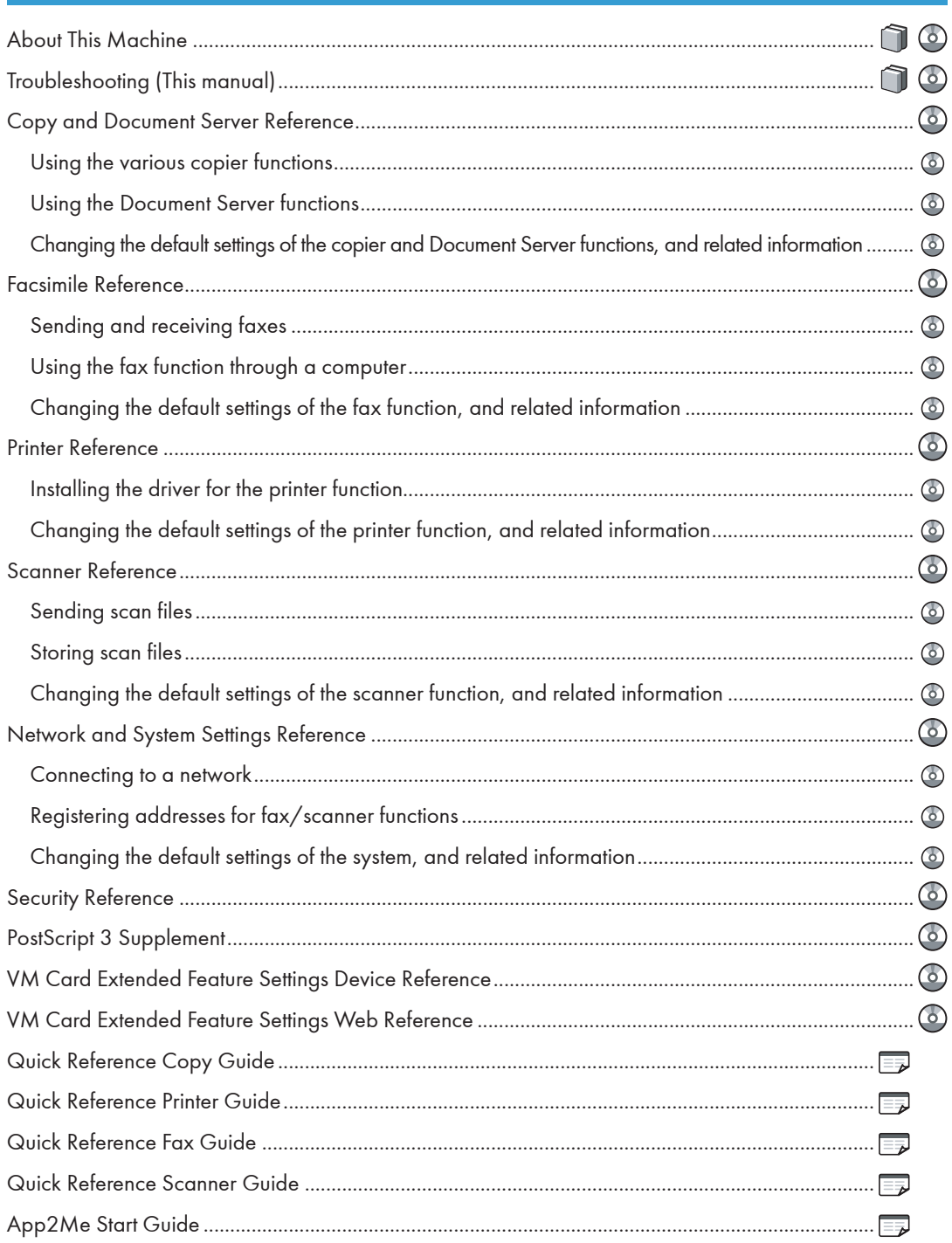

# **TABLE OF CONTENTS**

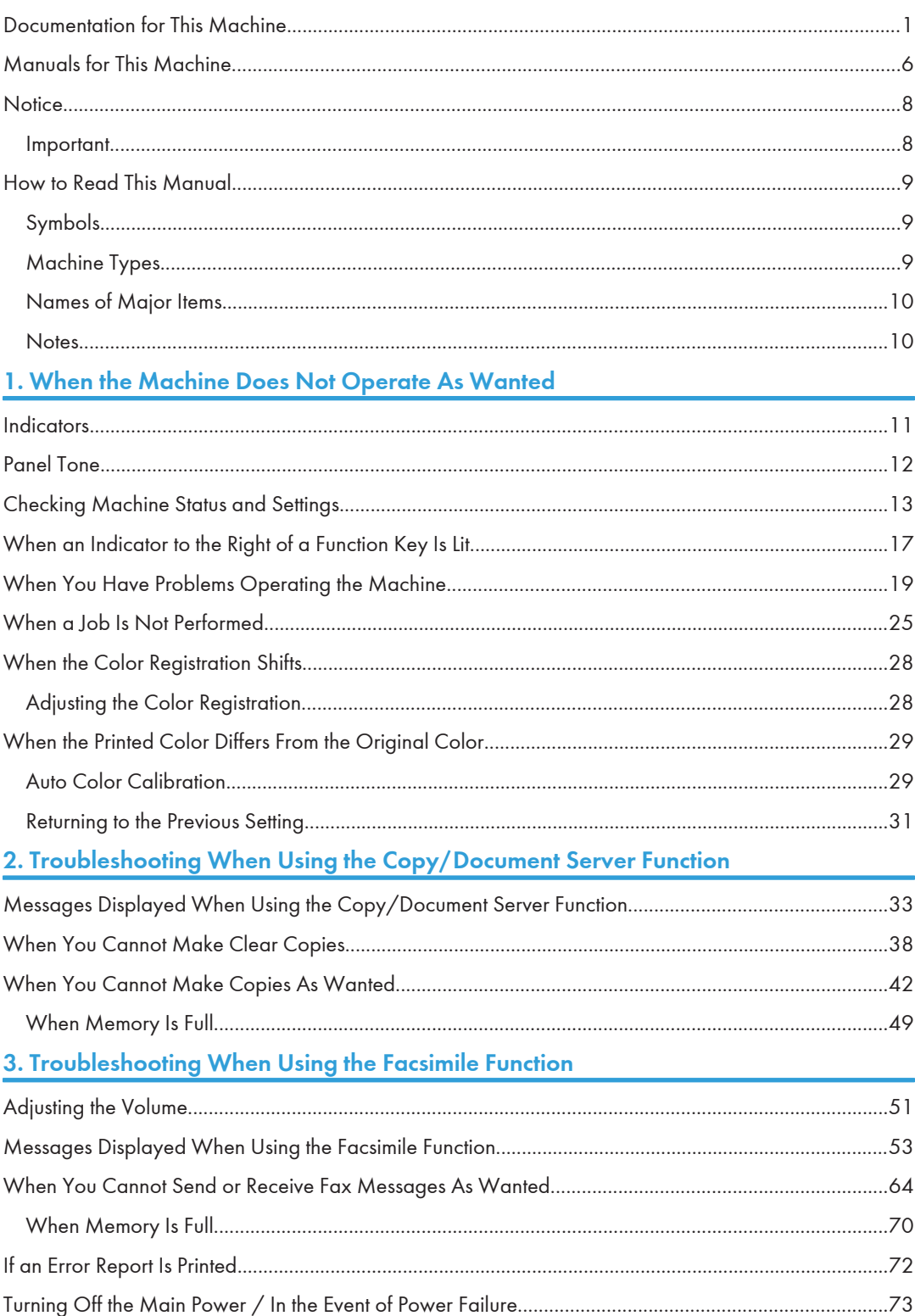

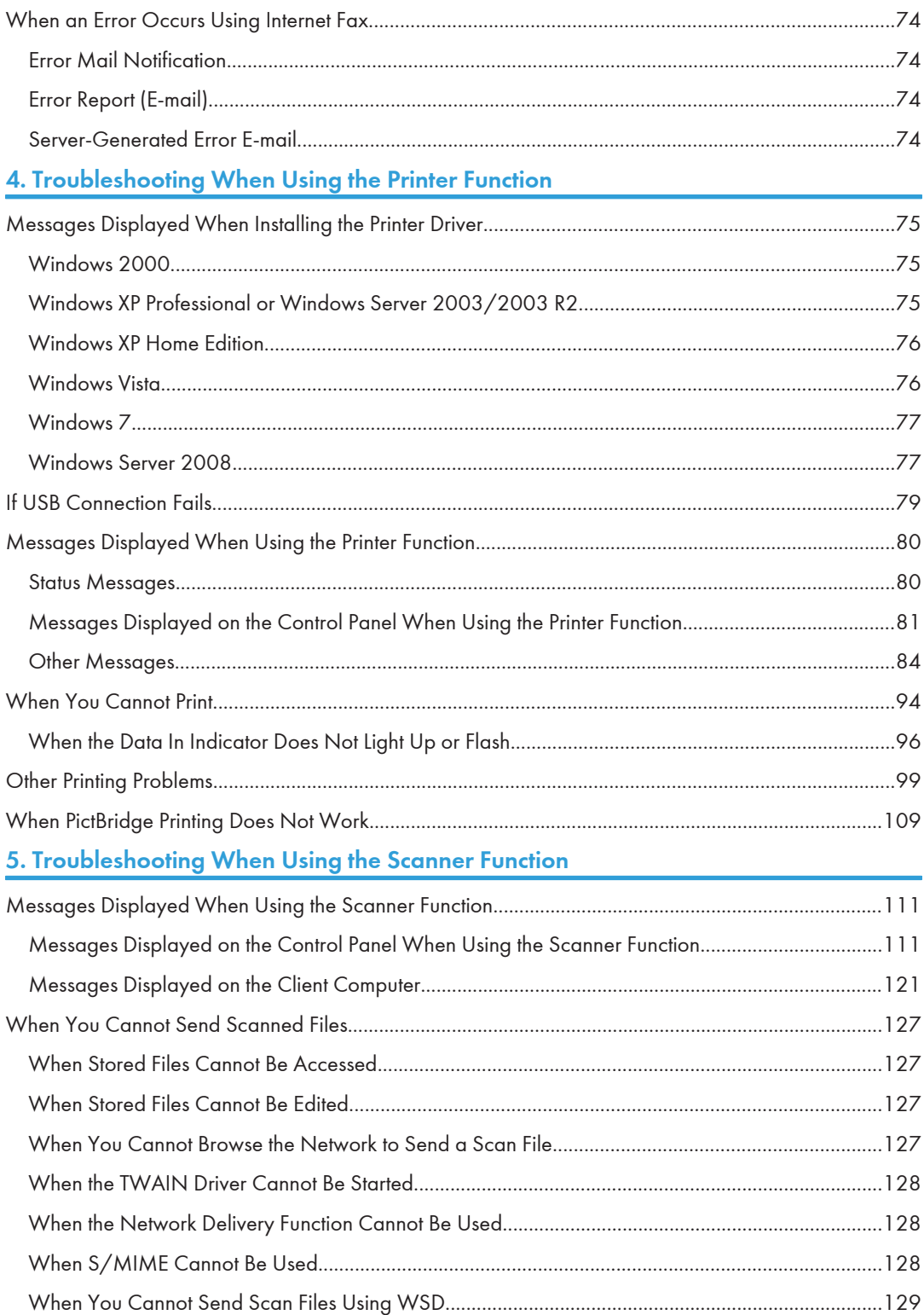

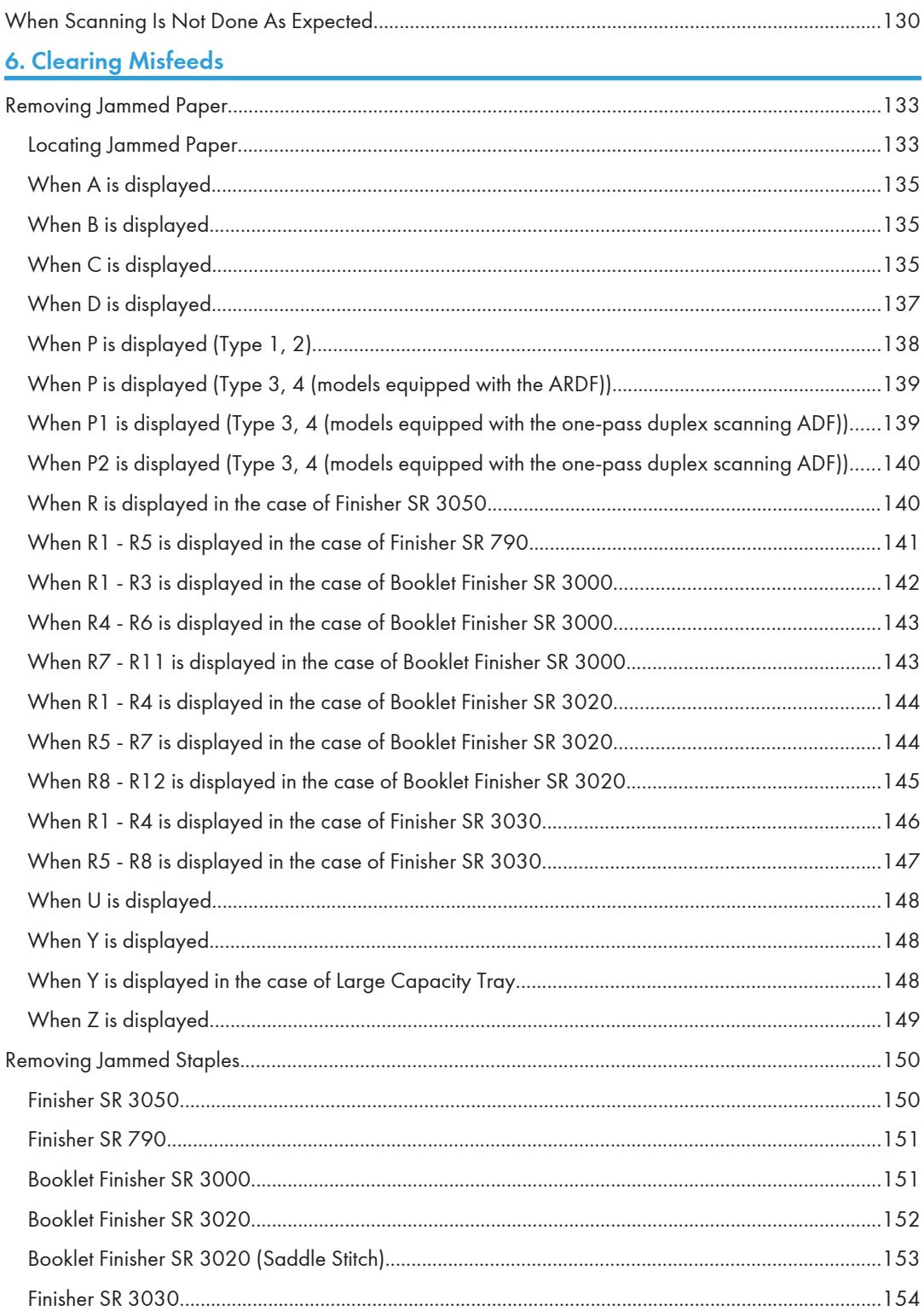

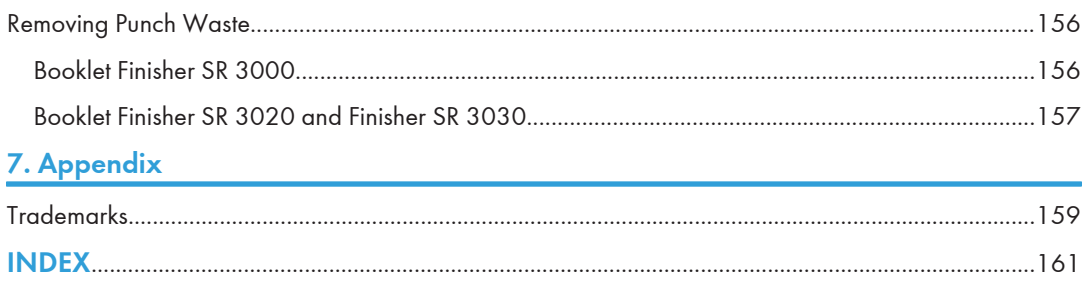

## <span id="page-7-0"></span>Manuals for This Machine

Read this manual carefully before you use this machine.

Refer to the manuals that are relevant to what you want to do with the machine.

### **A** Important

- Media differ according to manual.
- The printed and electronic versions of a manual have the same contents.
- Adobe Acrobat Reader/Adobe Reader must be installed in order to view the manuals as PDF files.
- A Web browser must be installed in order to view the html manuals.

#### About This Machine

Before using the machine, be sure to read the section of this manual entitled Safety Information.

This manual introduces the machine's various functions. It also explains the control panel, preparation procedures for using the machine, how to enter text, how to install the CD-ROMs provided, and how to replace paper, toner, staples, and other consumables.

### Troubleshooting

Provides a guide for resolving common usage-related problems.

### Copy and Document Server Reference

Explains Copier and Document Server functions and operations. Also refer to this manual for explanations on how to place originals.

### Facsimile Reference

Explains Facsimile functions and operations.

### Printer Reference

Explains Printer functions and operations.

#### Scanner Reference

Explains Scanner functions and operations.

### Network and System Settings Reference

Explains how to connect the machine to a network, configure and operate the machine in a network environment, and use the software provided. Also explains how to change User Tools settings and how to register information in the Address Book.

### Security Reference

This manual is for administrators of the machine. It explains security functions that you can use to prevent unauthorized use of the machine, data tampering, or information leakage. For enhanced security, we recommend that you first make the following settings:

- Install the Device Certificate.
- Enable SSL (Secure Sockets Layer) Encryption.

• Change the user name and password of the administrator using Web Image Monitor.

For details, see "Setting Up the Machine", Security Reference.

Be sure to read this manual when setting the enhanced security functions, or user and administrator authentication.

### PostScript 3 Supplement

Explains how to set up and use PostScript 3.

### VM Card Extended Feature Settings Device Reference

Explains how to set up the extended features settings with the machine.

### VM Card Extended Feature Settings Web Reference

Explains how to set up the extended features settings using Web Image Monitor.

### Other manuals

- UNIX Supplement
- Quick Reference Copy Guide
- Quick Reference Printer Guide
- Quick Reference Fax Guide
- Quick Reference Scanner Guide
- App2Me Start Guide

### **D** Note

- Manuals provided are specific to machine types.
- For "UNIX Supplement", please visit our Web site or consult an authorized dealer. This manual includes descriptions of functions and settings that might not be available on this machine.

## <span id="page-9-0"></span>**Notice**

### Important

In no event will the company be liable for direct, indirect, special, incidental, or consequential damages as a result of handling or operating the machine.

For good copy quality, the manufacturer recommends that you use genuine toner from the manufacturer.

The manufacturer shall not be responsible for any damage or expense that might result from the use of parts other than genuine parts from the manufacturer with your office products.

## <span id="page-10-0"></span>How to Read This Manual

## Symbols

This manual uses the following symbols:

### **Almportant**

Indicates points to pay attention to when using the machine, and explanations of likely causes of paper misfeeds, damage to originals, or loss of data. Be sure to read these explanations.

### **D**Note

Indicates supplementary explanations of the machine's functions, and instructions on resolving user errors.

### **E** Reference

This symbol is located at the end of sections. It indicates where you can find further relevant information.

## $\perp$

Indicates the names of keys on the machine's display or control panels.

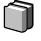

Indicates instructions in book form.

╔

Indicates instructions in sheet form.

## 65

Indicates instructions stored in a file on a provided CD-ROM.

## Machine Types

This machine comes in several models which vary in copy/print speed.

### Machine types for users of type 1 and 2

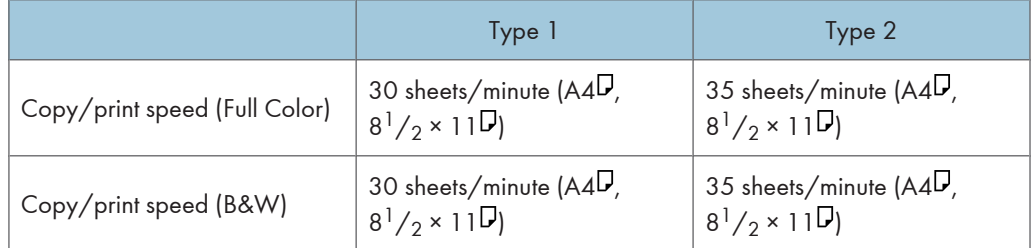

### <span id="page-11-0"></span>Machine types for users of type 3 and 4 \*1

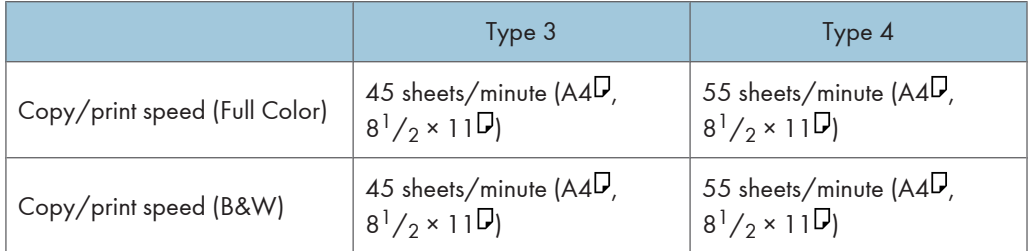

\*1 Type 3 and 4 are equipped with the one-pass duplex scanning ADF as standard, or can be fitted with the optional ARDF or exposure glass cover.

### Names of Major Items

Major items of this machine are referred to as follows in this manual:

- Auto Reverse Document Feeder  $\rightarrow$  ARDF
- Auto Document Feeder  $\rightarrow$  ADF (in this manual, "ADF" refers to the ARDF and the one-pass duplex scanning ADF)
- Large Capacity Tray  $\rightarrow$  LCT
- Envelope Feeder EF3000  $\rightarrow$  Small size paper tray

### **Notes**

Contents of this manual are subject to change without prior notice.

Colors on color keys or the color circle may differ slightly from the colors of actual copies.

Some illustrations in this manual might be slightly different from the machine.

Certain options might not be available in some countries. For details, please contact your local dealer.

Depending on which country you are in, certain units may be optional. For details, please contact your local dealer.

# <span id="page-12-1"></span><span id="page-12-0"></span>1. When the Machine Does Not Operate As Wanted

This chapter describes basic troubleshooting procedures that are applicable to all functions of this machine.

# **Indicators**

This section describes the indicators displayed when the machine requires the user to remove misfed paper, to add paper, or to perform other procedures.

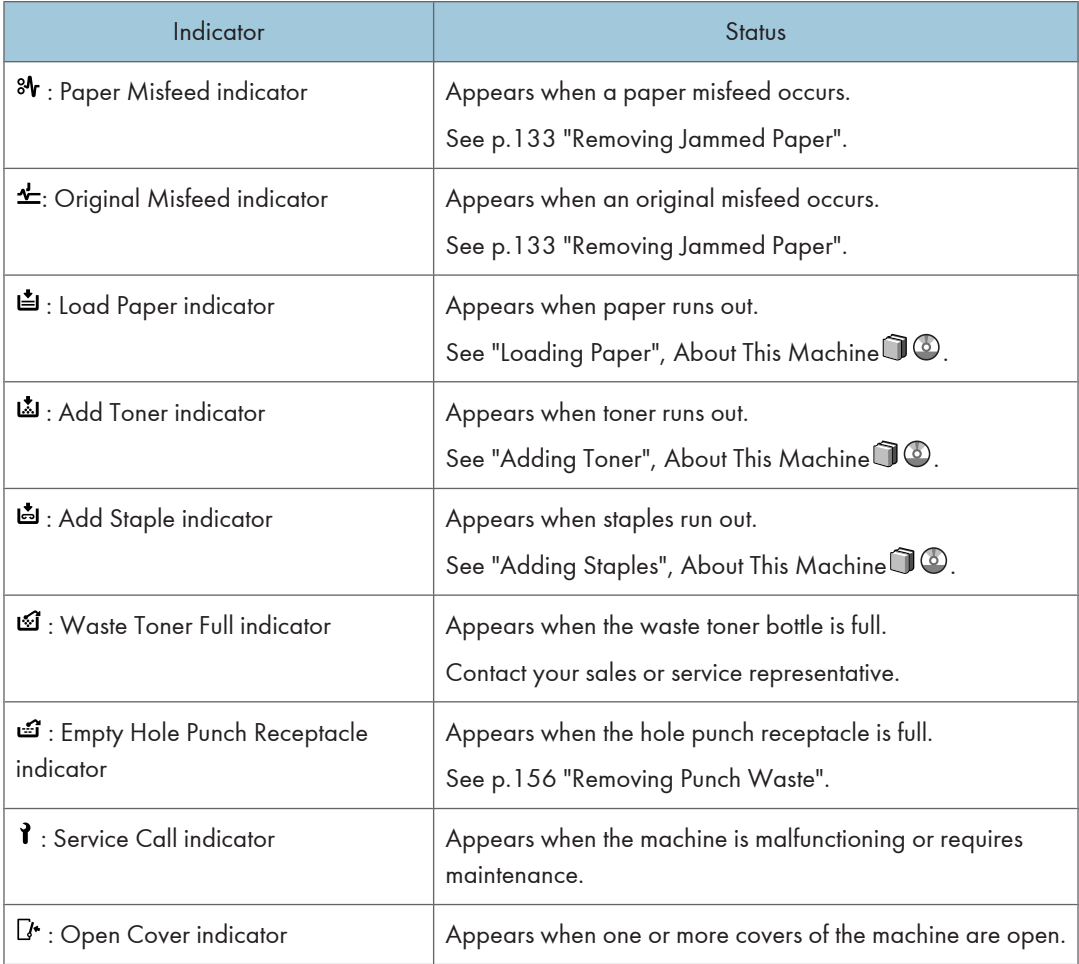

## <span id="page-13-0"></span>Panel Tone

The following table describes the meaning of the various beep patterns that the machine produces to alert users about left originals and other machine conditions.

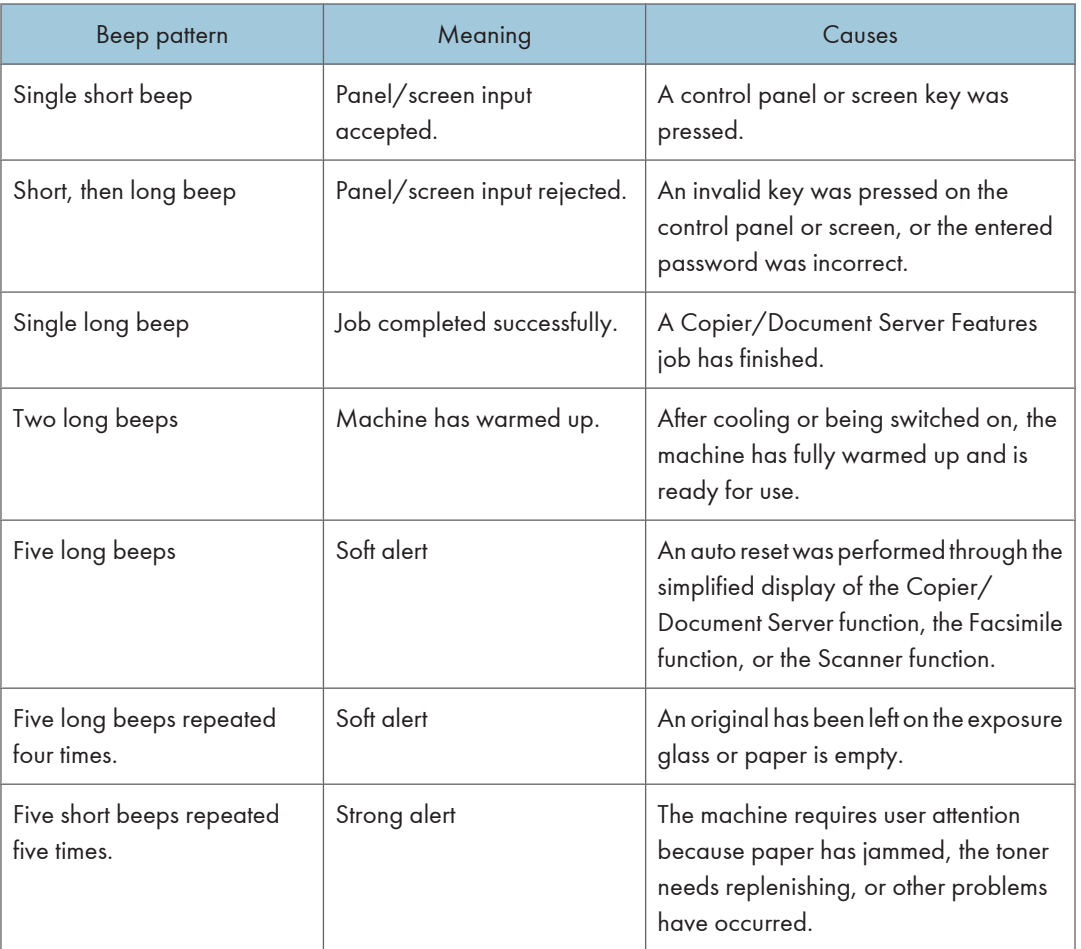

### *D* Note

- Users cannot mute the machine's beep alerts. When the machine beeps to alert users of a paper jam or toner request, if the machine's covers are opened and closed repeatedly within a short space of time, the beep alert might continue, even after normal status has resumed.
- You can select to enable or disable beep alerts. For details about Panel Key Sound, see "General Features", Network and System Settings Reference  $\odot$  .

1

# <span id="page-14-0"></span>Checking Machine Status and Settings

You can check the machine's system status.

### Maintenance Info

You can check the following items under [Maintenance Info]:

• [Remaining Toner]

Displays the amount of remaining toner.

• [No Staples]

Displays whether there are staples remaining or not.

- [Punch Receptacle Full] Displays whether the hole punch receptacle is full.
- [Paper Tray]

Displays the paper type and size loaded into the paper tray.

• [Output Tray Full]

Displays whether the output tray is overloaded.

• [Original Misfeed]

Displays the state of and solutions for original misfeeds.

• [Paper Misfeed]

Displays the state of and solutions for paper misfeeds.

• [Cover Open]

Indicates whether one or more covers of the machine are open.

### Data Storage

You can check the following items under [Data Storage]:

• [HDD Remaining Memory]

Displays the amount of available hard disk memory.

• [HDD File(s)]

Displays the total number of jobs stored on the hard disk.

• [Print Job(s)]

Displays the number of jobs for "Hold Print Job(s):", "Stored Print Job(s):", "Locked Print Job(s):", and "Sample Print Job(s):".

• [Fax TX / RX File(s)]

Displays the number of "Transmission Standby File(s):", "Memory Lock File(s):", "RX Print Standby File(s):", and other files stored on the hard disk.

• [Memory Erase Status]

Displays the state of the memory data.

### Machine Address Info

You can check the following items under [Machine Address Info]:

• [Fax No.]

Displays the machine's fax number.

• [H.323 Own Fax No.]

Displays the machine's alias telephone number.

• [SIP User Name]

Displays the machine's SIP user name.

- [Fax E-mail Account] Displays the machine's fax e-mail account.
- [Machine IPv4 Address] Displays the machine's IPv4 address.
- [Machine IPv6 Address]

Displays the machine's IPv6 address.

### Inquiry

You can check the following items under [Inquiry]:

• [Machine Repairs]

Displays the machine number and contact number which are required for service.

• [Sales Representative]

Displays the sales representative's telephone number.

• [Supply Order]

Displays the contact number for placing supply orders.

• [Supply Details]

Displays the name of toner, staples, etc., used on the machine.

1

1. On the control panel, press [System Status].

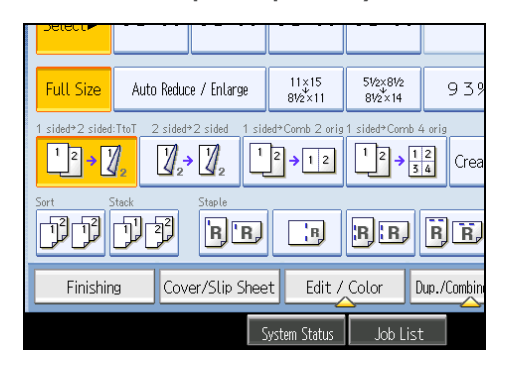

2. Press each tab, and then check the contents.

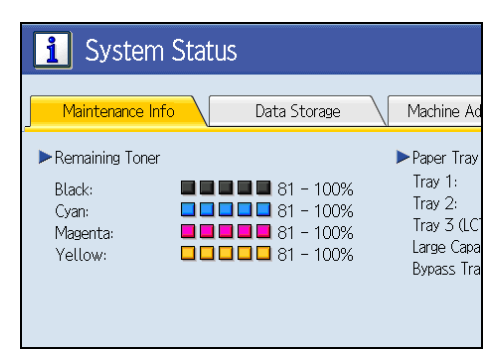

3. After checking the information, press [Exit].

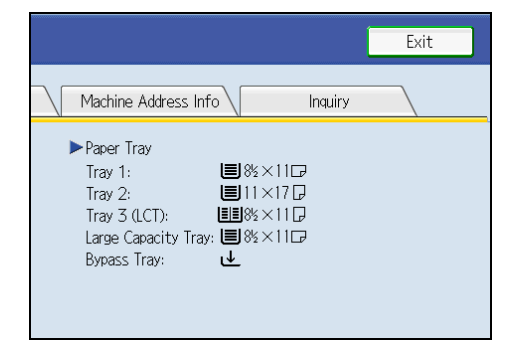

The previous screen returns.

**U**Note

- [No Staples], [Punch Receptacle Full], [Output Tray Full], [Original Misfeed], [Paper Misfeed], and [Cover Open] appear on the [Maintenance Info] tab only when these errors occur.
- Depending on the security settings, the [Machine Address Info] tab might not be displayed.
- For details about how to locate and remove misfeeds, see "Removing Jammed Paper".

15

## **E** Reference

• [p.133 "Removing Jammed Paper"](#page-134-1)

# <span id="page-18-0"></span>When an Indicator to the Right of a Function Key Is Lit

When an indicator to the right of a function key lights up, press the corresponding function key. Then, follow the instructions displayed on the control panel.

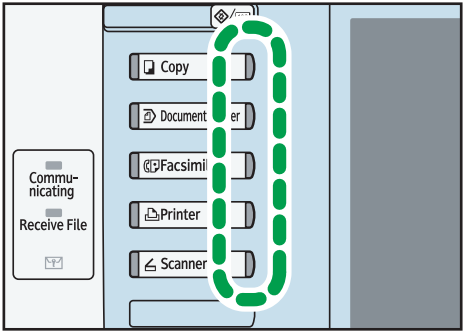

BZC037

If an error occurs in the function you are using, check the message that appears on the control panel, see "Messages Displayed" for the relevant function.

The following table explains problems that cause the indicator to light.

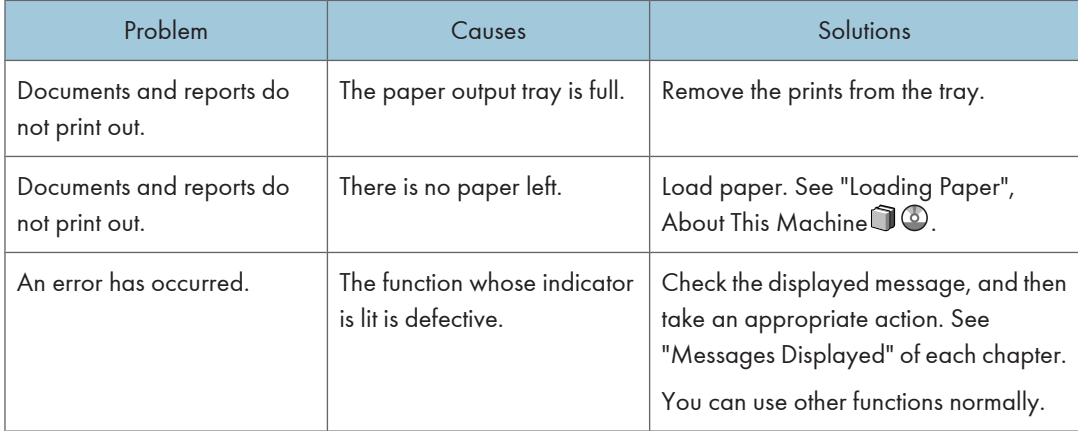

1

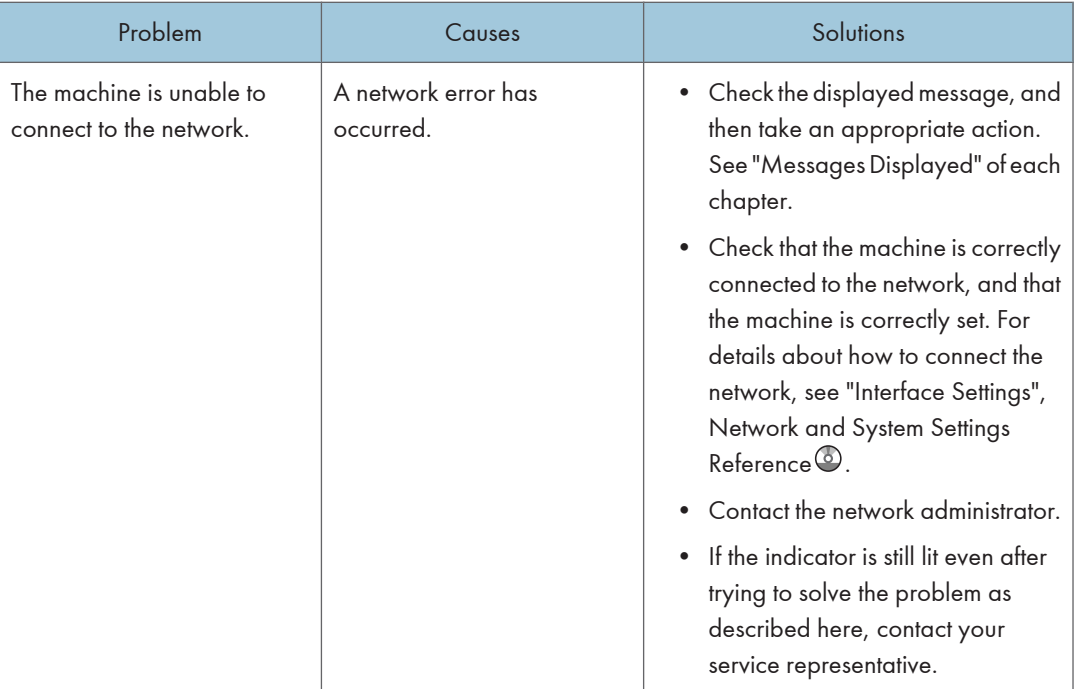

## **E** Reference

- • [p.33 "Messages Displayed When Using the Copy/Document Server Function"](#page-34-1)
- • [p.53 "Messages Displayed When Using the Facsimile Function"](#page-54-0)
- • [p.75 "Messages Displayed When Installing the Printer Driver"](#page-76-1)
- • [p.111 "Messages Displayed When Using the Scanner Function"](#page-112-1)

# <span id="page-20-0"></span>When You Have Problems Operating the **Machine**

This section describes common problems and messages. If other messages appear, follow the instructions displayed.

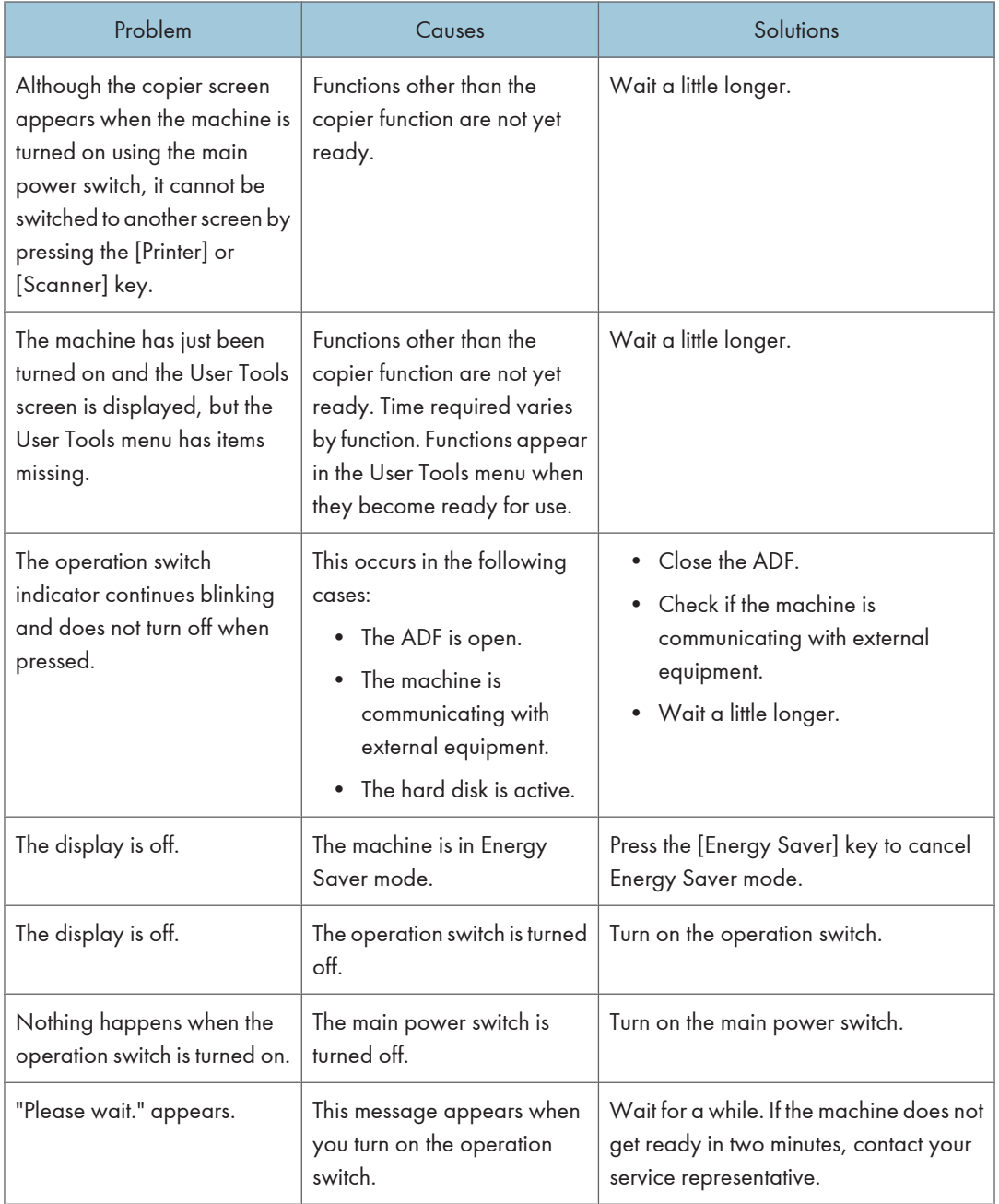

## 1

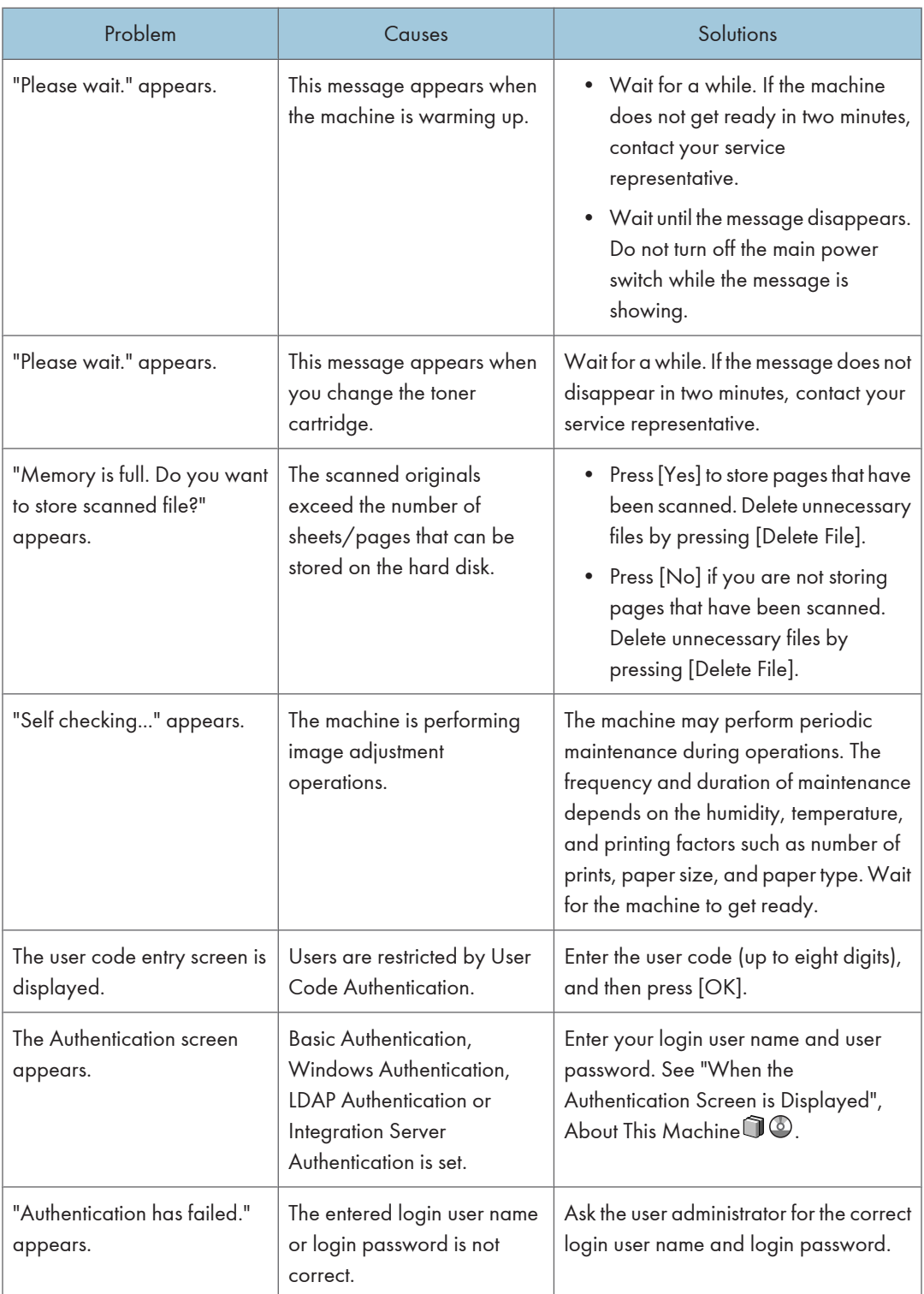

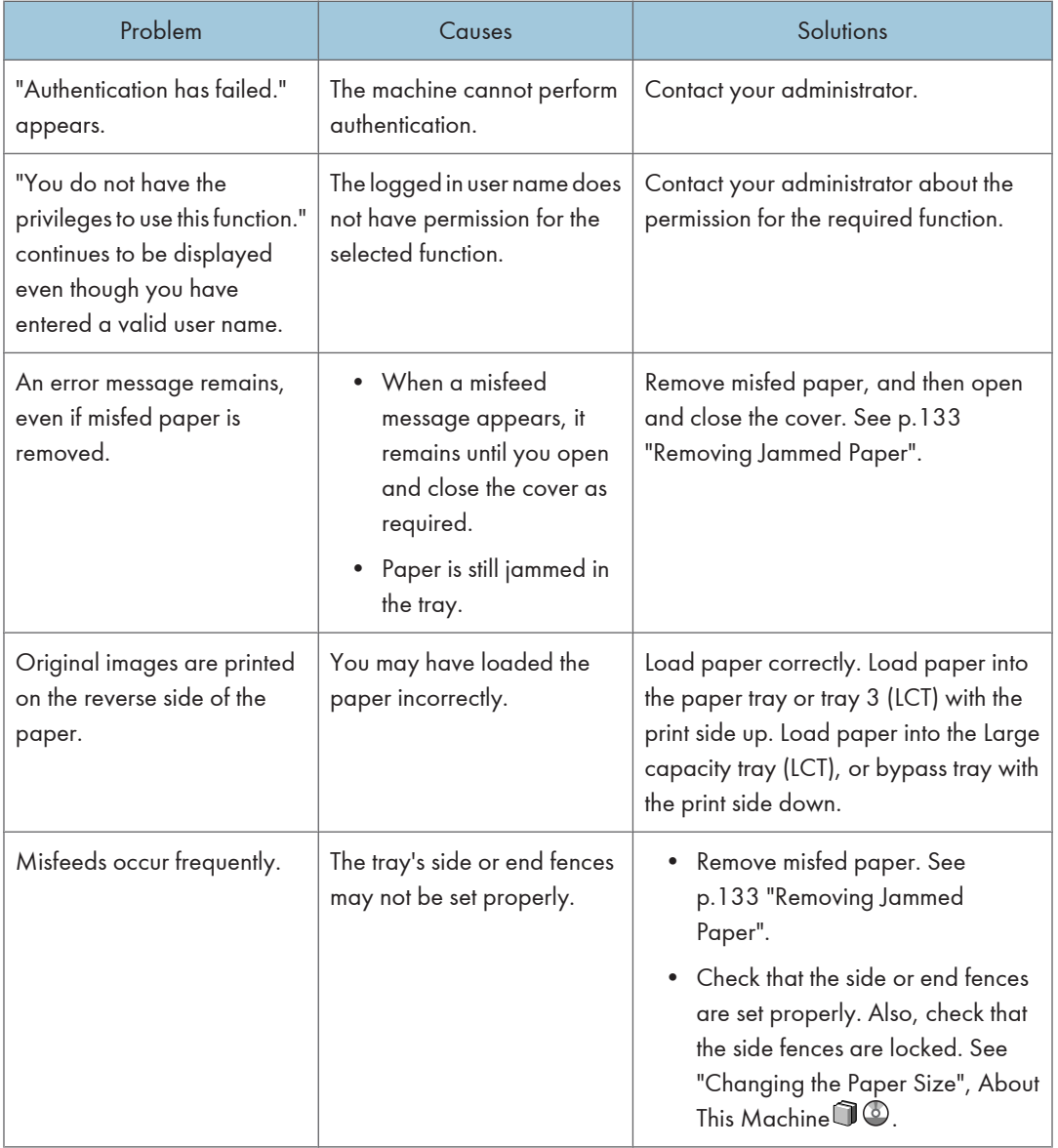

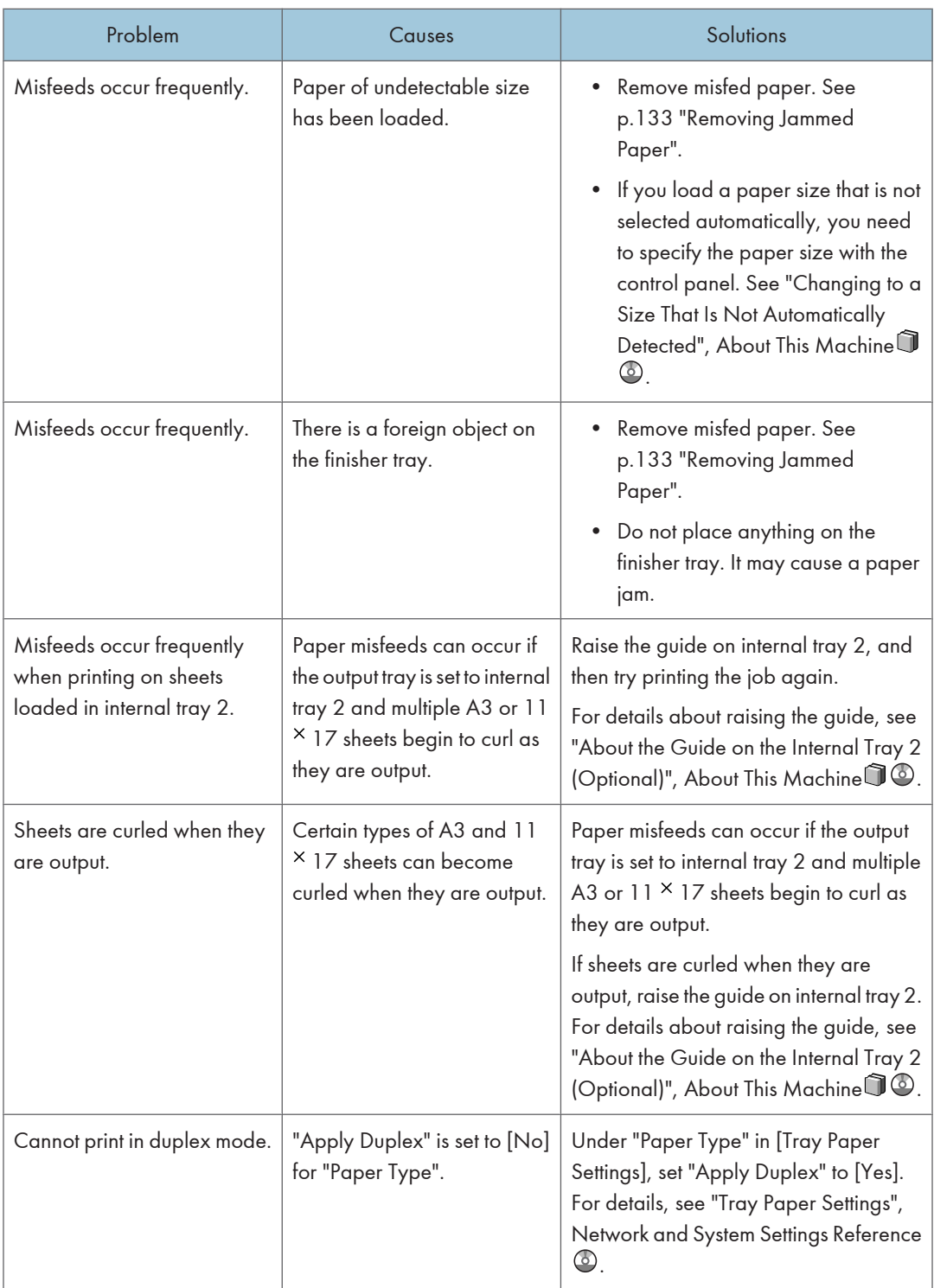

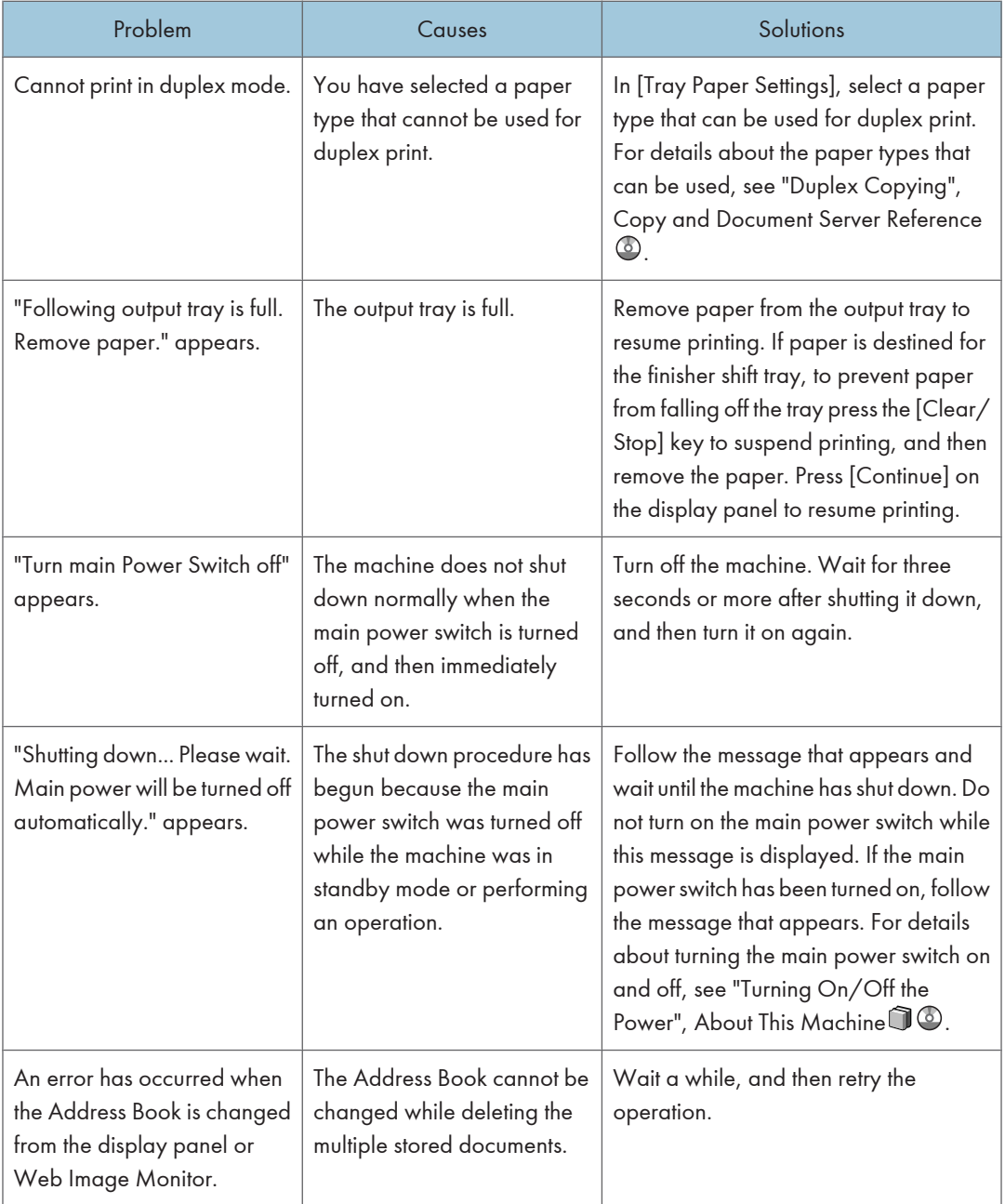

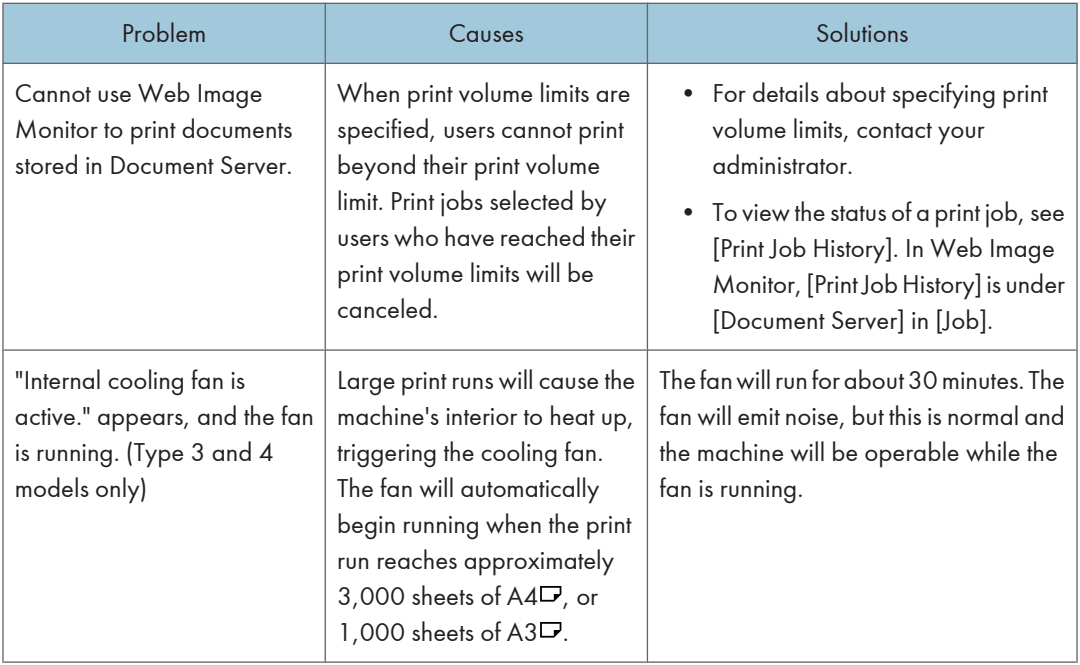

## *D* Note

- If you cannot make copies as you want because of paper type, paper size, or paper capacity problems, use the recommended paper. See "Recommended Paper Sizes and Types", About This Machine  $\mathbb{Q}$ .
- Using curled paper often causes misfeeds, soiled paper edges, or slipped positions while performing staple or stack printing. When using curled paper, take the stiffness out of the paper with your hands to straighten out the curl, or load the paper up side down. Also, lay paper on a flat surface to prevent paper from curling, and do not lean it against the wall.

### **E** Reference

• [p.133 "Removing Jammed Paper"](#page-134-1)

1

## <span id="page-26-0"></span>When a Job Is Not Performed

If you are not able to carry out your job, it may be that the machine is being used by another function.

Wait until the current job is completed before trying again. In certain cases, you can carry out another job using a different function while the current job is being performed. Performing multiple functions simultaneously like this is called "Multi-accessing".

### Combination Chart

### Function Compatibility

The chart shows Function Compatibility when print priority is set to [Interleave]. For details about Print Priority, see "General Features", Network and System Settings Reference $\circledcirc$  .

 $\Delta$ : Simultaneous operations are possible.

 $\bullet$ : Operation is enabled when the relevant function key is pressed and remote switching (of the scanner/external extension) is done.

 $\overline{O}$ : Operation is enabled when the [Interrupt] key is pressed to interrupt the preceding operation.

 $\rightarrow$ : Operation is performed automatically once the preceding operation ends.

 $x$ : The operation must be started once the preceding operation ends. (Simultaneous operations are not possible.)

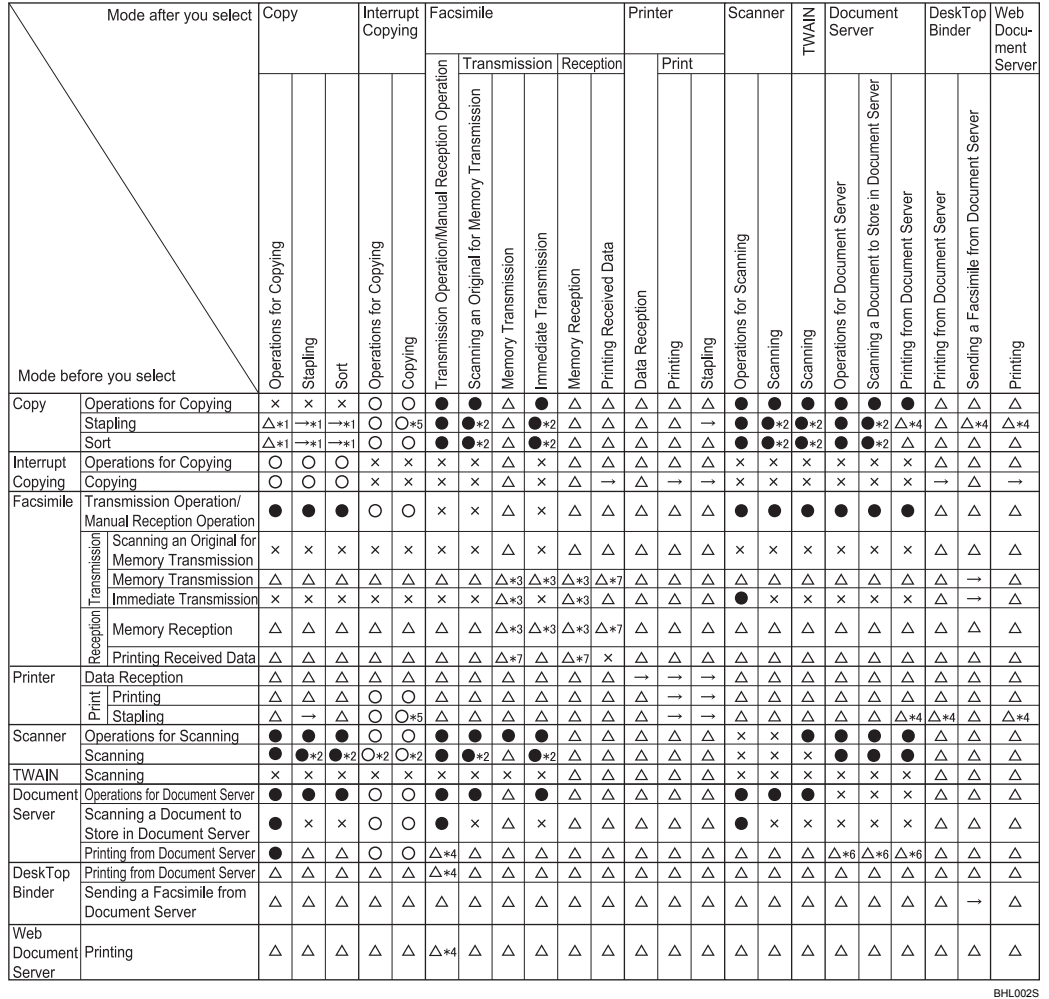

- \*1 Simultaneous operations are only possible after the preceding job documents are all scanned and [New Job] appears.
- \*2 You can scan a document after the preceding job documents are all scanned.
- \*3 Operation is possible when extra lines are added.
- \*4 During stapling, printing automatically starts after the current job.
- \*5 Stapling is not available.
- \*6 Simultaneous operation becomes possible after you press [New Job].
- \*7 During parallel reception, any subsequent job is suspended until the reception is completed.

*D* Note

• Stapling cannot be used at the same time for multiple functions.

- If the machine is capable of executing multiple functions simultaneously, specify which function should have priority in "Print Priority". The default is "Display Mode". For details about Print Priority, see "General Features", Network and System Settings Reference  $\circledcirc$  .
- When Finisher is installed, you can specify the output tray where documents are delivered. For details about Output Tray Settings, see "General Features", Network and System Settings Reference  $\textcircled{2}.$
- While printing is in progress, scanning a document using another function may take longer than usual.
- The following functions might not be given priority if you attempt to use them when [Print Priority] in [System Settings] is set to [Printer] and files stored in Document Server using the printer function are being printed. To give priority to these functions, set [Print Priority] to [Interleave].
	- Mail to Print
	- Printing from the printer driver
	- Direct printing from a removable memory device

## <span id="page-29-0"></span>When the Color Registration Shifts

This section describes how to adjust the color registration and gradation by specifying the settings in [Maintenance].

## Adjusting the Color Registration

When the machine is moved or when printing repeatedly for some time, registration shifting might occur. By performing color registration adjustment, you can maintain optimum print results.

1. Press the [User Tools / Counter] key.

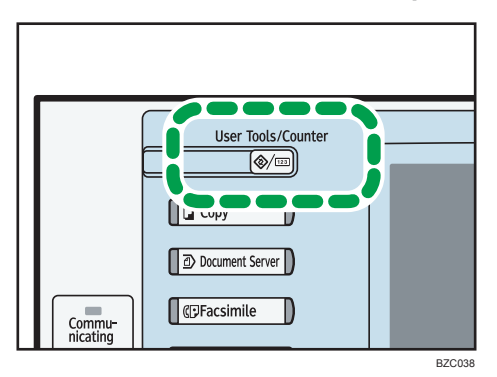

2. Press [Maintenance].

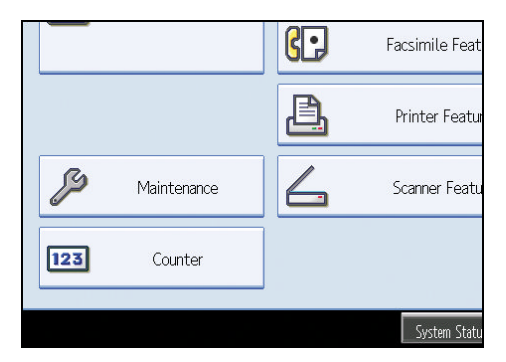

- 3. Press [Color Registration].
- 4. Press [OK].

Auto color registration takes about 50 seconds. When it is completed, the display returns to the color registration menu.

5. When you have made all the settings, press the [User Tools / Counter] key.

The initial display appears.

# <span id="page-30-0"></span>When the Printed Color Differs From the Original **Color**

If a certain color is strong or the color of the copy differs from the original, adjust the yellow, magenta, cyan and black balance.

## Auto Color Calibration

This section describes Auto Color Calibration.

1. Press the [User Tools / Counter] key.

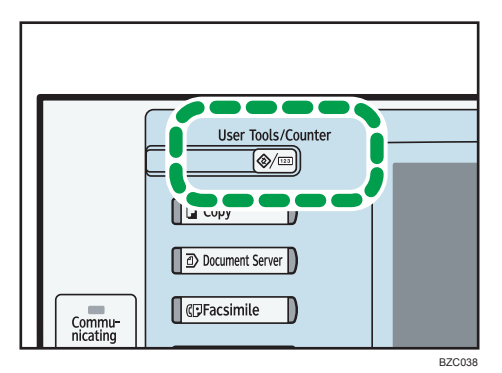

2. Press [Maintenance].

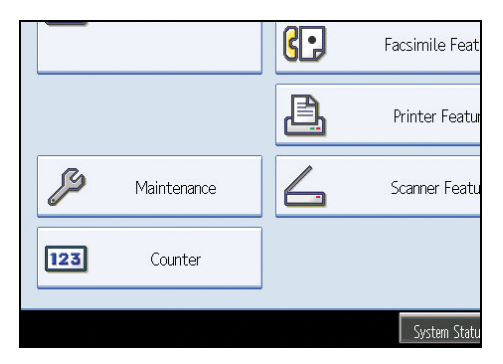

- 3. Press [Auto Color Calibration].
- 4. Press [Start].

When performing auto color calibration from the copy function, press [Start] under Copier Function. When performing auto color calibration from the printer function, press [Start] under Printer Function.

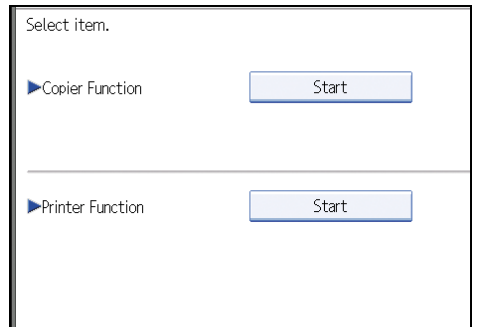

### 5. Press [Start Printing].

A test pattern is printed.

• Copier Function

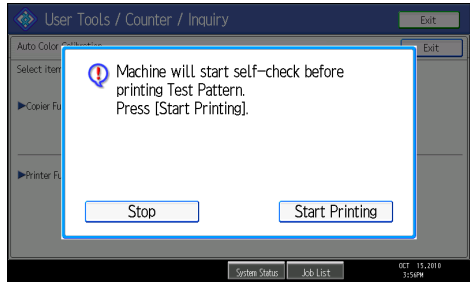

• Printer Function

When performing auto color calibration from the printer function, select test patterns from [Test Pattern 1 (600  $\times$  600 dpi)], [Test Pattern 2 (1800  $\times$  600 dpi)], [Test Pattern 3 (9000  $\times$  600 dpi)], or [Test Pattern 4 (1200 × 1200 dpi)], and then press [Start Printing].

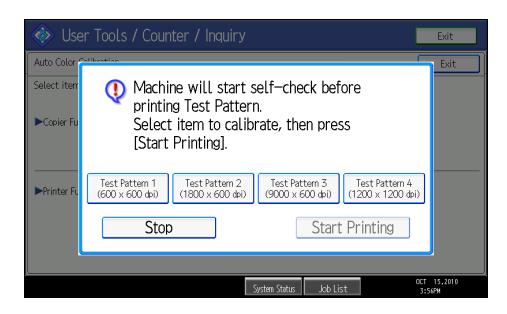

6. Place the test pattern on the exposure glass, and then press [Start Scanning].

The image will be corrected after "Scanning...Please wait." disappears.

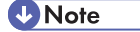

- The test pattern will not be read if it is set into the ADF.
- The test pattern will be printed on an A4,  $8^{1}/2$   $\times$  11 size page. If A4 is not available, A3 or B4 JIS (Japanese Industrial Standard) will be used. Make sure to check the paper set into the paper tray.

<span id="page-32-0"></span>• Set the test pattern in the following way:

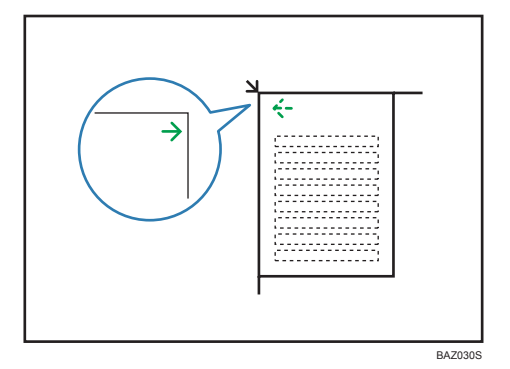

• Make sure to set the test pattern on the exposure glass, and then two or three white sheets, same size as the test pattern, above the test pattern.

### Returning to the Previous Setting

This section describes how to return to the previous setting of Auto Color Calibration.

"Previous Setting" means to return to the previous status before any changes.

1. Press [Previous Setting].

When returning the auto color calibration of the copy function, press [Previous Setting] of the Copier Function. If returning the auto color calibration of the printer function, press [Previous Setting] of the Printer Function.

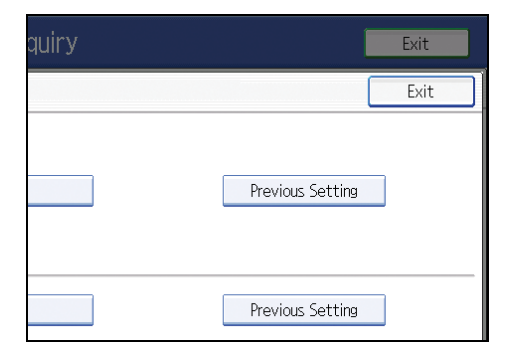

- 2. Press [Yes].
	- Copier Function

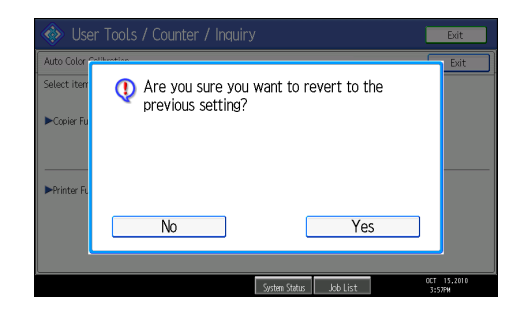

The settings return to the previous status.

• Printer Function

When returning the auto color calibration from the printer function, select test patterns from [Test Pattern 1 (600  $\times$  600 dpi)], [Test Pattern 2 (1800  $\times$  600 dpi)], [Test Pattern 3 (9000  $\times$  600 dpi)], or [Test Pattern 4 (1200  $\times$  1200 dpi)], and then press [Yes].

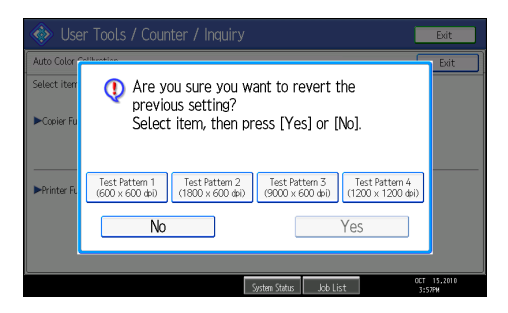

The settings return to the previous status.

# <span id="page-34-1"></span><span id="page-34-0"></span>2. Troubleshooting When Using the Copy/Document Server Function

This chapter describes likely causes of and possible solutions for Copier and Document Server function problems.

# Messages Displayed When Using the Copy/ Document Server Function

This section describes the machine's main messages. If other messages appear, follow their instructions.

**Almportant** 

- If you cannot make copies as you want because of the paper type, paper size or paper capacity problems, use recommended paper. See "Recommended Paper Sizes and Types", About This  $\n *Machine*  $\mathbb{Q}$  *.*$
- For messages that are not listed here, see "When You Have Problems Operating the Machine".

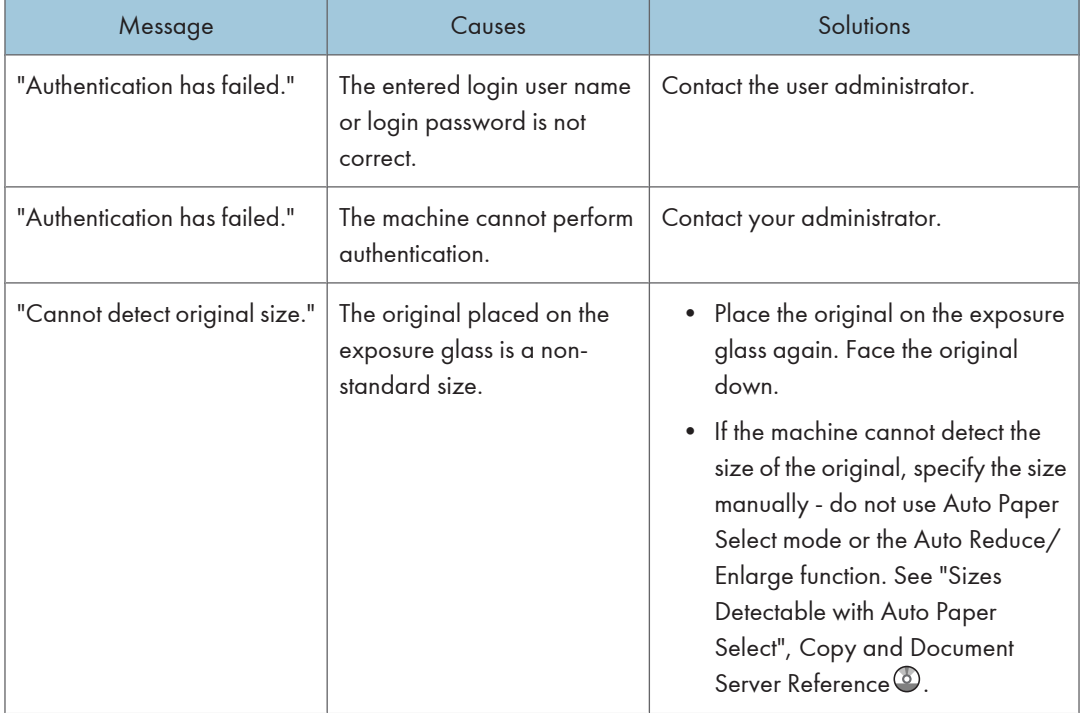

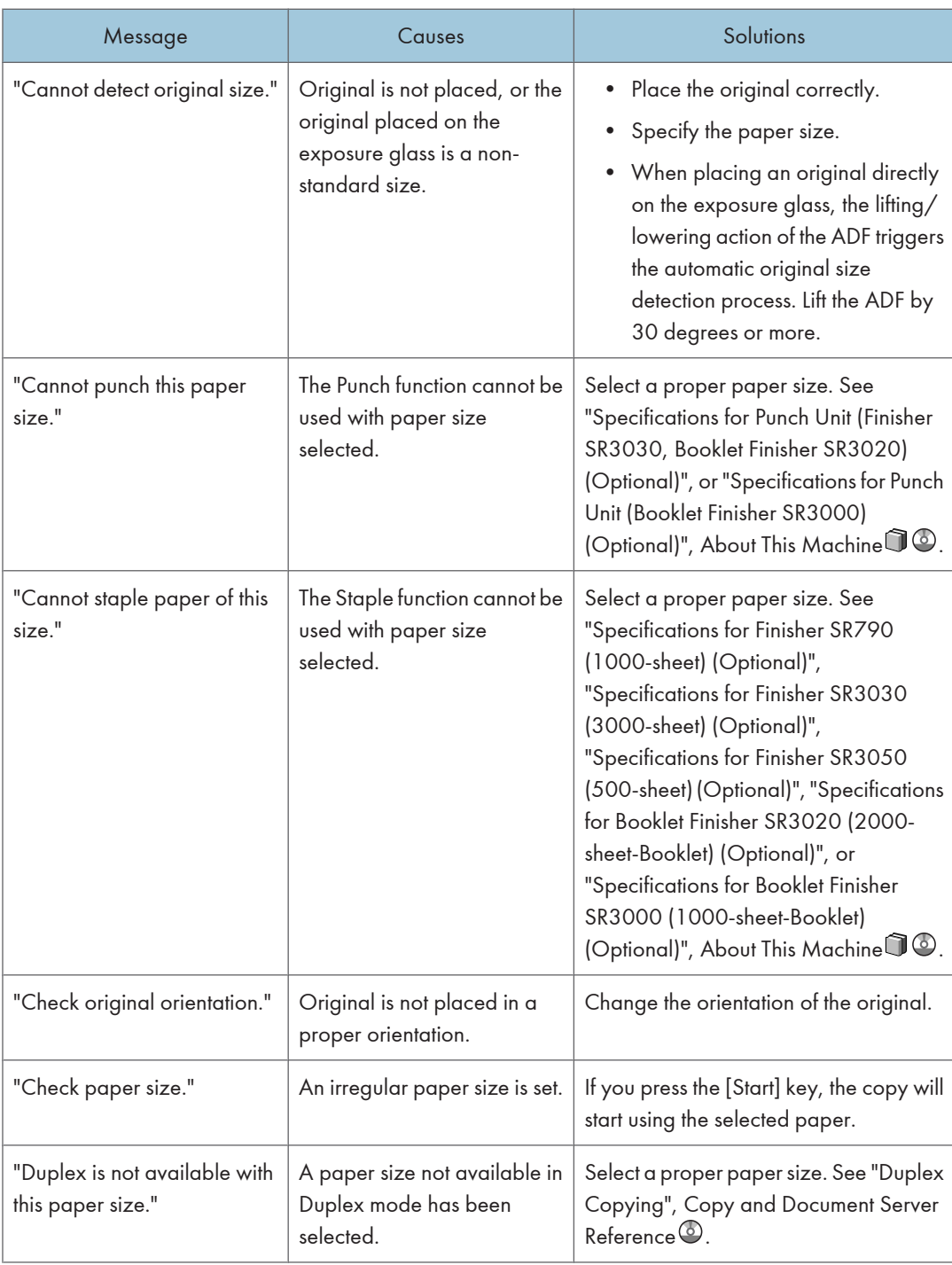
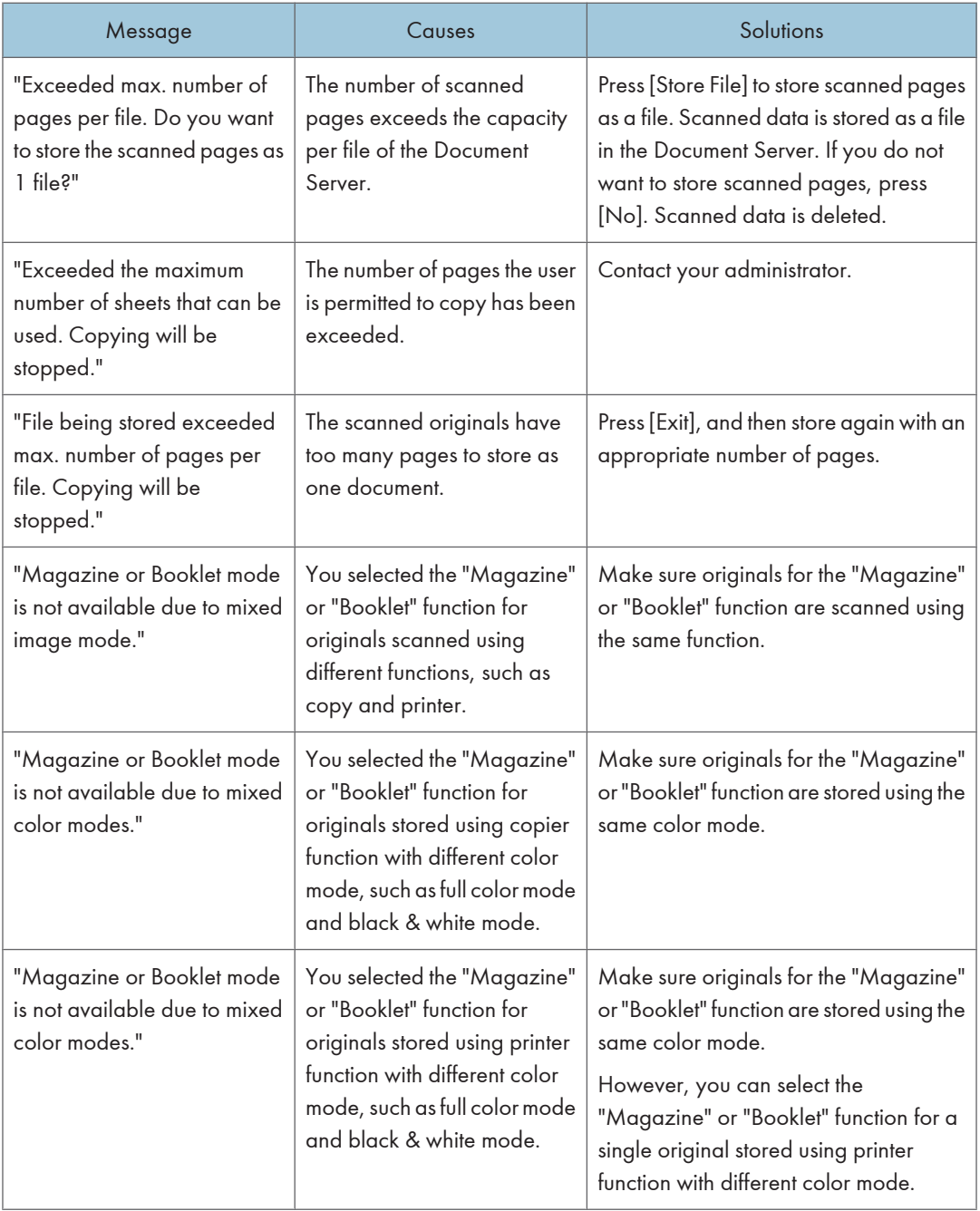

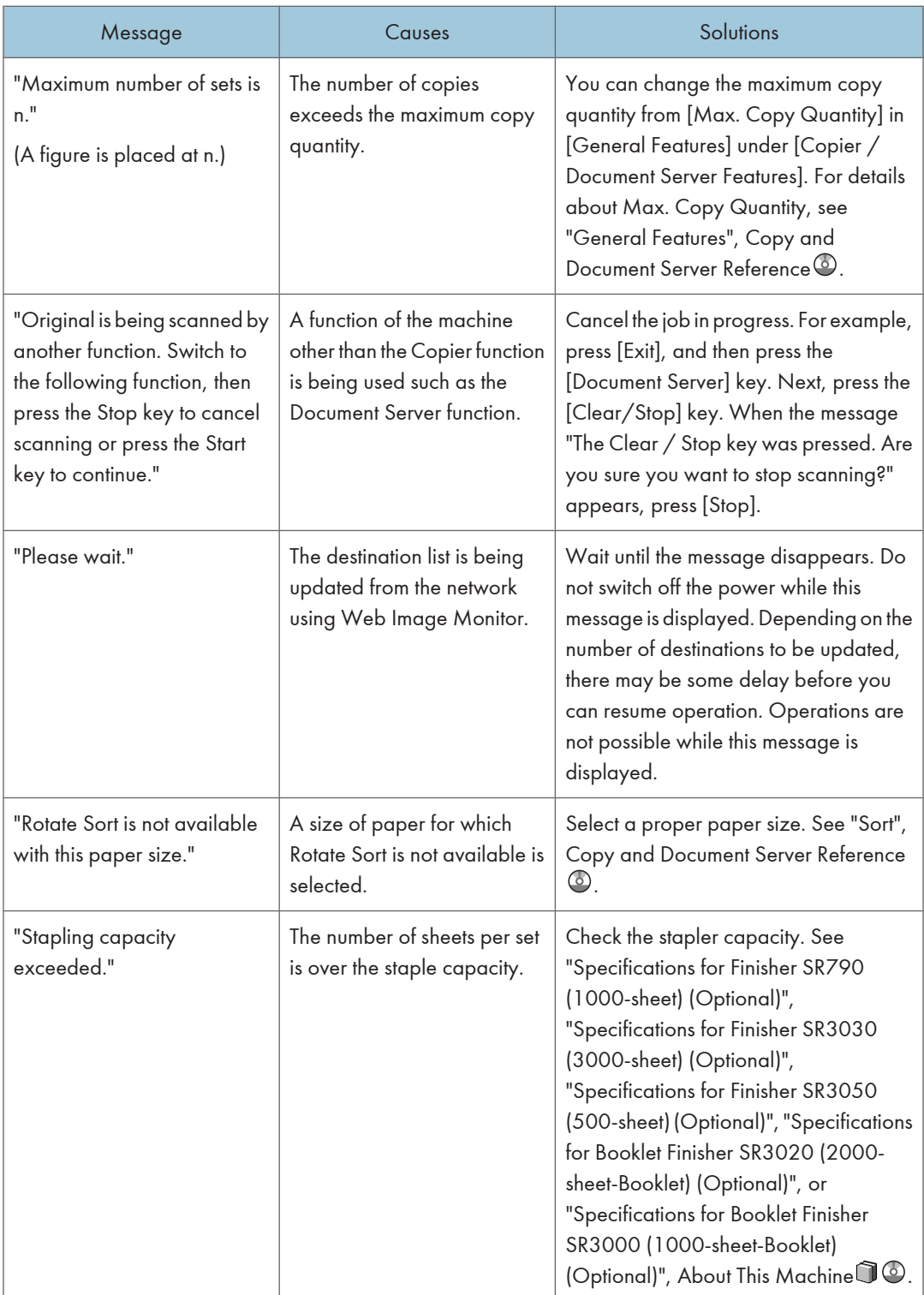

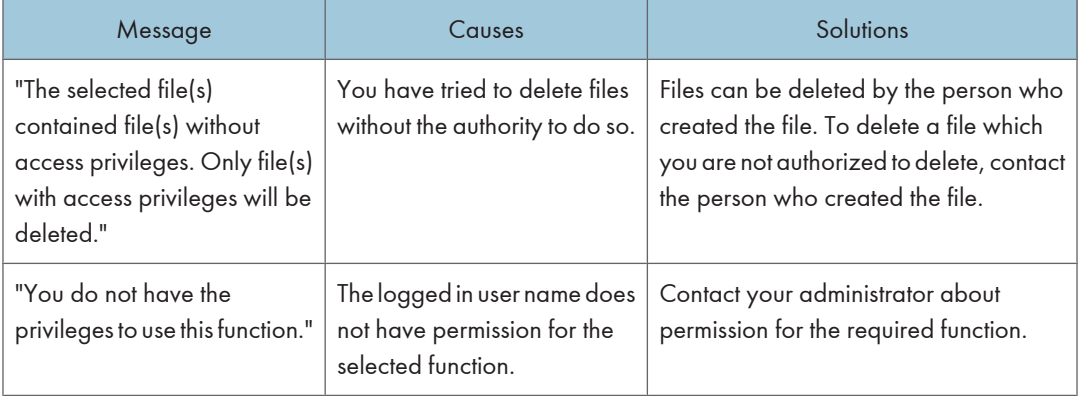

## **E** Reference

• [p.19 "When You Have Problems Operating the Machine"](#page-20-0)

# When You Cannot Make Clear Copies

This section describes likely causes of and possible solutions for unclear copies.

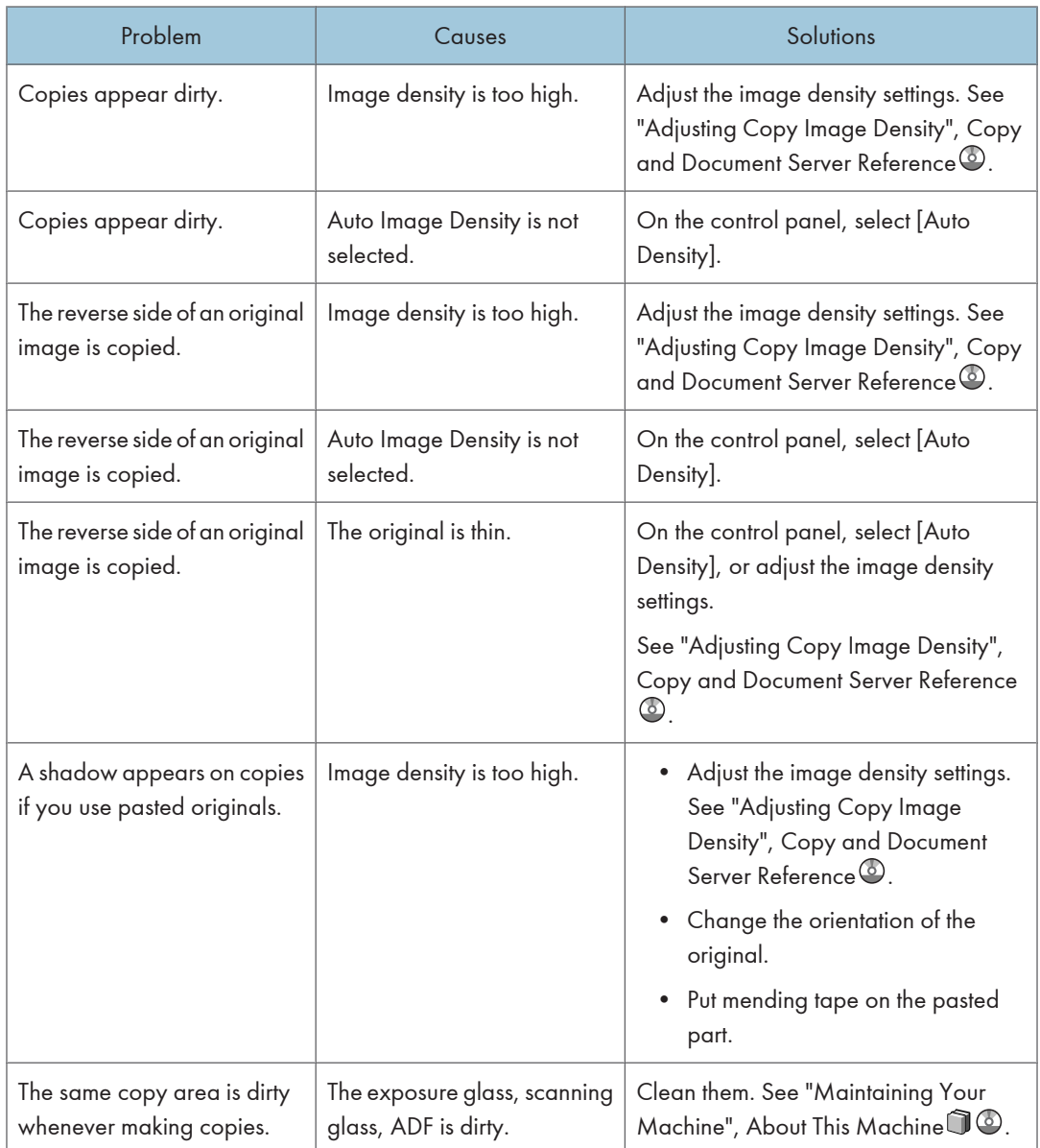

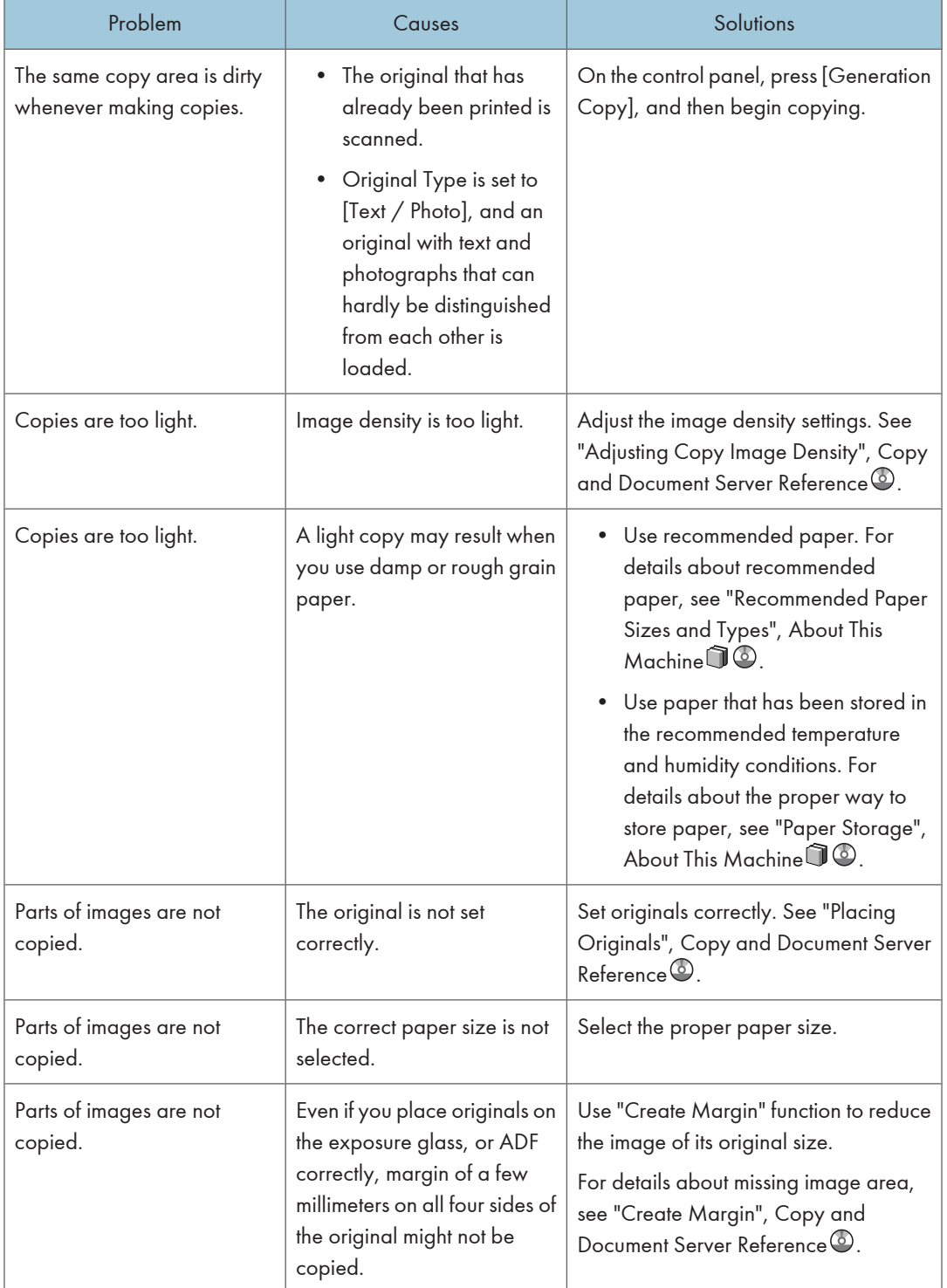

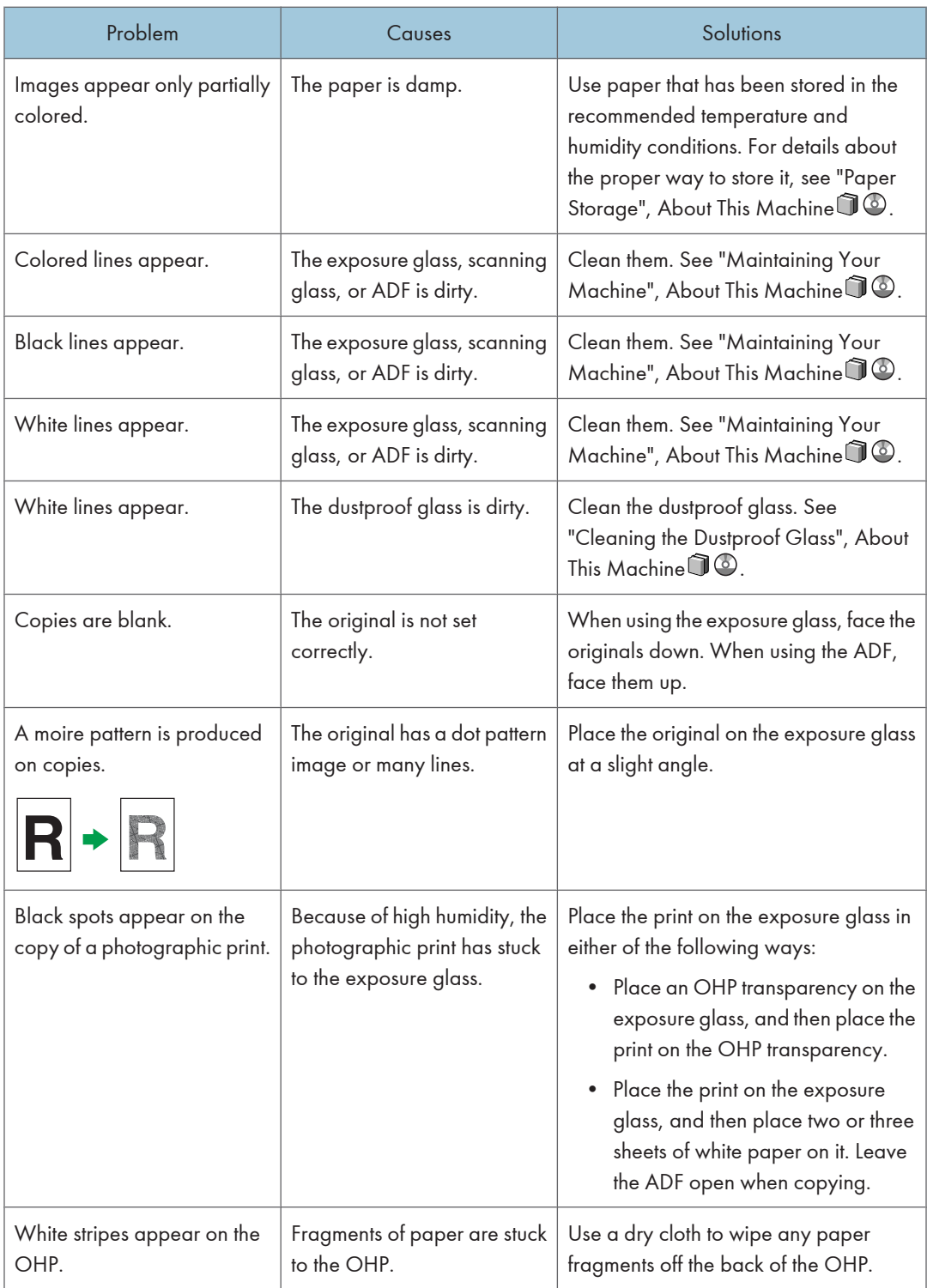

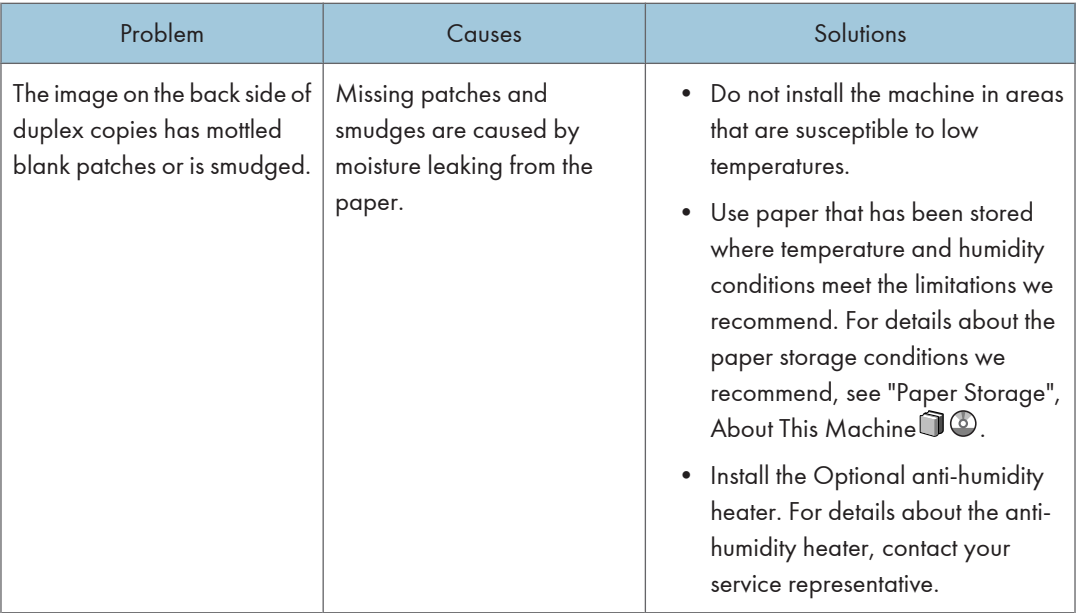

# When You Cannot Make Copies As Wanted

This section describes likely causes of and possible solutions for unsatisfactory copy results.

#### Basic

2

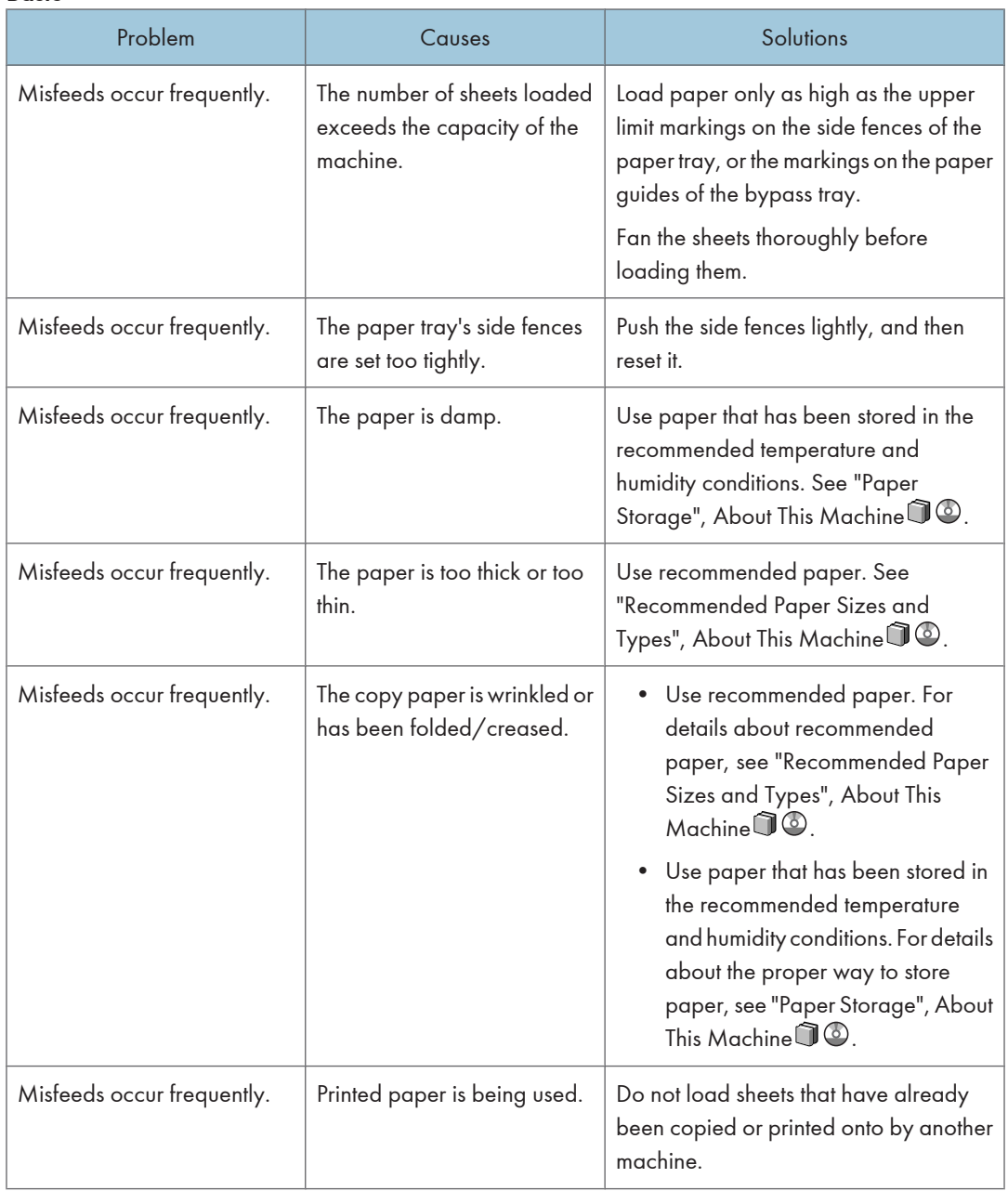

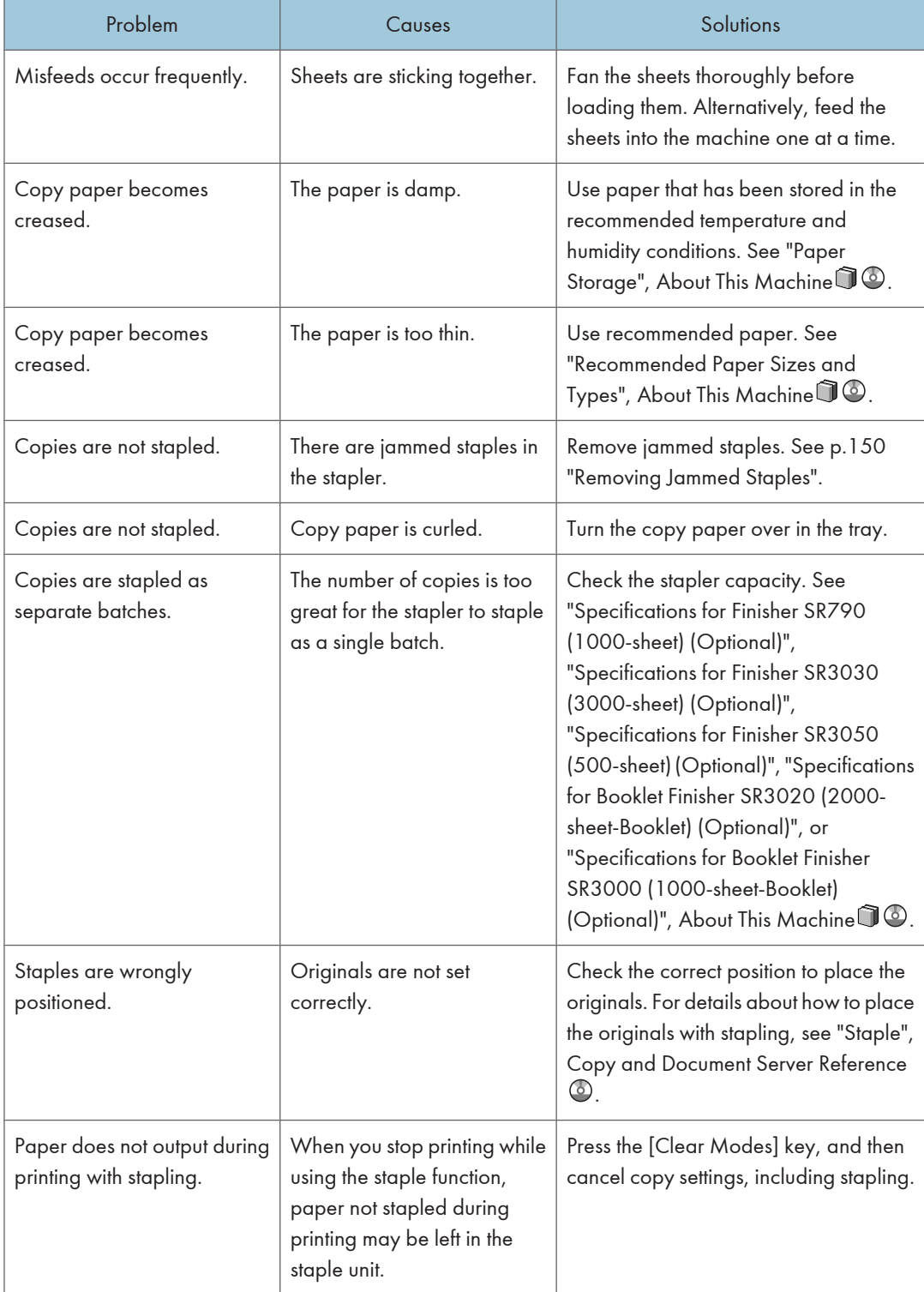

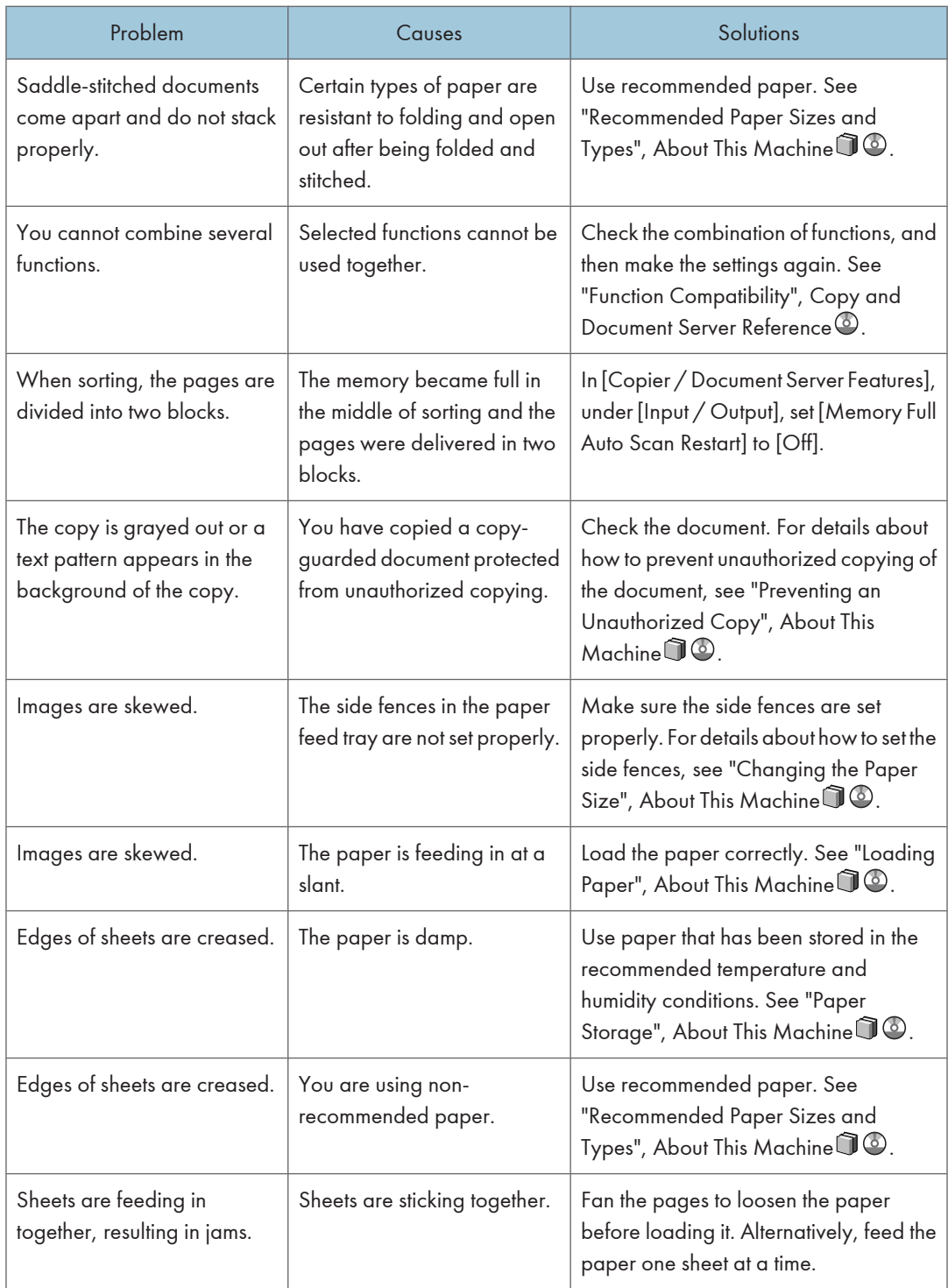

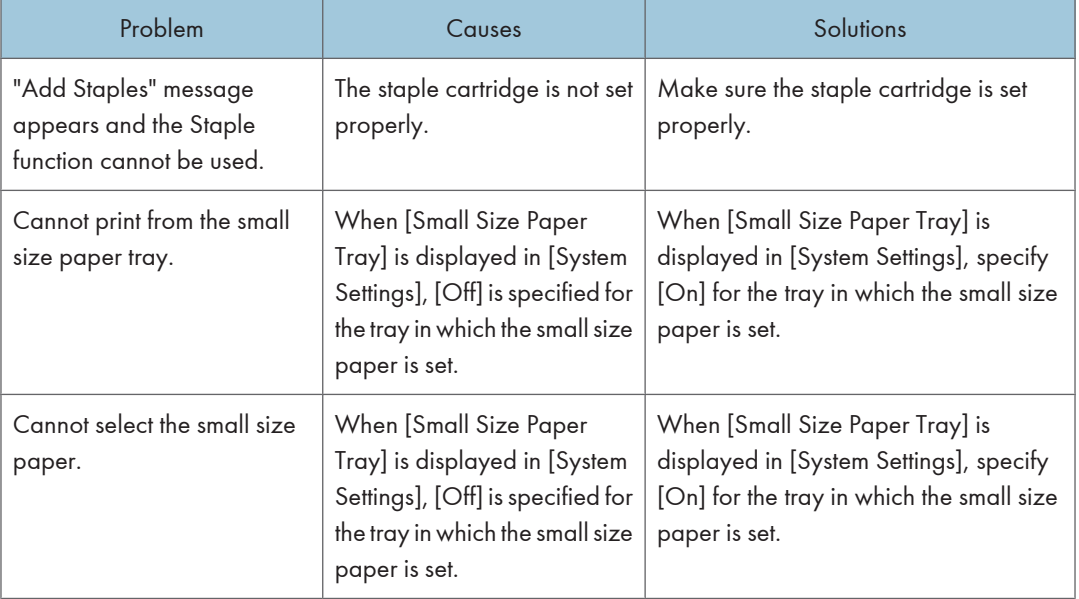

### Edit

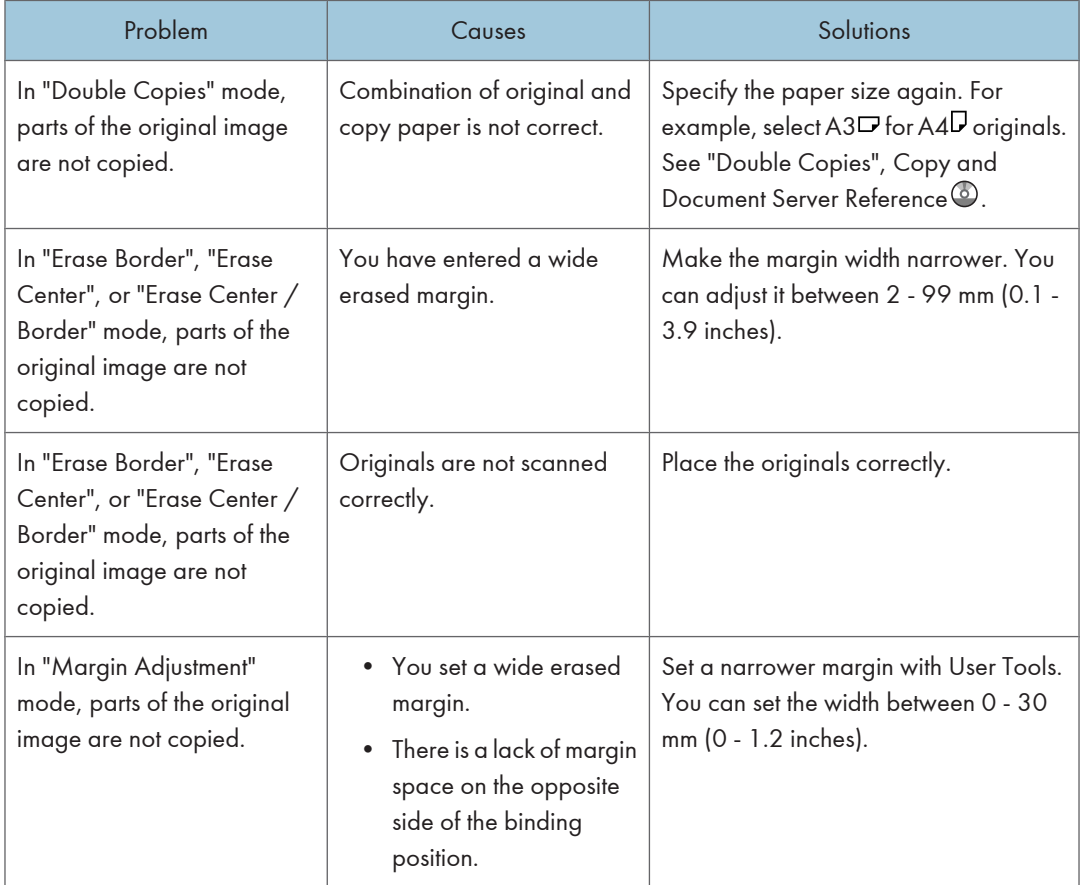

2

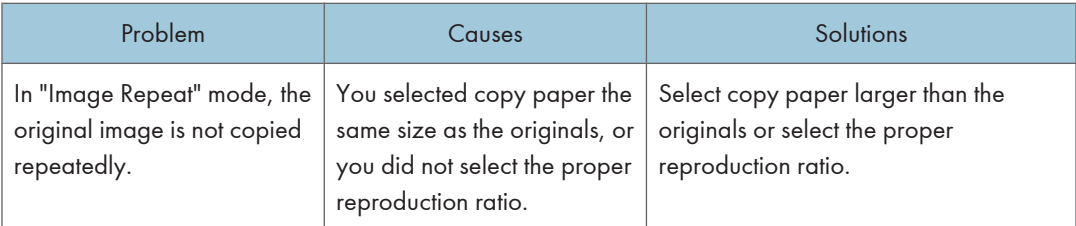

2

#### Stamp

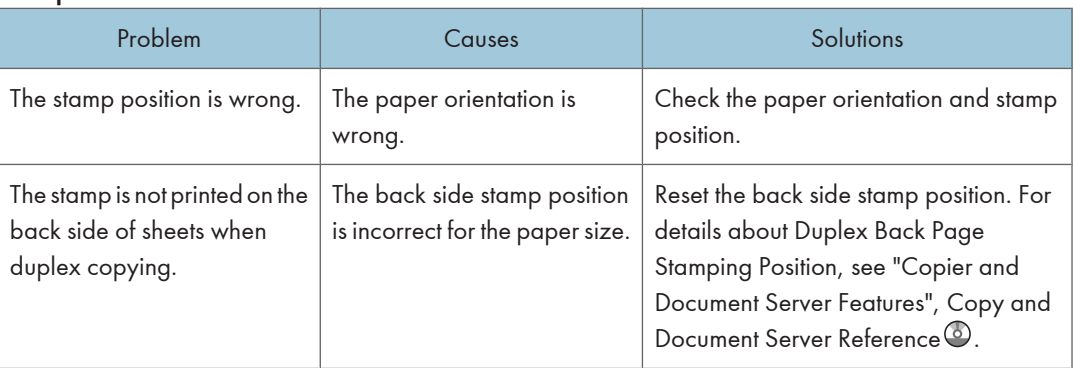

### Combine

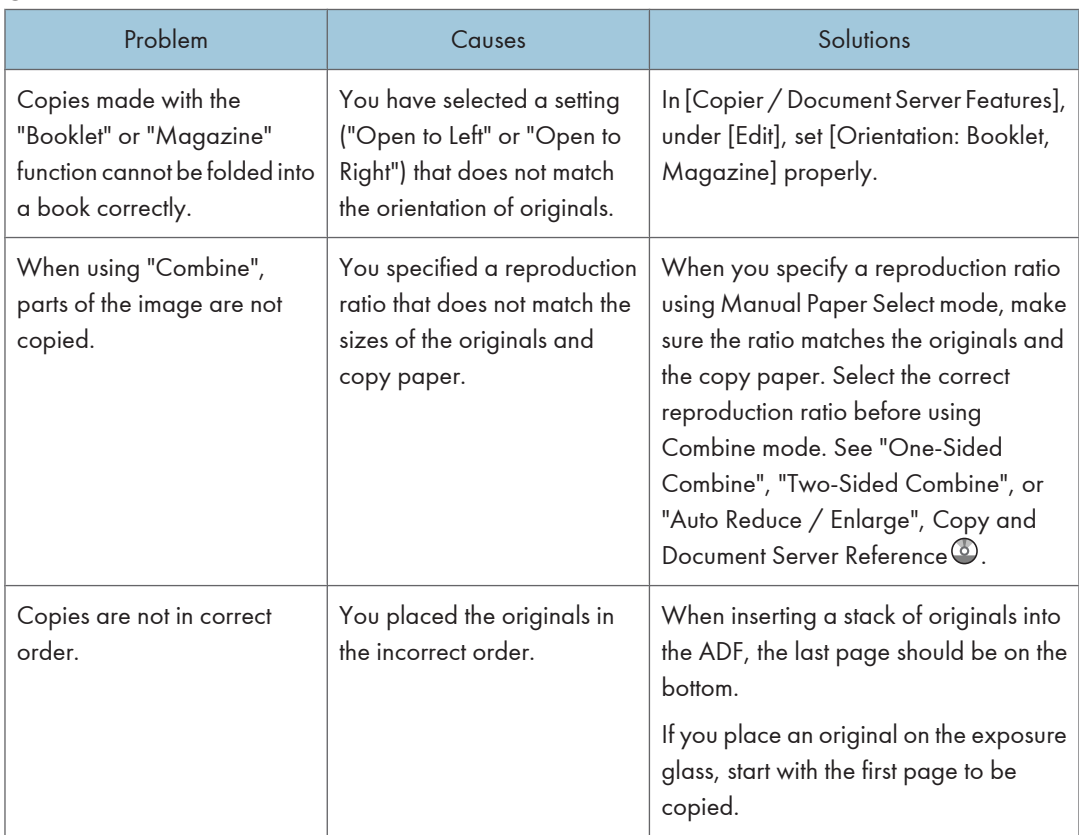

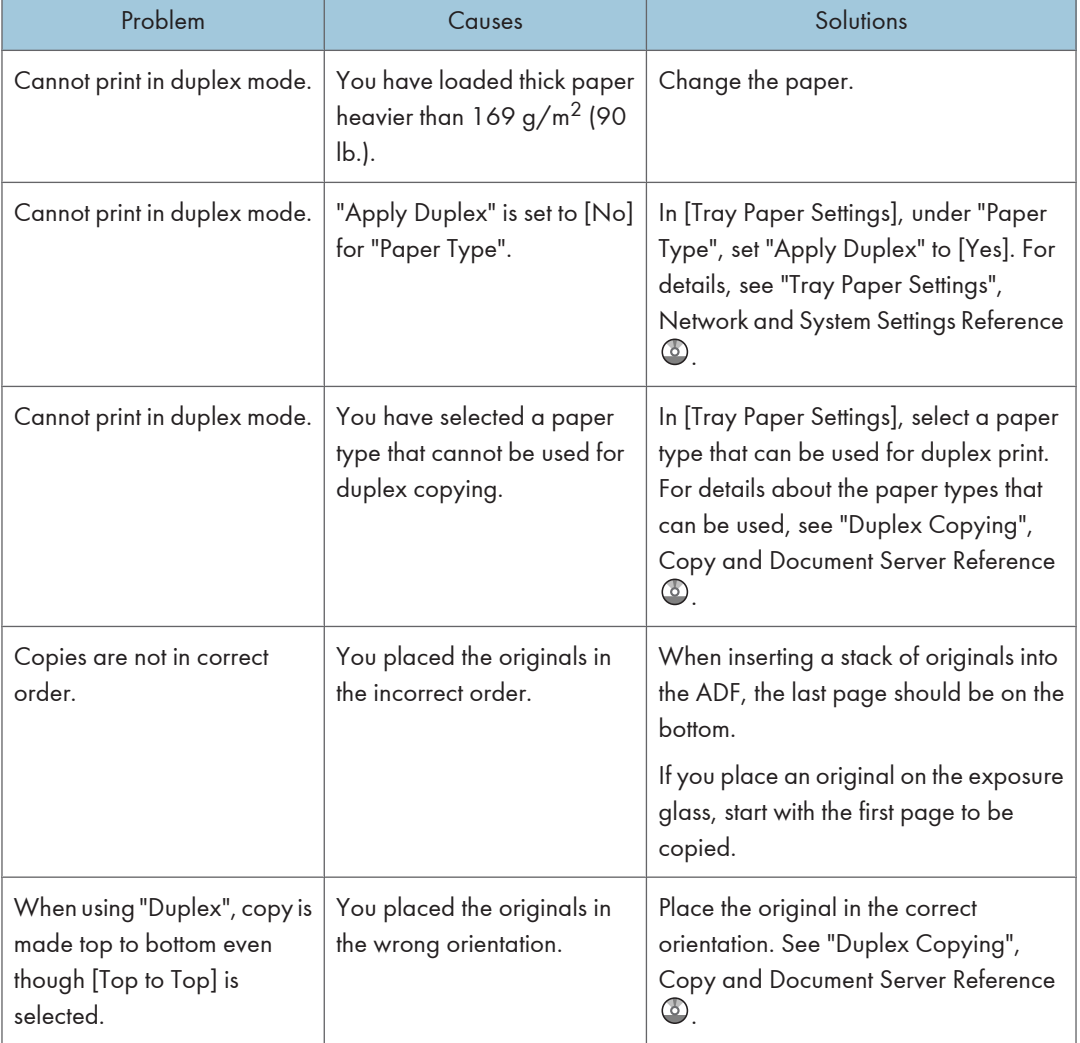

## Duplex

#### Document Server

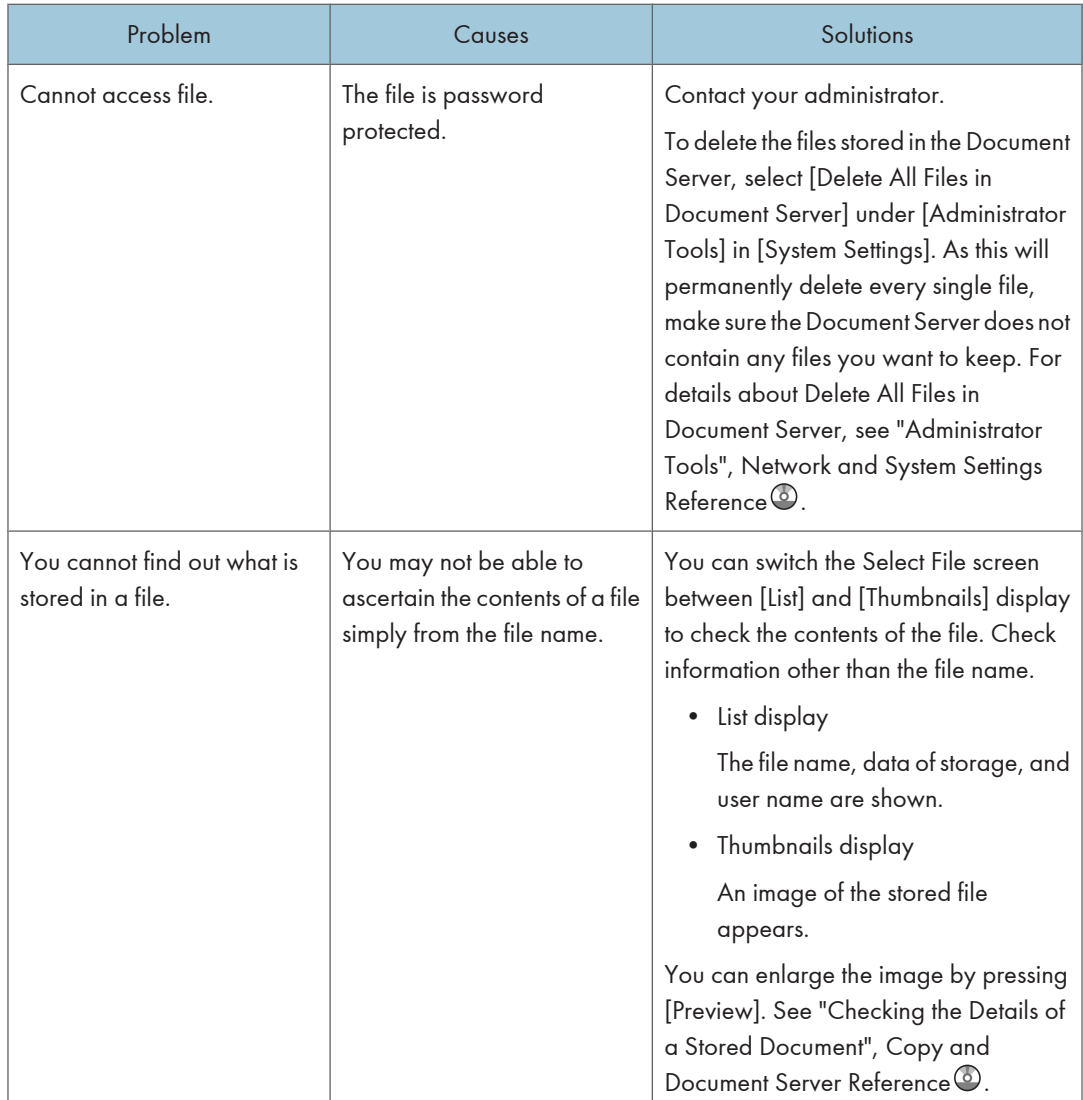

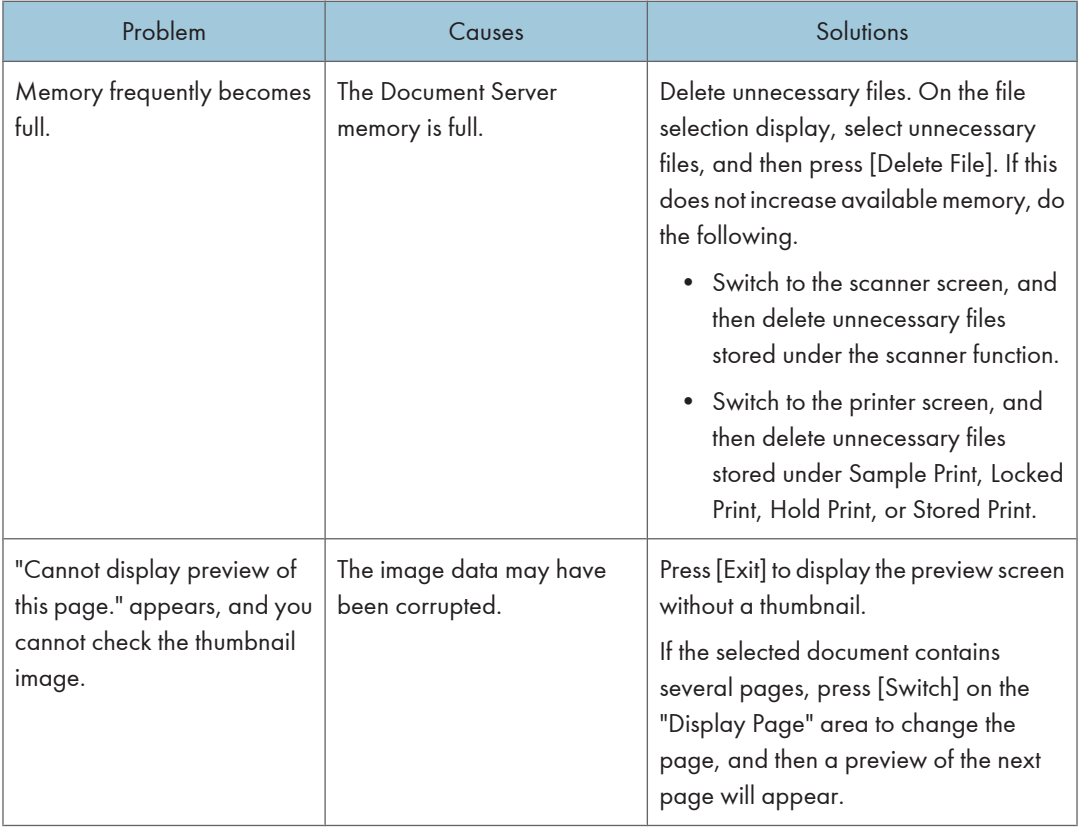

# When Memory Is Full

This section describes likely causes of and possible solutions for problems related to full memory.

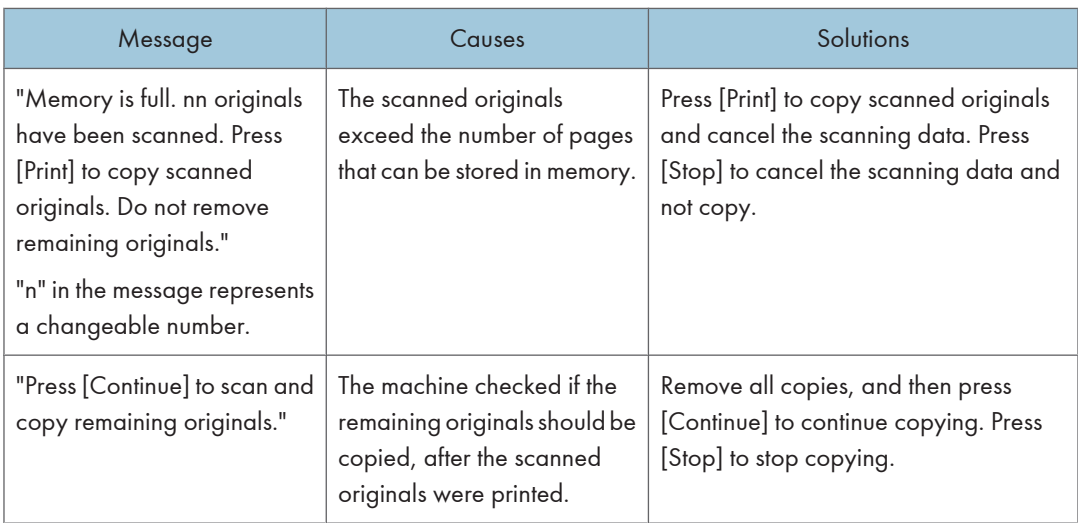

### **D**Note

• If you set [Memory Full Auto Scan Restart] in [Input / Output] of User Tools to [On], even if the memory becomes full, the memory overflow message will not be displayed. The machine will make copies of the scanned originals first, and then automatically proceed to scan and to copy the remaining originals. In this case, the resulting sorted pages will not be sequential. For details about Memory Full Auto Scan Restart, see "Input / Output ", Copy and Document Server Reference .

# 3. Troubleshooting When Using the Facsimile Function

This chapter describes likely causes of and possible solutions for facsimile function problems.

# Adjusting the Volume

This section describes how to adjust the volume.

You can change the volume of the following sounds that the machine makes.

#### On Hook Mode

Heard when [On Hook] is pressed.

#### At Transmission

Heard when "Immediate Transmission" is performed.

#### At Reception

Heard when the machine receives a document.

#### At Dialing

Heard after pressing the [Start] key, until the line connects to the destination.

#### At Printing

Heard when a received document is printed.

1. Press the [User Tools / Counter] key.

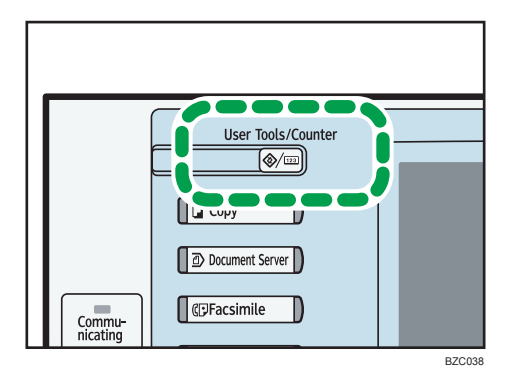

- 2. Press [Facsimile Features].
- 3. Check that [General Settings] screen appears.

3

4. Press [Adjust Sound Volume].

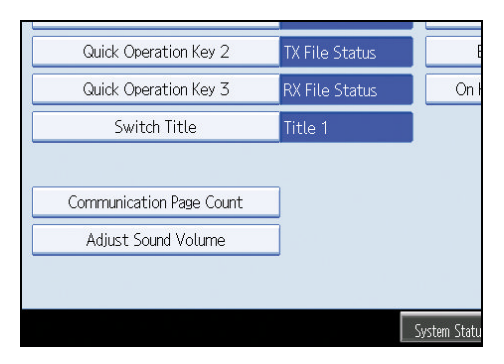

5. Press [Lower] or [Louder] to adjust the volume, and then press [OK].

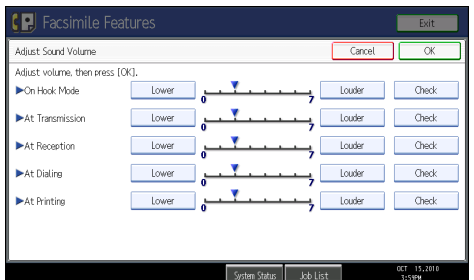

You can hear the actual volume by pressing [Check].

If you press [Cancel], the volume setting is canceled. The screen returns to that of step 4.

You can set the volume level to between 0 and 7.

6. Press the [User Tools / Counter] key.

The standby screen appears.

### *D* Note

• You can adjust the On Hook volume when you press [On Hook]. See "On Hook Dial", Facsimile Reference<sup>1</sup>.

# Messages Displayed When Using the Facsimile Function

This section describes the machine's main messages. If other messages appear, follow their instructions.

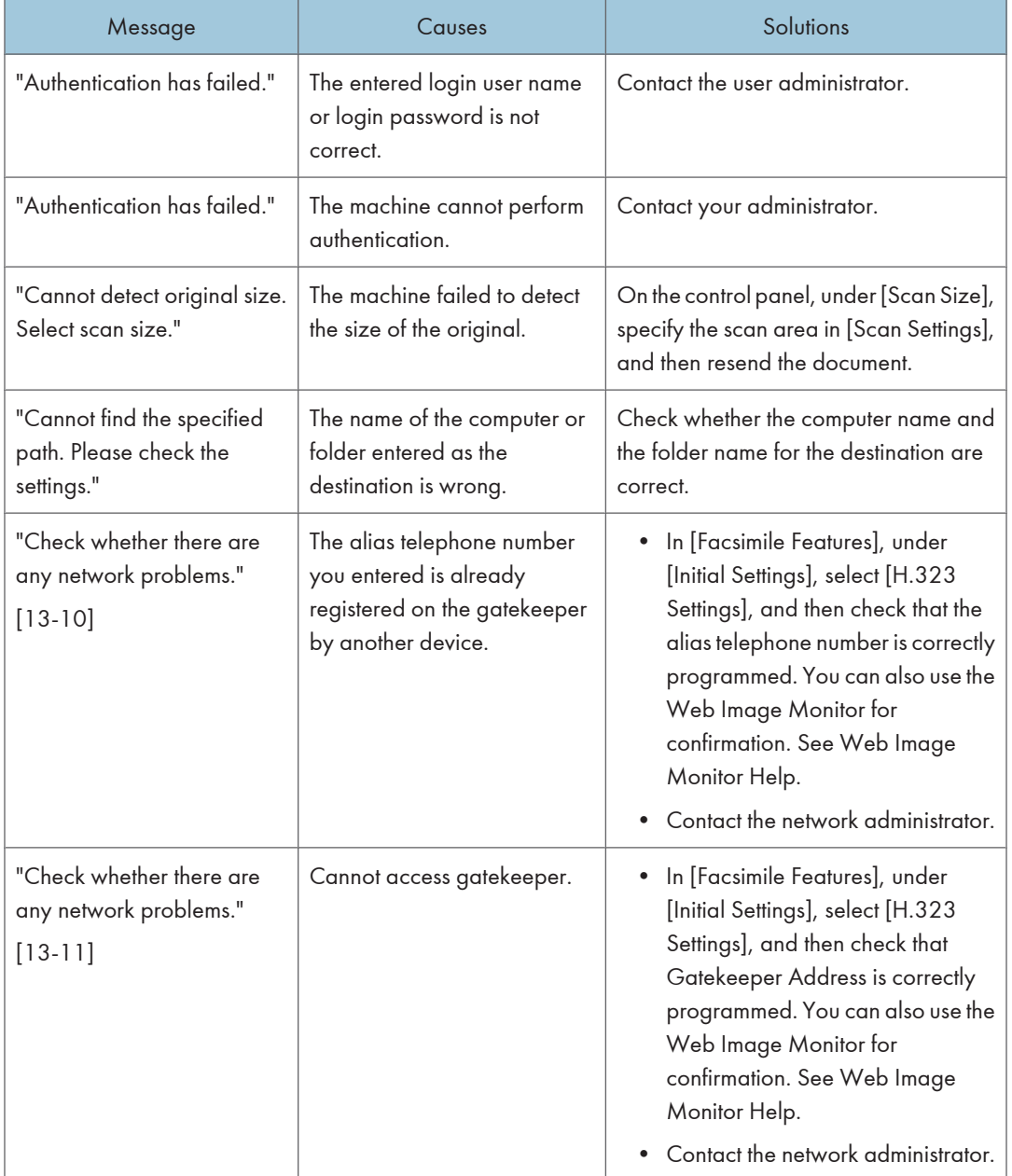

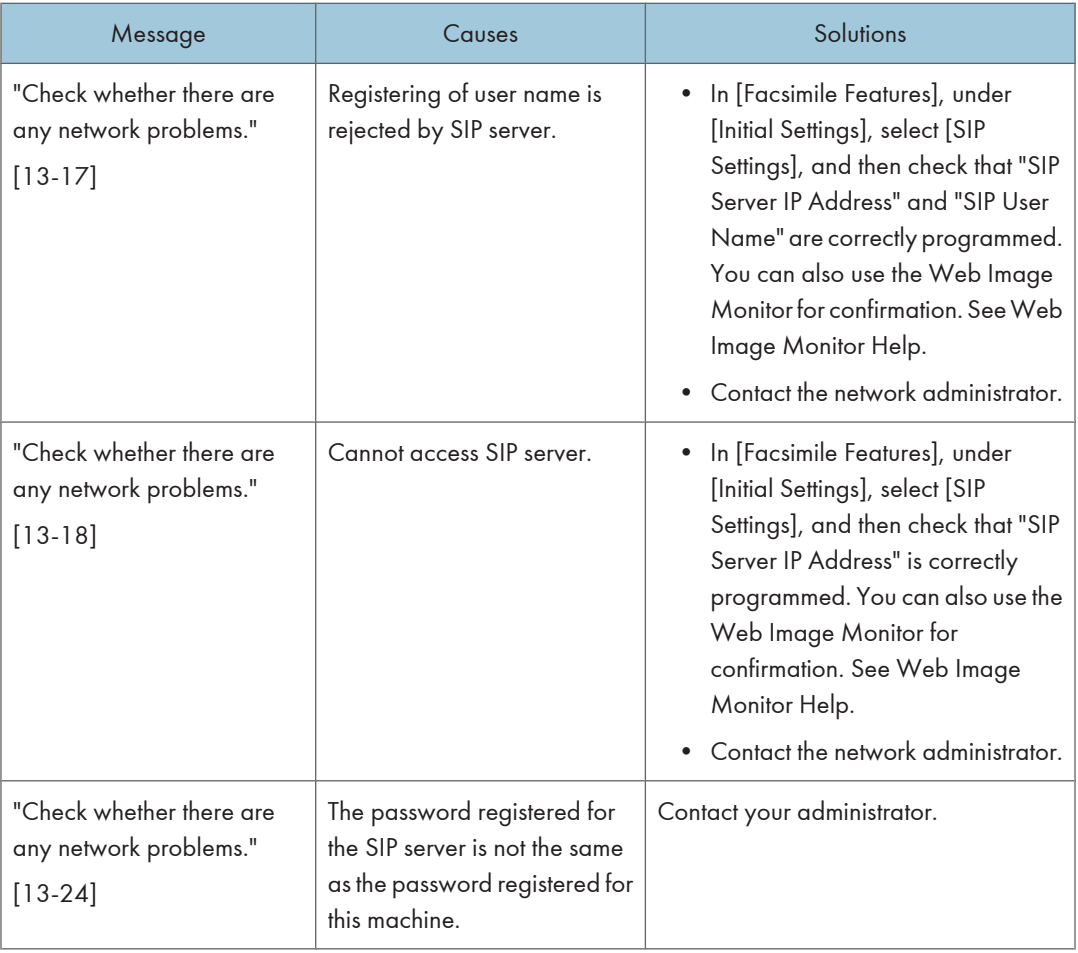

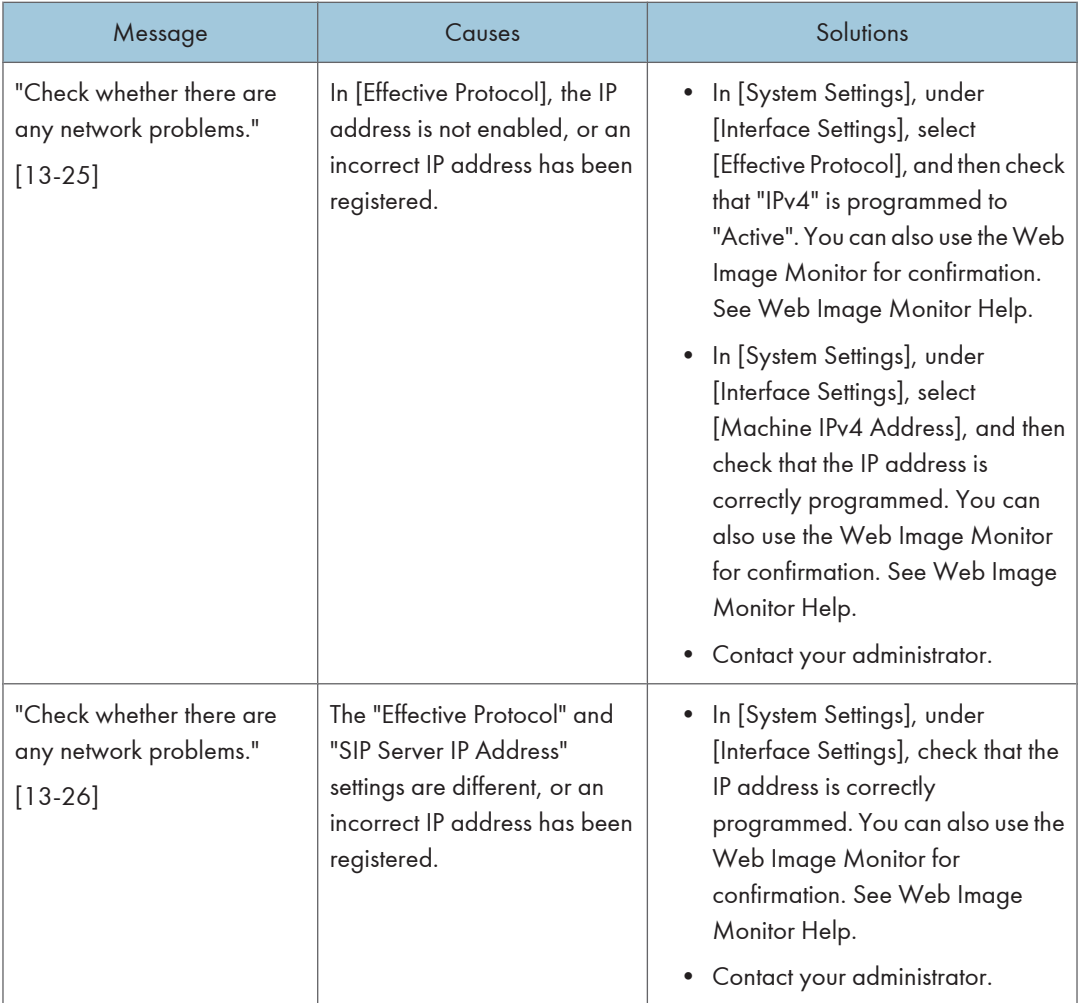

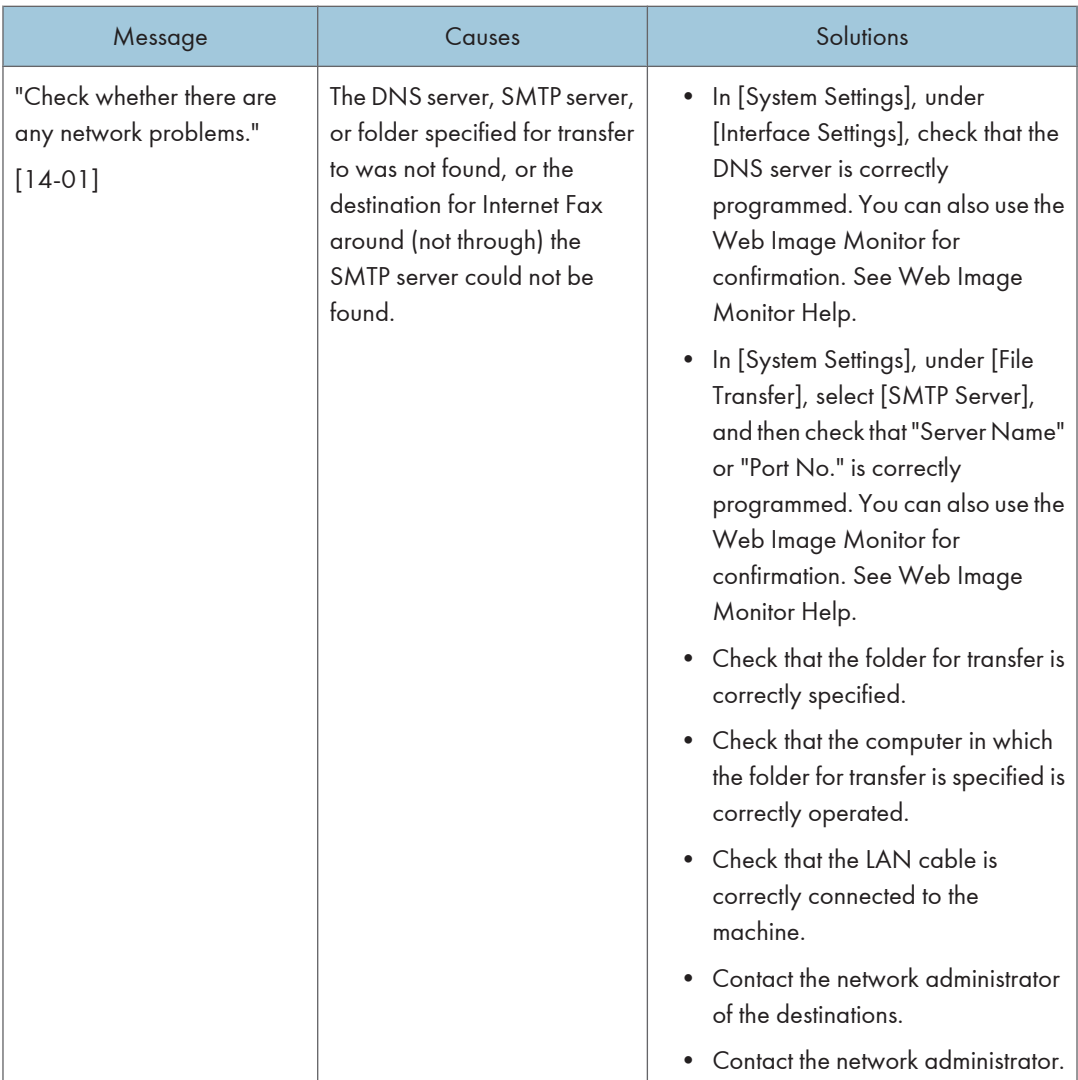

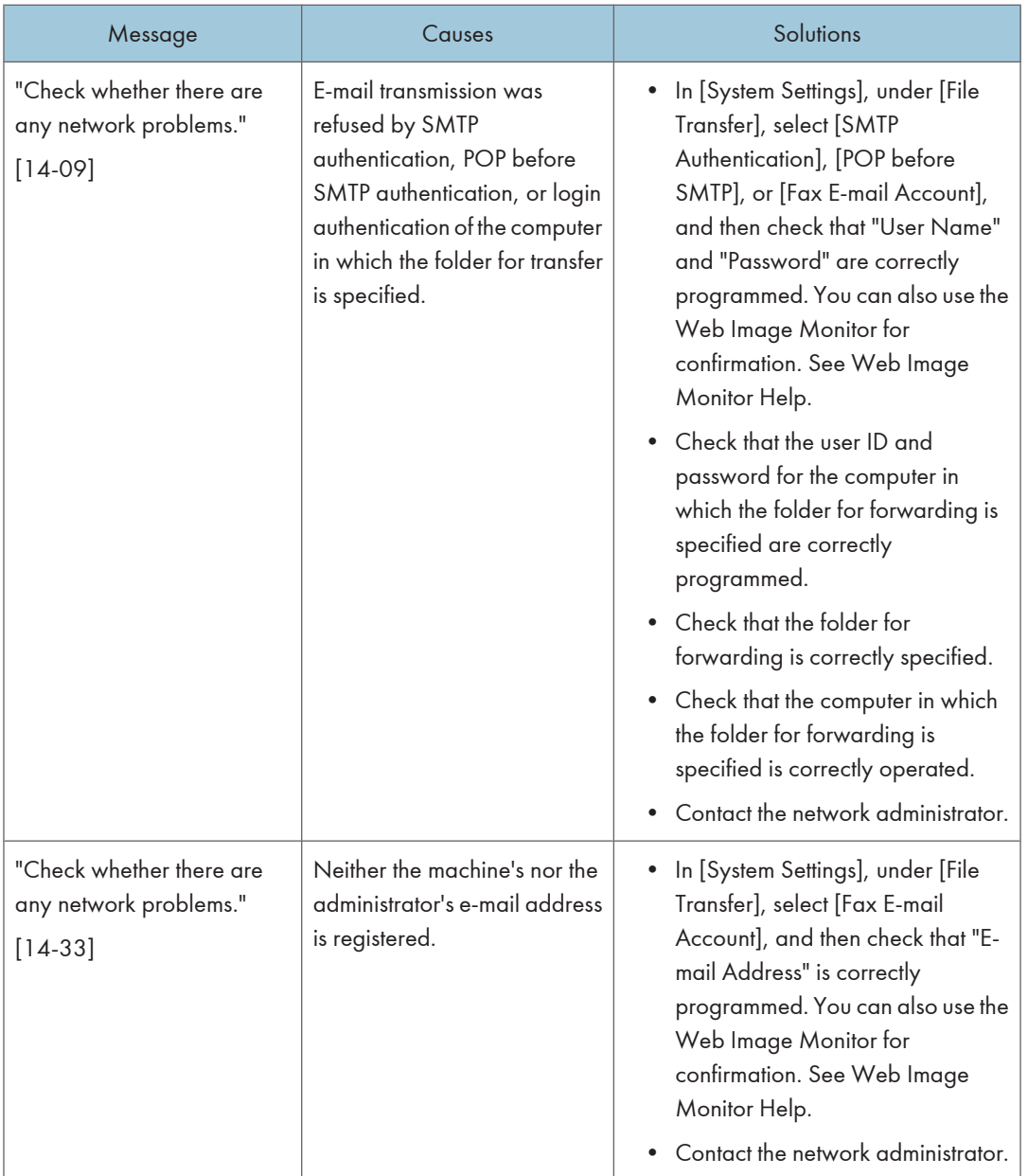

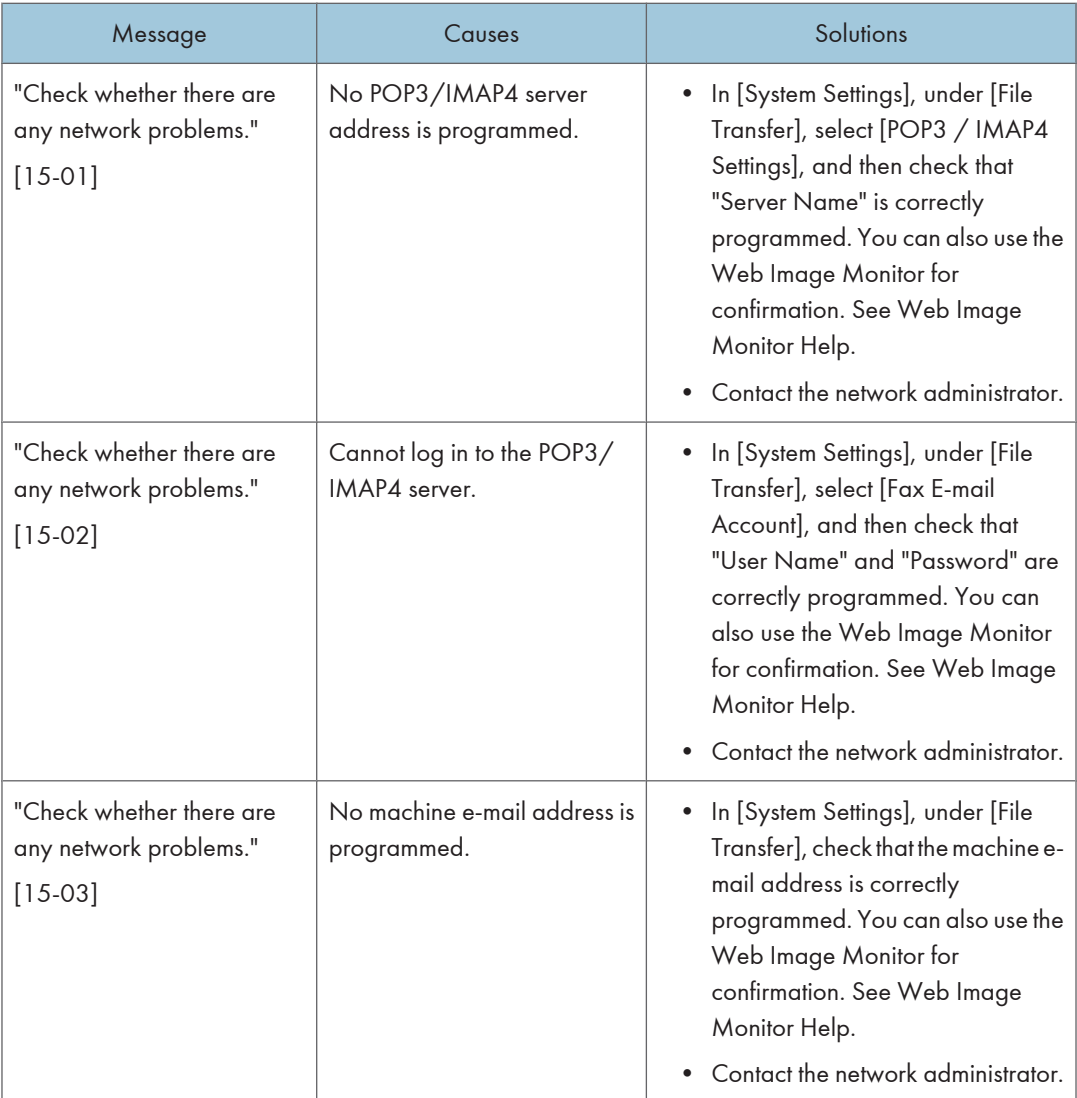

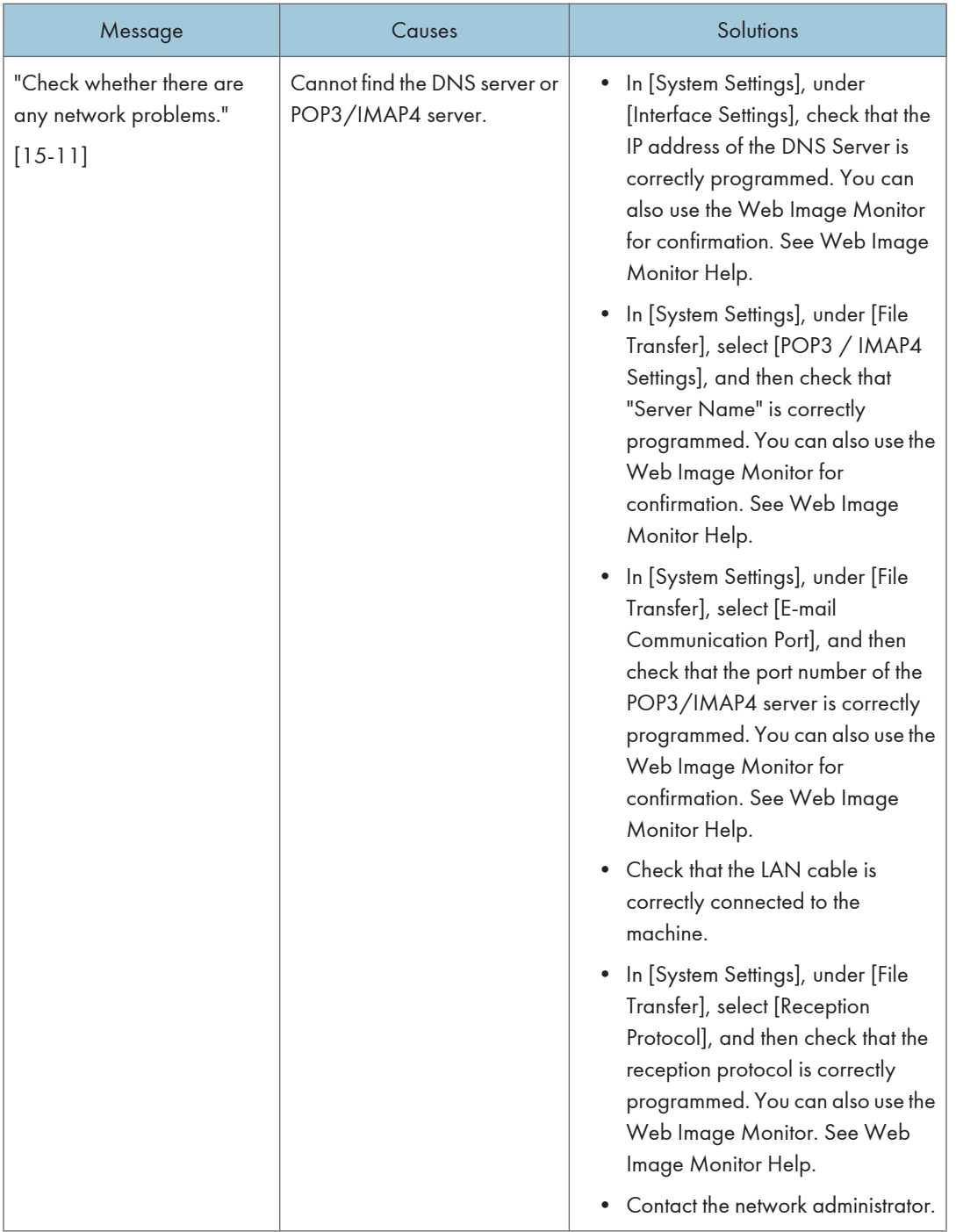

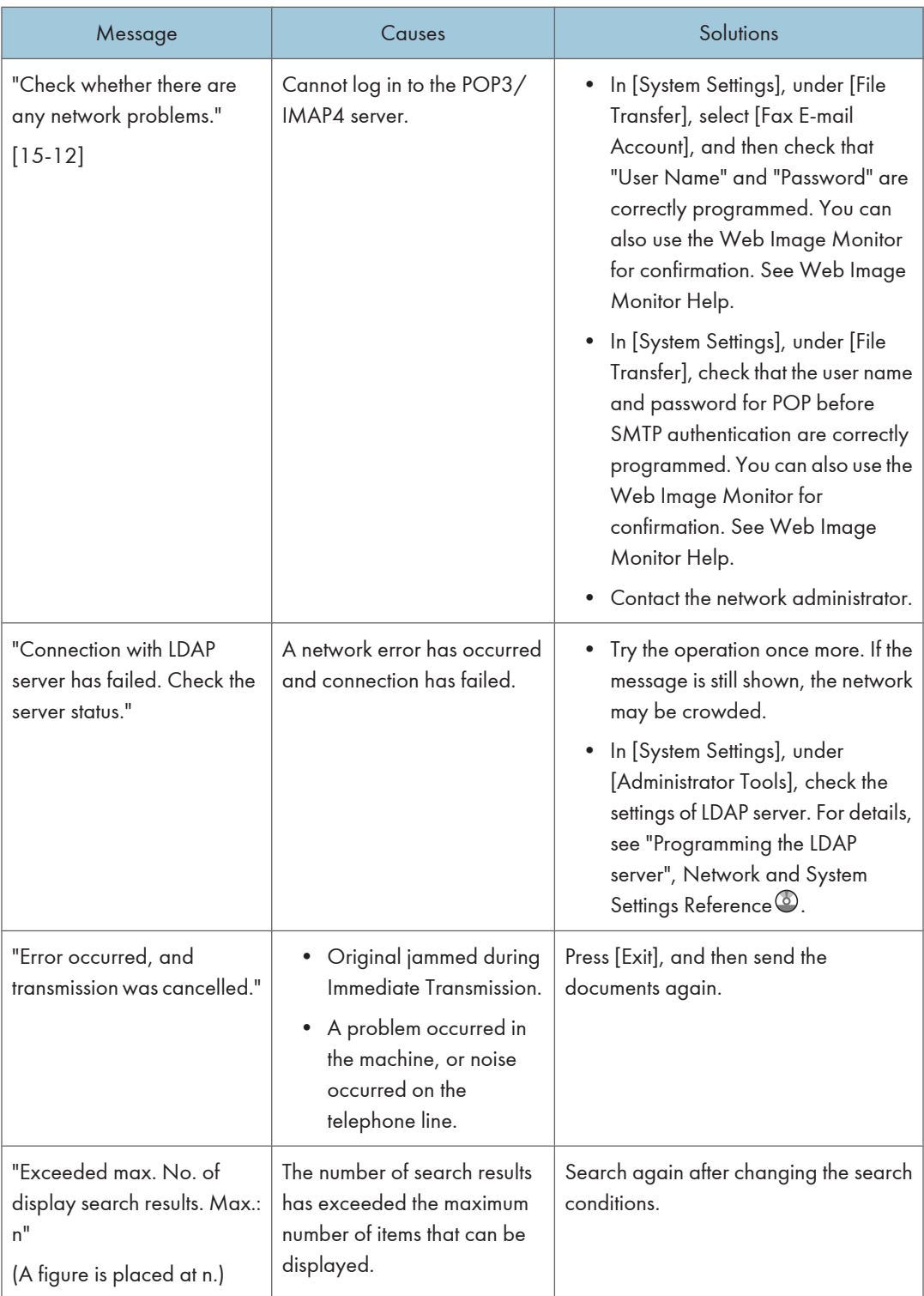

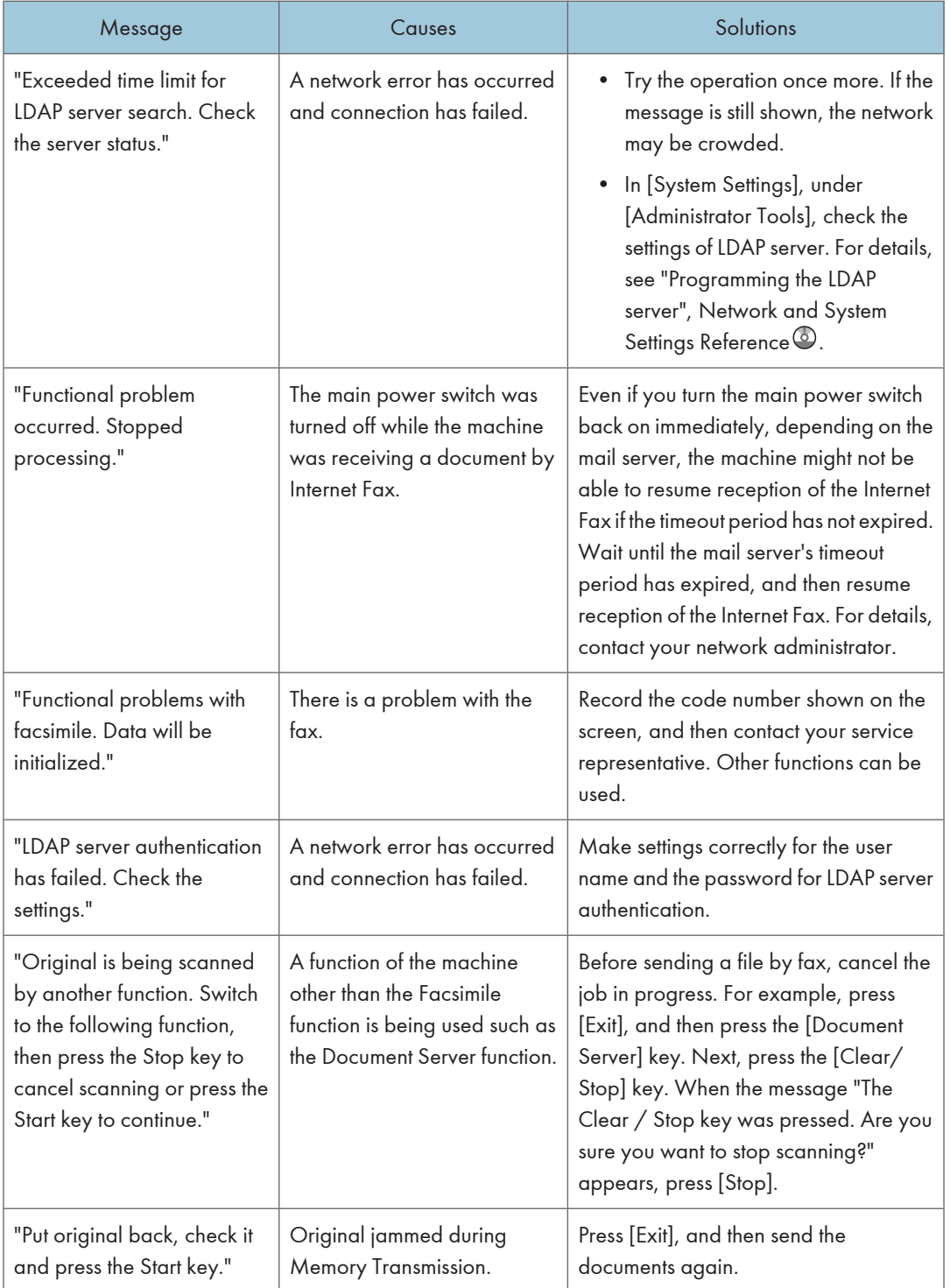

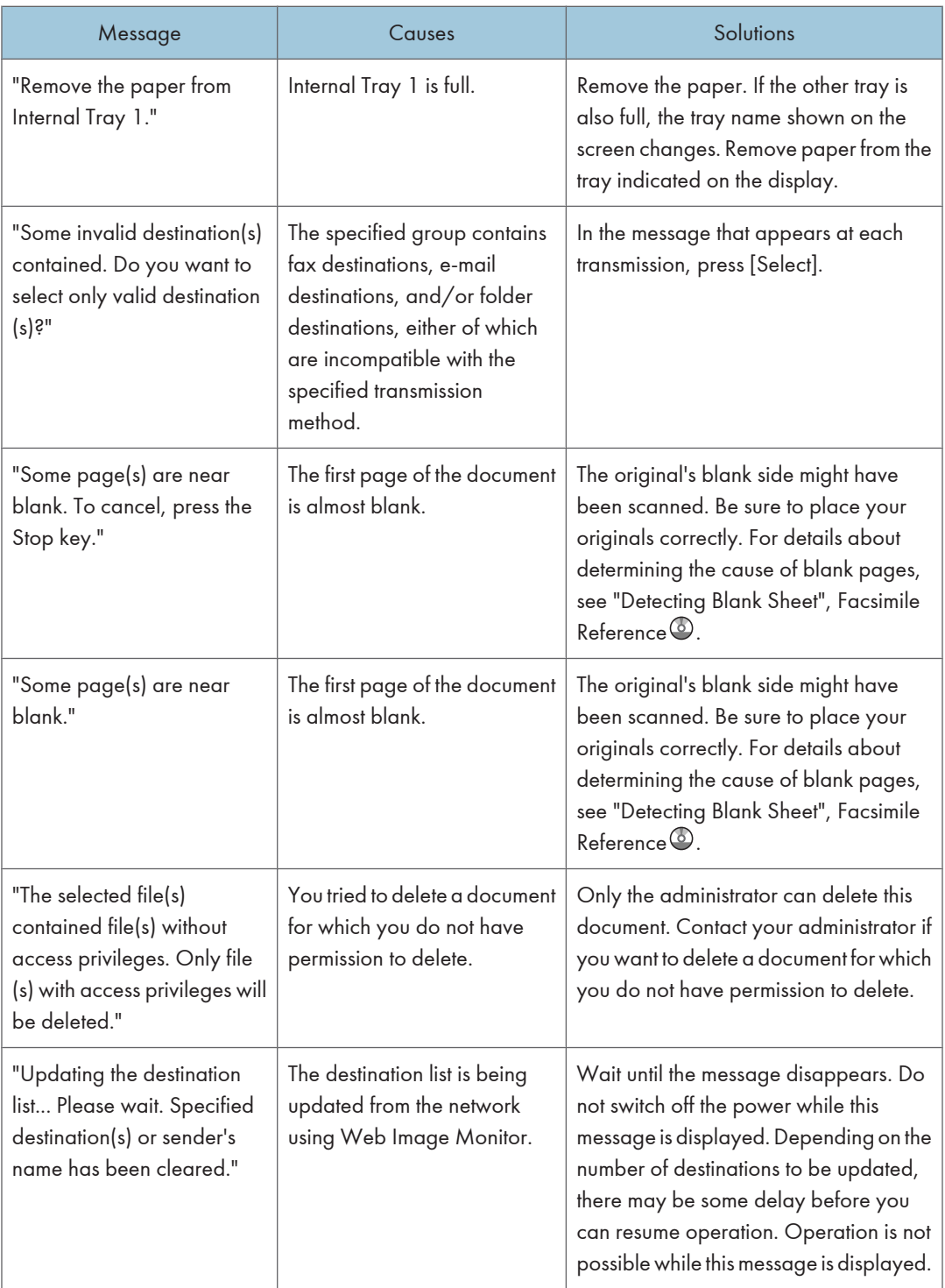

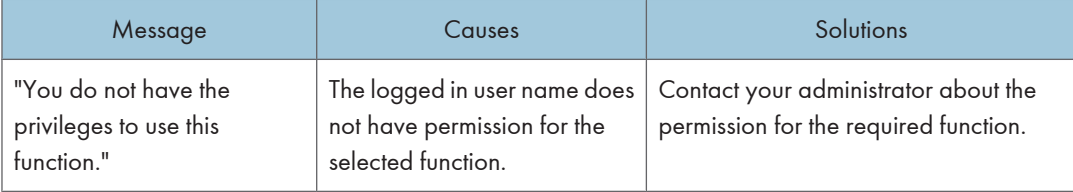

#### **D**Note

- If "Check whether there are any network problems." appears, the machine is not correctly connected to the network or the settings of the machine are not correct. If you do not need to connect to a network, you can specify the setting so this message is not displayed, and then the [Facsimile] key no longer lights. For details about how to do this, see "Parameter Settings", Facsimile Reference  $\circledast$ . If you reconnect the machine to the network, be sure to set "Display" by configuring the appropriate User Parameter.
- If the paper tray runs out of paper, "There is no paper. Load paper." appears on the screen, asking you to add paper. If there is paper left in the other trays, you can receive documents as usual, even if the message appears on the screen. You can turn this function on or off with "Parameter Settings". For details about how to do this, see "Parameter Settings", Facsimile Reference  $\circledcirc$  .

# When You Cannot Send or Receive Fax Messages As Wanted

This section describes likely causes of and possible solutions for transmission and reception-related problems.

#### Transmission/Reception

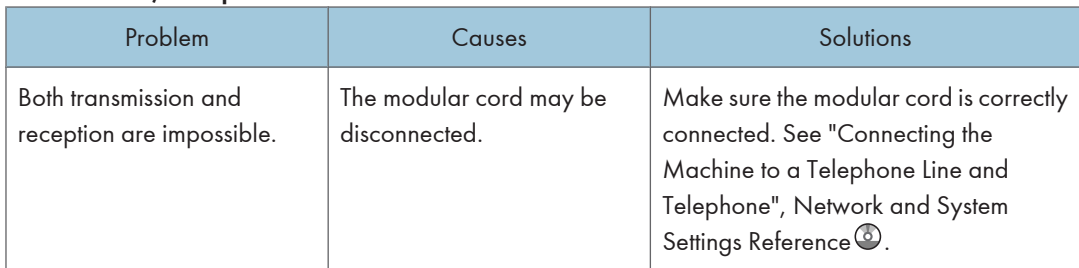

### Transmission

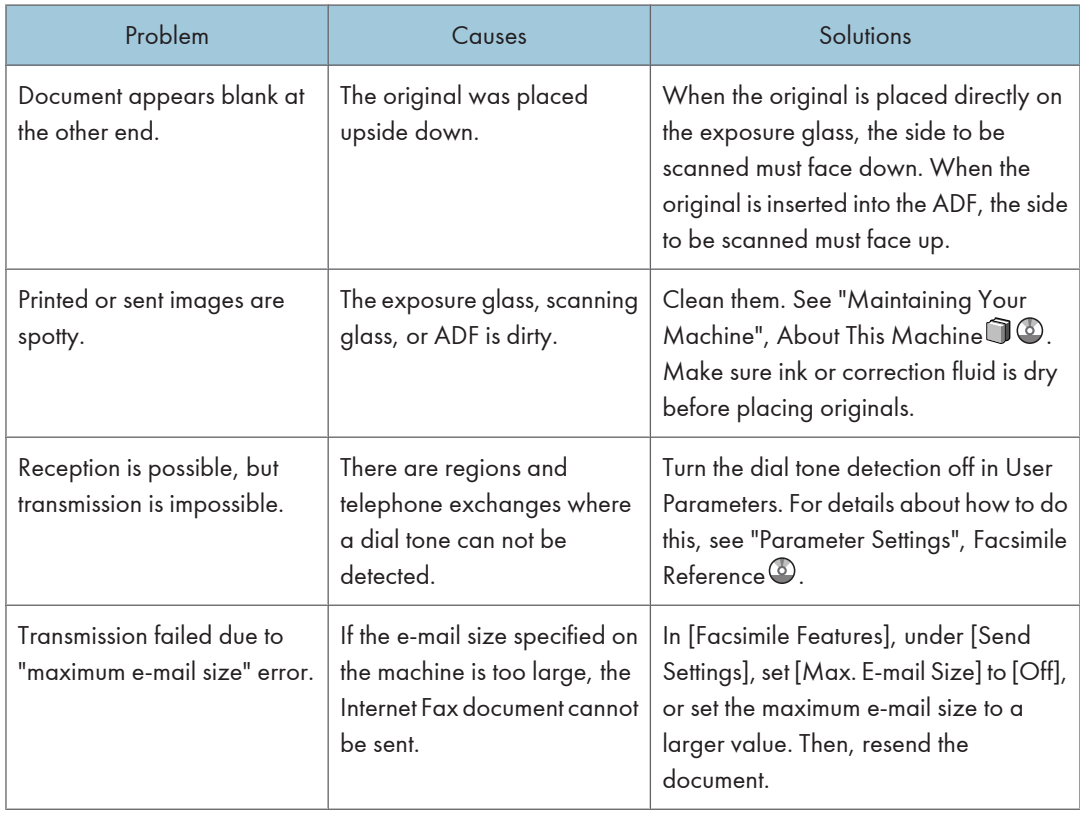

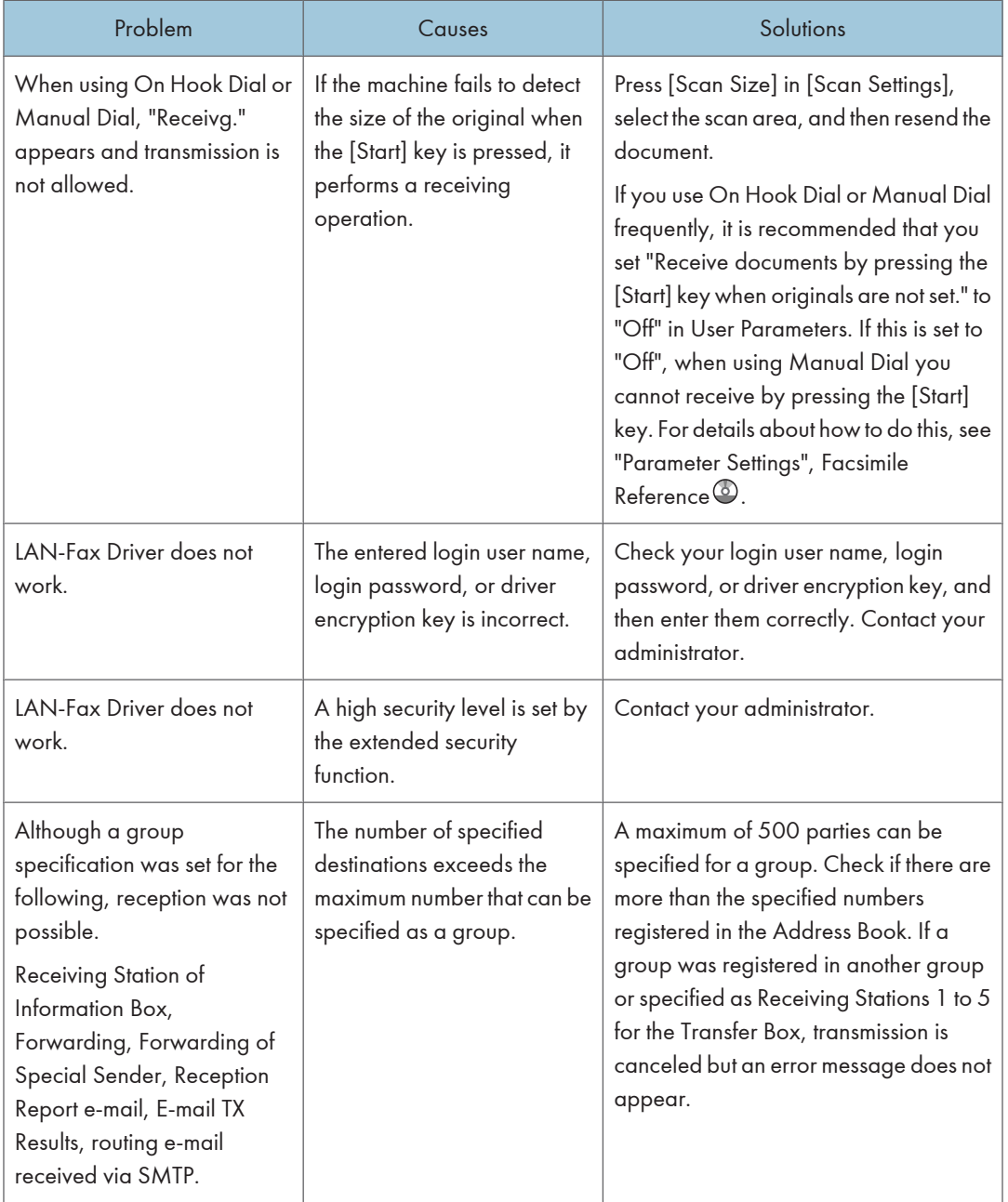

### Reception

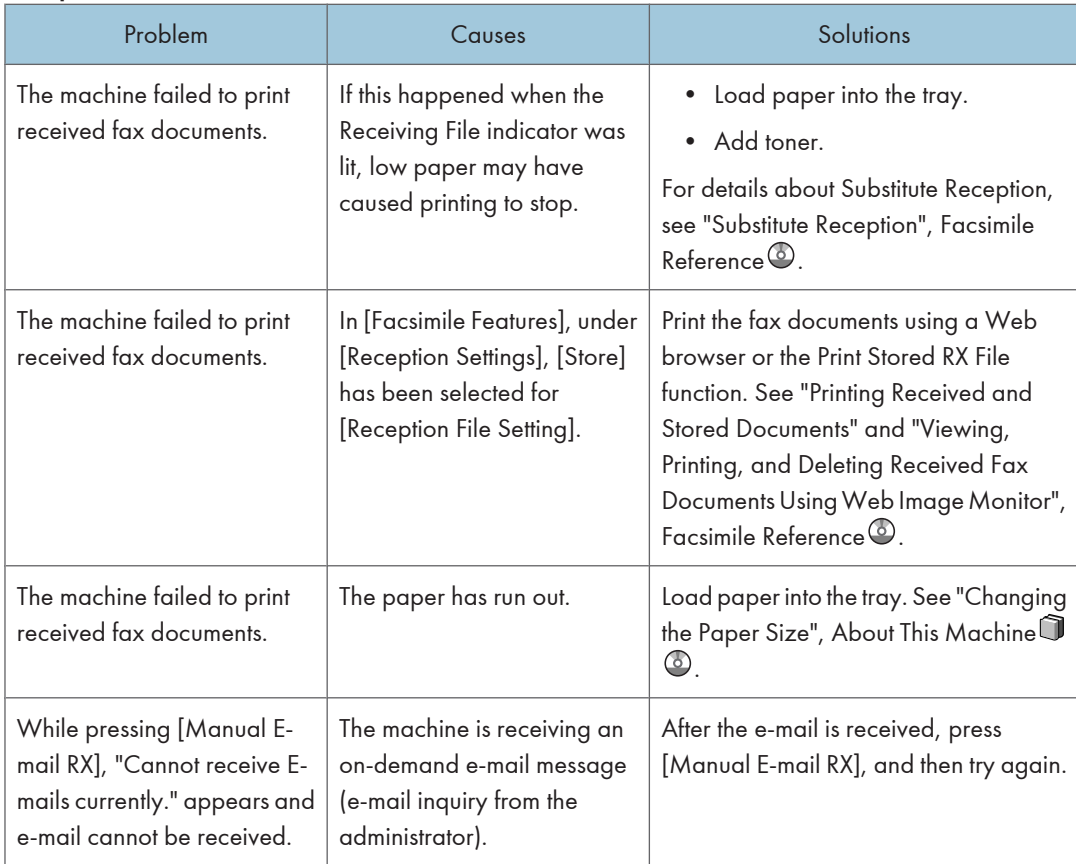

### **Printing**

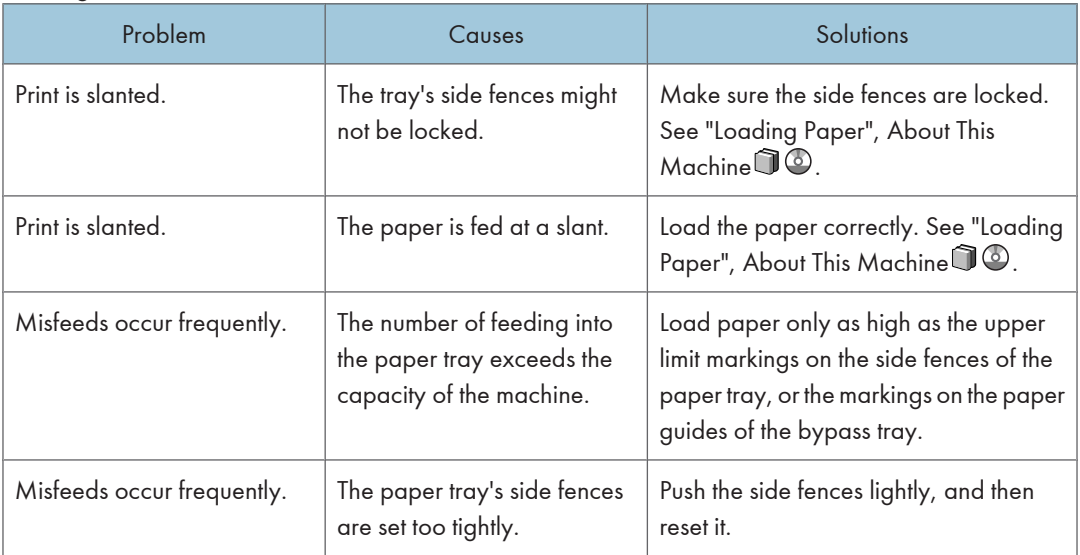

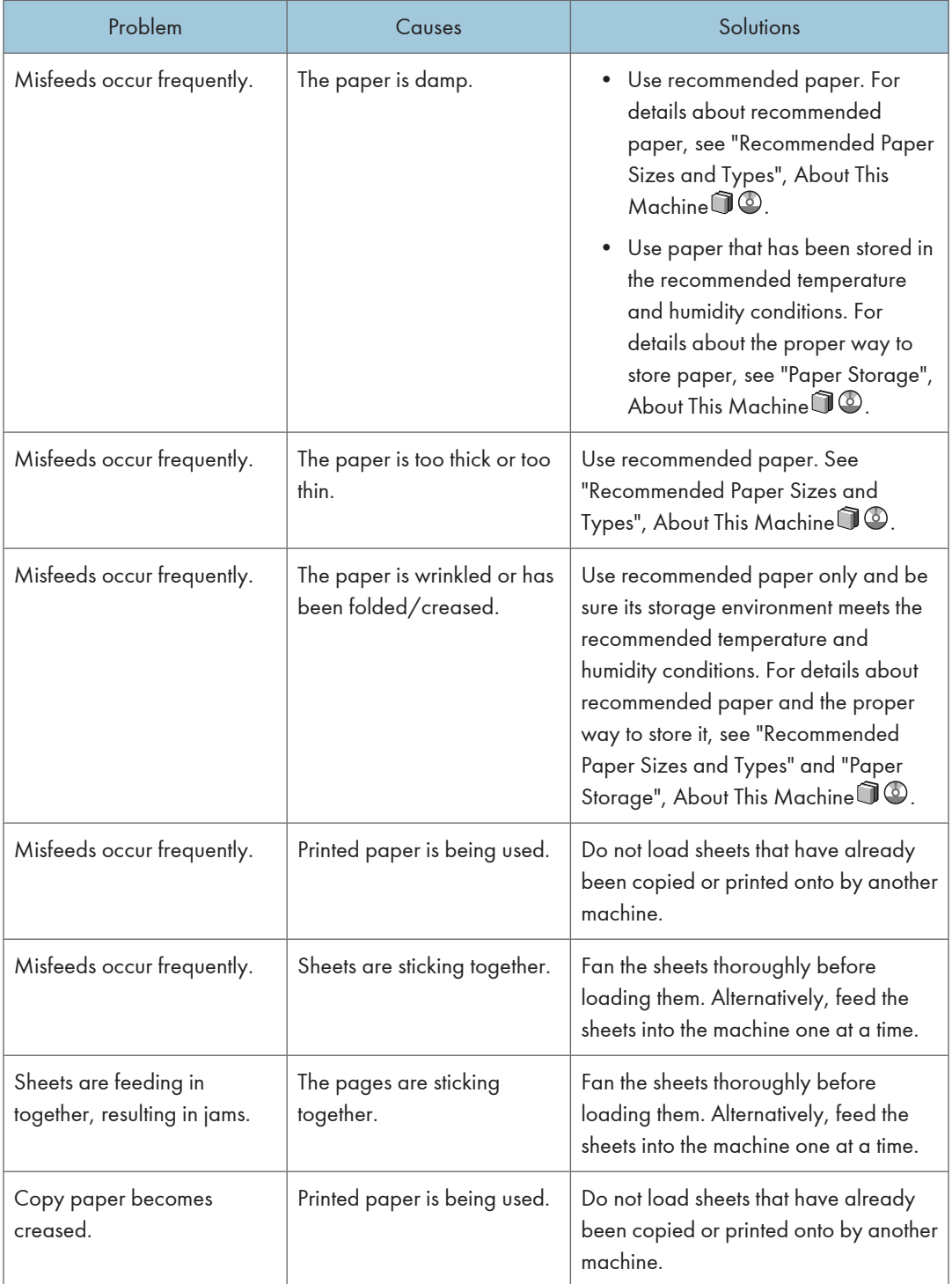

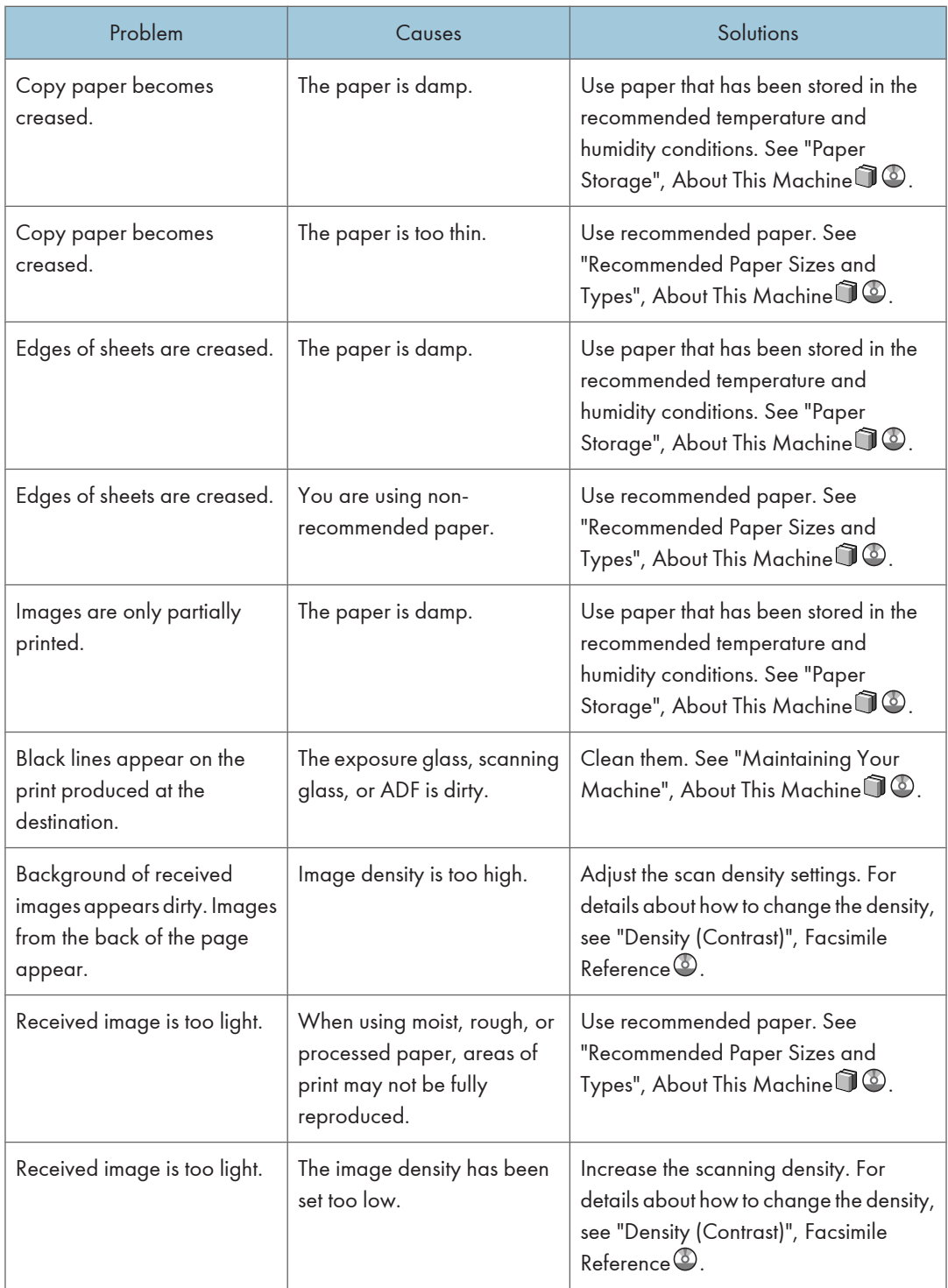

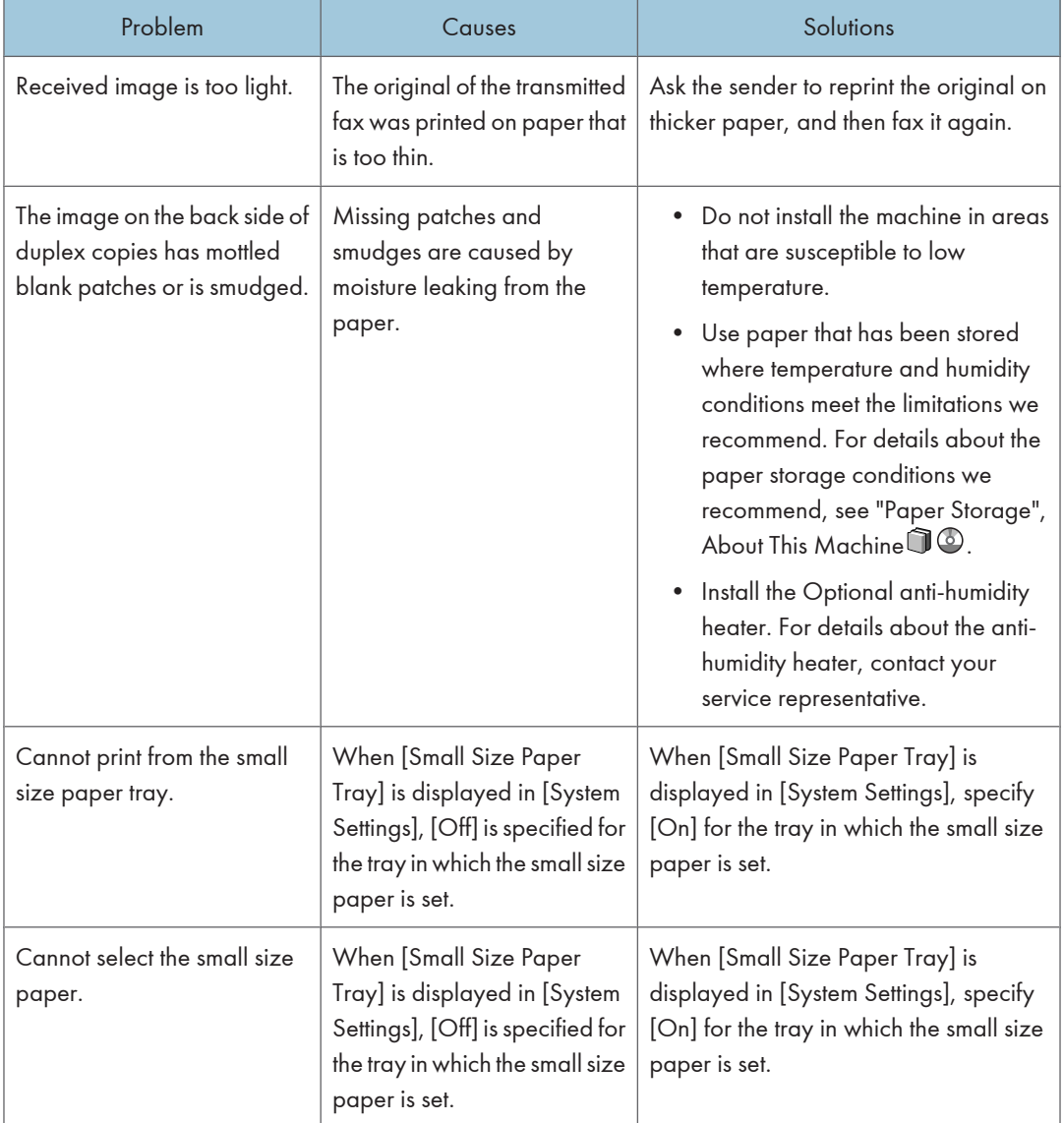

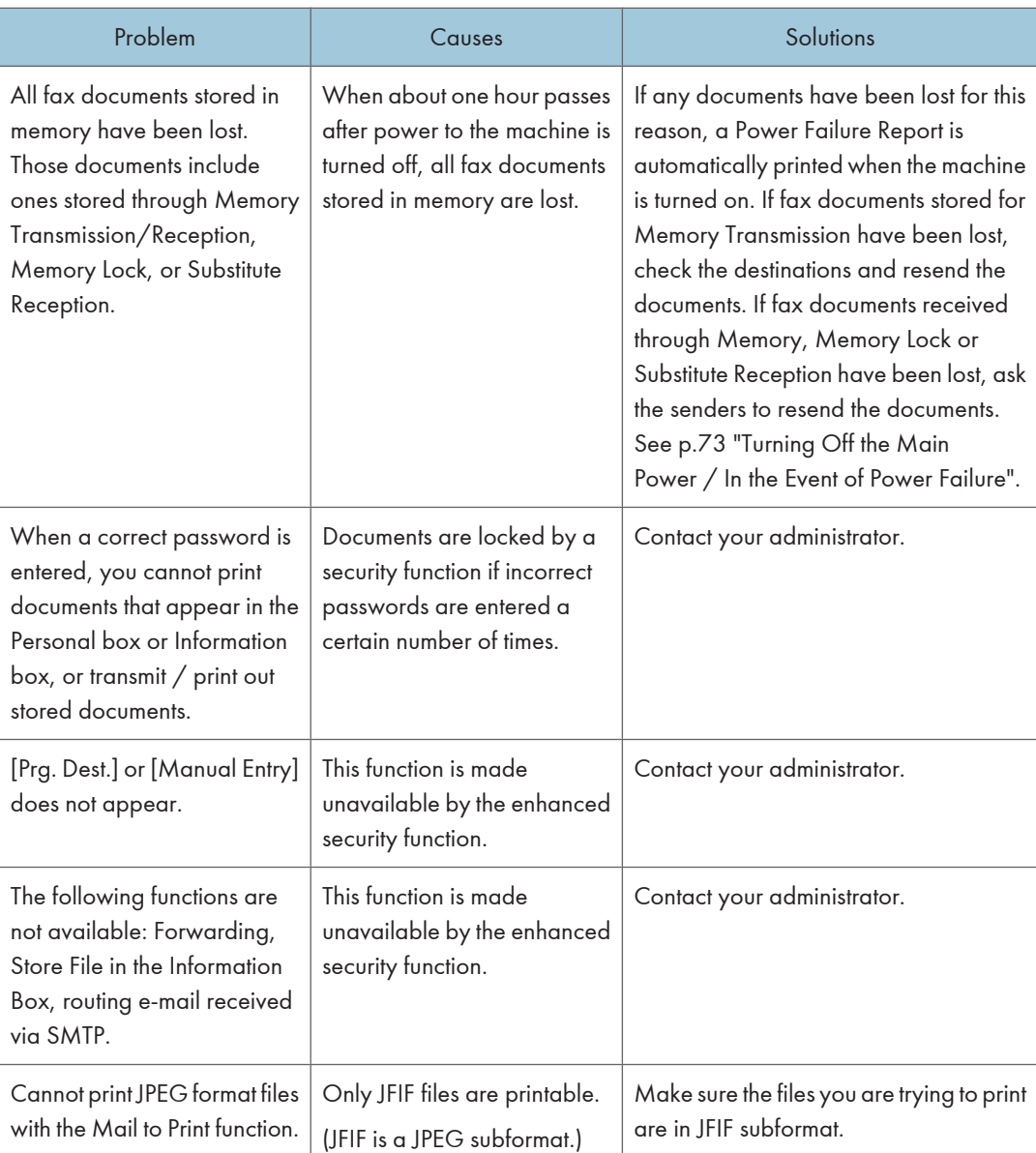

#### **Others**

## When Memory Is Full

This section describes likely causes of and possible solutions for problems related to full memory.
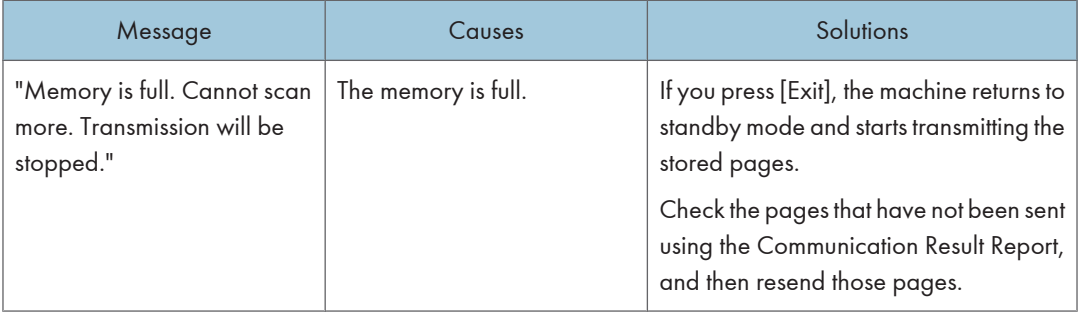

## If an Error Report Is Printed

An Error Report is printed if a document cannot be successfully sent or received.

Possible causes include a problem with the machine or noise on the telephone line. If an error occurs during transmission, resend the original. If an error occurs during reception, ask the sender to resend the document.

**Almportant** 

- If an error happens frequently, contact your service representative.
- The "Page" column gives the total number of pages. The "Page not sent" or "Page not received" column gives the number of pages not sent or received successfully.
- You can display destinations by configuring the appropriate User Parameter. For details about how to do this, see "Parameter Settings", Facsimile Reference  $\circledcirc$ .
- You can display sender names by configuring the appropriate User Parameter. For details about how to do this, see "Parameter Settings", Facsimile Reference $\circledcirc$ .

# Turning Off the Main Power / In the Event of Power Failure

The following notes concern power failure and turning off the machine.

## **ACAUTION**

• When disconnecting the power cord from the wall outlet, always pull the plug, not the cord. Pulling the cord can damage the power cord. Use of damaged power cords could result in fire or electric shock.

Important

- Do not turn off the main power switch while the power indicator is lit or blinking. If you do, the hard disk and memory may be damaged and failure could result.
- Turn off the main power switch before pulling out the plug. If you pull out the plug with the switch on, the hard disk and memory may be damaged and failure could result.
- Make sure 100% is shown on the display before you unplug the machine. If a lower value is shown, some data is currently present in memory.
- Right after a power failure, the internal battery needs to be sufficiently recharged to guard against future data loss. Keep the machine plugged in and the main power switch on for about 24 hours after the power loss.

Even if the main power switch is turned off, the contents of the machine memory (for example, programmed numbers) will not be lost. However, if power is lost for about one hour because the main power switch is turned off, there is a power cut, or the power cable is removed, contents of the Fax memory are lost. Lost items will include any fax documents stored in memory using Memory Transmission/Reception, or Memory Lock.

If a file was deleted from memory, a Power Failure Report is automatically printed as soon as the power is restored.

This report can be used to identify lost files. If a document stored for Memory Transmission was lost, resend it. If a document received by Memory Reception or Substitute Reception was lost, ask the sender to resend it.

## When an Error Occurs Using Internet Fax

This section describes reports that the machine sends if an Internet Fax error occurs.

## Error Mail Notification

The machine sends the Error Mail Notification to the sender when it is unable to successfully receive a particular e-mail message. A "cc" of this notification is also sent to the administrator's e-mail address when one is specified.

### **Almportant**

• If an incoming Internet Fax from another party bypasses the SMTP server, even if reception is not successful, an Error Mail Notification is not sent to the sender.

#### *D* Note

- You can select to send Error Mail Notification by configuring the appropriate User Parameter. For details about how to do this, see "Parameter Settings", Facsimile Reference $\circledcirc$  .
- If Error Mail Notification cannot be sent, the Error Report (E-mail) is printed by the machine.
- If an error occurs when an e-mail is received via SMTP, the SMTP server sends an error e-mail to the originator of the document.

## Error Report (E-mail)

The Error Report (E-mail) is printed by the machine when it is unable to send an Error Mail Notification.

## Server-Generated Error E-mail

The transmitting server sends this error e-mail to the originator of e-mail that cannot be transmitted successfully (due to reasons such as specifying an incorrect e-mail address).

## **A** Important

• If an Internet Fax transmission bypasses the SMTP server, even if transmission is not successful, an error e-mail is not sent from the server.

**D** Note

• After a server-generated error e-mail is printed, the first page of the sent document is printed.

# 4. Troubleshooting When Using the Printer Function

This chapter describes likely causes of and possible solutions for printer function problems.

# Messages Displayed When Installing the Printer Driver

This section describes what to do if a message appears when installing the printer driver.

Message number 58 or 34 indicates that the printer driver cannot be installed using Auto Run. Install the printer driver using [Add Printer] or [Install Printer].

Message number 58 appears if there is a newer version of the printer driver already installed.

## Windows 2000

This section describes the procedure under Windows 2000.

- 1. On the [Start] menu, point to [Settings], and then click [Printers].
- 2. Double-click the Add Printer icon.
- 3. Follow the instructions in Add Printer Wizard.

If the printer driver is on a CD-ROM, the location of the driver is "\DRIVERS\(PCL5C or PS)\XP\_VISTA \(language)\DISK1" or "\DRIVERS\PCL6\XP\_VISTA\MUI\DISK1". If the installer starts, click [Cancel] to quit.

4. Specify a port.

**D** Note

- Available ports vary according to your Windows operating system or the type of interface. For details, see "Confirming the Connection Method", Printer Reference $\circledcirc$  .
- The PCL6 printer driver is installed in the language of your operating system.

## Windows XP Professional or Windows Server 2003/2003 R2

This section describes the procedure under Windows XP Professional or Windows Server 2003/2003 R2.

- 1. On the [start] menu, click [Printers and Faxes].
- 2. Click [Add a printer].

3. Follow the instructions in Add Printer Wizard.

If the printer driver is on a CD-ROM, the location of the driver is "\DRIVERS\(PCL5C or PS)\XP\_VISTA \(language)\DISK1" or "\DRIVERS\PCL6\XP\_VISTA\MUI\DISK1". If the installer starts, click [Cancel] to quit.

#### 4. Specify a port.

#### **D**Note

4

- Available ports vary according to your Windows operating system or the type of interface. For details, see "Confirming the Connection Method", Printer Reference $\circledcirc$ .
- The PCL6 printer driver is installed in the language of your operating system.

## Windows XP Home Edition

This section describes the procedure under Windows XP Home Edition.

- 1. On the [start] menu, click [Control Panel].
- 2. Click [Printers and Other Hardware].
- 3. Click [Printers and Faxes].
- 4. Click [Add a printer].
- 5. Follow the instructions in Add Printer Wizard.

If the printer driver is on a CD-ROM, the location of the driver is "\DRIVERS\(PCL5C or PS)\XP\_VISTA \(language)\DISK1" or "\DRIVERS\PCL6\XP\_VISTA\MUI\DISK1". If the installer starts, click [Cancel] to quit.

6. Specify a port.

#### **D** Note

- Available ports vary according to your Windows operating system or the type of interface. For details, see "Confirming the Connection Method", Printer Reference $\circledcirc$ .
- The PCL6 printer driver is installed in the language of your operating system.

## Windows Vista

This section describes the procedure under Windows Vista.

- 1. On the Start menu, click [Control Panel].
- 2. Click [Hardware and Sound].
- 3. Click [Printers].
- 4. Click [Add a printer].

5. Follow the instructions in Add Printer Wizard.

If the printer driver is on a CD-ROM, the location of the driver is "\DRIVERS\(PCL5C or PS)\XP\_VISTA \(language)\DISK1" or "\DRIVERS\PCL6\XP\_VISTA\MUI\DISK1". If the installer starts, click [Cancel] to quit.

6. Specify a port.

### **D**Note

- Available ports vary according to your Windows operating system or the type of interface. For details, see "Confirming the Connection Method", Printer Reference $\circledast$  .
- The PCL6 printer driver is installed in the language of your operating system.

## Windows 7

This section describes the procedure under Windows 7.

- 1. On the Start menu, click [Control Panel].
- 2. Click [Hardware and Sound].
- 3. Click [Devices and Printers].
- 4. Click [Add a printer].
- 5. Follow the instructions in Add Printer Wizard.

If the printer driver is on a CD-ROM, the location of the driver is "\DRIVERS\(PCL5C or PS)\XP\_VISTA \(language)\DISK1" or "\DRIVERS\PCL6\XP\_VISTA\MUI\DISK1". If the installer starts, click [Cancel] to quit.

6. Specify a port.

#### **D** Note

- Available ports vary according to your Windows operating system or the type of interface. For details, see "Confirming the Connection Method", Printer Reference $\circledcirc$ .
- The PCL6 printer driver is installed in the language of your operating system.

## Windows Server 2008

This section describes the procedure under Windows Server 2008.

- 1. On the [Start] menu, click [Control Panel].
- 2. Click [Hardware and Sound].
- 3. Click [Printers].
- 4. Click [Add a printer].

#### 5. Follow the instructions in Add Printer Wizard.

If the printer driver is on a CD-ROM, the location of the driver is "\DRIVERS\(PCL5C or PS)\XP\_VISTA \(language)\DISK1" or "\DRIVERS\PCL6\XP\_VISTA\MUI\DISK1". If the installer starts, click [Cancel] to quit.

### 6. Specify a port.

### **D** Note

- Available ports vary according to your Windows operating system or the type of interface. For details, see "Confirming the Connection Method", Printer Reference $\circledcirc$ .
- The PCL6 printer driver is installed in the language of your operating system.

# If USB Connection Fails

This section describes how to troubleshoot a problem related to USB connections.

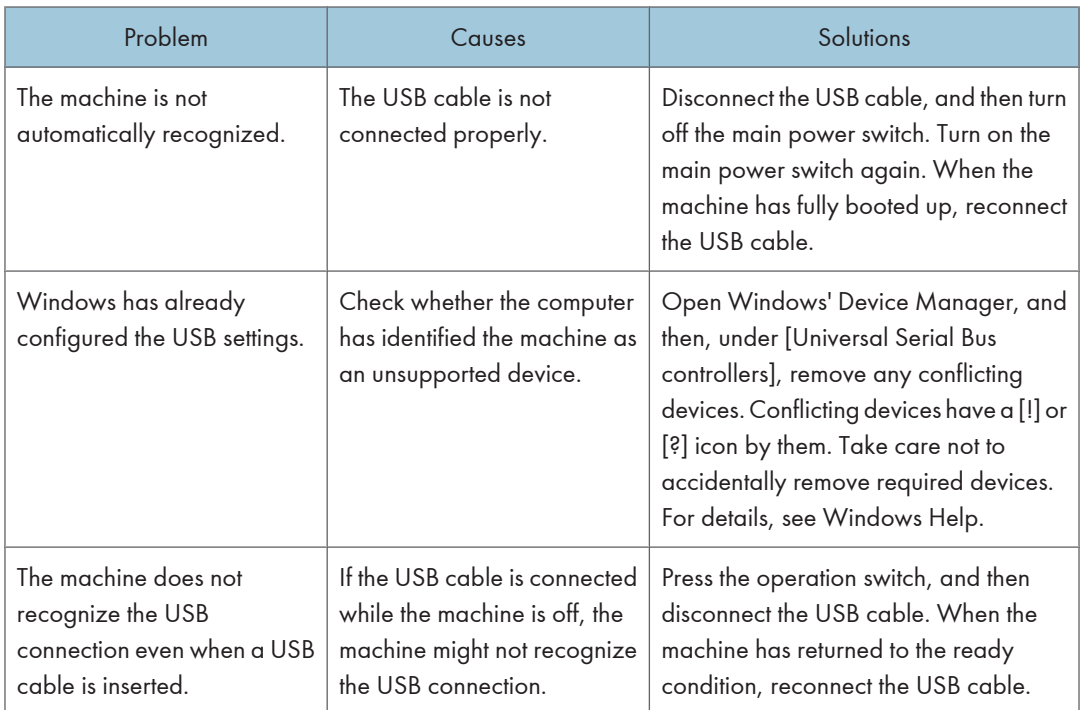

## Messages Displayed When Using the Printer Function

This section describes the principal messages that appear on the display panel, error logs or reports. If other messages appear, follow their instructions.

## Status Messages

This section describes the machine status messages.

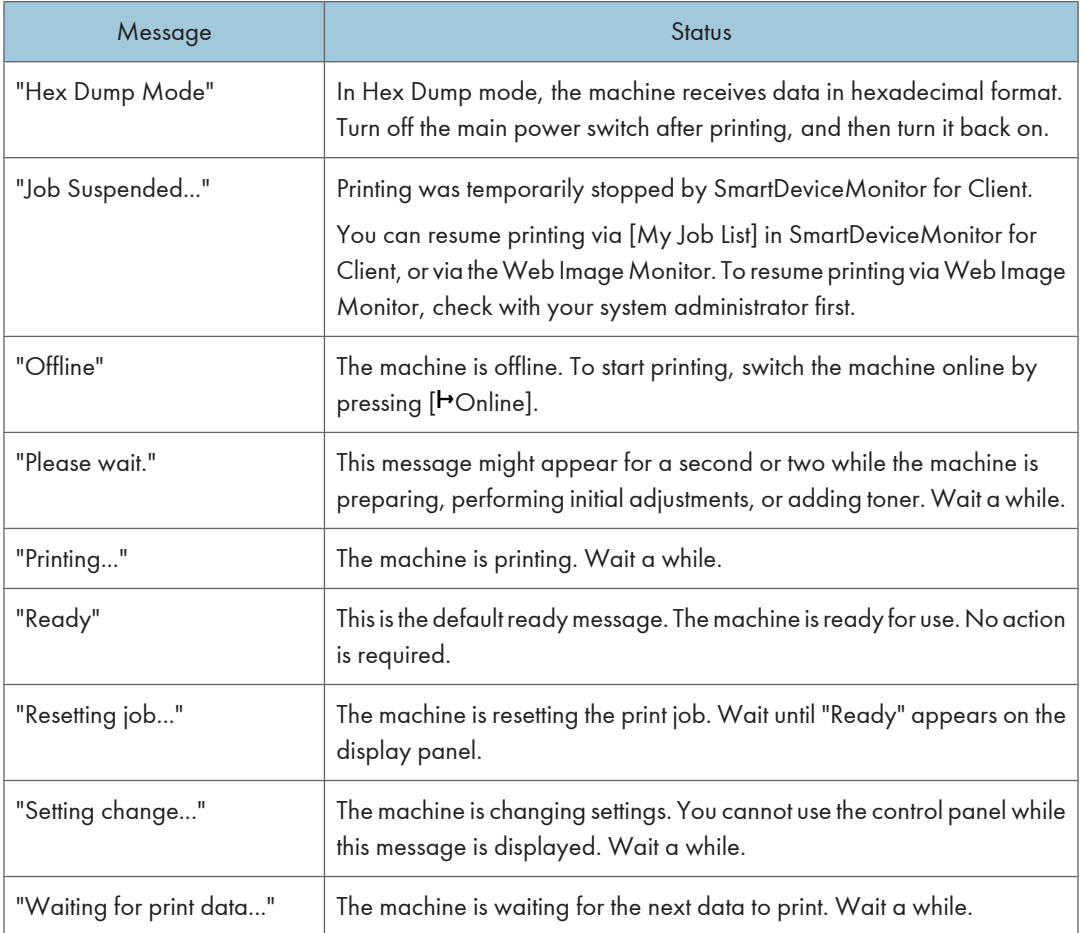

## Messages Displayed on the Control Panel When Using the Printer Function

This section describes likely causes of and possible solutions for the error messages that appear on the control panel.

## **D** Note

• Before turning the main power switch off, see "Turning On/Off the Power", About This Machine  $\widehat{\mathbb{J}}$ 0.

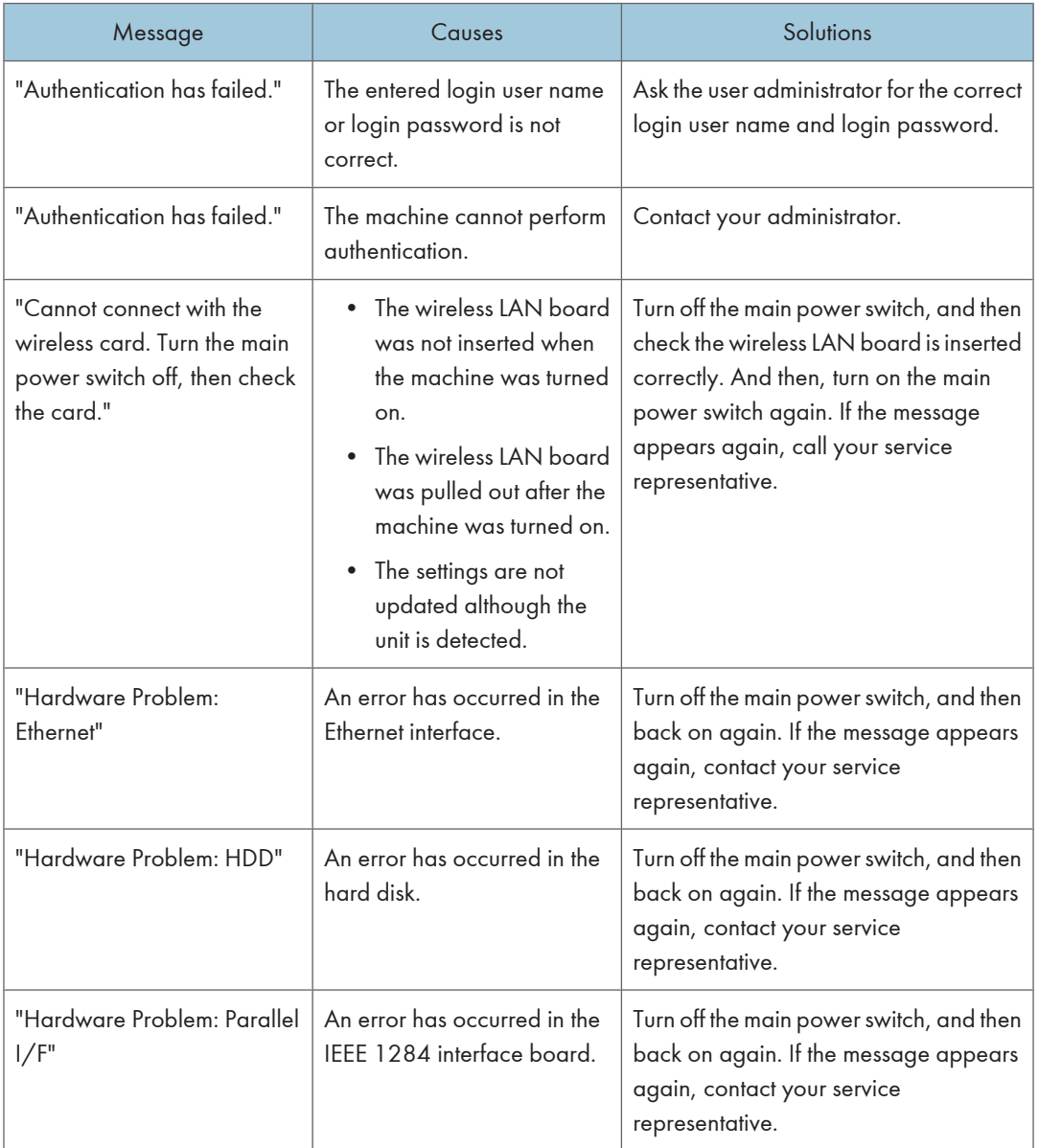

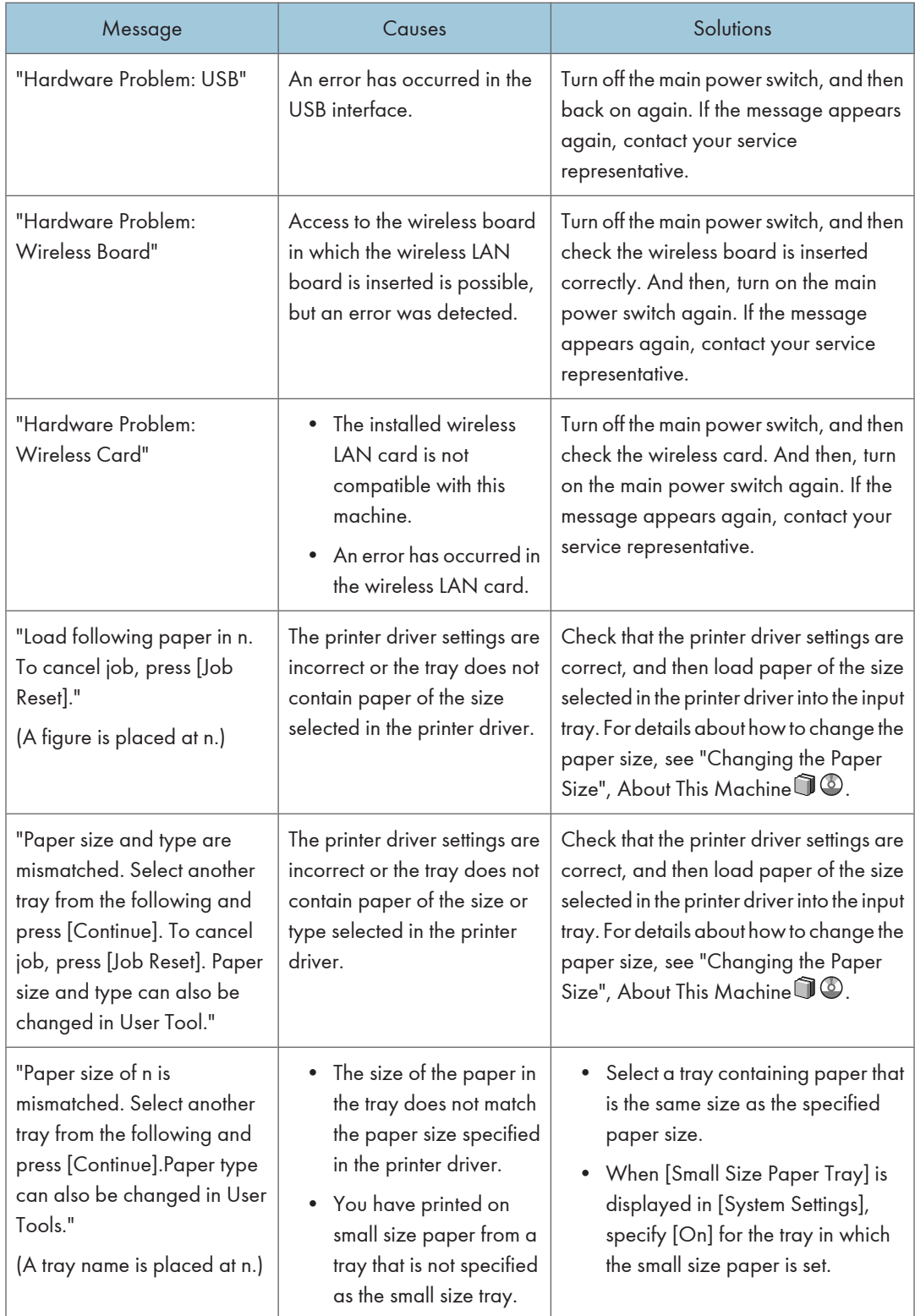

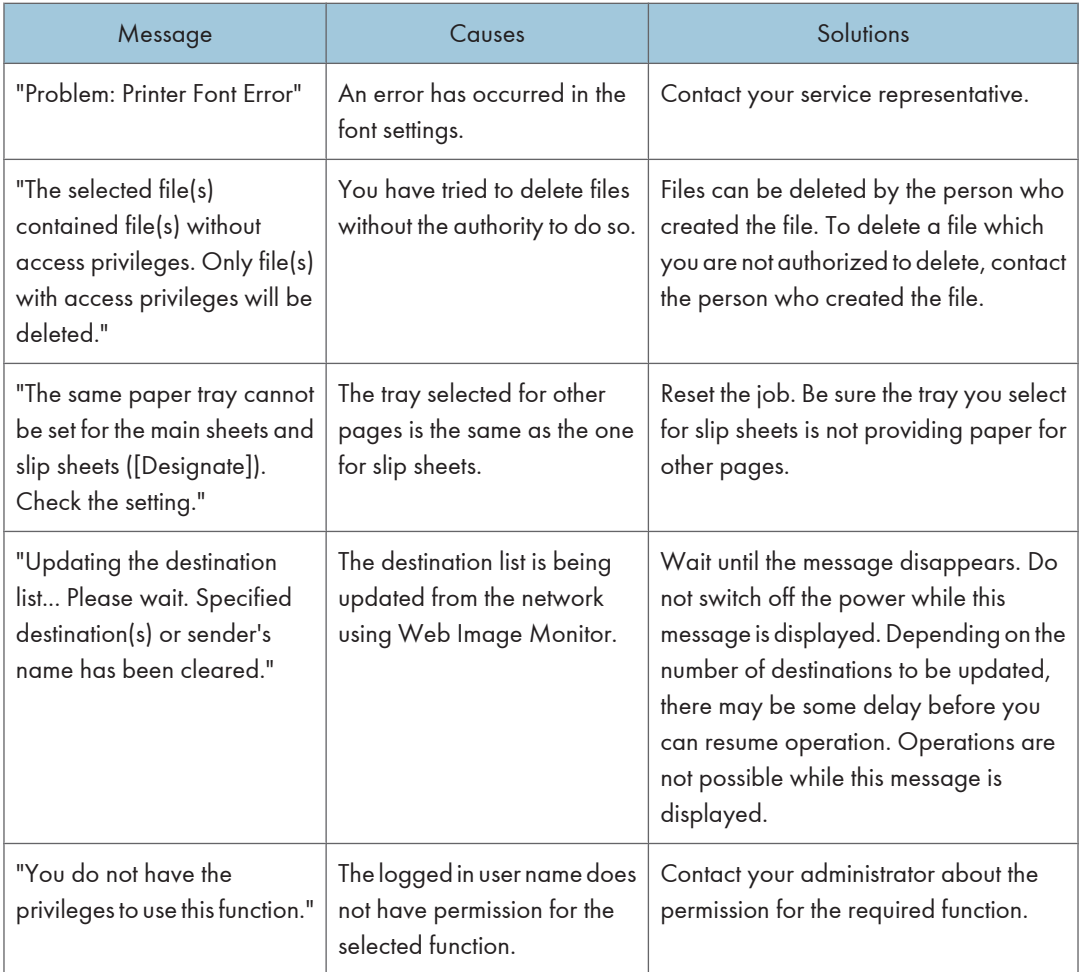

## Messages during Direct print from a removable memory device

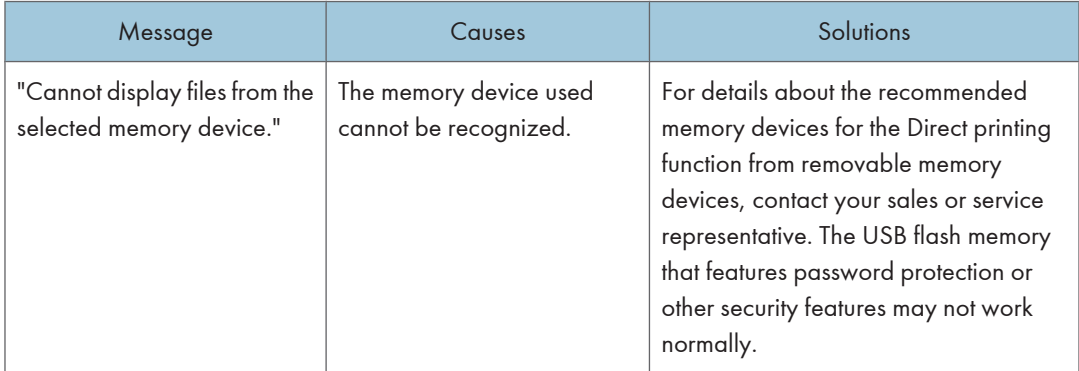

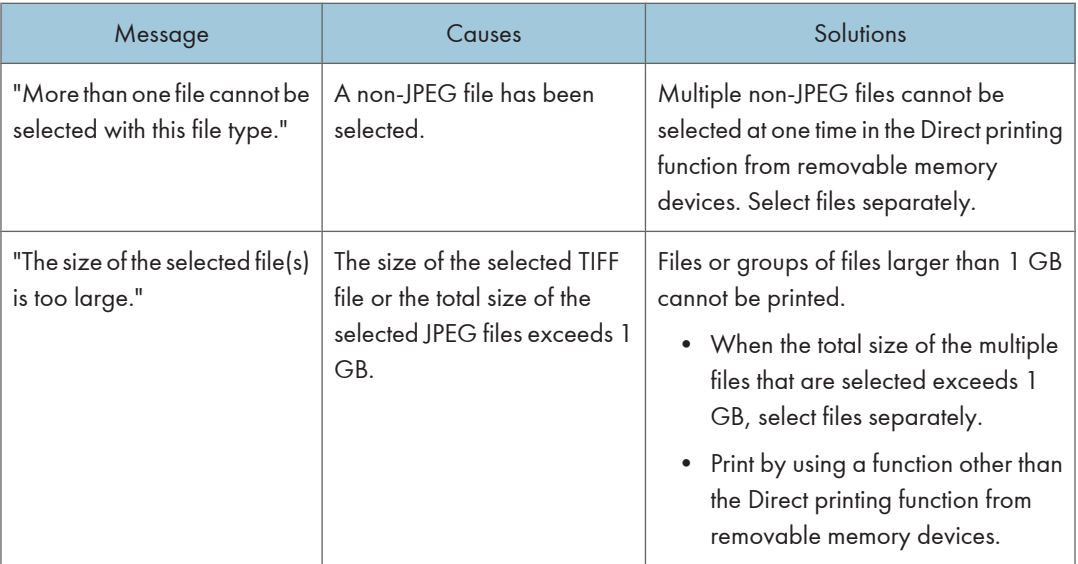

## Other Messages

This section describes likely causes of and possible solutions for the error messages that are printed on the error logs or reports.

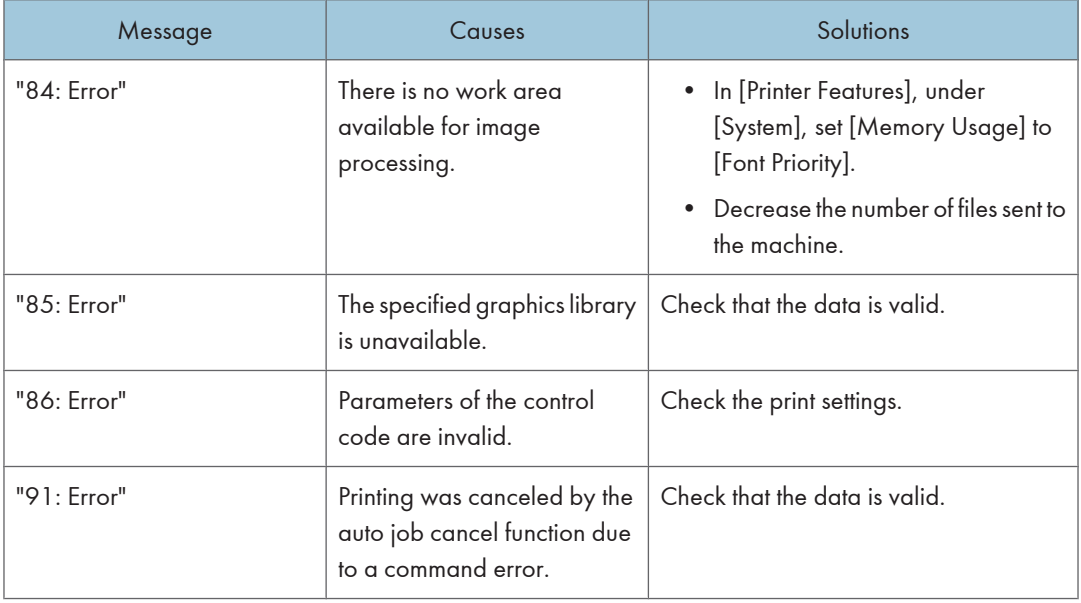

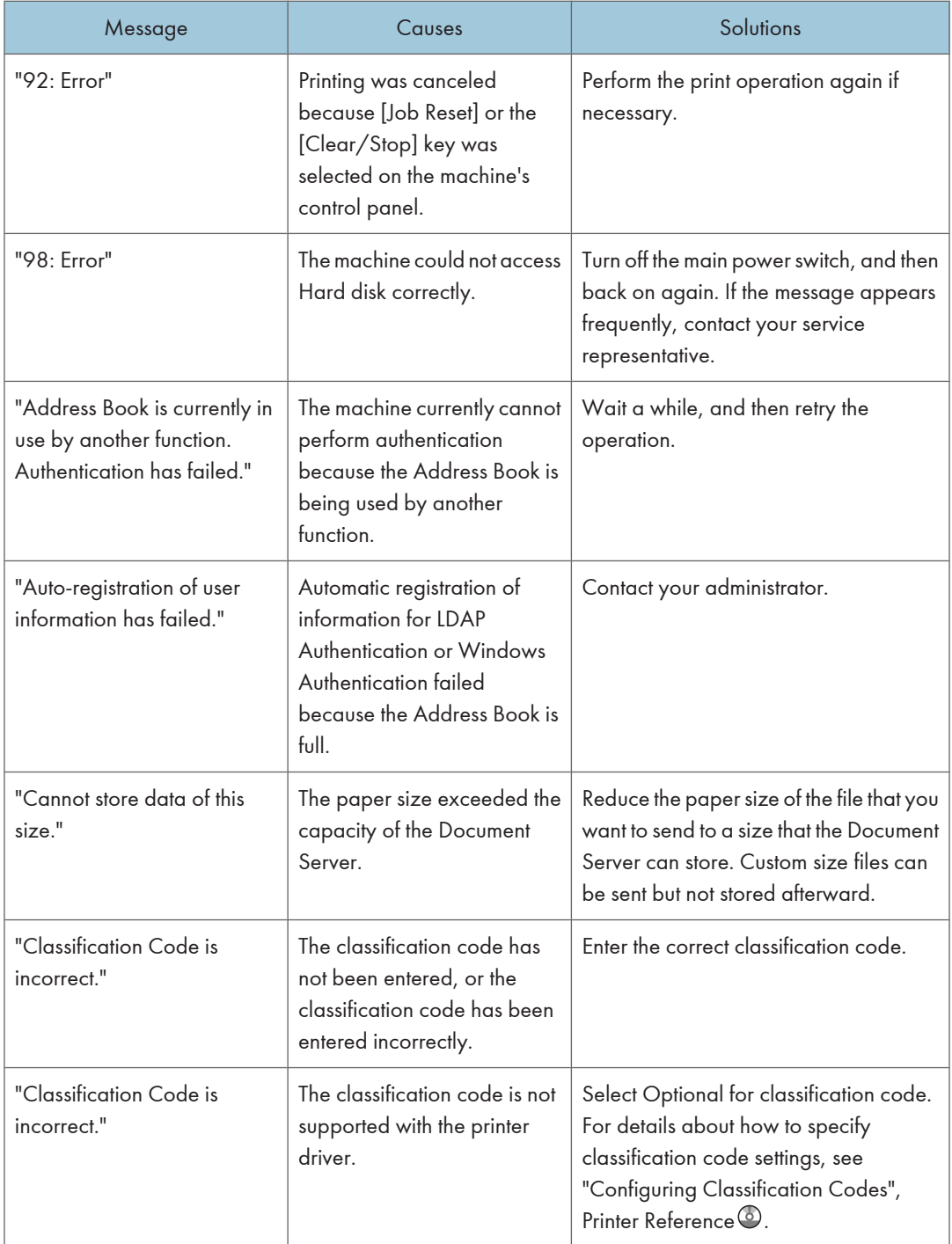

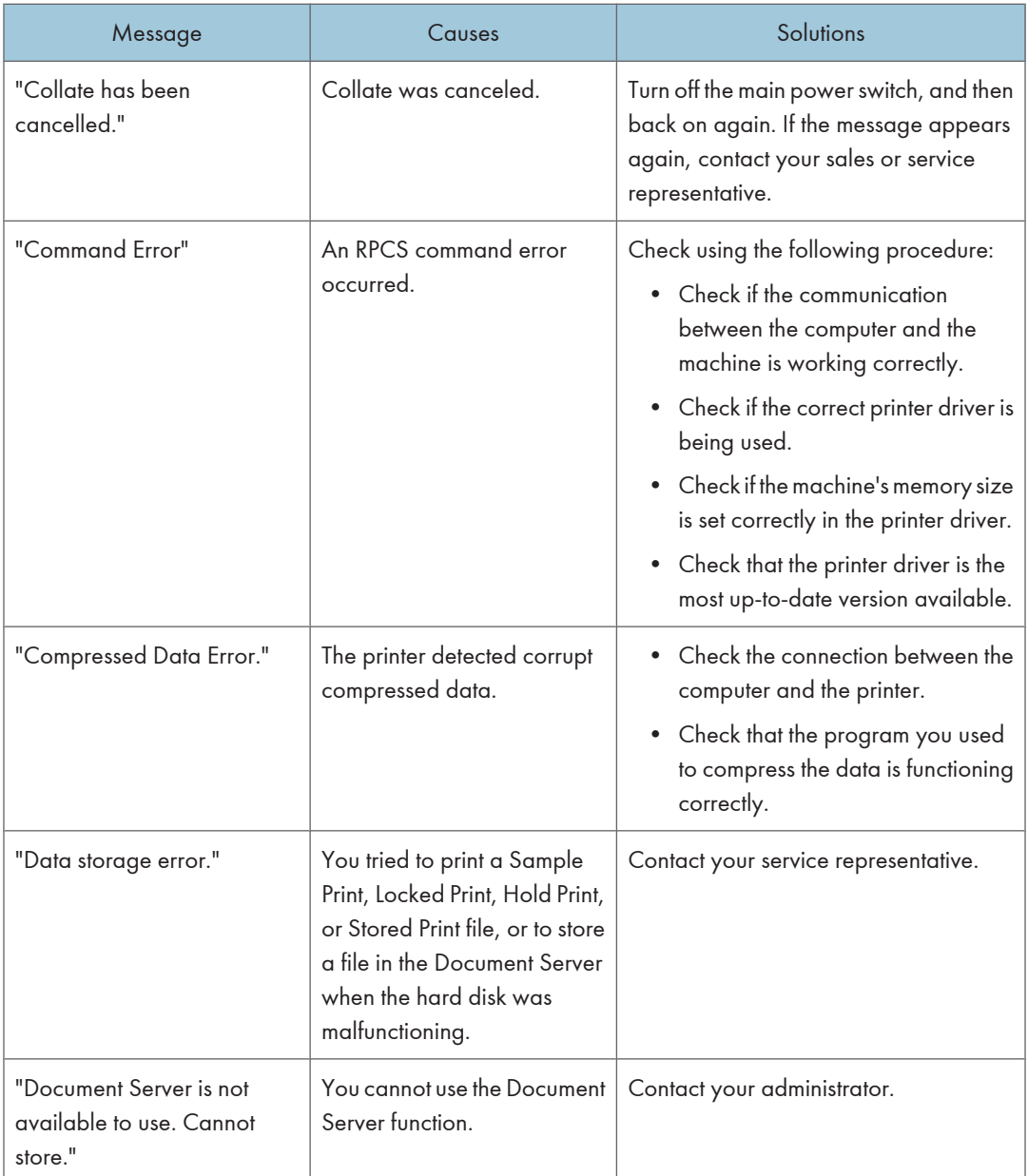

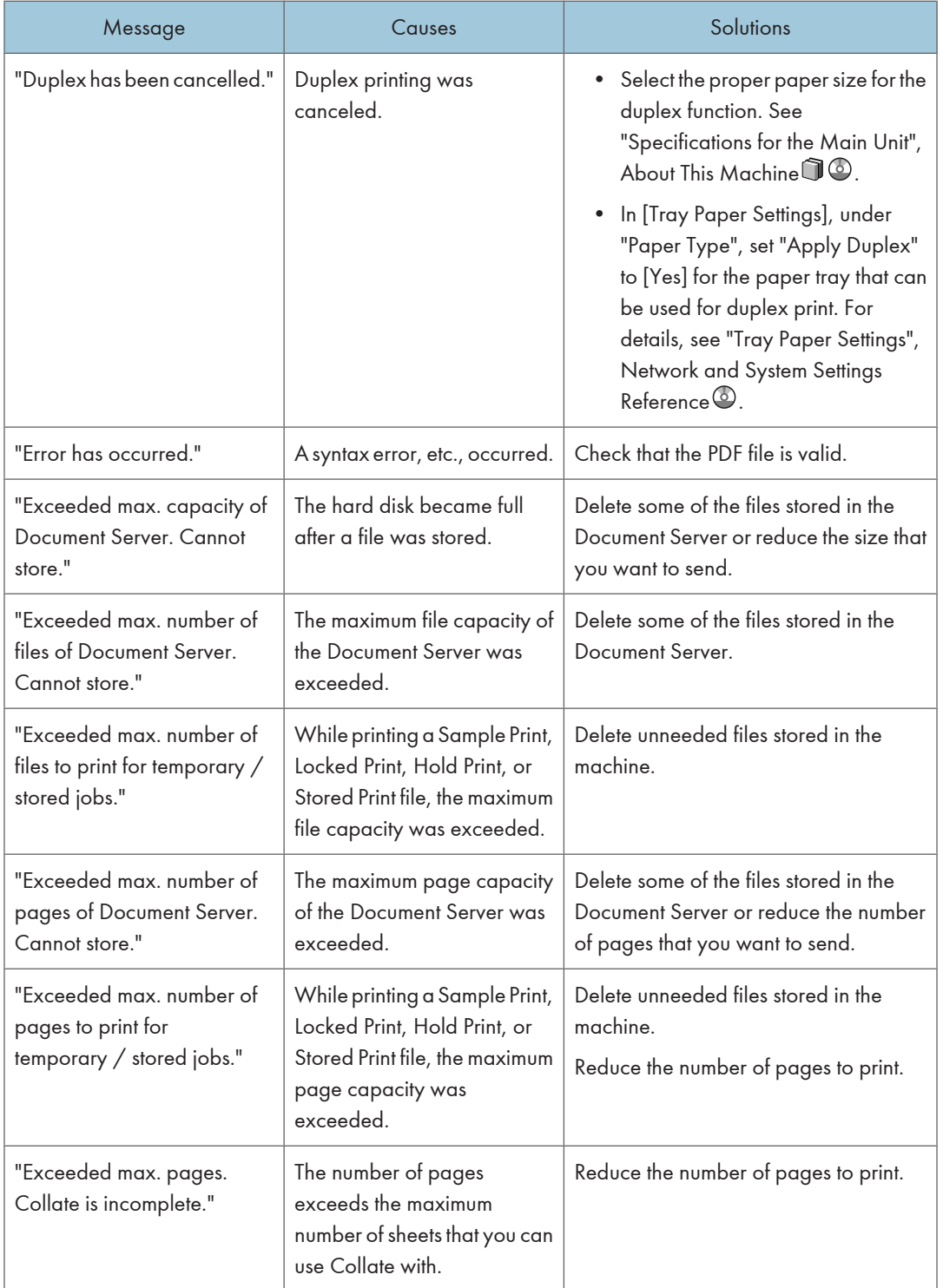

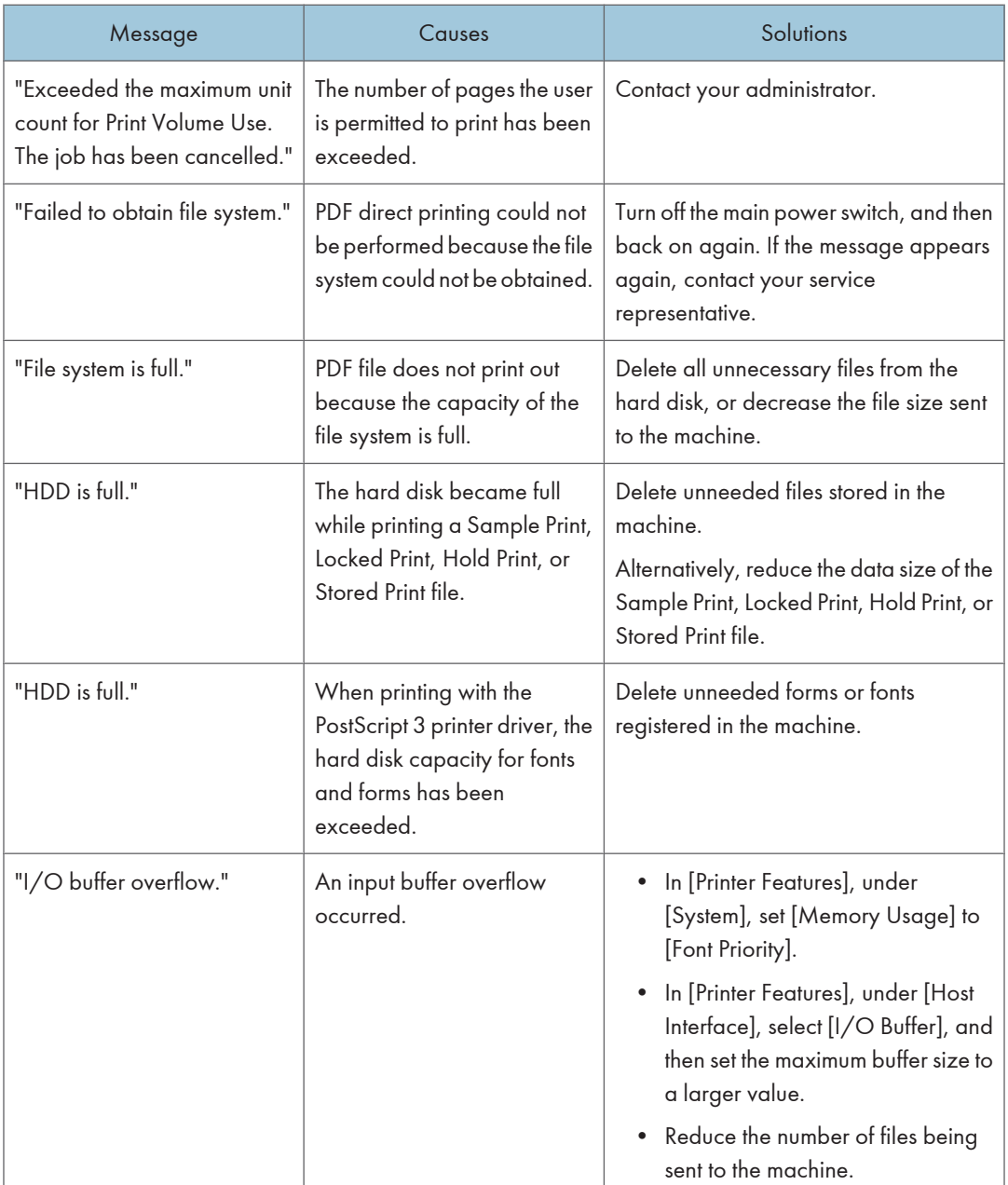

ı

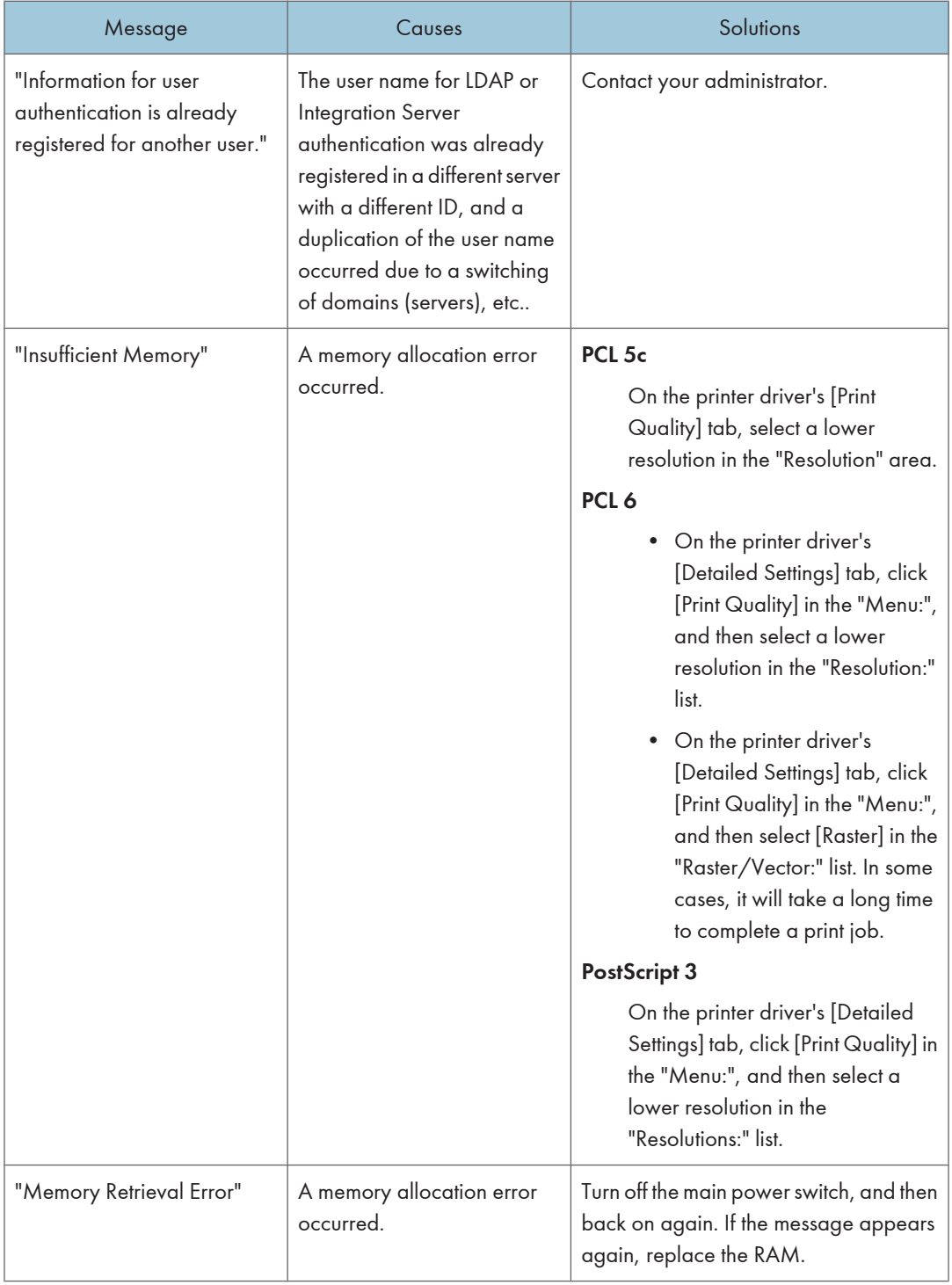

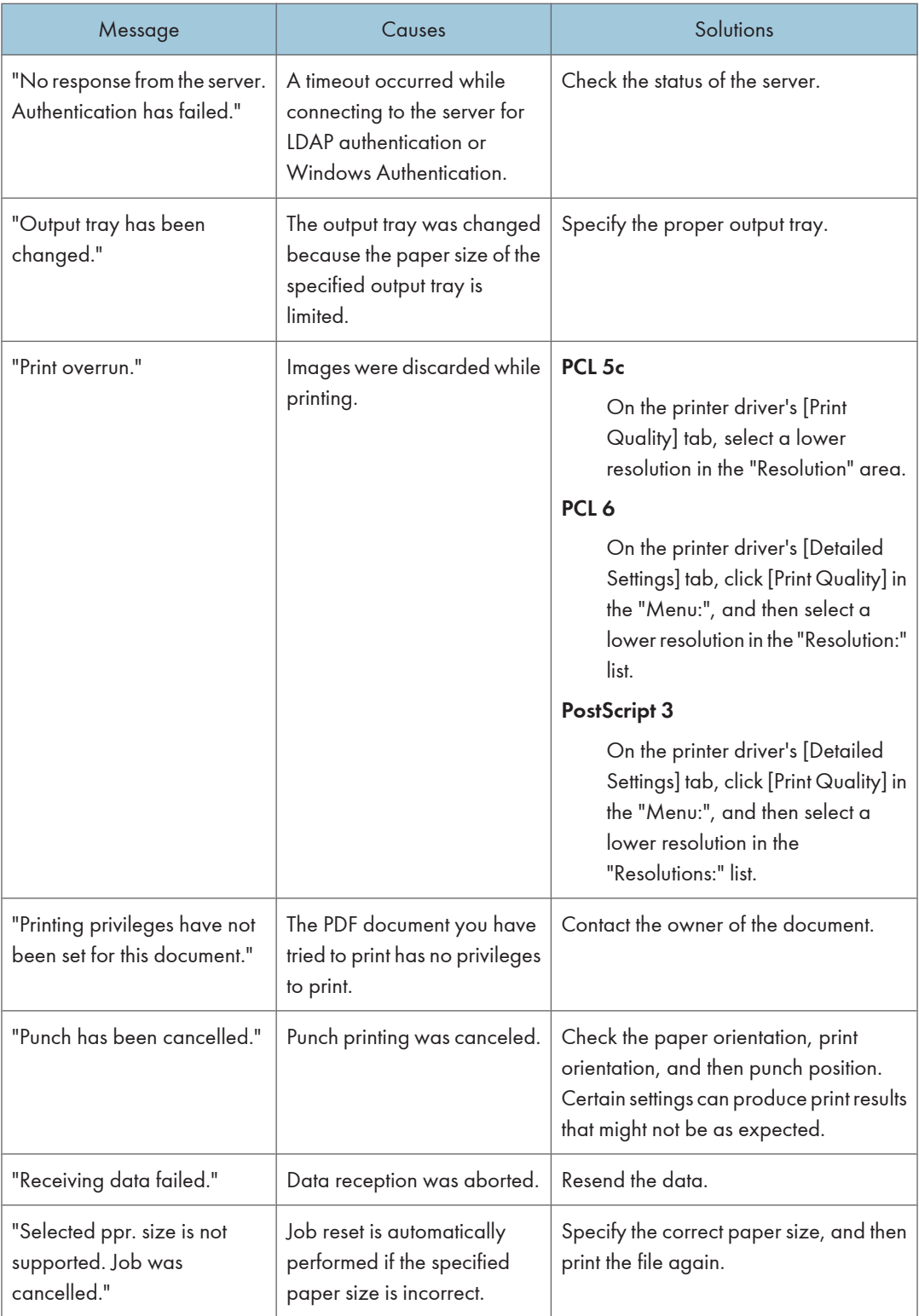

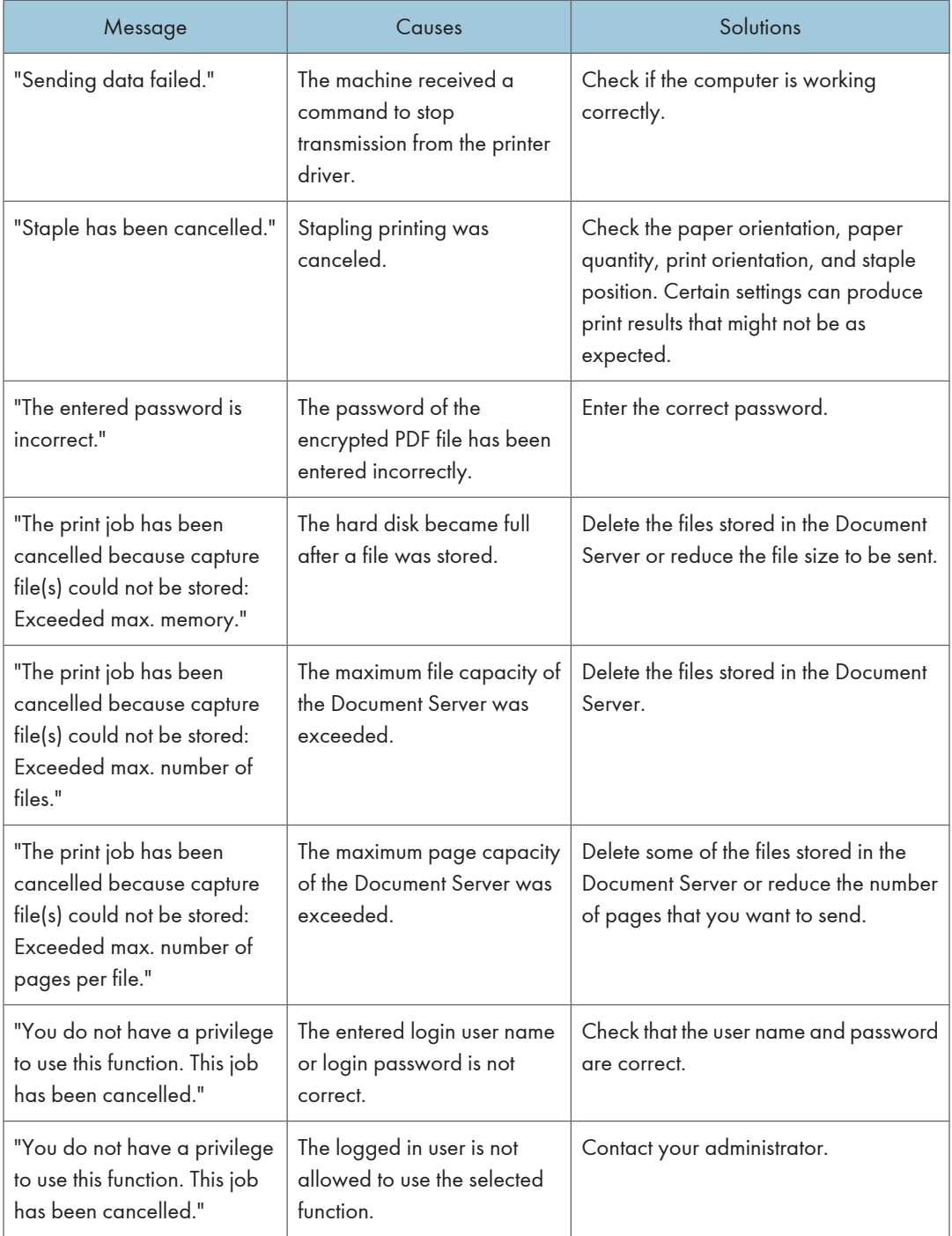

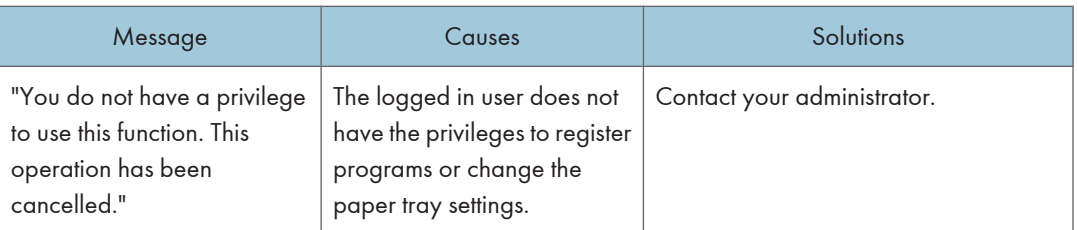

### Messages during Direct print from a removable memory device

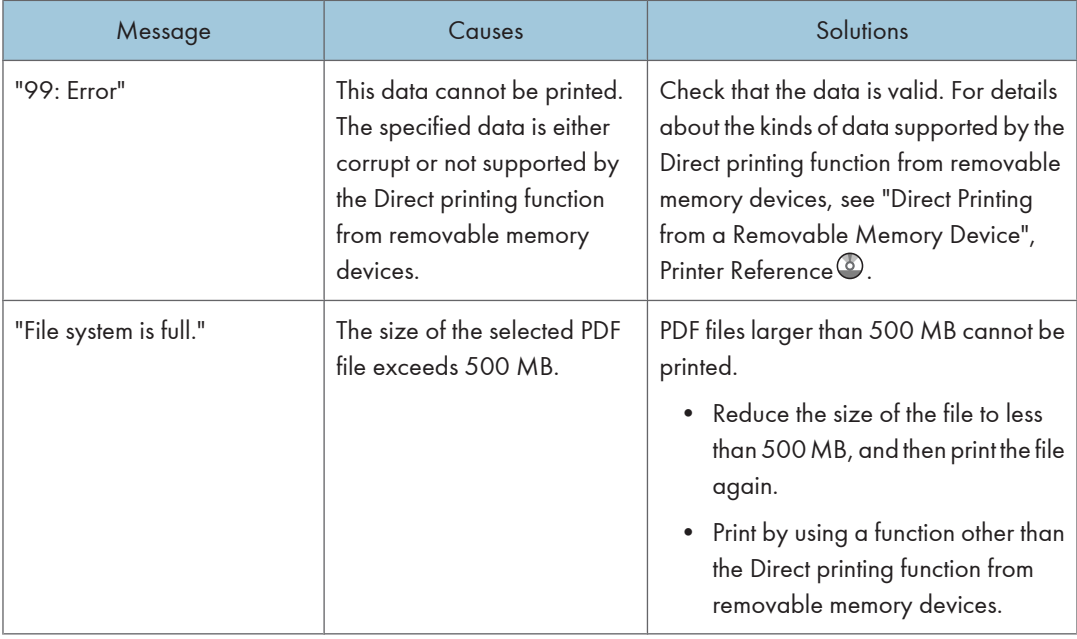

If printing does not start, contact your service representative.

## **D**Note

• The contents of errors may be printed on the Configuration Page. Check the Configuration Page in conjunction with the error log. For details about how to print the Configuration Page, see "List / Test Print", Printer Reference<sup>(2)</sup>.

## Checking the Error Log

If files could not be stored due to printing errors, identify the cause of the errors by checking the error log on the control panel.

## **A** Important

• The most recent 30 errors are stored in the error log. If a new error is added when there are 30 errors already stored, the oldest error is deleted. However, if the earliest error is a Sample Print, Locked

Print, Hold Print, or Stored Print error, it is not deleted. The error is stored separately until the number of errors reaches 30.

- If the main power switch is turned off, the log is deleted.
- You cannot view [Error Log] on the simplified display.
- 1. Press the [Printer] key to display the printer screen.

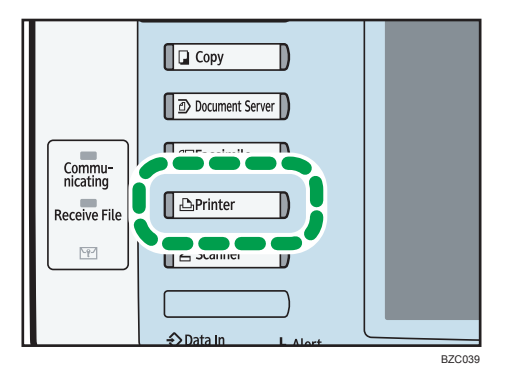

2. Press [Error Log].

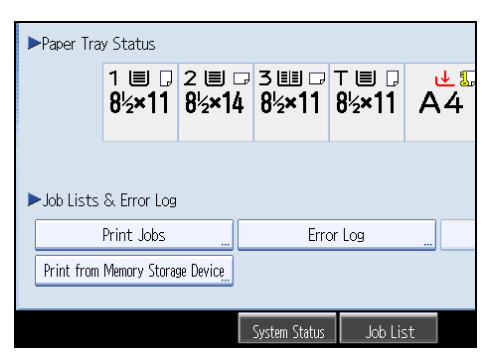

An error log list appears.

3. Press the desired job list, and then press [Details].

A detailed error log appears.

## When You Cannot Print

This section describes what to do if printing does not start even after performing a printing operation.

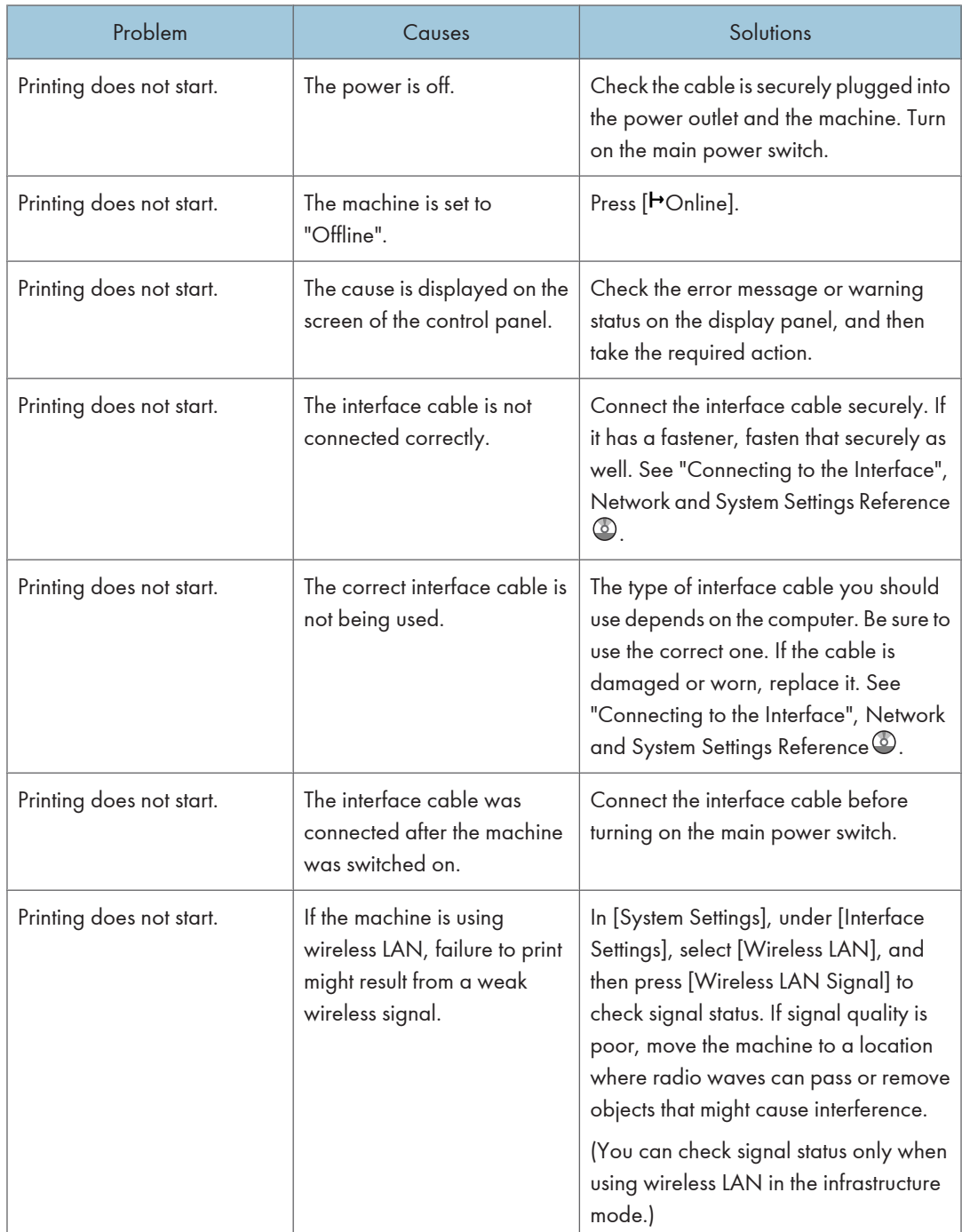

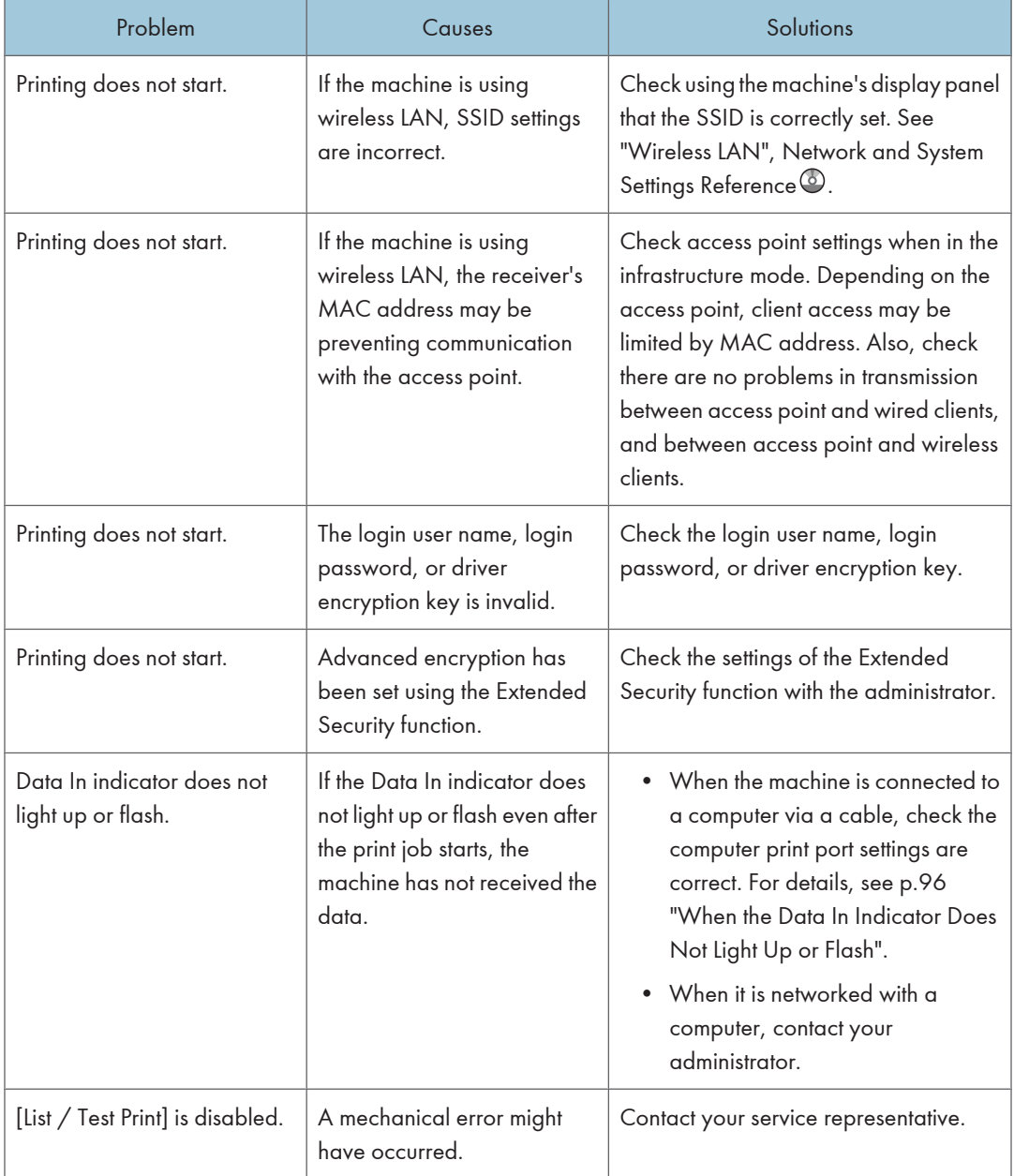

<span id="page-97-0"></span>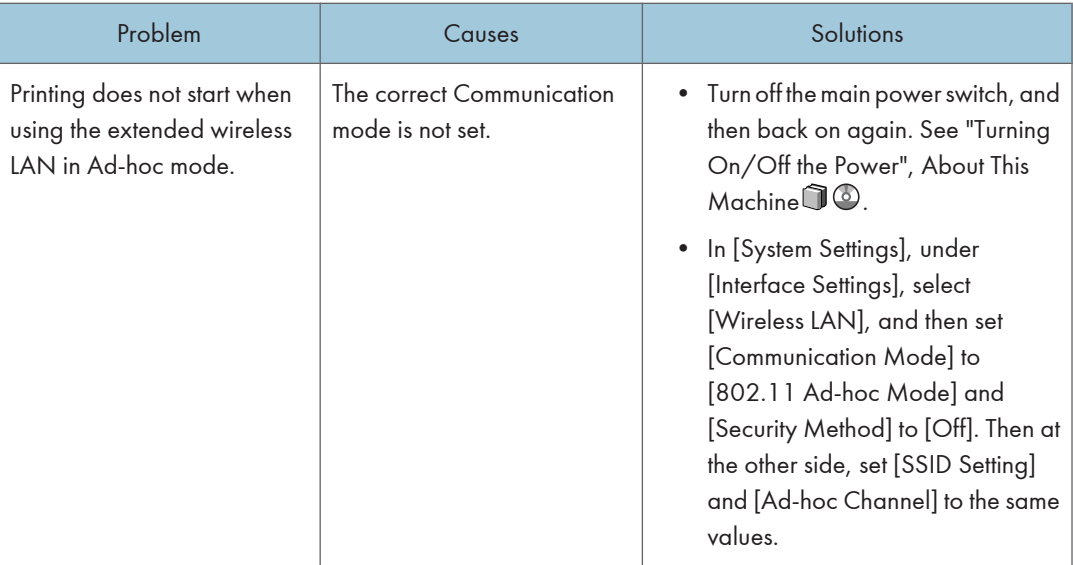

If printing does not start, contact your service representative.

## When the Data In Indicator Does Not Light Up or Flash

When the Data In indicator does not light up or flash after starting a print job, data is not being sent to the machine.

## When the machine is connected to the computer using the interface cable

This section describes how to check the print port when the Data In indicator does not light up or blink.

Check if the print port setting is correct. When it is connected using a parallel interface, connect it to LPT1 or LPT2.

#### For Windows 2000

- 1. Click the [Start] button, point to [Settings], and then click [Printers].
- 2. Click the icon of the machine. On the [File] menu, click [Properties].
- 3. Click the [Ports] tab.
- 4. In the [Print to the following port(s)] list, confirm the correct port is selected.

#### For Windows XP Professional or Windows Server 2003/2003 R2

- 1. Click the [start] button, and then click [Printers and Faxes].
- 2. Click the icon of the machine. On the [File] menu, click [Properties].
- 3. Click the [Ports] tab.
- 4. In the [Print to the following port(s)] list, confirm the correct port is selected.

## For Windows XP Home Edition

- 1. Click the [start] button, and then click [Control Panel].
- 2. Click [Printers and Other Hardware].
- 3. Click [Printers and Faxes].
- 4. Click the icon of the machine. On the [File] menu, click [Properties].
- 5. Click the [Ports] tab.
- 6. In the [Print to the following port(s)] list, confirm the correct port is selected.

#### For Windows Vista

- 1. Click the Start button, and then click [Control Panel].
- 2. Click [Hardware and Sound].
- 3. Click [Printers].
- 4. Click the icon of the machine. On the [Organize] menu, click [Properties].
- 5. Click the [Ports] tab.
- 6. In the [Print to the following port(s)] list, confirm the correct port is selected.

#### For Windows 7

- 1. Click the Start button, and then click [Control Panel].
- 2. Click [Hardware and Sound].
- 3. Click [Devices and Printers].
- 4. Right click the icon of the machine. On the context menu, click [Printer properties].
- 5. Click the [Ports] tab.
- 6. In the [Print to the following port(s)] list, confirm the correct port is selected.

#### For Windows Server 2008

- 1. Click the [Start] button, and then click [Control Panel].
- 2. Click [Hardware and Sound].
- 3. Click [Printers].
- 4. Click the icon of the machine. On the [Organize] menu, click [Properties].
- 5. Click the [Ports] tab.
- 6. In the [Print to the following port(s)] list, confirm the correct port is selected.

#### For Windows Server 2008 R2

- 1. Click the [Start] button, and then click [Control Panel].
- 2. Click [Hardware].
- 3. Click [Devices and Printers].
- 4. Right click the icon of the machine. On the context menu, click [Printer properties].

- 5. Click the [Ports] tab.
- 6. In the [Print to the following port(s)] list, confirm the correct port is selected.

## Network connection

Contact the network administrator.

## Other Printing Problems

This section describes likely causes of and possible solutions for problems that can occur when printing from a computer.

### When you cannot print clearly

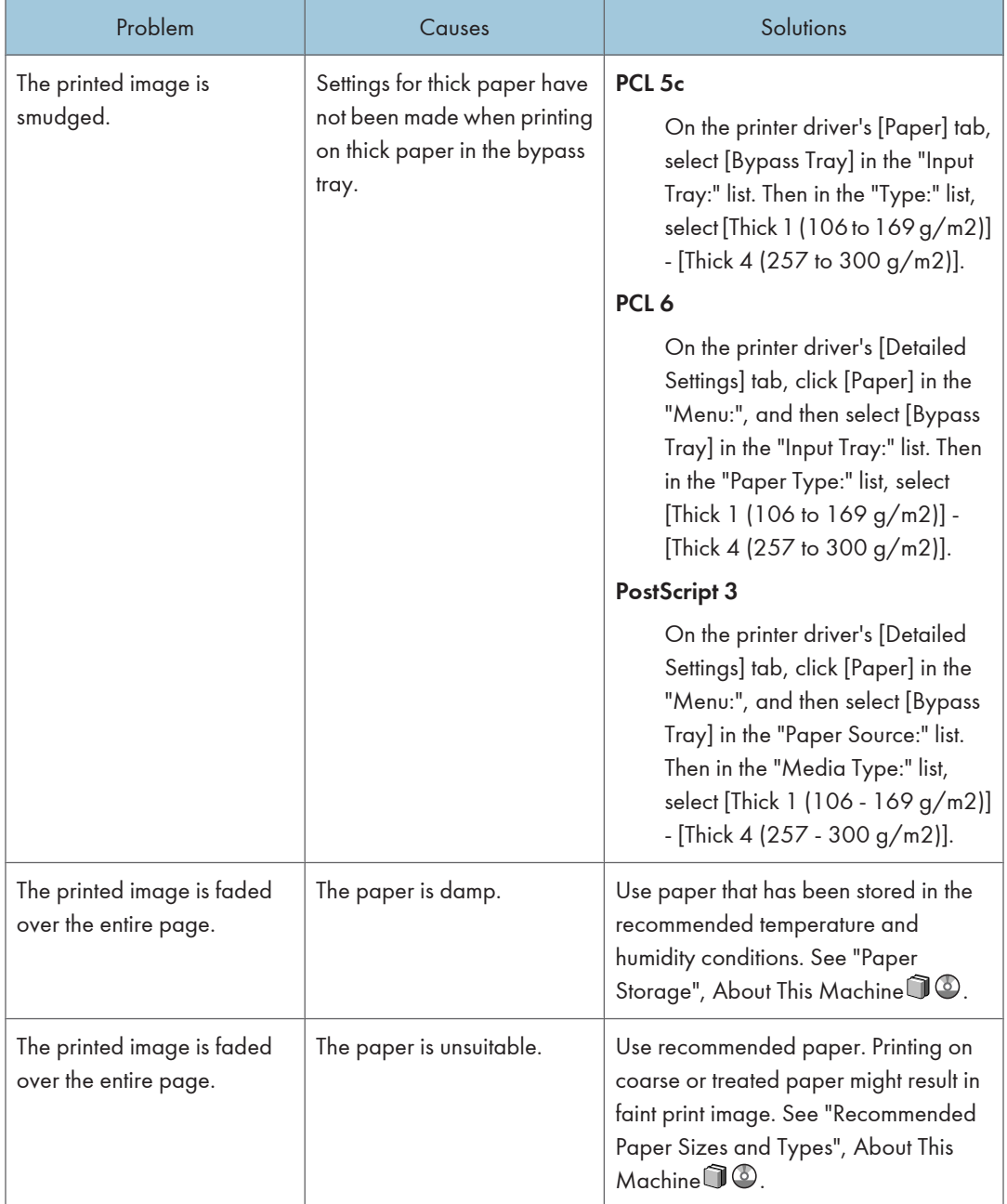

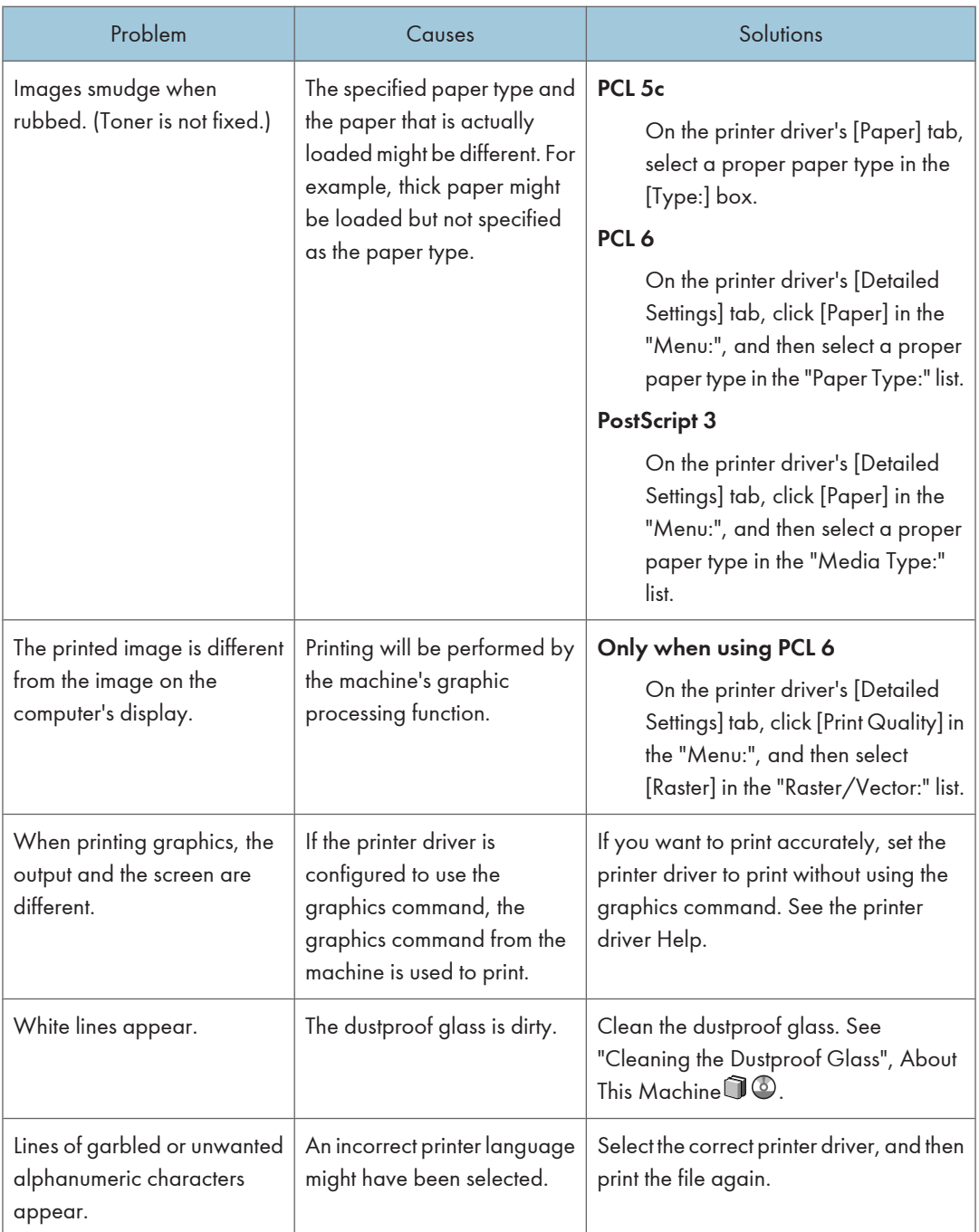

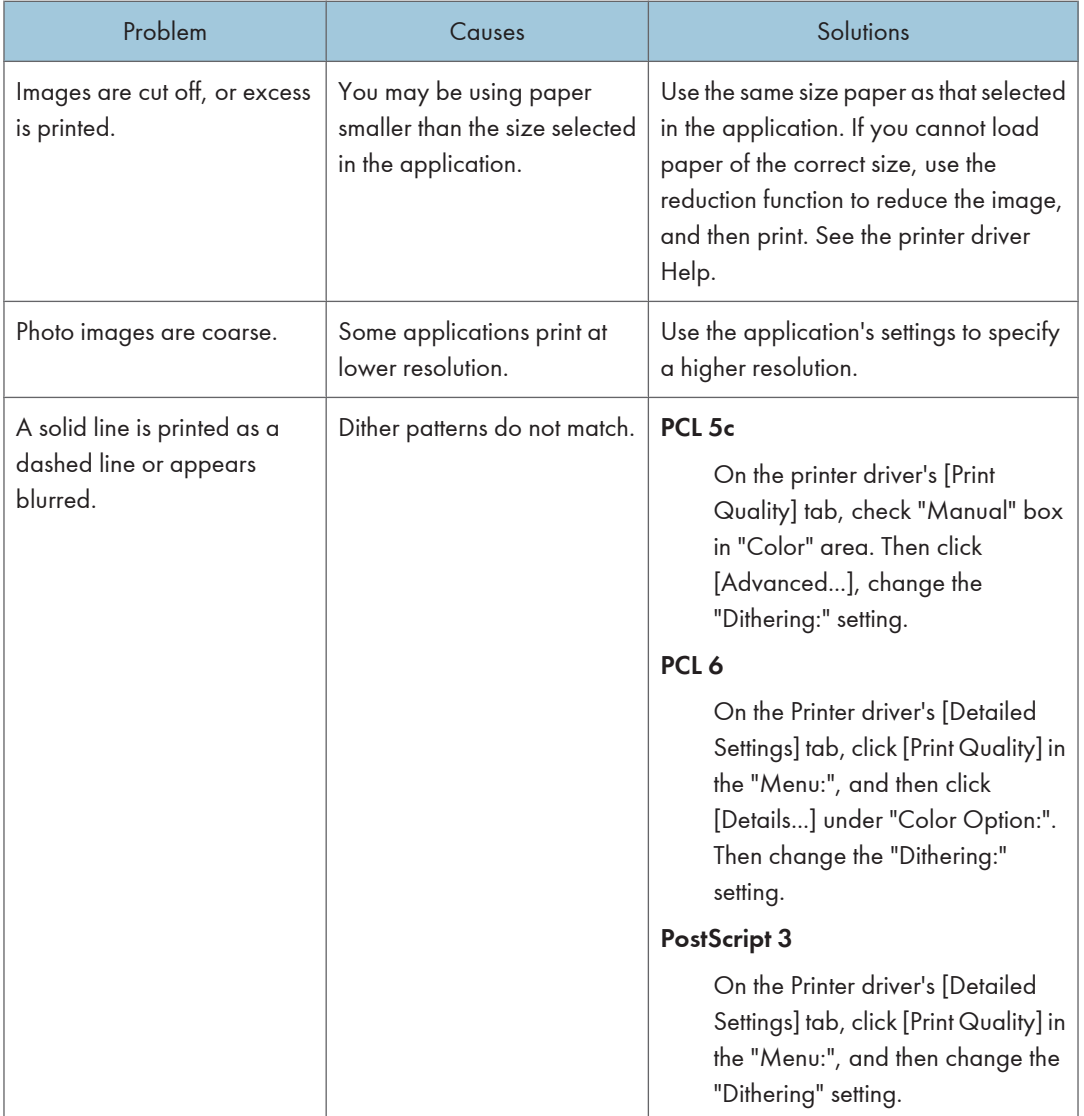

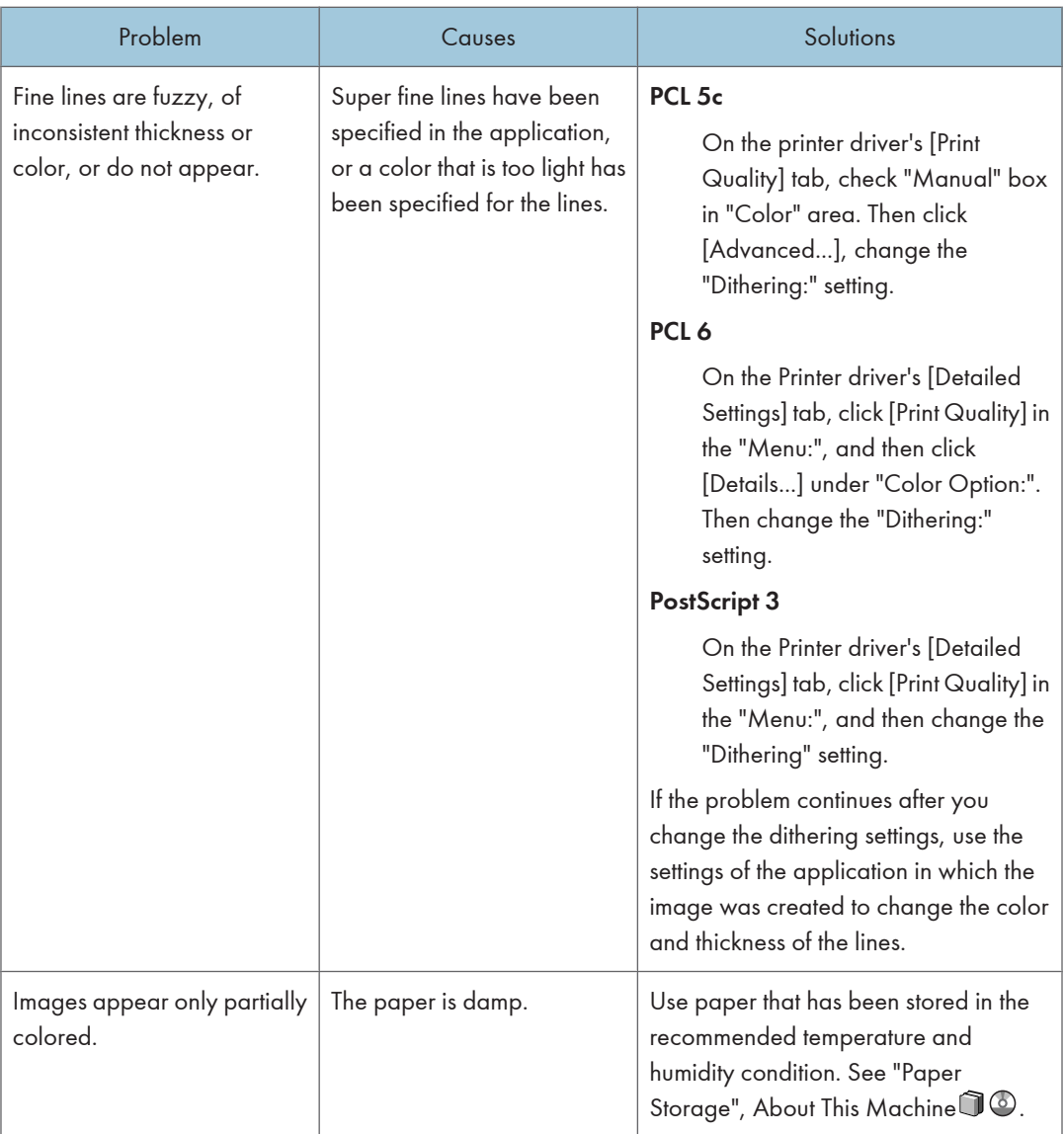

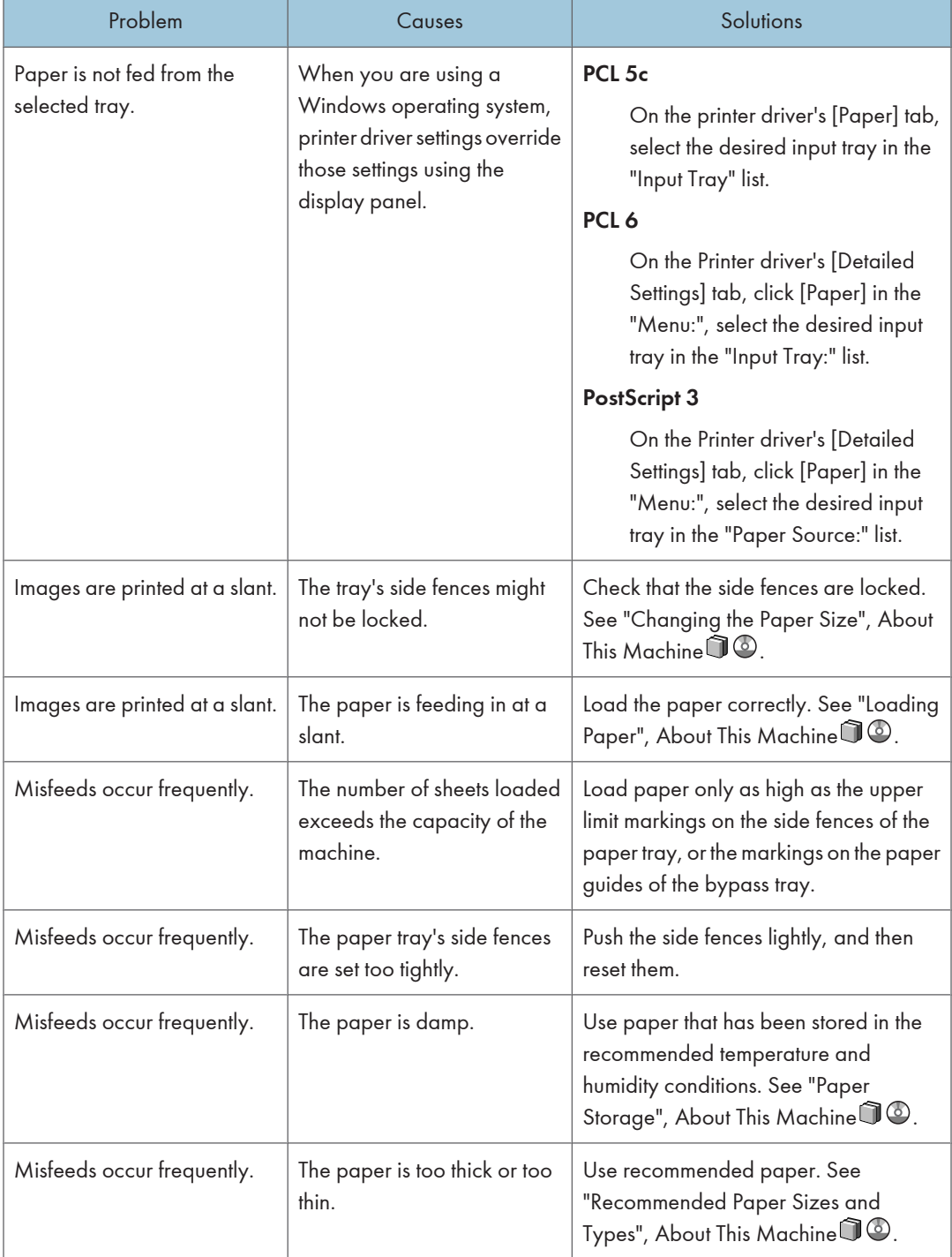

## When paper is not fed properly

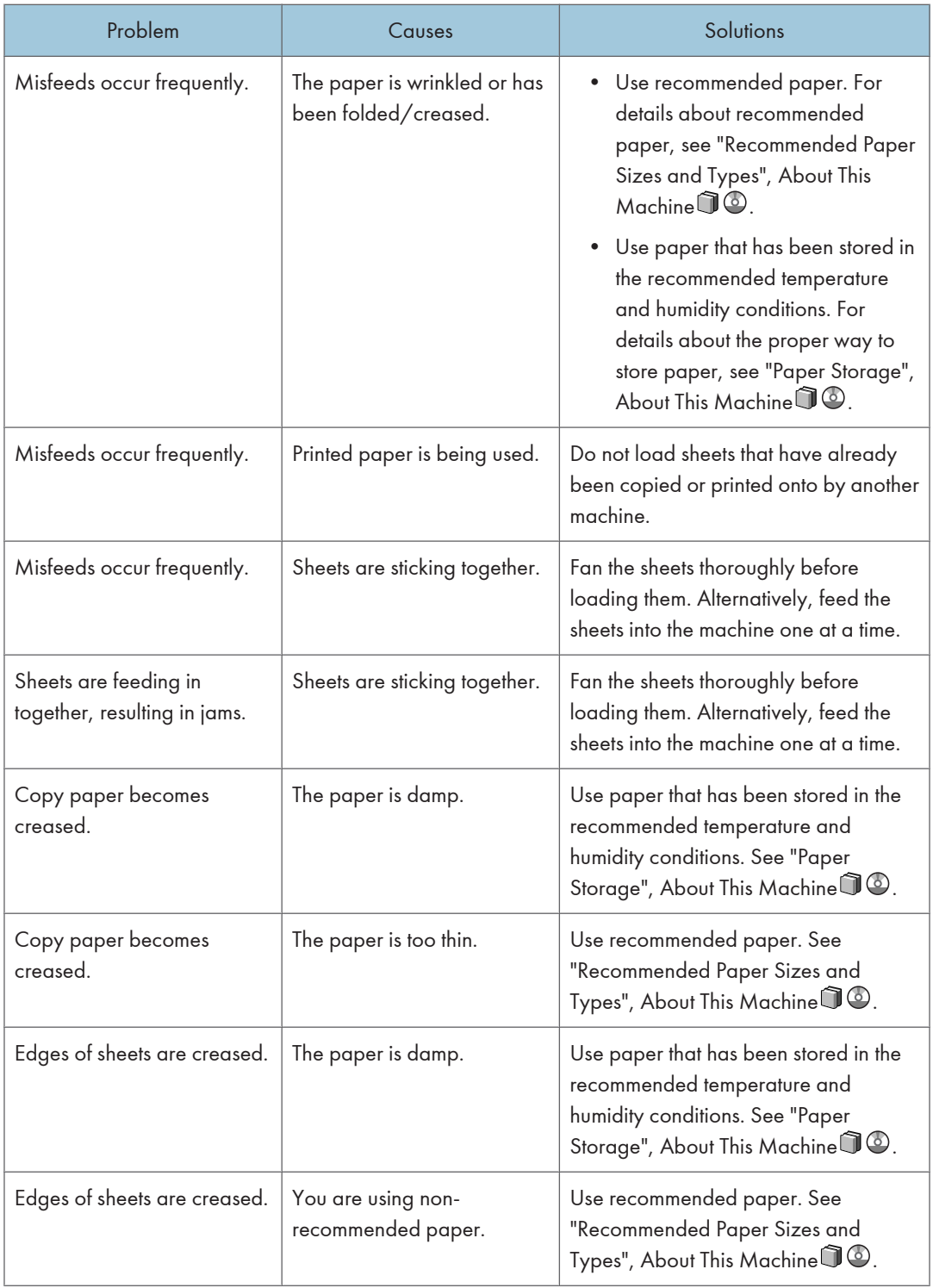

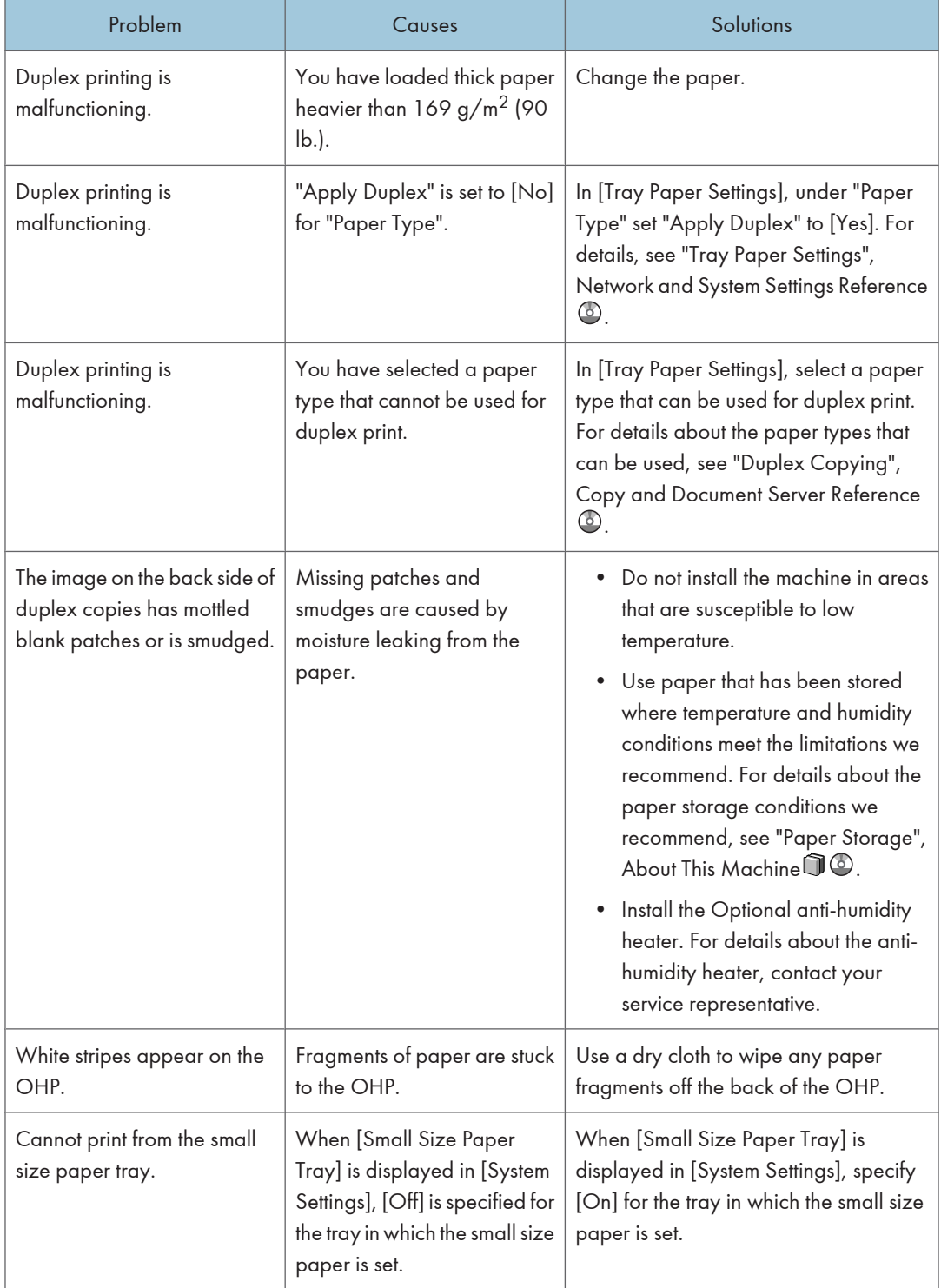

## Other printing problems

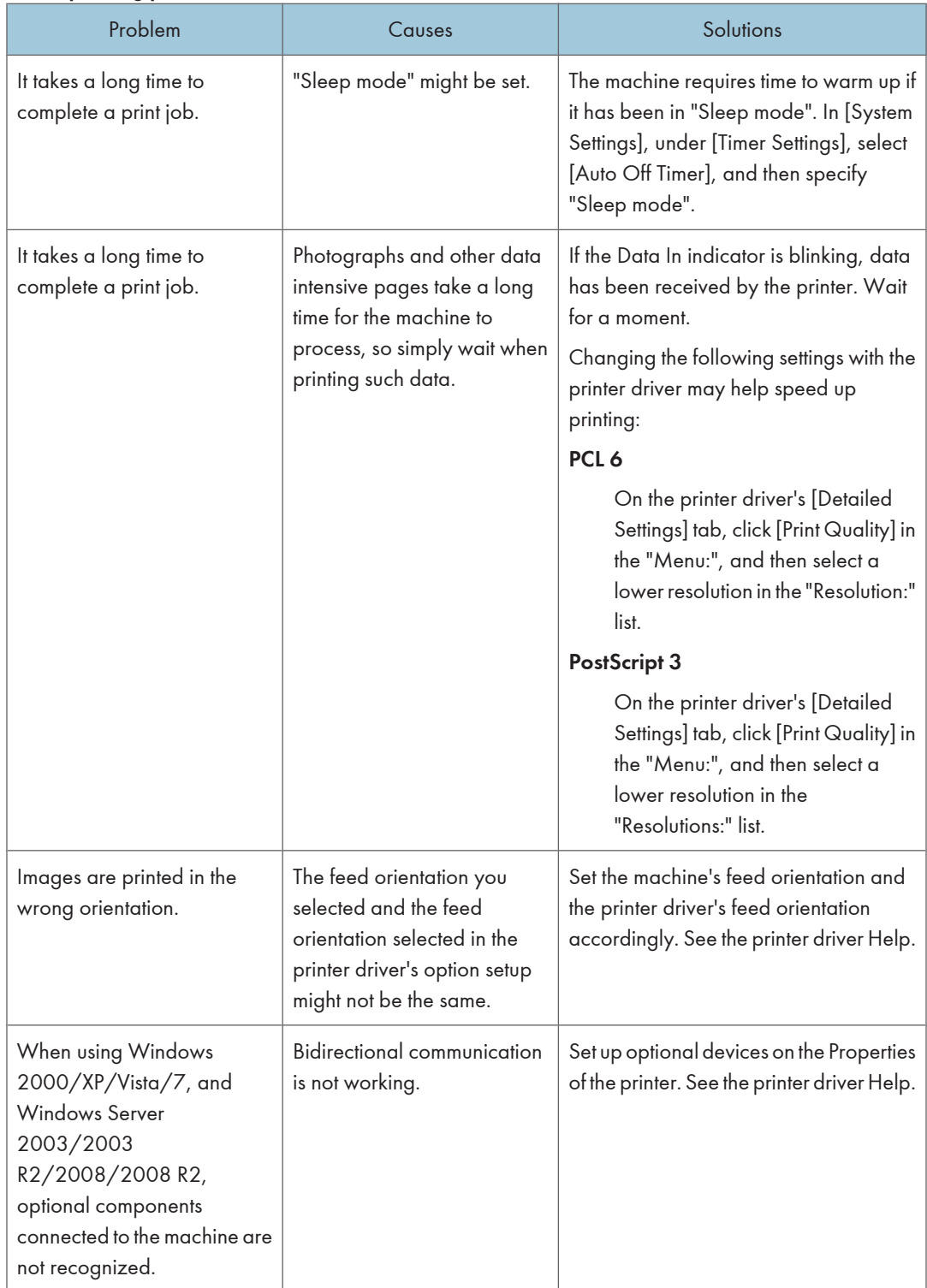
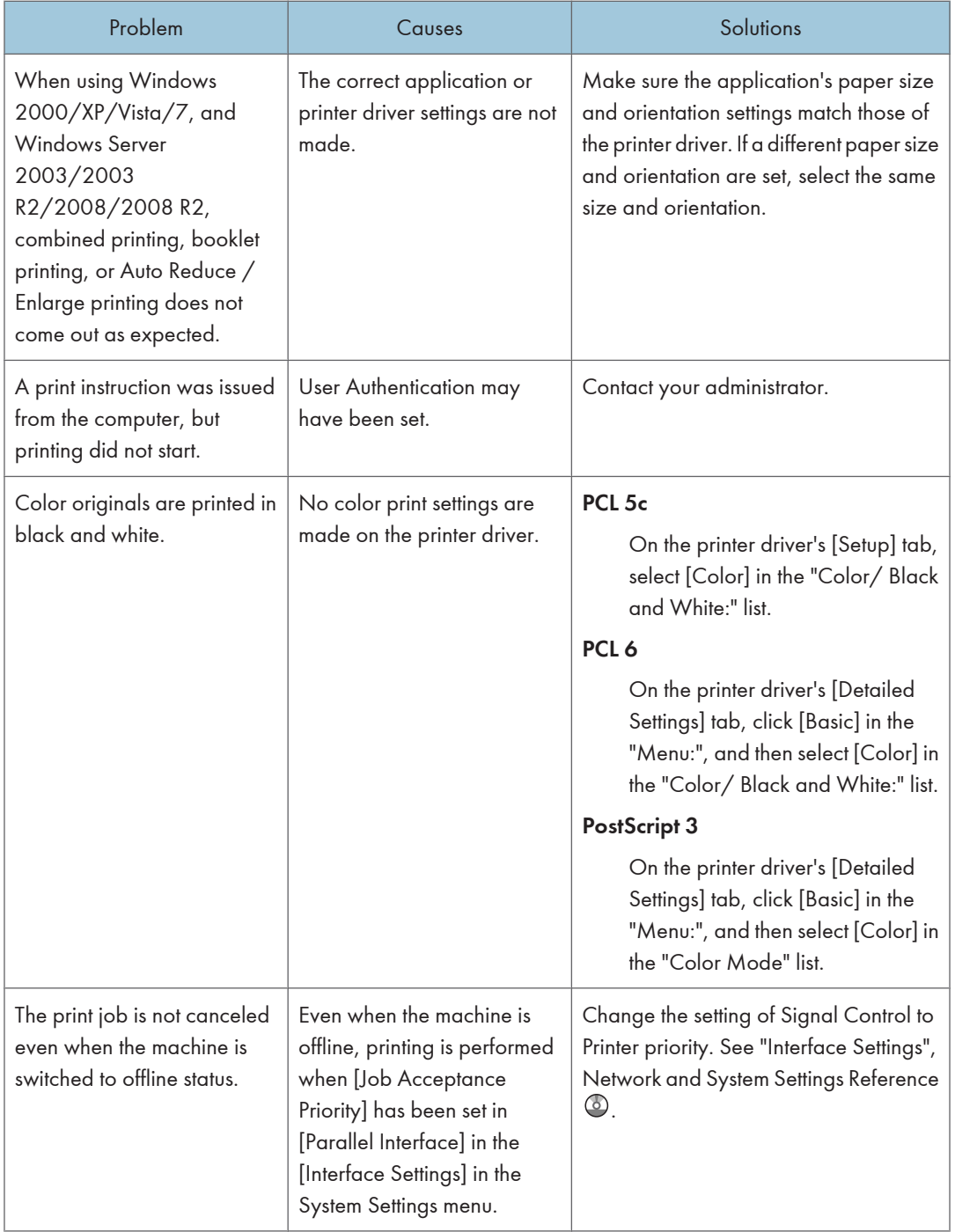

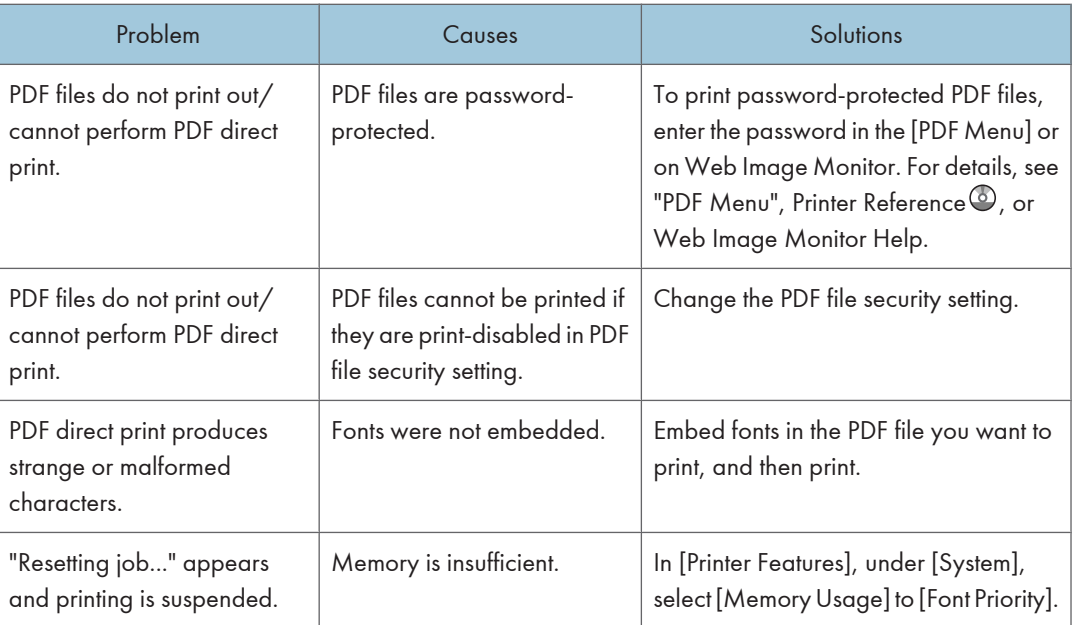

If the problem cannot be solved, contact your service representative.

# When PictBridge Printing Does Not Work

This section describes likely causes of and possible solutions for problems that can occur when using PictBridge printing.

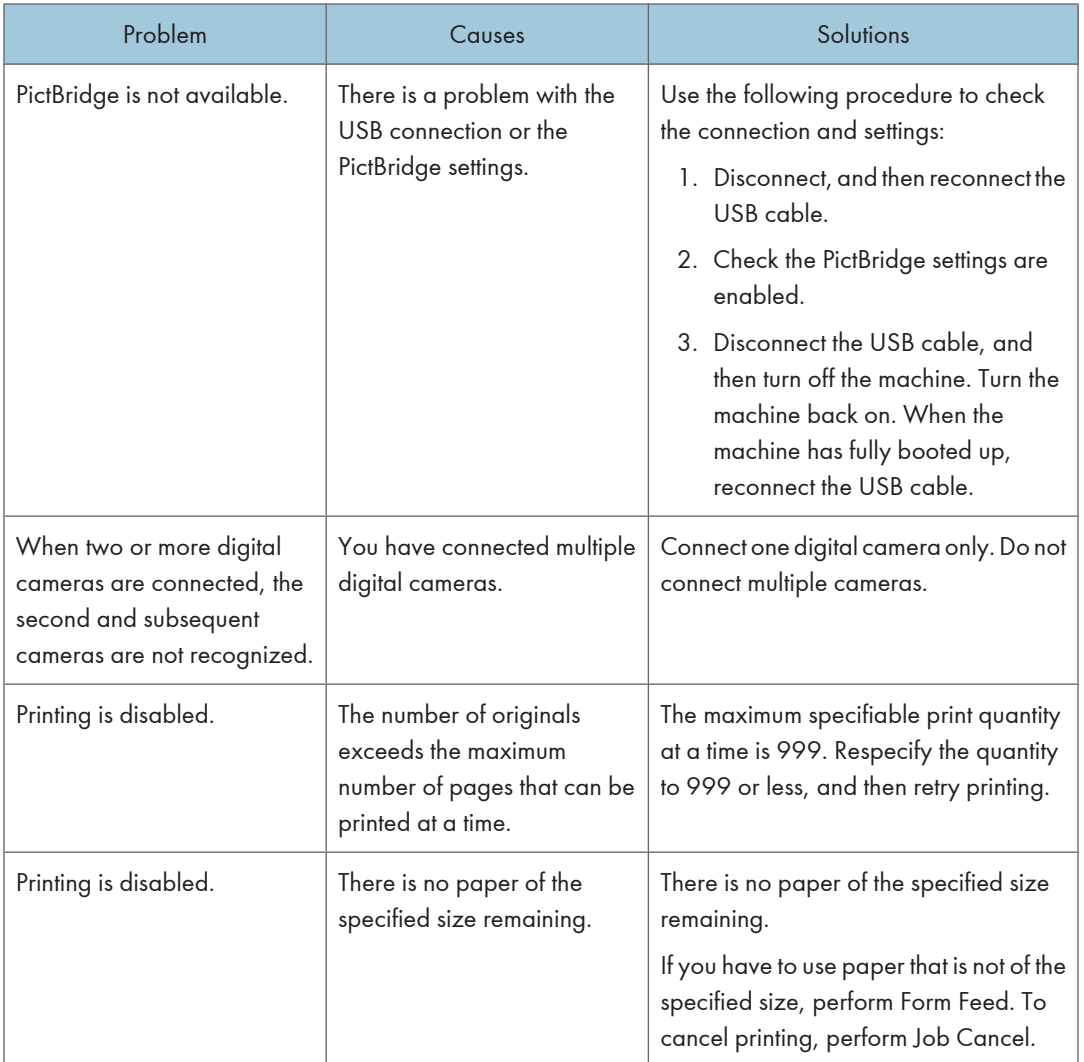

4. Troubleshooting When Using the Printer Function

# 5. Troubleshooting When Using the Scanner Function

This chapter describes likely causes of and possible solutions for scanner function problems.

# Messages Displayed When Using the Scanner Function

This section describes the principal messages that appear on the display panel and the client computer. If other messages appear, follow their instructions.

### Messages Displayed on the Control Panel When Using the Scanner Function

This section describes likely causes of and possible solutions for the error messages that appear on the control panel. If a message not described here appears, act according to the message.

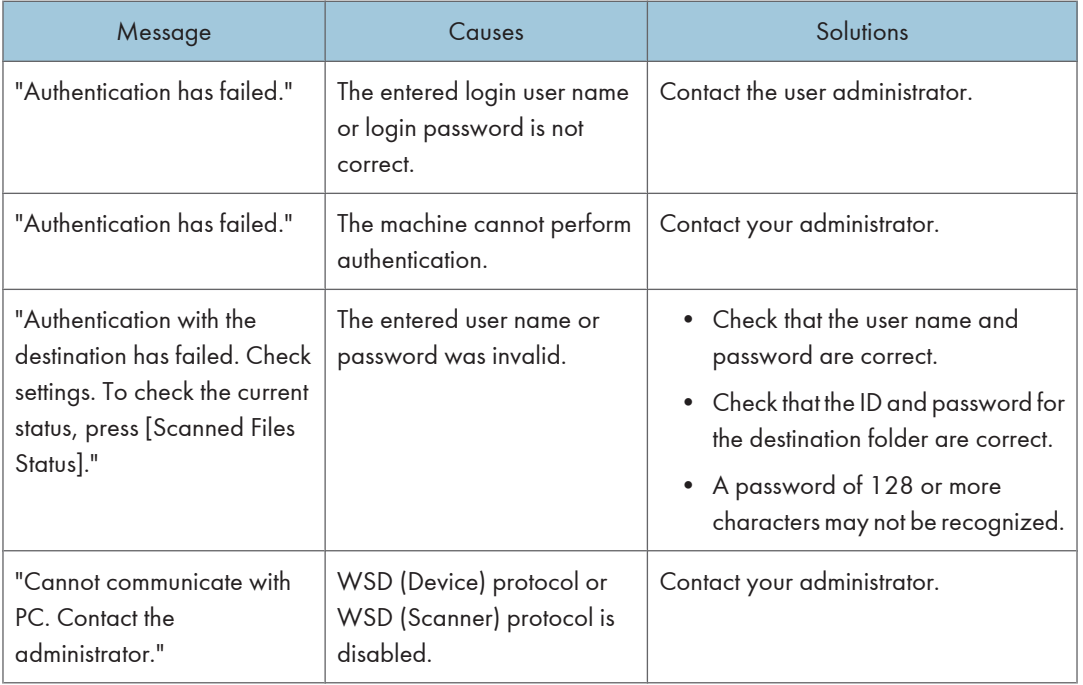

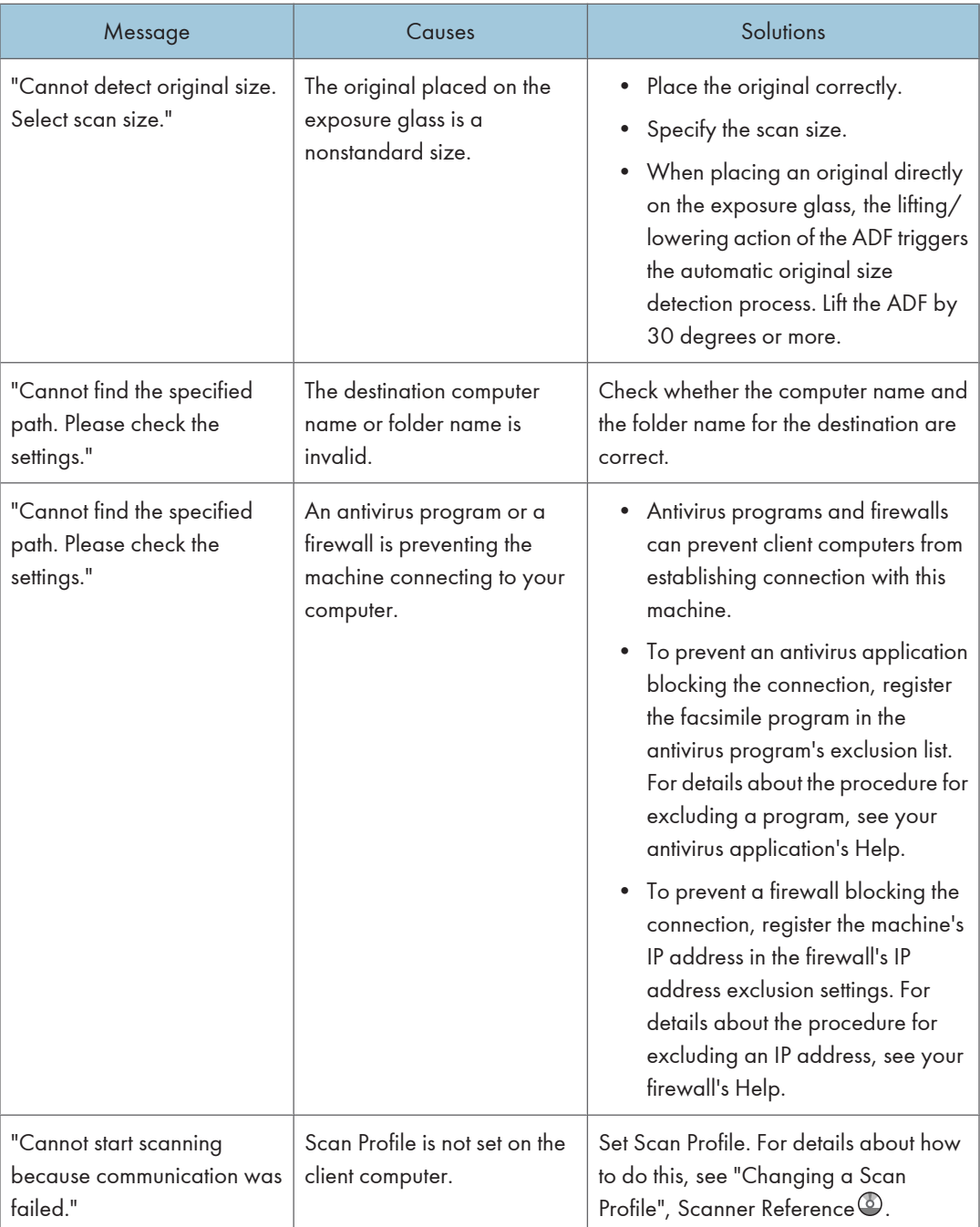

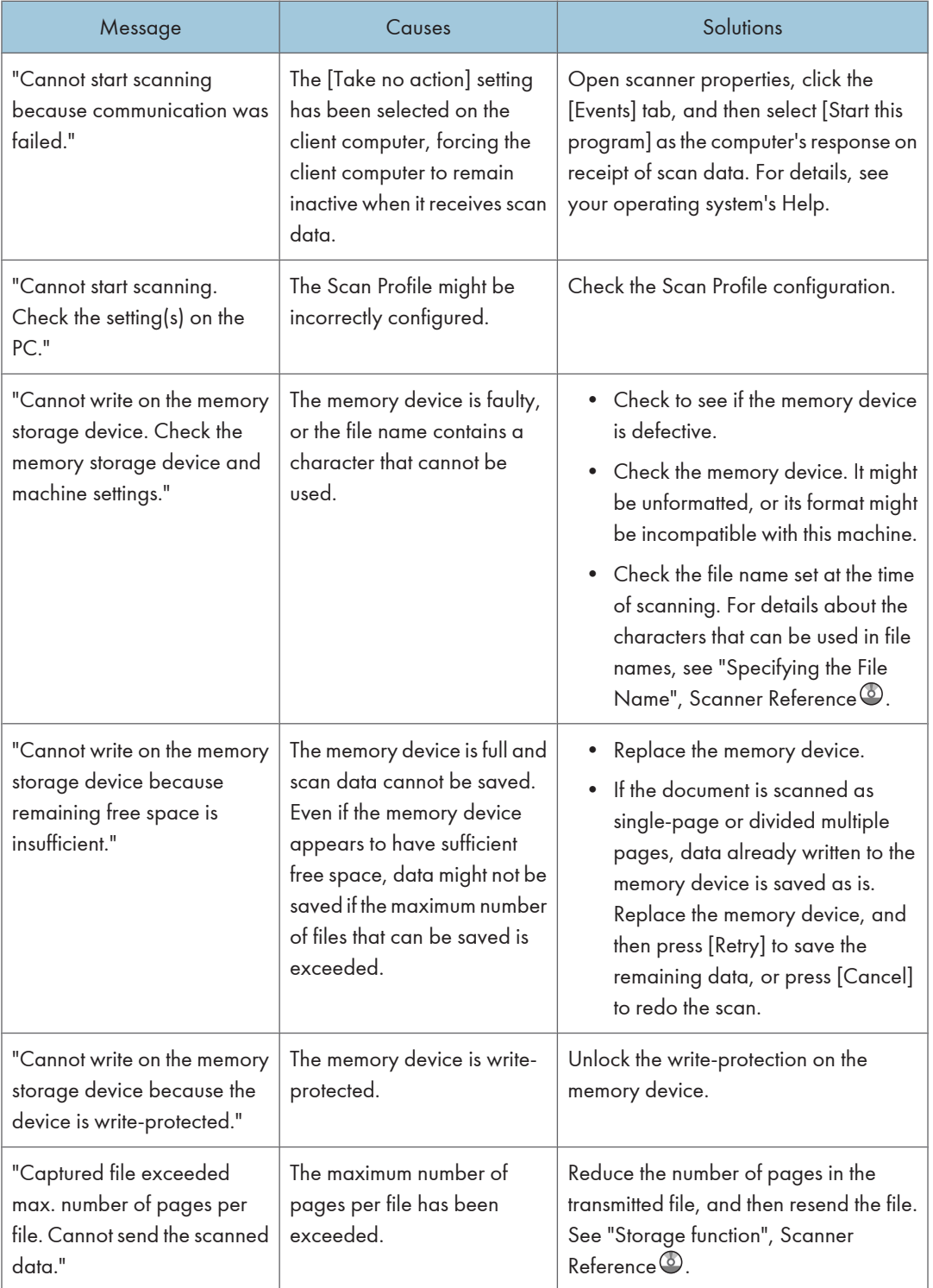

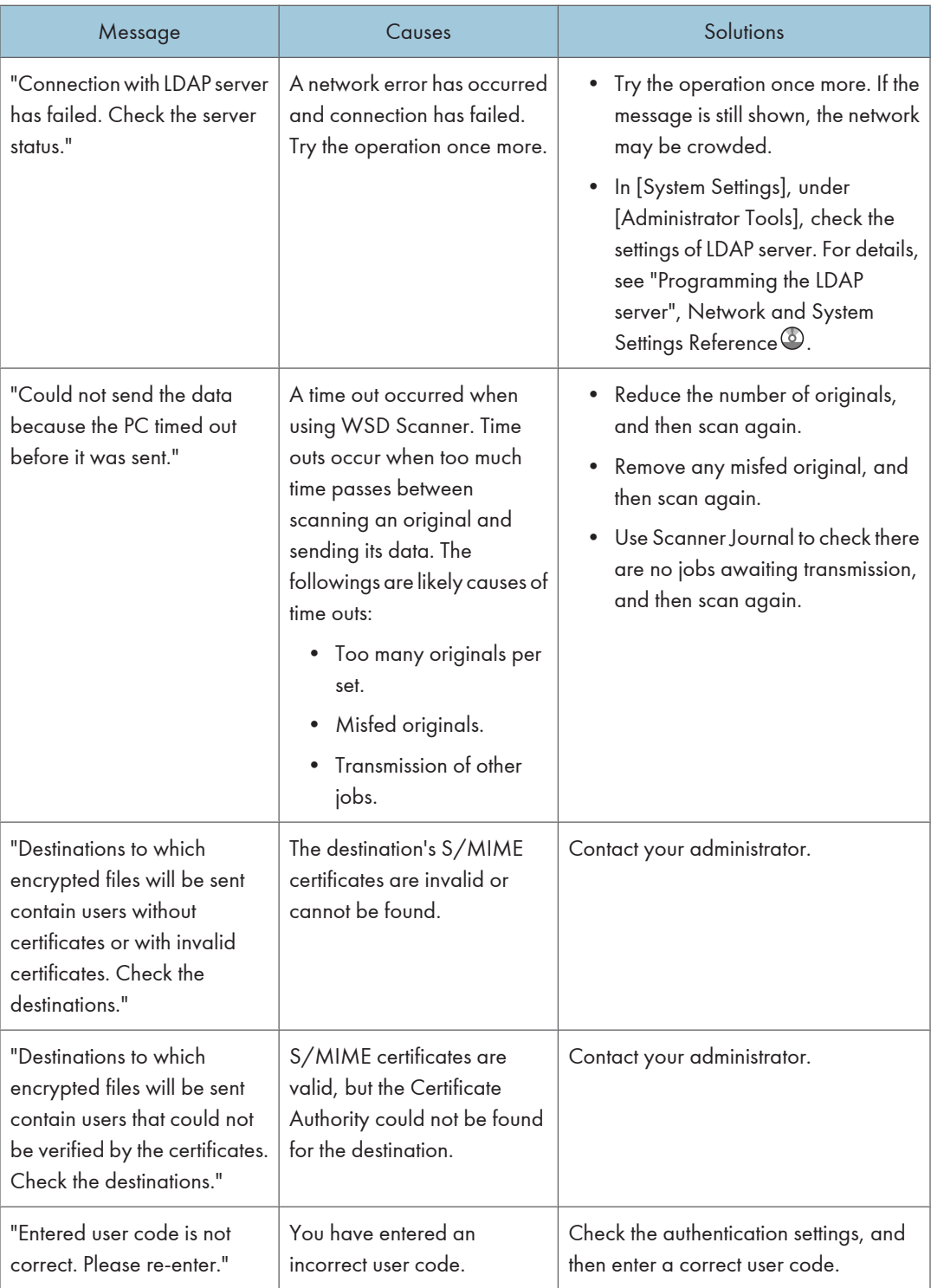

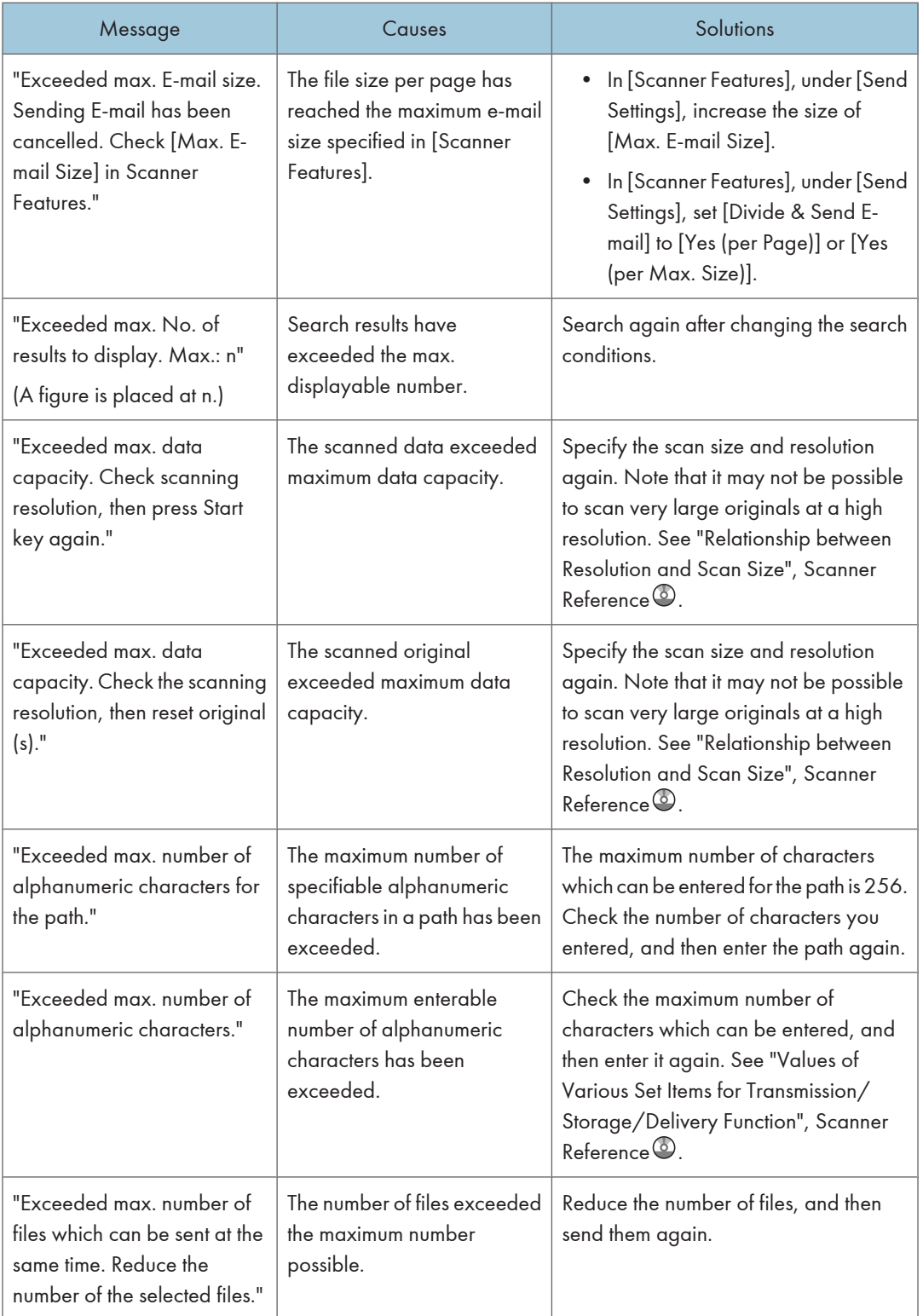

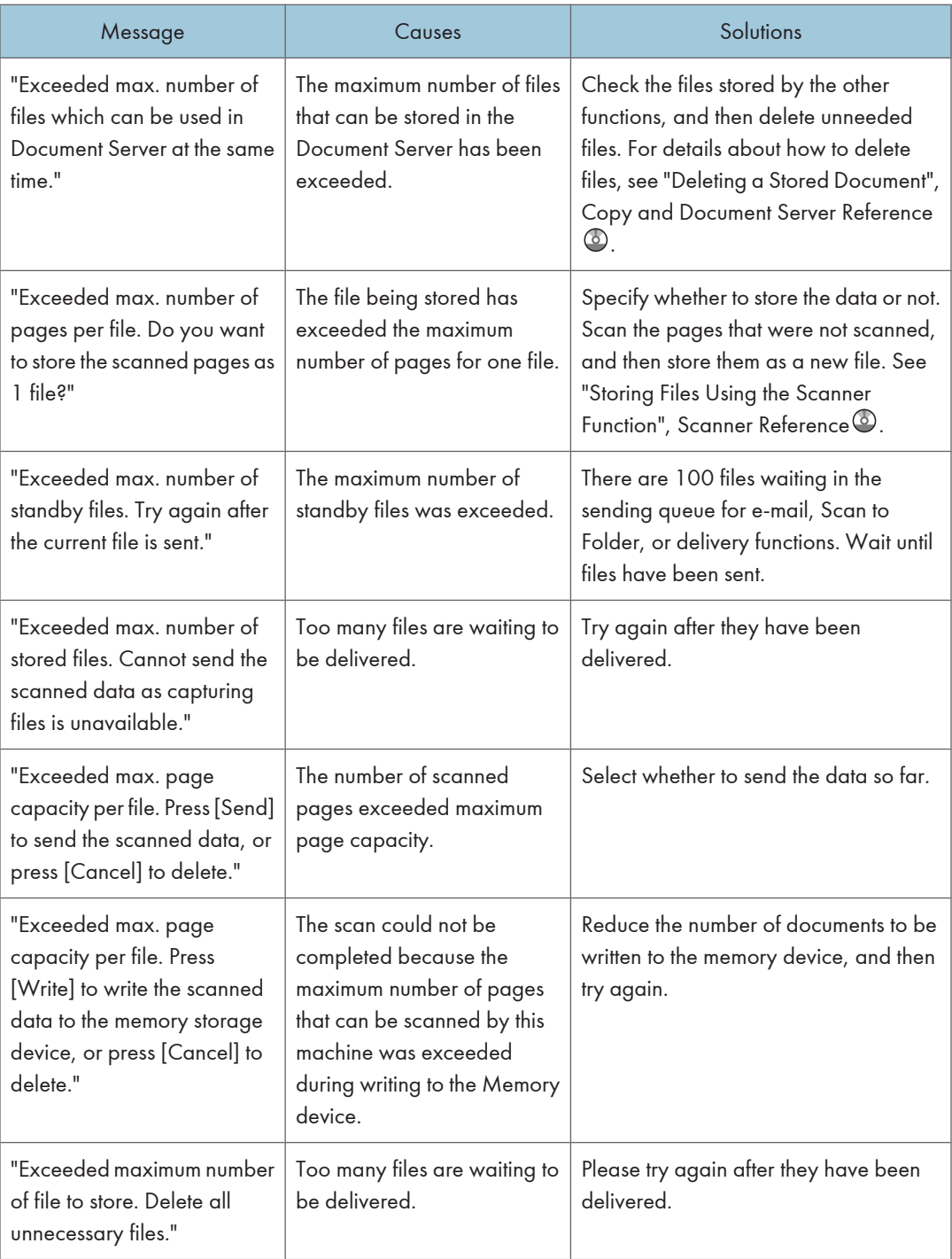

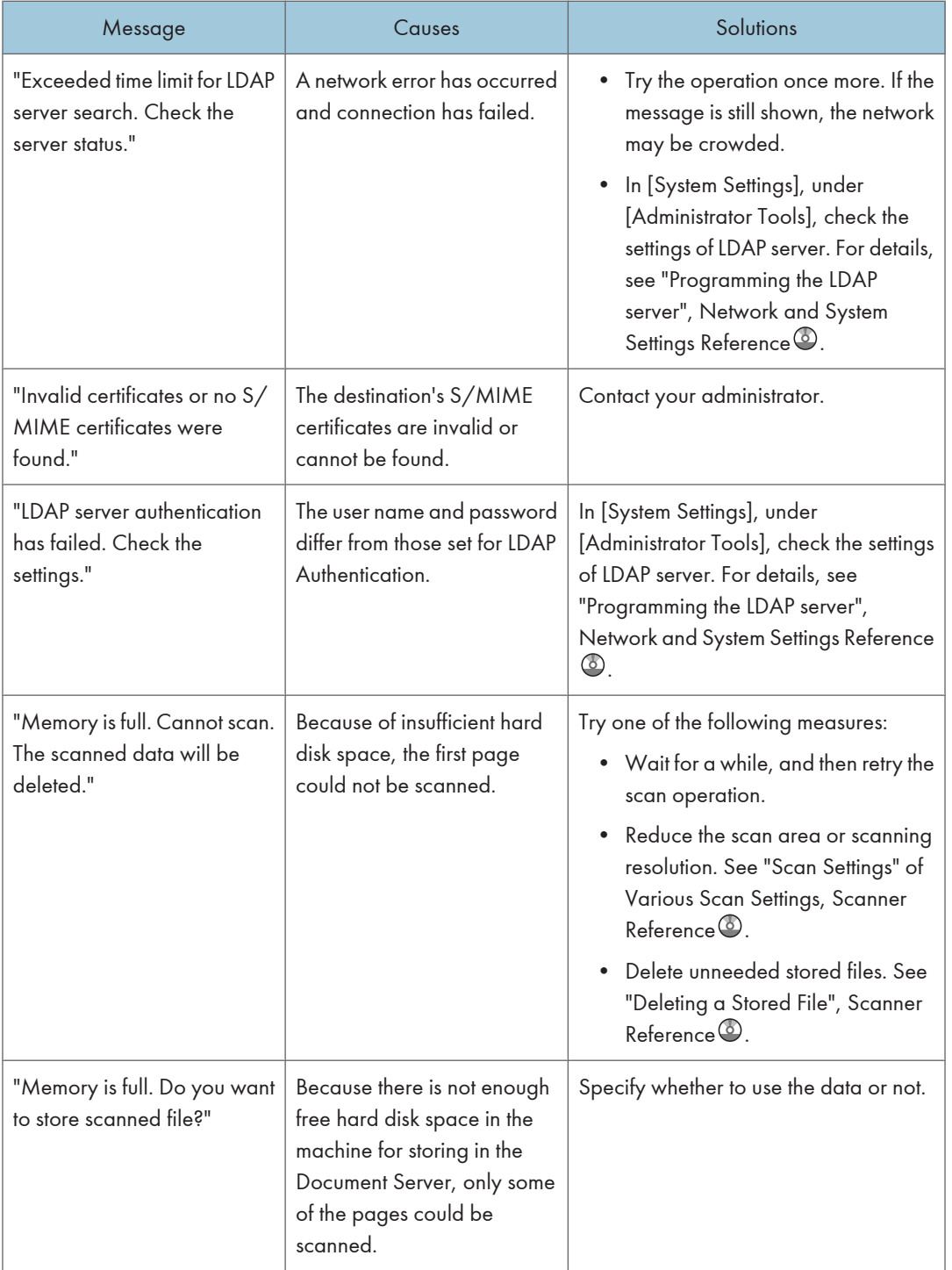

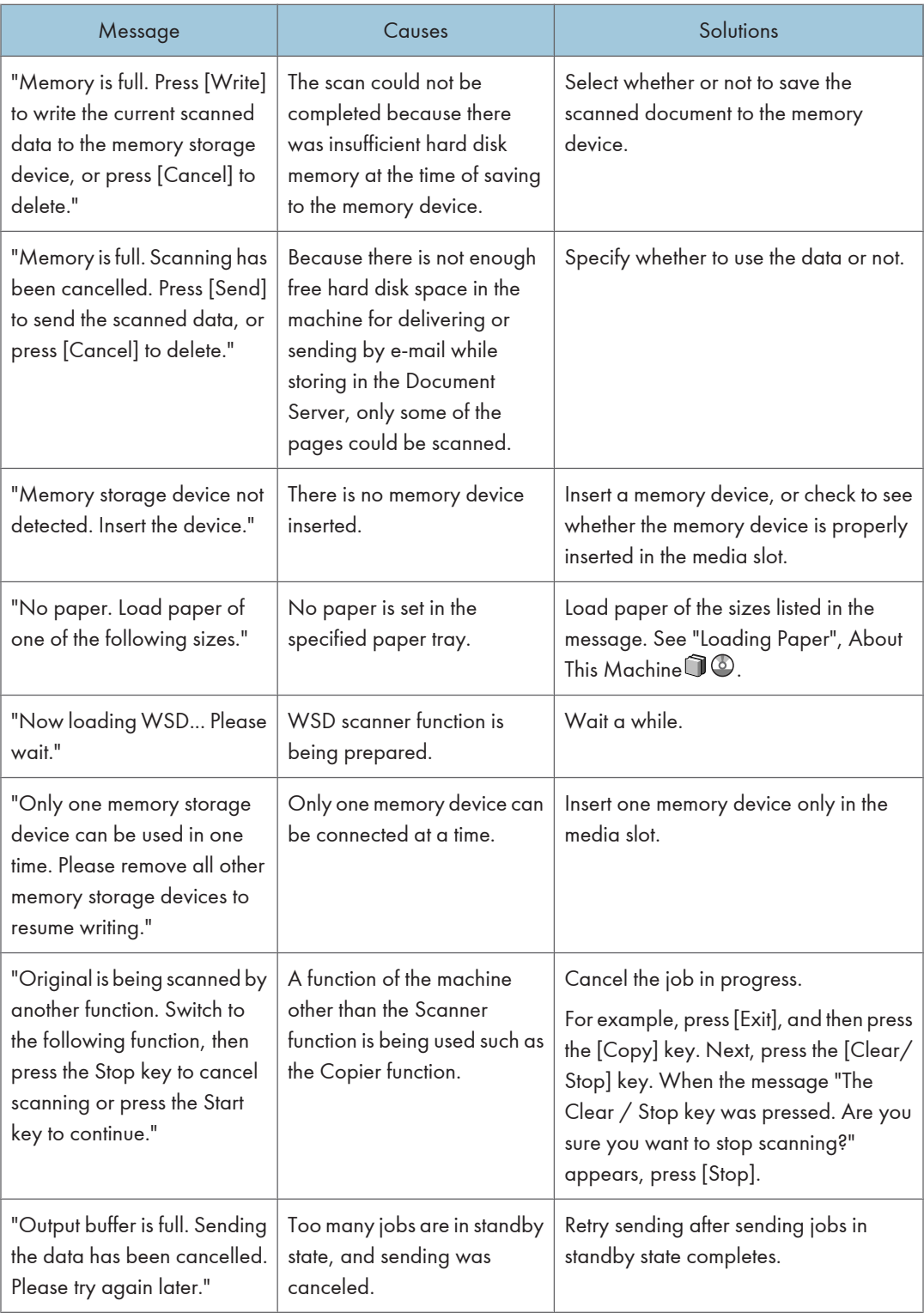

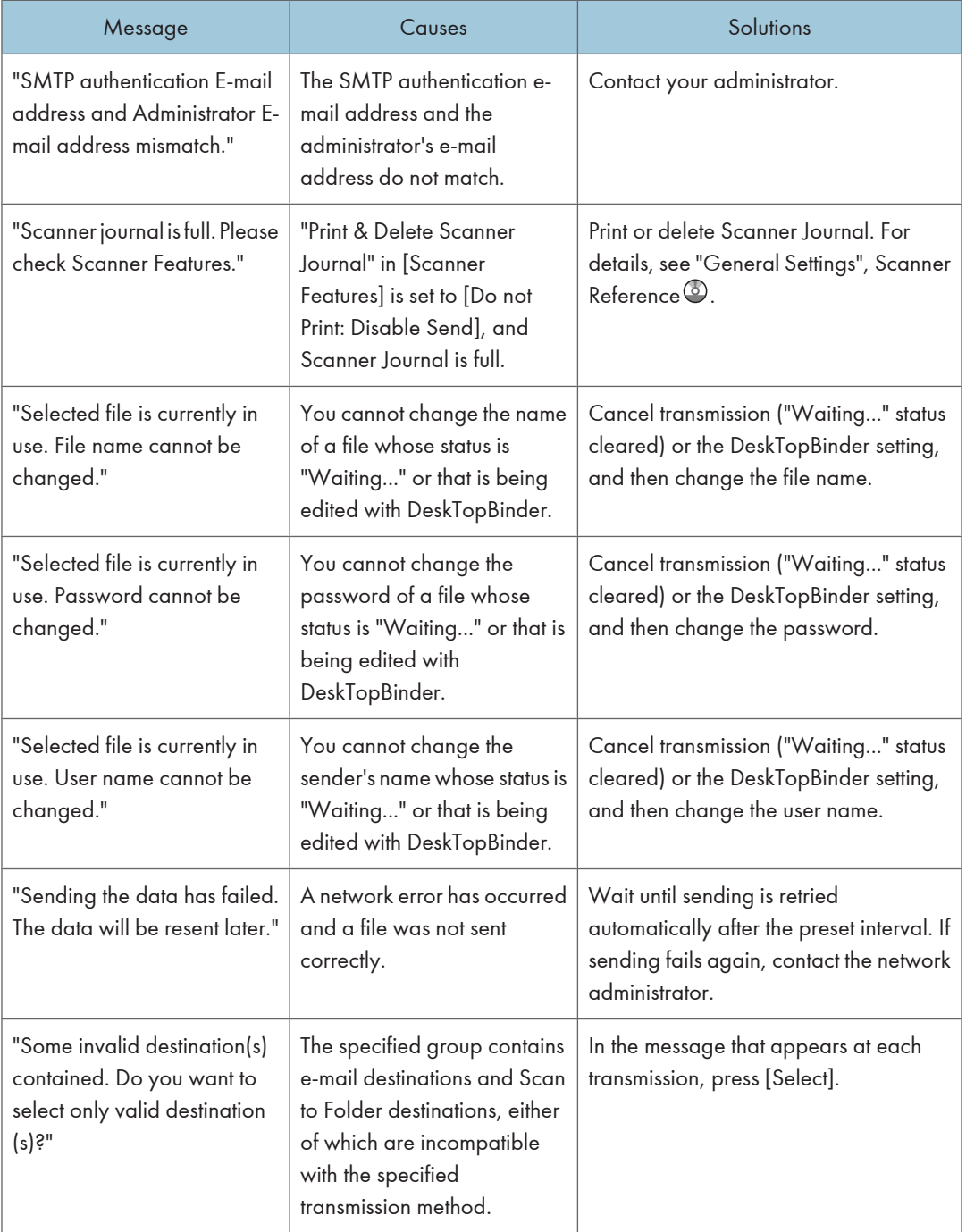

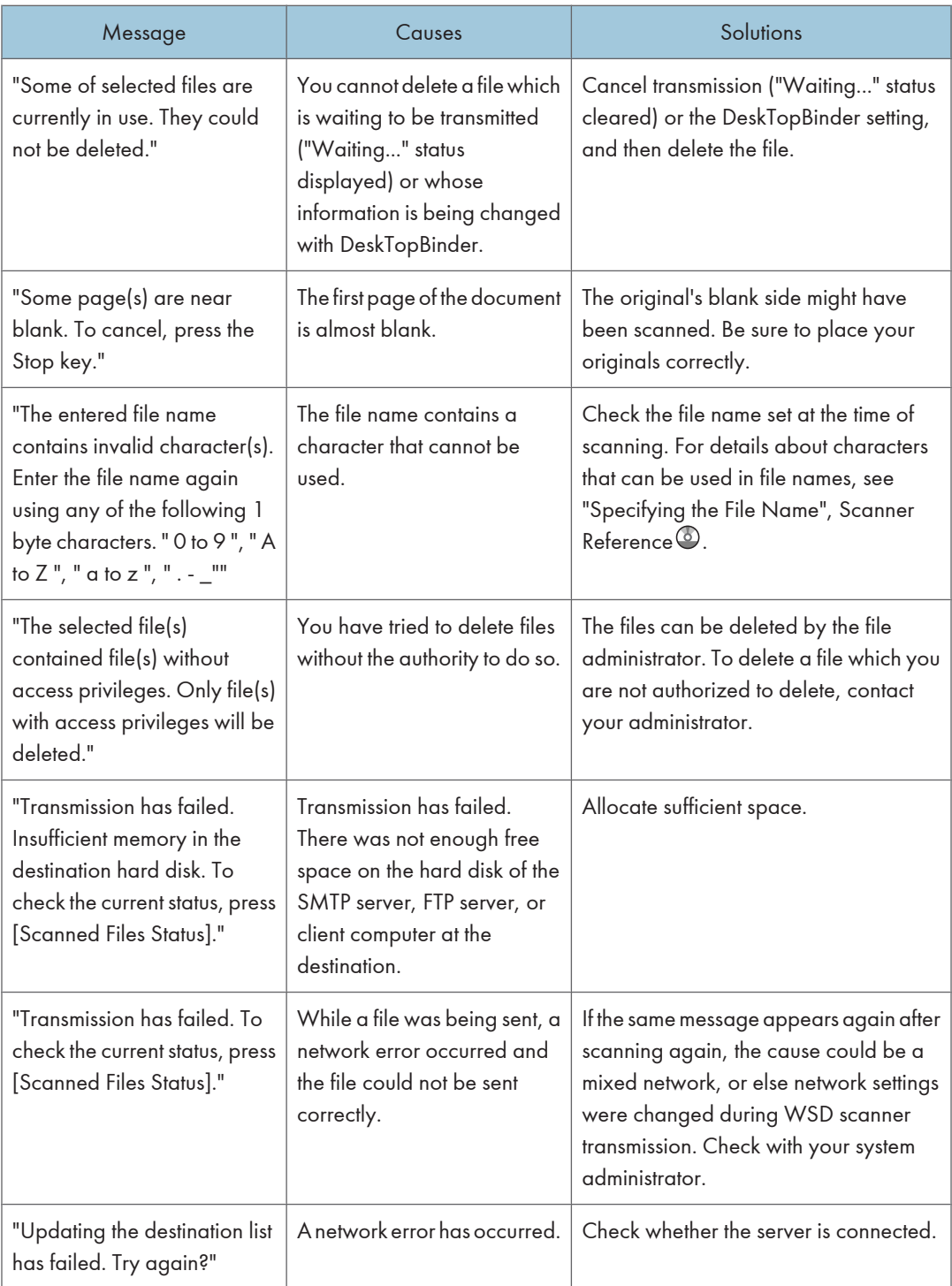

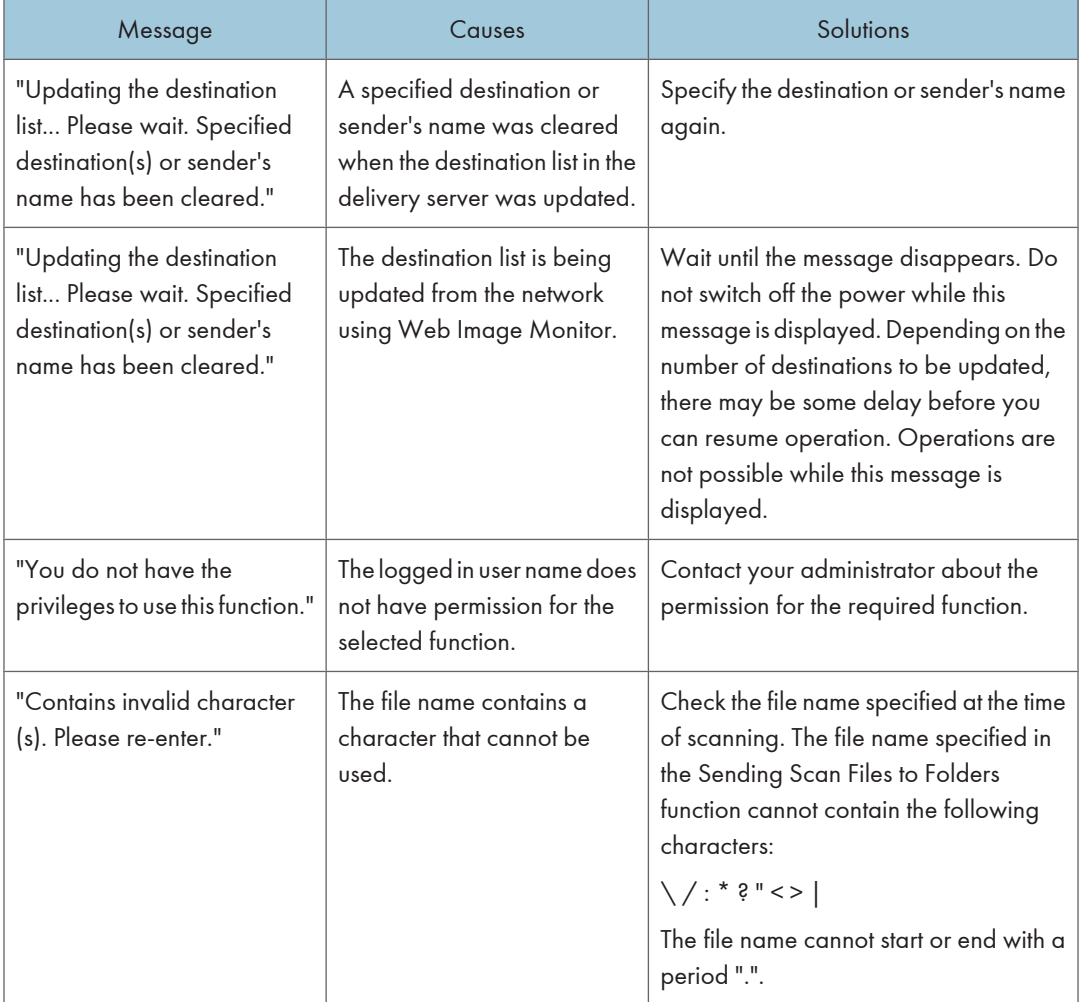

### Messages Displayed on the Client Computer

This section describes likely causes of and possible solutions for the main error messages displayed on the client computer when using the TWAIN driver. If a message not described here appears, act according to the message.

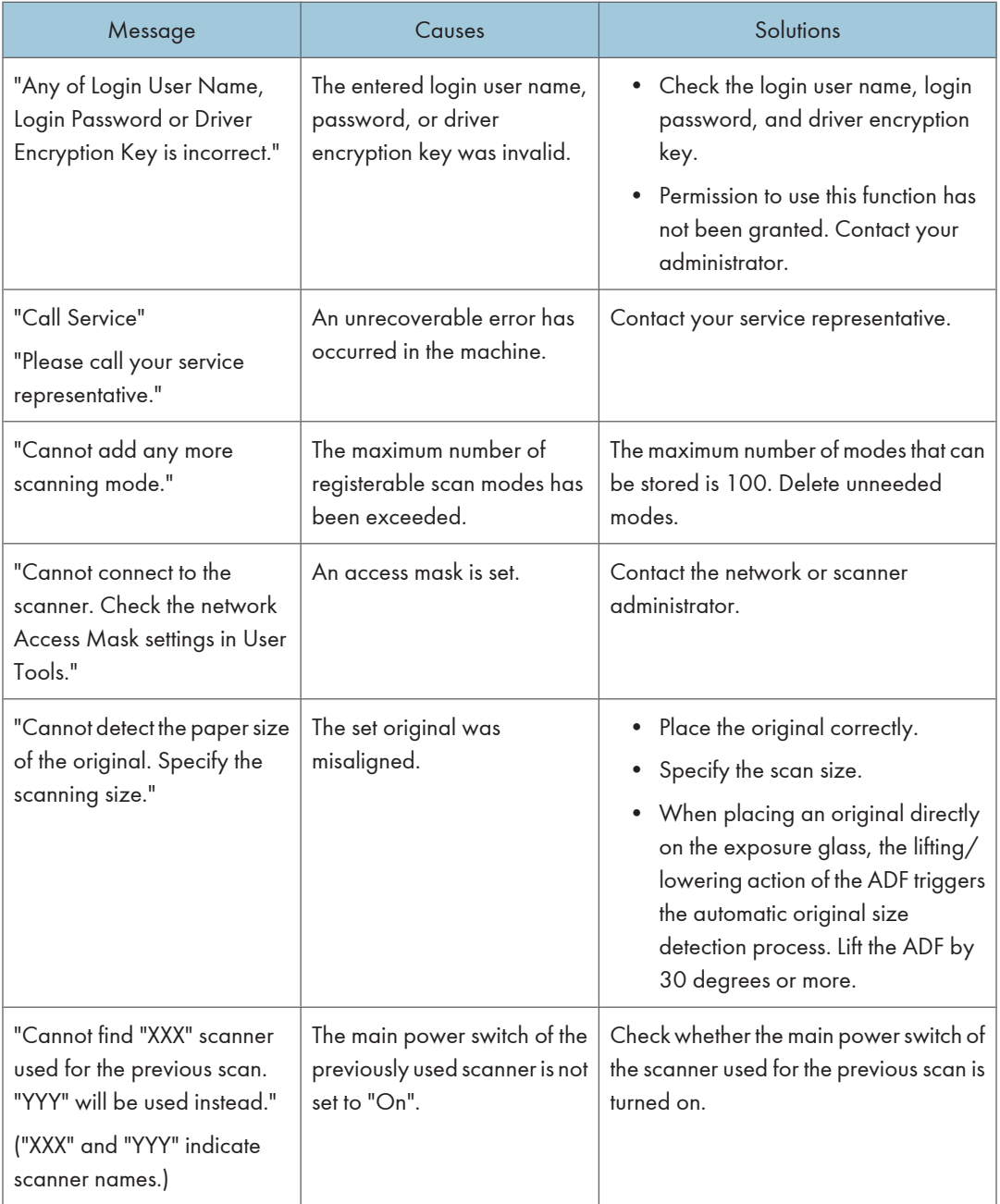

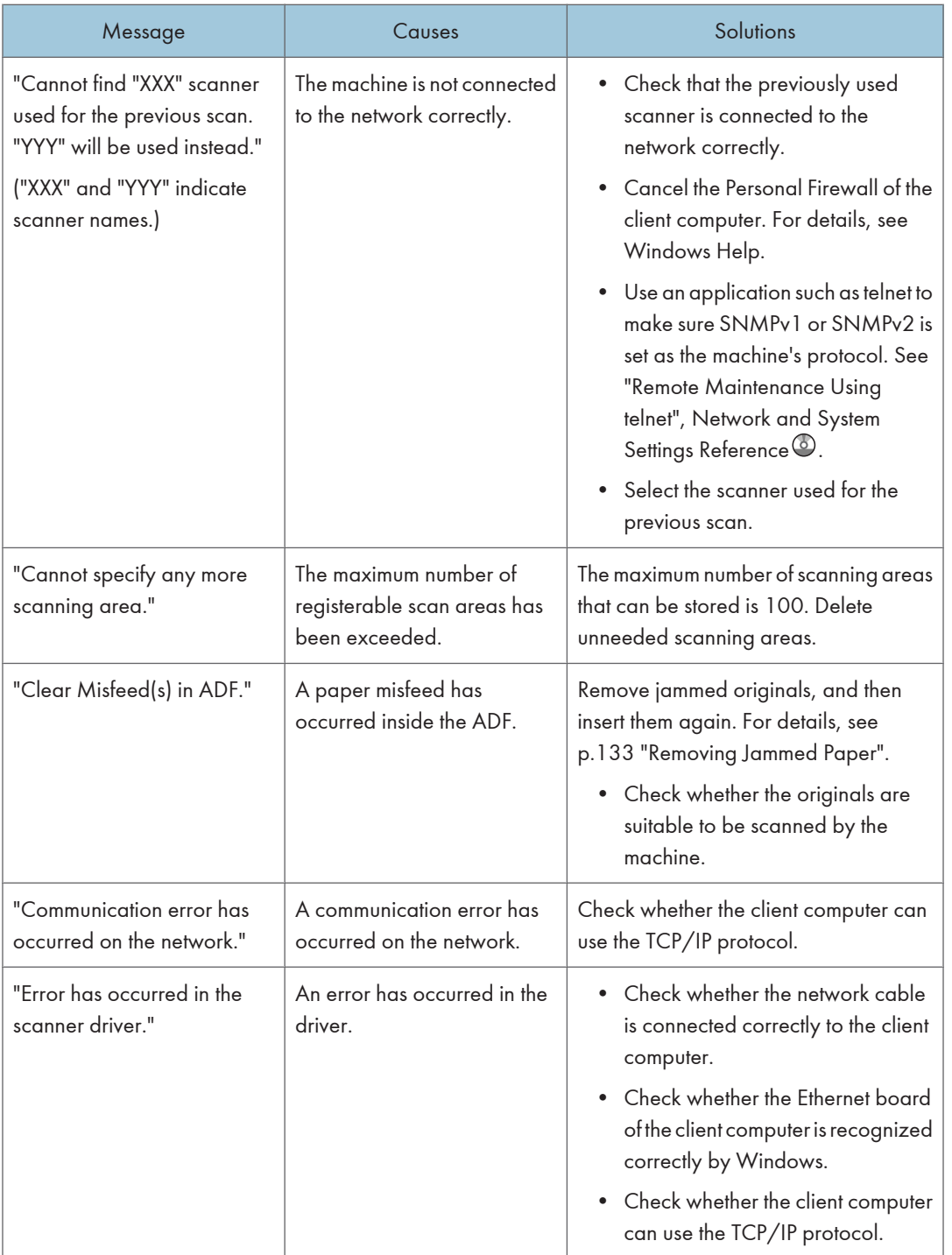

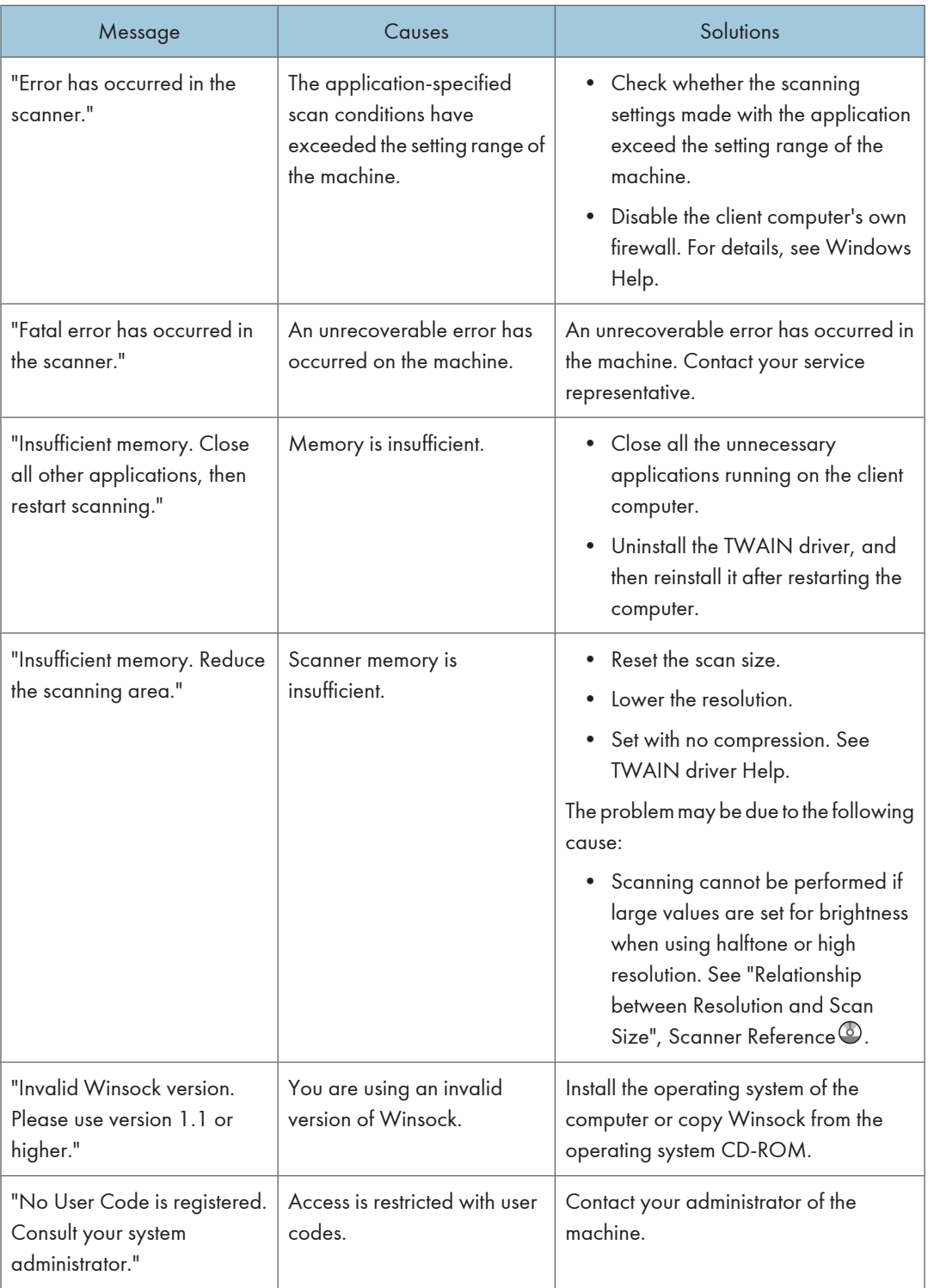

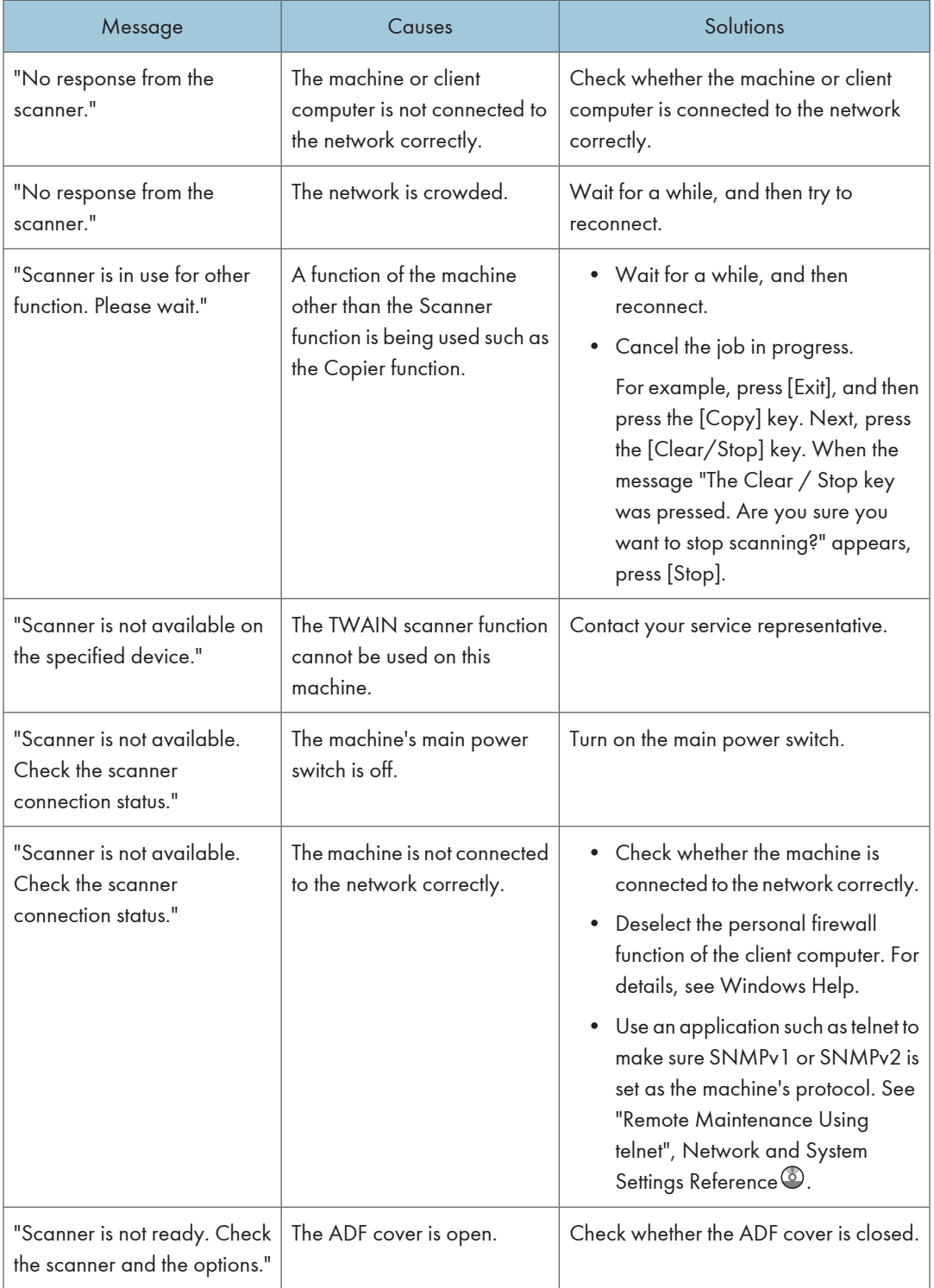

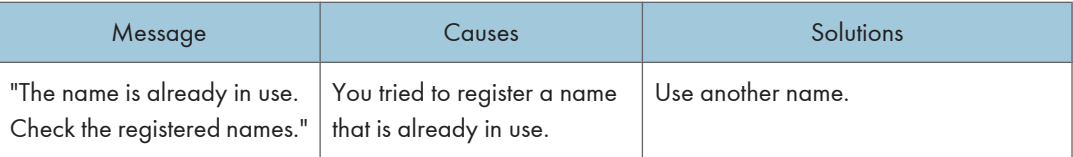

# When You Cannot Send Scanned Files

This section describes likely causes of and solutions for problems related to network delivery and sending e-mail.

#### When Stored Files Cannot Be Accessed

This section describes likely causes of and possible solutions for job access-related problems.

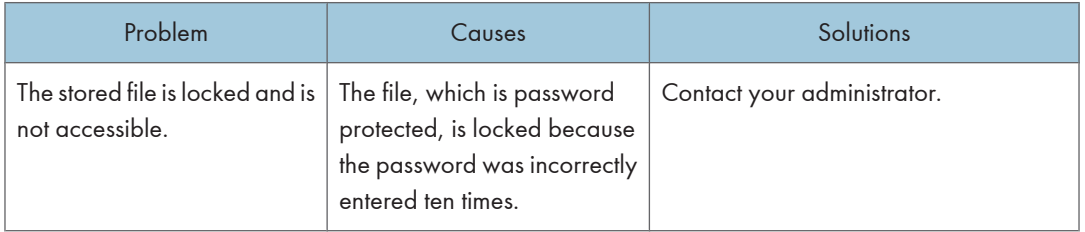

### When Stored Files Cannot Be Edited

This section describes likely causes of and possible solutions for stored files being unable to be edited.

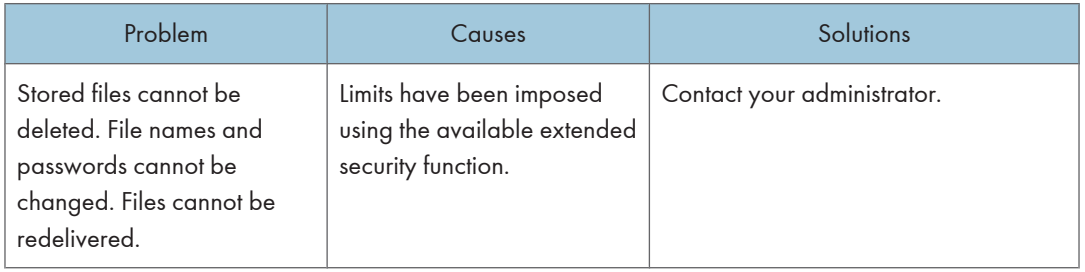

### When You Cannot Browse the Network to Send a Scan File

This section describes likely causes of and possible solutions for the network browsing failing to operate when files are sent.

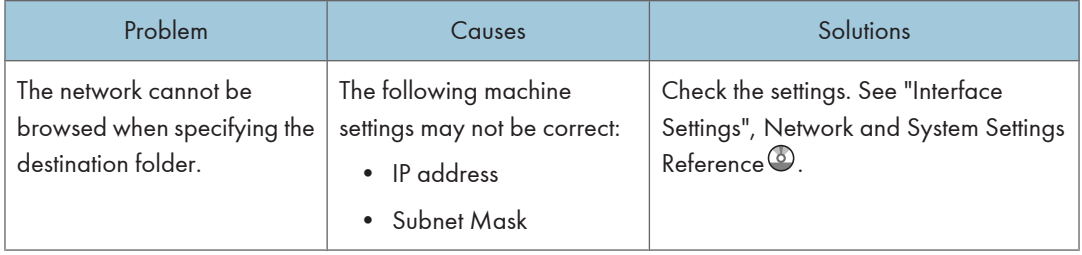

### When the TWAIN Driver Cannot Be Started

This section describes likely causes of and possible solutions for the TWAIN driver-related problems.

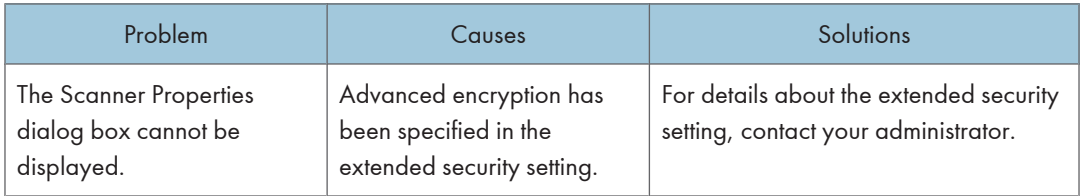

### When the Network Delivery Function Cannot Be Used

This section describes likely causes of and possible solutions for the network delivery function problems.

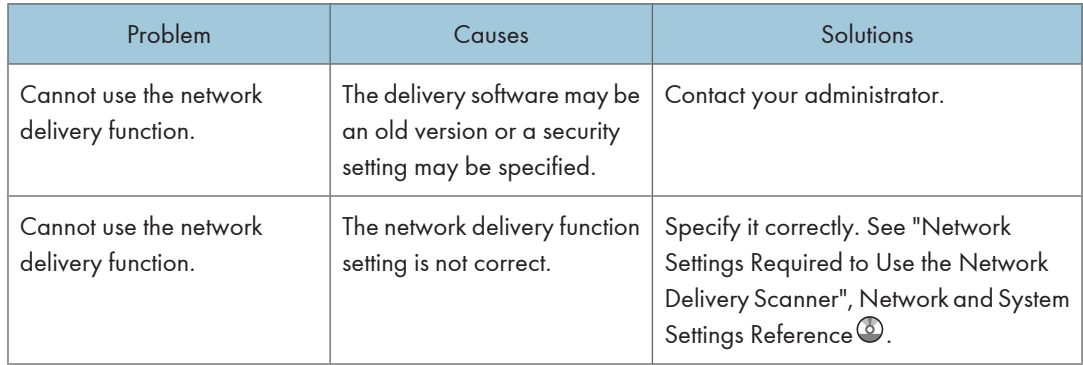

#### When S/MIME Cannot Be Used

This section describes likely causes of and possible solutions for S/MIME-related problems.

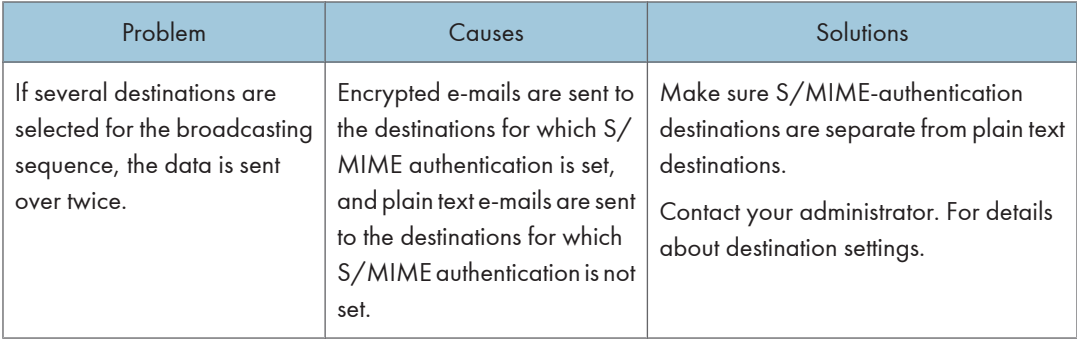

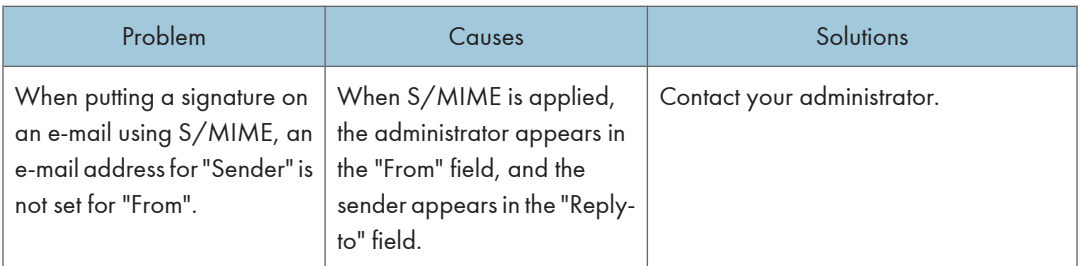

### **D** Note

• Using S/MIME makes e-mail larger than when not using S/MIME.

### When You Cannot Send Scan Files Using WSD

This section describes likely causes of and possible solutions for sending scan files using WSD.

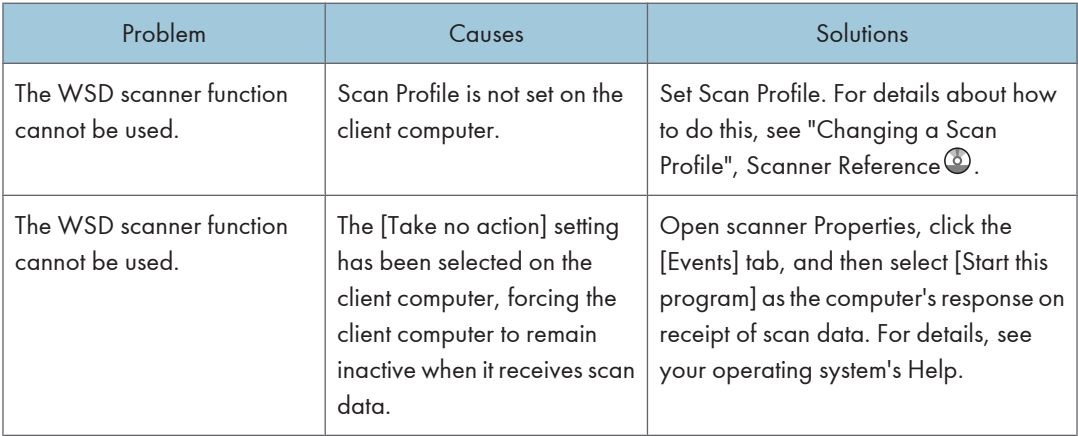

## When Scanning Is Not Done As Expected

This section describes causes and remedies when scan results are not as expected.

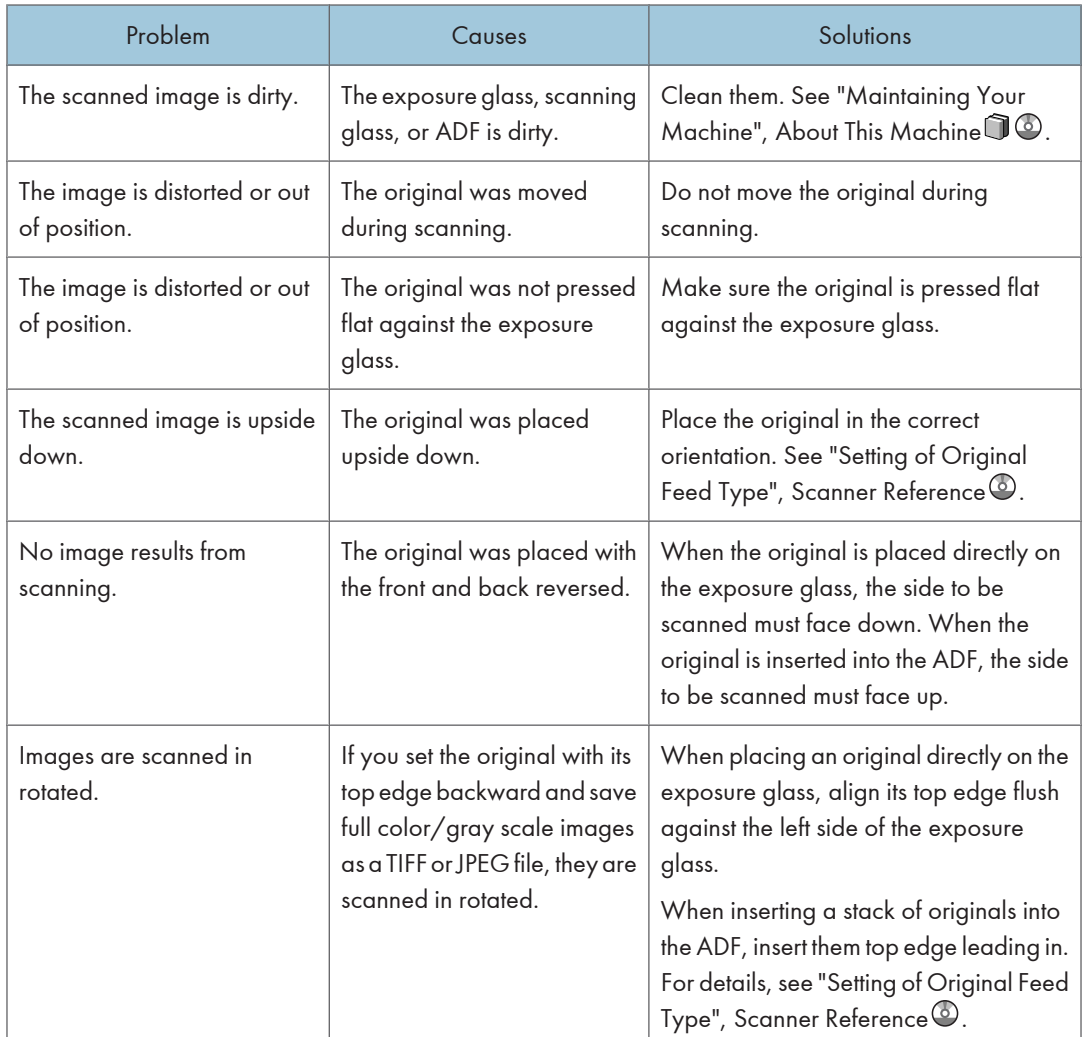

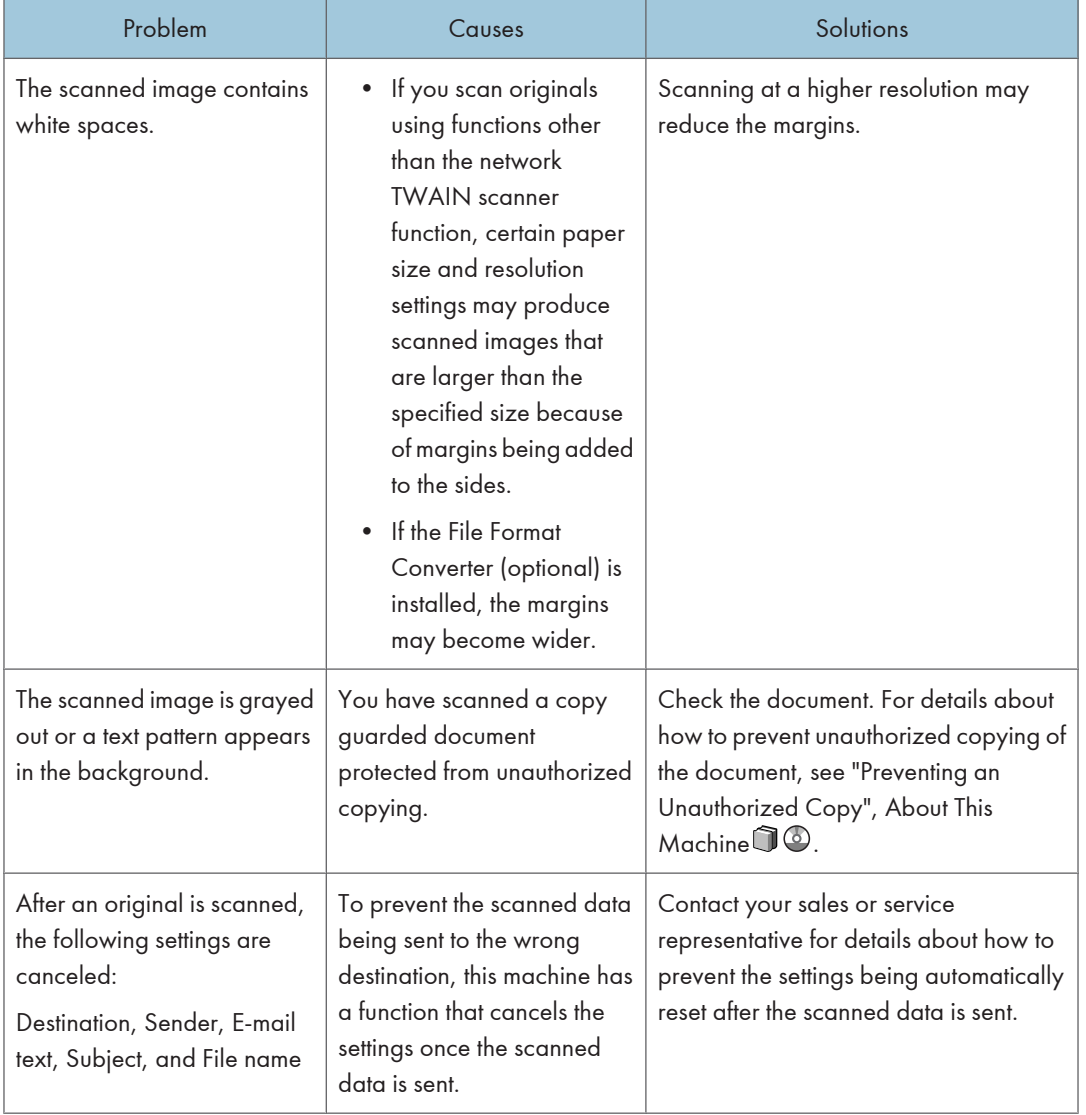

5. Troubleshooting When Using the Scanner Function

# <span id="page-134-0"></span>6. Clearing Misfeeds

This chapter describes what to do when paper or originals misfeed (become jammed inside the machine).

# Removing Jammed Paper

This section describes how to locate and remove jammed paper.

### **ACAUTION**

• The inside of the machine could be very hot. Do not touch the parts with a label indicating the "hot surface." Otherwise, an injury might occur.

### **ACAUTION**

• Some of this machine's internal components get very hot. For this reason, take care when removing misfed paper. Not doing so could result in burns.

### **A** CAUTION

• Keep your hands clear of the booklet finisher tray when removing misfed paper, pulling out or pushing in the finisher's staple unit. You can trap and injure your fingers if you do not.

#### Important

- When clearing misfeeds, do not turn off the operation switch. If you do, your copy settings will be lost.
- To prevent misfeeds, do not leave any torn scraps of paper inside the machine.
- Contact your service representative if misfeeds occur frequently.
- If the error message remains displayed even after you remove misfed paper, open and close the front cover.

#### **D**Note

- Inside the finisher, or inside the front cover, there is a sticker explaining how to remove misfed paper.
- If a detailed removal instruction appears on the right of the screen, follow it.
- You can also use the procedure indicated in [System Status] to remove jammed paper.

#### Locating Jammed Paper

If a misfeed happens, remove the misfed paper or original following the procedures stated on the sticker inside the finisher or front cover.

A misfeed has occurred in the place corresponding to the letter displayed on the control panel.

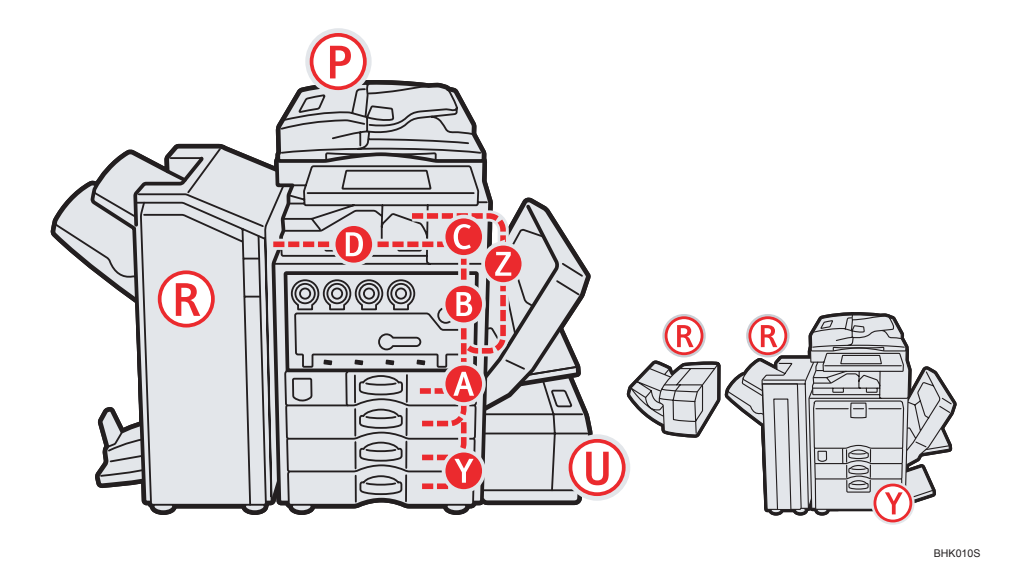

1. Press the key of the section from where you want to remove the jammed paper.

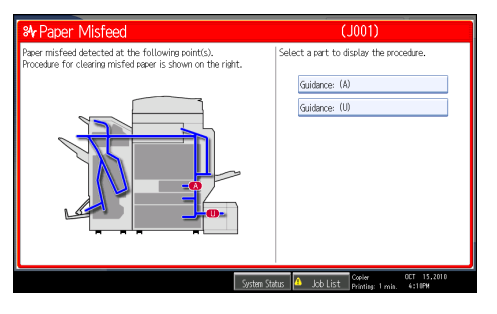

2. After each step is complete, press [Next]. To go back to the previous step, press [Previous].

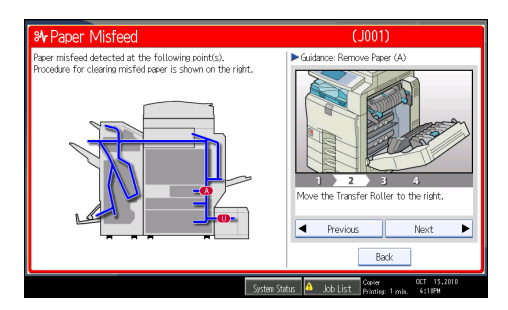

3. When all jammed paper is removed, restore the machine to the original state.

#### *D* Note

- More than one misfeed may be indicated. When this happens, check all the areas indicated.
- If there is no misfed paper in the first area you check, see the other areas that are indicated.

### When A is displayed

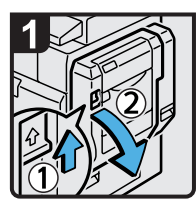

Push up the lever, and then open the duplex unit.

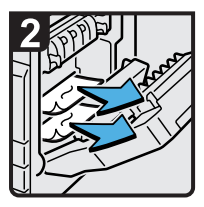

Remove misfed paper.

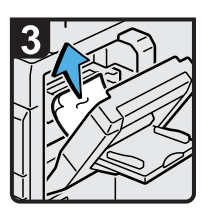

· When using the bypass tray, remove misfed paper from the inside of the tray.

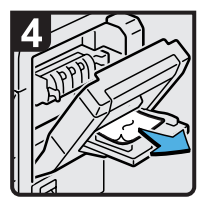

· Remove misfed paper from the outside of the bypass tray.

• Close the duplex unit.

BZC002

BZC003

### When B is displayed

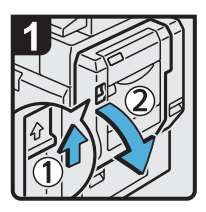

Push up the lever, and then open the duplex unit.

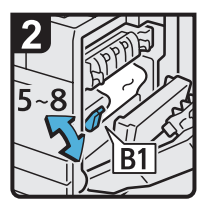

Move lever B1 up and down five to eight times.

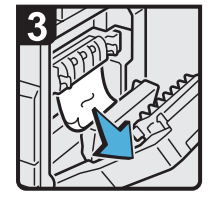

· Remove misfed paper. Close the duplex

### When C is displayed

#### Important

• When removing jammed sheets, take care to touch only those areas explicitly indicated in the manual.

unit.

- Do not remove the fusing unit. Doing so will result in loss of print quality.
- To remedy paper that has not been fed into the fixing section correctly, remove the jammed paper through the underside of the fusing unit. If the jammed paper cannot be removed through the underside of the fusing unit, remove it from the top.

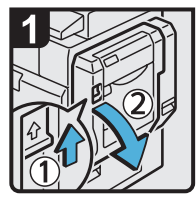

Push up the lever, and then open the duplex unit.

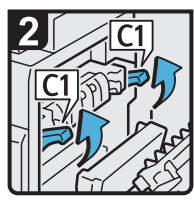

Raise lever C1.

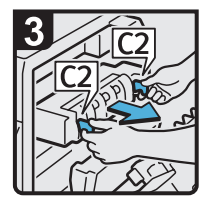

Pull lever C2, and then pull out the fusing unit.

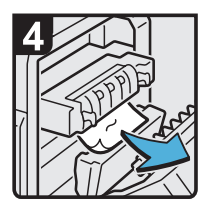

· Remove misfed paper.

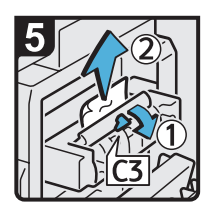

- Lift lever C3, and then remove misfed paper.
- Return the fusing unit to its original position.
- Lower lever C1.

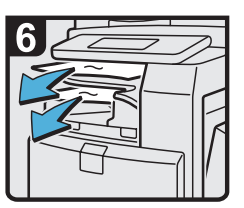

- Remove misfed paper from any internal tray.
- · Close the duplex unit.

BZC005

### When D is displayed

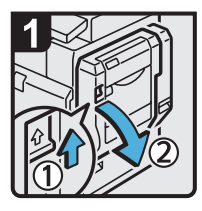

Push up the lever, and then open the duplex unit.

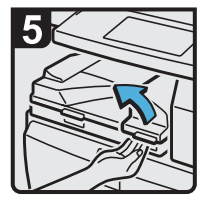

· If you cannot remove misfed paper, open the bridge unit cover

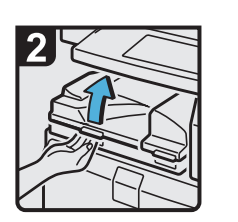

· Open the bridge unit cover (left). <sup>o</sup> paper. cover (left).

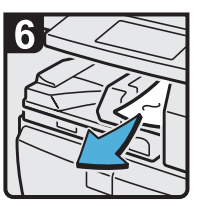

- · Remove misfed paper.
- the bridge unit cover<br>
(right).<br>  $\begin{array}{ccc}\n\text{close the bridge unit} \\
\text{cover (right) and} \\
\text{duplex unit.}\n\end{array}$

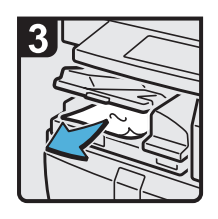

· Remove misfed

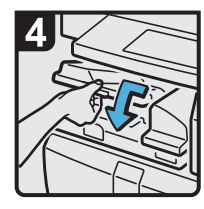

· Close the bridge unit

### When P is displayed (Type 1, 2)

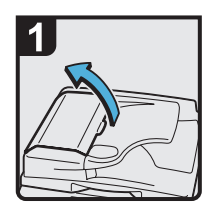

 $\cdot$  Open the ADF cover.

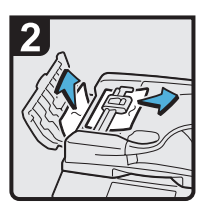

· Remove the misfed original.

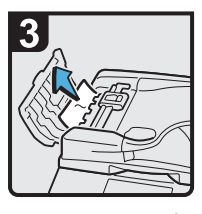

· Remove the misfed original.

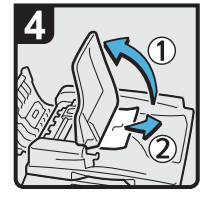

- If you cannot remove<br>any misfed original,<br>open the ADF tray, and then remove the misfed original.
- Close the ADF tray.

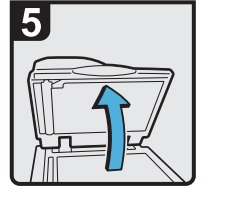

- · Close the ADF cover.
- $\cdot$  Lift the ADF.

6

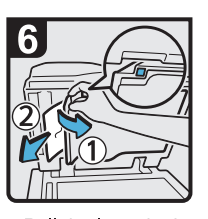

- Pull the lever in the  $\ddot{\phantom{0}}$ upper left corner, and then remove the misfed original.
- Lower the ADF.

### When P is displayed (Type 3, 4 (models equipped with the ARDF))

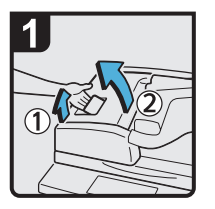

· Open the ADF cover.

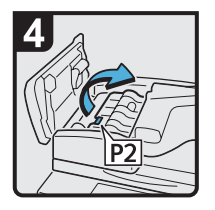

· If you cannot remove the misfed original, open the cover P2.

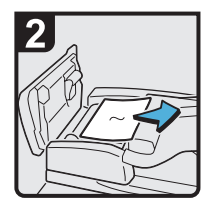

· Remove the misfed original.

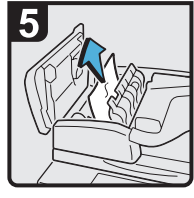

· Remove the misfed original.

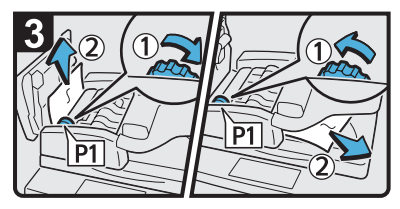

· Turn knob P1, and then remove the misfed original.

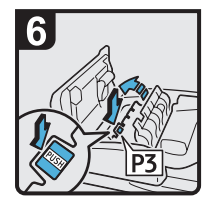

If you cannot remove the misfed original, open the cover P3.

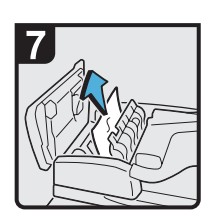

- · Remove the misfed original.
- · Close the cover P3, P2, and the ADF cover.
- · Lift and lower the ADF.

BZC007

6

### When P1 is displayed (Type 3, 4 (models equipped with the one-pass duplex scanning ADF))

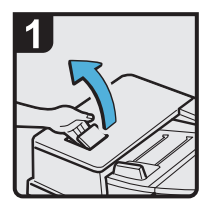

Open the ADF cover.

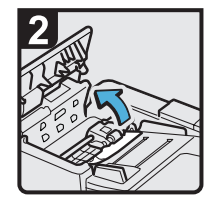

Raise the paper feed roller.

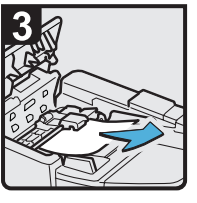

- Remove misfed original(s).
- Return the paper feed roller to its original position.

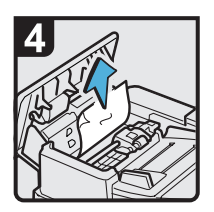

- Remove misfed original(s).
- Close the ADF cover.

When P2 is displayed (Type 3, 4 (models equipped with the one-pass duplex scanning ADF))

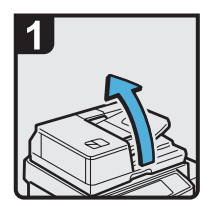

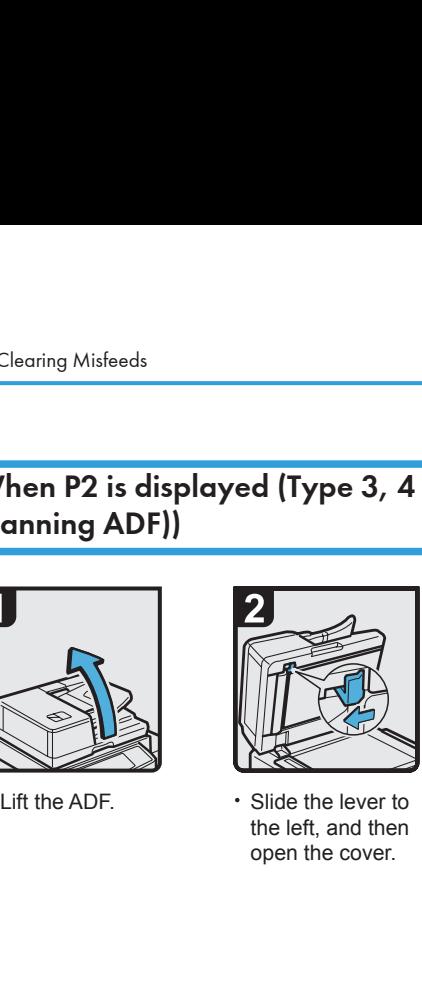

the left, and then open the cover.

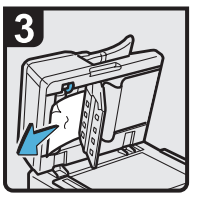

Remove misfed original(s).

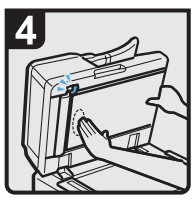

- Push the center at the left side of the cover to close it.
- Lower the ADF.

BZC044

#### When R is displayed in the case of Finisher SR 3050

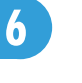

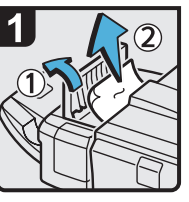

- Open the finisher upper cover.
- · Remove misfed paper.
- · Close the finisher upper cover.

### When R1 - R5 is displayed in the case of Finisher SR 790

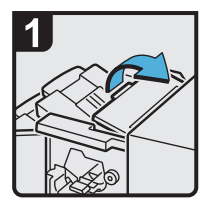

· Open the finisher upper cover.

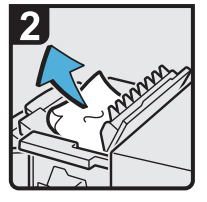

· Remove misfed paper, and then close the finisher upper cover.

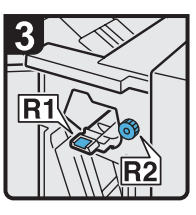

· Open the finisher front cover.

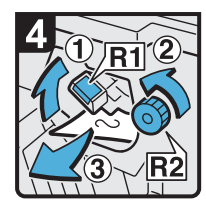

 $\ddot{\phantom{0}}$ Raise lever R1, and then turn knob R2 counterclockwise.

Remove misfed paper.

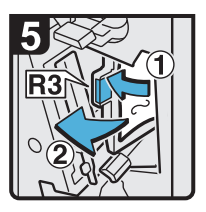

If you cannot remove misfed paper, open lever R3 to the left, and then remove misfed paper.

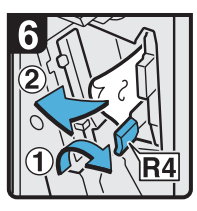

- · Pull lever R4 to the right, and then remove misfed paper.
- Return lever R4 to its original position.

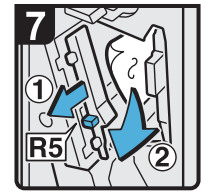

· Pull lever R5 and remove misfed paper.

· Close the finisher front cover.

BZC009

### When R1 - R3 is displayed in the case of Booklet Finisher SR 3000

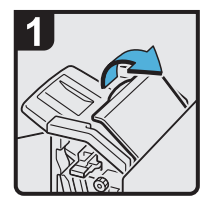

Open the finisher front cover and upper cover.

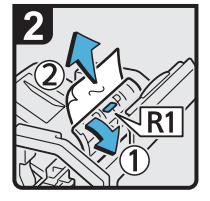

- · Raise panel R1, and then remove misfed paper.
- · Return panel R1 to its original position, and then close the finisher upper cover.

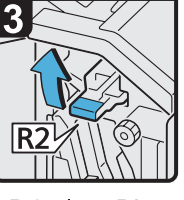

· Raise lever R2

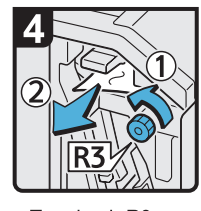

· Turn knob R3 counterclockwise to remove misfed paper.

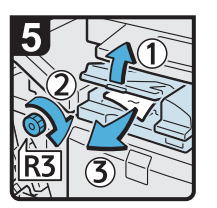

- · Open the bridge unit cover (left), and then<br>turn knob R3 clockwise.
- Remove misfed paper.
- · Return lever R2 to its original position.
- · Close the bridge unit cover(left) and the<br>finisher front cover.
# <span id="page-144-0"></span>When R4 - R6 is displayed in the case of Booklet Finisher SR 3000

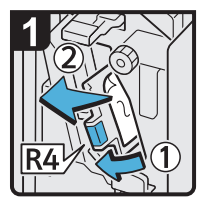

- · Open the finisher front cover.
- · Pull lever R4 to the left, and then remove misfed paper
- · Return lever R4 to its original position.

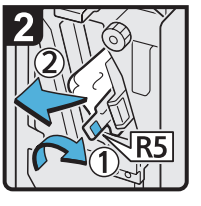

- · Pull lever R5 to the right, and then remove misfed paper.
- Return lever R5 to its  $\ddot{\phantom{a}}$ original position.

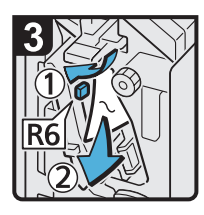

- · Pull lever R6, and then remove misfed paper.
- · Return lever R6 to its original position.
- · Close the finisher front cover.

BZC011

6

### When R7 - R11 is displayed in the case of Booklet Finisher SR 3000

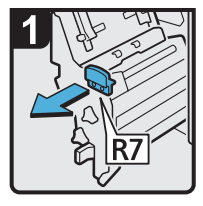

- Open the finisher front cover.
- · Pull out the staple unit.

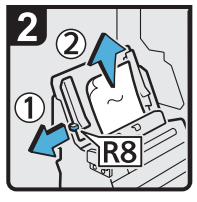

· Pull lever R8, and then remove misfed paper.

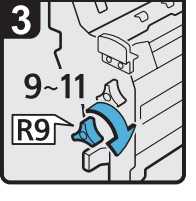

· Turn knob R9 nine to eleven times clockwise.

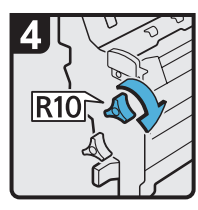

· Turn knob R10 clockwise.

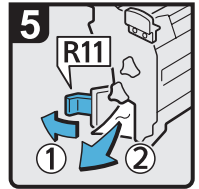

- · Pull lever R11 to the left, and then remove misfed paper.
- · Return lever R11 to its original position.
- · Return the staple unit to its original position.
- · Close the finisher front cover.

BZC012

### <span id="page-145-0"></span>When R1 - R4 is displayed in the case of Booklet Finisher SR 3020

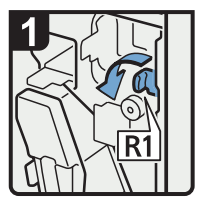

- $\cdot$  Open the finisher front cover.
- $\cdot$  Pull lever R1 to the left.

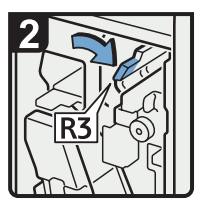

Raise lever R3 to the right.

 $\ddot{\phantom{0}}$ 

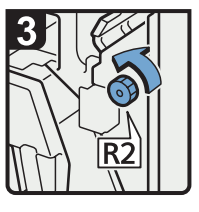

Turn knob R2  $\ddot{\phantom{0}}$ counterclockwise.

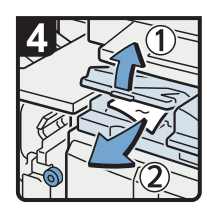

- Open the bridge unit cover (left), and then remove misfed paper.
- $\cdot$  Close the bridge unit cover (left).
- $\cdot$  Return lever R3 to its original position.

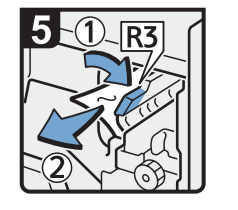

6

- If you cannot remove misfed paper, raise lever R3 to the right, and then remove it.
- Return lever R3 to its original position.  $\cdot$  Close the finisher

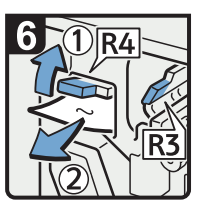

- Raise lever R4, and then remove misfed paper.
- Return lever R4 to its original position.
- front cover.

BZC013

# When R5 - R7 is displayed in the case of Booklet Finisher SR 3020

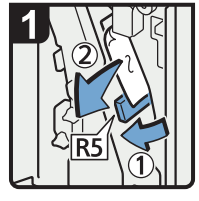

- Open the finisher<br>front cover
- · Lower lever R5. and then remove misfed paper.
- Return lever R5 to

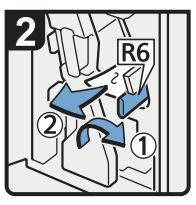

- · If you cannot remove misfed paper, raise lever R6, and then remove it.
- Return lever R6 to its original position.

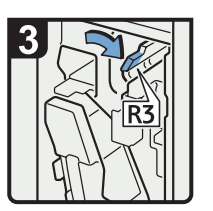

· Raise lever R3 to the right.

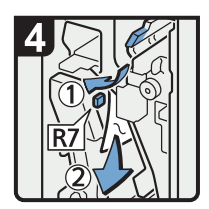

- · Raise lever R7, and then remove misfed paper.
- Return lever R3 to its original position.
- In the contract of the contract of the contract of the contract of the contract of the contract of the contract of the finisher front cover.

# <span id="page-146-0"></span>When R8 - R12 is displayed in the case of Booklet Finisher SR 3020

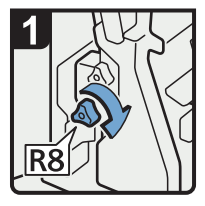

- $\cdot$  Open the finisher front cover.
- · Turn lower knob R8 clockwise.

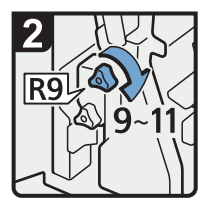

· Turn upper knob R9 nine to eleven times clockwise.

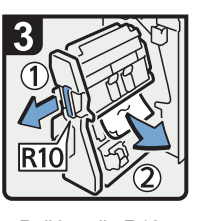

· Pull handle R10, and then pull out the staple unit.

Remove misfed paper.

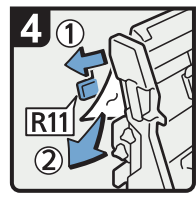

- · If you cannot remove misfed paper, pull lever R11, and then remove it.
- Return lever R11 to its original position.

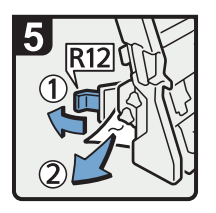

- · If you cannot remove misfed paper, pull lever R12, and then remove it.
- Return lever R12 to its original position.
- · Return the staple unit to its original position, and then close the finisher front cover.

BZC015

# <span id="page-147-0"></span>When R1 - R4 is displayed in the case of Finisher SR 3030

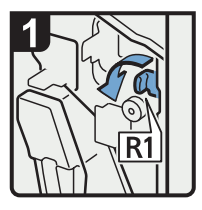

- $\cdot$  Open the finisher front cover.
- · Pull lever R1 to the left.

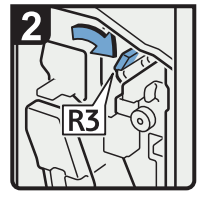

· Raise lever R3 to the right.

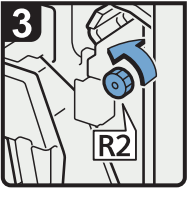

· Turn knob R2 counterclockwise.

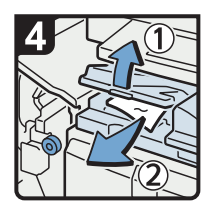

- · Open the bridge unit cover (left), and then remove misfed paper.
- Close the bridge unit cover (left).
- Return lever R3 and R1 to their original positions.

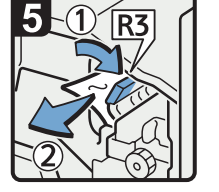

- · If you cannot remove misfed paper, raise lever R3 to the right, and then remove it.
- Return lever R3 to its original position.

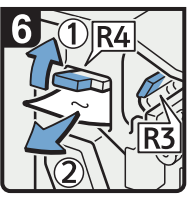

- · Raise lever R4, and then remove misfed paper.
- Return lever R4 to its original position.
- · Close the finisher<br>front cover.

6

BZC016

# <span id="page-148-0"></span>When R5 - R8 is displayed in the case of Finisher SR 3030

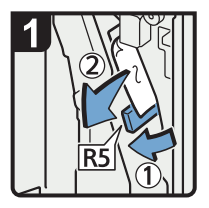

- Open the finisher<br>front cover
- · Lower lever R5. and then remove misfed paper.
- Return lever R5 to its original position.

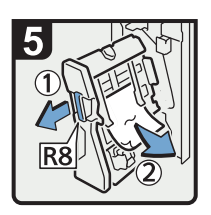

- · Pull handle R8, and then pull out the staple unit.
- · Remove misfed paper.
- · Return the staple unit to its original position, and then close the finisher front cover.

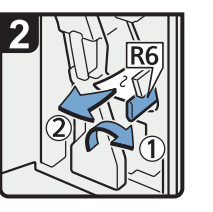

- · If you cannot remove misfed paper, raise lever R6, and then remove it.
- Return lever R6 to its original position.

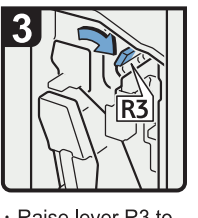

· Raise lever R3 to the right.

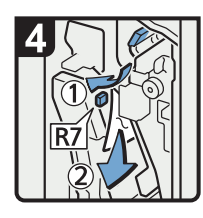

- · Raise lever R7, and then remove misfed paper.
- Return lever R3 to its original position.

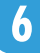

BZC017

### <span id="page-149-0"></span>When U is displayed

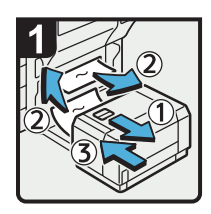

- · Slide the LCT to the right.
- · Remove misfed paper from the machine or the LCT.
- · Return the LCT to its original position.

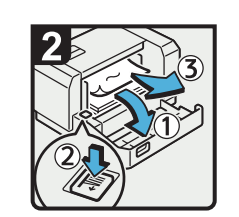

- · Open the LCT right cover.
- · Press the [Down] key to move down the bottom plate.
- · Remove misfed paper.

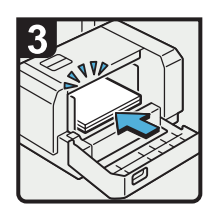

· Load paper correctly, and then close the LCT right cover.

BZC018

#### When Y is displayed

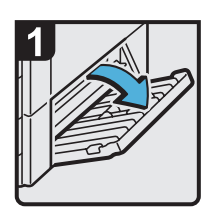

6

 $\cdot$  Open the lower right cover.

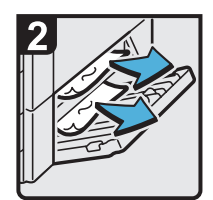

- · Remove misfed paper.
- $\cdot$  Close the lower right cover.

BZC019

### When Y is displayed in the case of Large Capacity Tray

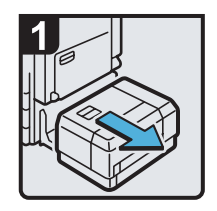

· Slide the LCT to the right.

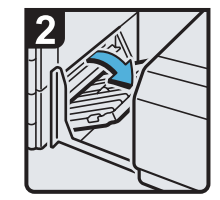

 $\cdot$  Open the lower right cover.

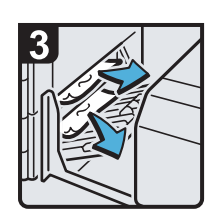

- · Remove misfed paper.
- $\cdot$  Close the lower right cover, and then return the LCT to its original position.

# <span id="page-150-0"></span>When Z is displayed

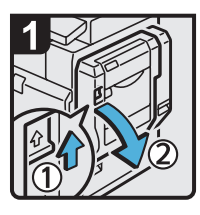

 $\cdot$  Push up the lever, and then open the duplex unit.

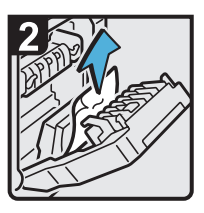

· Remove misfed paper.

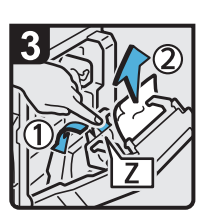

· If you cannot remove<br>misfed paper, hold  $downZ$ 

· Remove misfed paper.

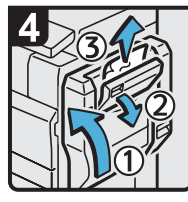

- . If you cannot remove misfed paper, close the duplex unit, and<br>then open the upper right cover
- Remove misfed<br>paper, and then close the upper right cover

BZC021

# <span id="page-151-0"></span>Removing Jammed Staples

This section describes how to remove jammed staples.

# **ACAUTION**

• Keep your hands clear of the booklet finisher tray when removing misfed paper, pulling out or pushing in the finisher's staple unit. You can trap and injure your fingers if you do not.

#### Important

- Curled paper may cause staples to jam. To avoid this, turn paper over in the tray.
- When the finisher is installed, after removing jammed staples, staples will not be ejected the first few times you try to use the stapler.

#### **D**Note

6

• Remove the jammed staples according to the finisher type. Check the type if you are unsure. For details about type of finisher, see "Appendix", About This Machine  $\Box\odot$  .

# Finisher SR 3050

This section describes how to remove jammed staples from Finisher SR 3050.

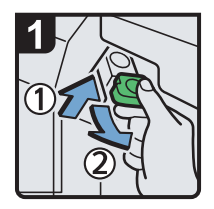

- Open the finisher front cover.
- · Hold the lever, and then pull out the cartridge gently

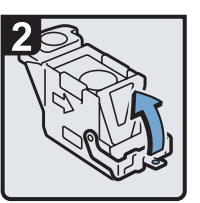

Open the face plate of the cartridge. The staples staples of the cartridge.

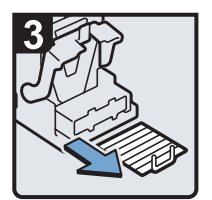

Remove jammed

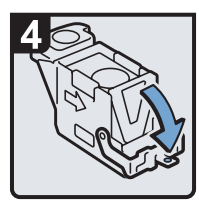

· Pull down the cartridge until it clicks.

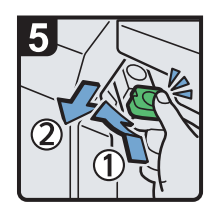

- · Hold the lever while pushing in the cartridge until it clicks.
- · Close the finisher front cover.

# <span id="page-152-0"></span>Finisher SR 790

This section describes how to remove jammed staples from Finisher SR 790.

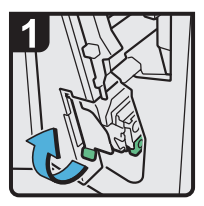

· Open the finisher front cover, and then pull out the staple unit.

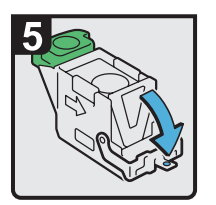

· Pull down the face plate of the cartridge until it clicks.

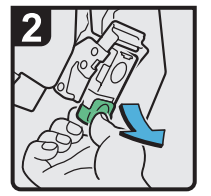

· Hold the lever while gently pulling out the cartridge.

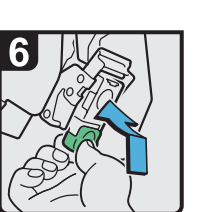

- Hold the lever, and then push in the cartridge until it clicks.
- · Return the staple unit to its original position, and then close the finisher front cover.

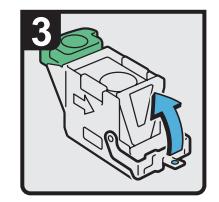

Open the face plate of the cartridge

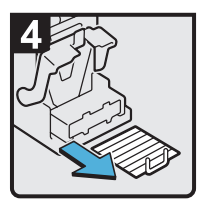

· Remove jammed staples.

BZC022

# Booklet Finisher SR 3000

This section describes how to remove jammed staples from Booklet Finisher SR 3000.

<span id="page-153-0"></span>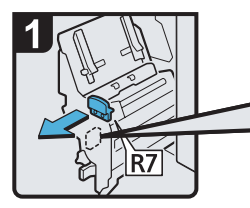

- Open the finisher front cover
- · Pull out the staple unit.

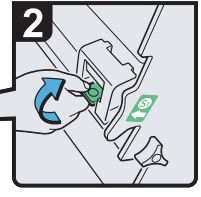

· Hold the lever, and then pull it up.

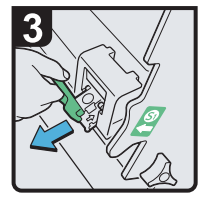

· Pull out the cartridge gently.

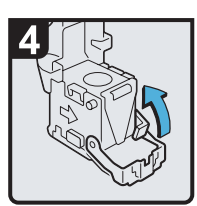

· Open the face plate of the cartridge

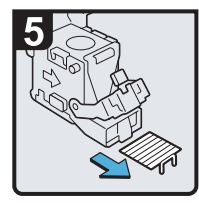

· Remove jammed staples.

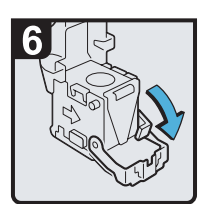

. Pull down the face plate of the cartridge until it clicks.

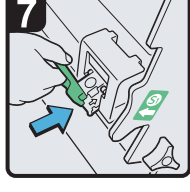

• Push in the cartridge gently.

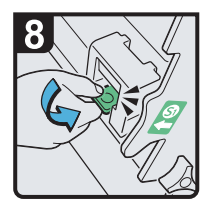

- · Hold the lever, and hold it down until it clicks.
- · Return the staple unit to its original position, and then close the finisher front cover.

BZC023

# Booklet Finisher SR 3020

This section describes how to remove jammed staples from Booklet Finisher SR 3020.

BZC024

<span id="page-154-0"></span>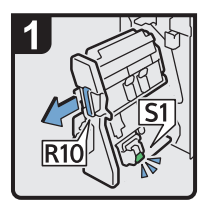

- Open the finisher front cover.
- · Pull out the staple unit.

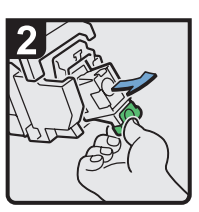

· Pull out the cartridge gently.

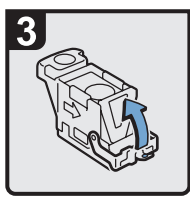

· Open the face plate of the cartridge.

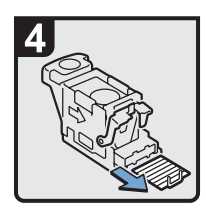

· Remove jammed staples.

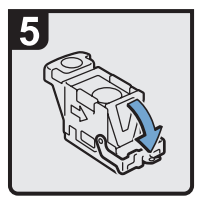

· Pull down the face plate until it clicks.

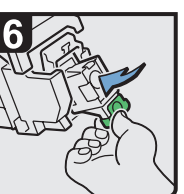

- · Pull down the cartridge until it clicks.
- · Return the staple unit to its original position, and then close the finisher front cover.

6

# Booklet Finisher SR 3020 (Saddle Stitch)

This section describes how to remove jammed staples from Booklet Finisher SR 3020 (Saddle Stitch).

<span id="page-155-0"></span>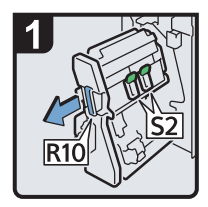

- Open the finisher front cover.
- · Pull out the staple unit.

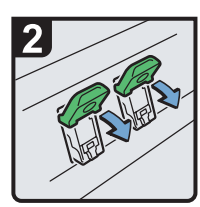

· Pull lever S2.

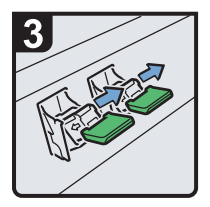

· Pull out the cartridge gently.

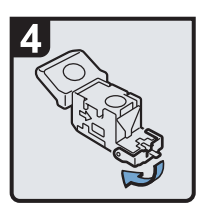

Open the face plate of the cartridge.

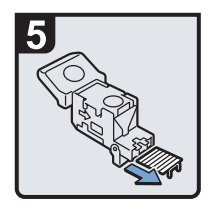

· Remove jammed staples.

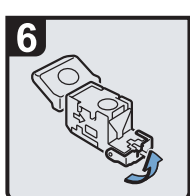

· Pull the face plate until it clicks.

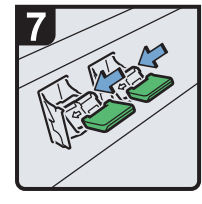

· Push down the cartridge until it clicks.

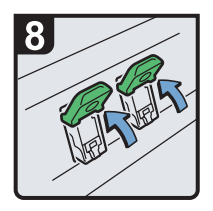

- · Return lever S2 to its original position.
- · Return the staple unit to its original position, and then close the finisher front cover.

BZC025

# Finisher SR 3030

This section describes how to remove jammed staples from Finisher SR 3030.

BZC026

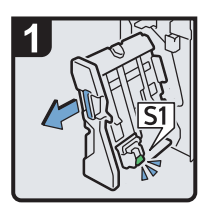

- · Open the finisher front cover.
- · Pull out the staple unit.

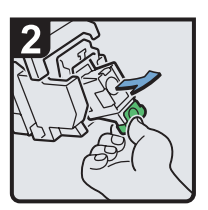

· Pull out the cartridge gently.

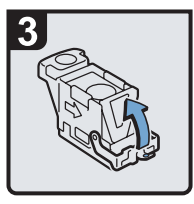

 $\cdot$  Open the face plate of the cartridge.

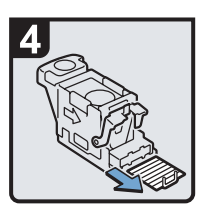

· Remove jammed staples.

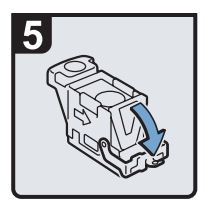

· Pull down the face plate until it clicks.

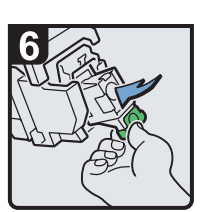

- · Pull down the cartridge until it clicks.
- · Return the staple unit to its original position, and then close the finisher front cover.

# <span id="page-157-0"></span>Removing Punch Waste

This section describes how to remove punch waste.

#### **D** Note

- While " Hole Punch Receptacle is full." is displayed, you cannot use the Punch function.
- "EHole Punch Receptacle is full." is displayed until the punch waste box is reinstalled.
- If the message is still displayed, reinstall the punch waste box.

# Booklet Finisher SR 3000

This section describes how to remove punch waste from Booklet Finisher SR 3000.

1. Open the finisher front cover.

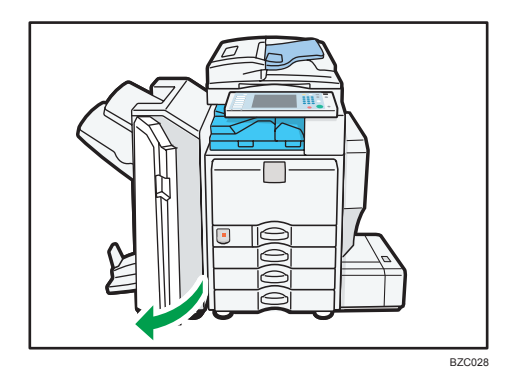

2. Pull out the punch waste box carefully, and then remove punch waste.

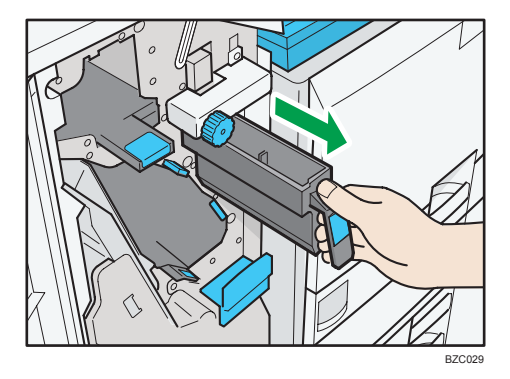

<span id="page-158-0"></span>3. Reinstall the punch waste box.

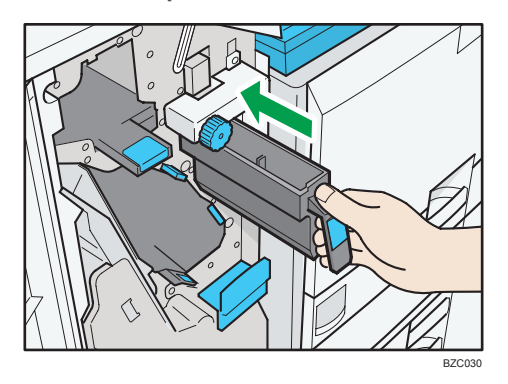

4. Close the finisher front cover.

" Hole Punch Receptacle is full." disappears.

#### **D** Note

• The message " Hole Punch Receptacle is full." may appear even when the punch waste box is not yet full. If this happens, the position of the punch waste box (indicated by the arrow as shown) may be blocked by punch waste. Remove punch waste.

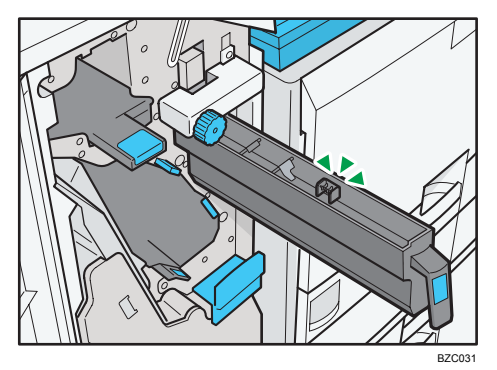

# Booklet Finisher SR 3020 and Finisher SR 3030

This section describes how to remove punch waste from Booklet Finisher SR 3020 and Finisher SR 3030.

1. Open the finisher front cover.

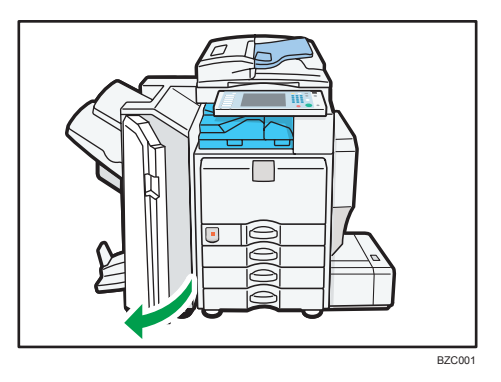

2. Pull out the punch waste box carefully, and then remove punch waste.

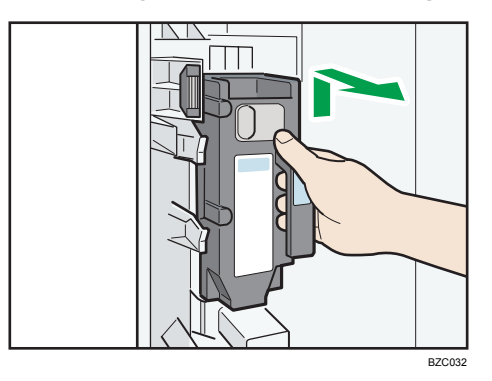

3. Reinstall the punch waste box.

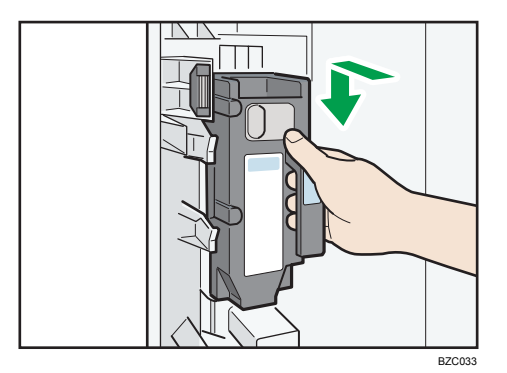

4. Close the finisher front cover.

" Hole Punch Receptacle is full." disappears.

# <span id="page-160-0"></span>7. Appendix

# **Trademarks**

Adobe, Acrobat, Acrobat Reader, PostScript and Reader are either registered trademarks or trademarks of Adobe Systems Incorporated in the United States and/or other countries.

PCL<sup>®</sup> is a registered trademark of Hewlett-Packard Company.

UNIX is a registered trademark in the United States and other countries, licensed exclusively through X/ Open Company Limited.

Microsoft®, Windows®, Windows Server®, and Windows Vista® are either registered trademarks or trademarks of Microsoft Corporation in the United States and/or other countries.

Other product names used herein are for identification purposes only and might be trademarks of their respective companies. We disclaim any and all rights to those marks.

The proper names of the Windows operating systems are as follows:

- The product names of Windows 2000 are as follows: Microsoft® Windows® 2000 Professional Microsoft® Windows® 2000 Server Microsoft® Windows® 2000 Advanced Server
- The product names of Windows XP are as follows: Microsoft® Windows® XP Professional Microsoft® Windows® XP Home Edition Microsoft® Windows® XP Media Center Edition Microsoft® Windows® XP Tablet PC Edition
- The product names of Windows Vista are as follows: Microsoft® Windows Vista® Ultimate Microsoft® Windows Vista® Business Microsoft® Windows Vista® Home Premium Microsoft® Windows Vista® Home Basic Microsoft® Windows Vista® Enterprise
- The product names of Windows 7 are as follows: Microsoft® Windows® 7 Home Premium Microsoft® Windows® 7 Professional Microsoft® Windows® 7 Ultimate Microsoft<sup>®</sup> Windows<sup>®</sup> 7 Enterprise

- The product names of Windows Server 2003 are as follows: Microsoft® Windows Server® 2003 Standard Edition Microsoft® Windows Server® 2003 Enterprise Edition
- The product names of Windows Server 2003 R2 are as follows: Microsoft® Windows Server® 2003 R2 Standard Edition Microsoft® Windows Server® 2003 R2 Enterprise Edition
- The product names of Windows Server 2008 are as follows: Microsoft® Windows Server® 2008 Standard Microsoft® Windows Server® 2008 Enterprise
- The product names of Windows Server 2008 R2 are as follows: Microsoft® Windows Server® 2008 R2 Standard Microsoft® Windows Server® 2008 R2 Enterprise

# INDEX

#### A

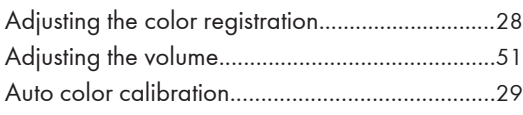

#### B

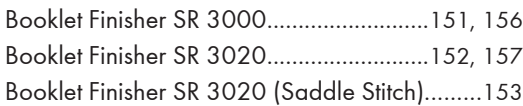

#### C

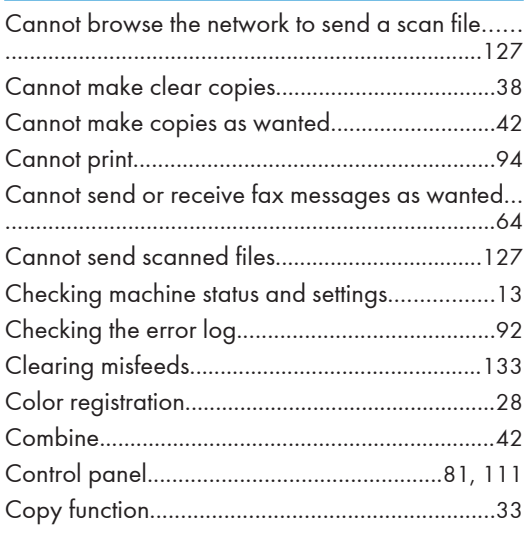

#### D

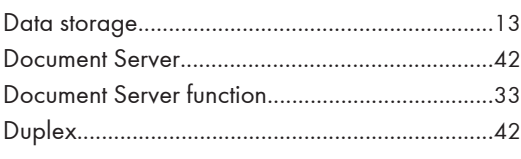

#### E

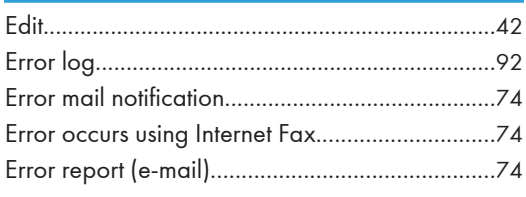

### F

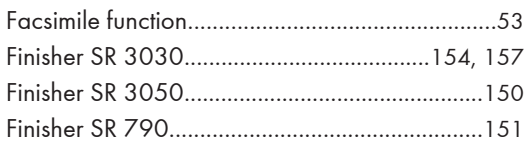

### H

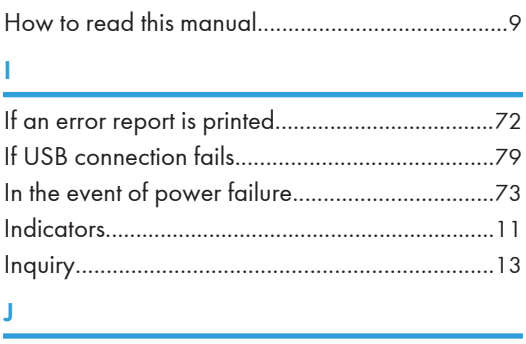

# J

```
Job is not performed..............................................25
```

```
Le component de la propietat de la propietat de la propietat de la propietat de la propietat de la propietat d<br>Le propietat de la propietat de la propietat de la propietat de la propietat de la propietat de la propietat d
Locating jammed paper......................................133
```
#### M

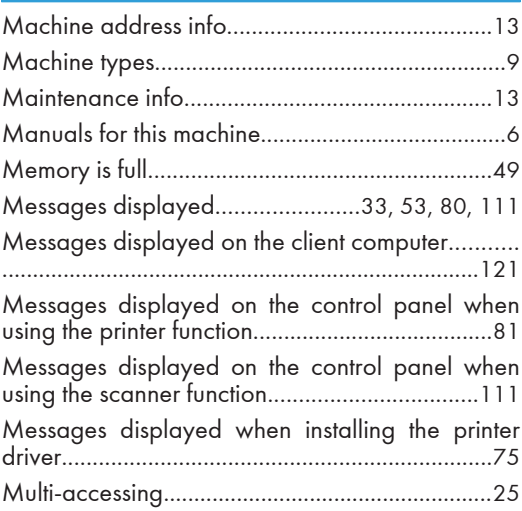

#### N

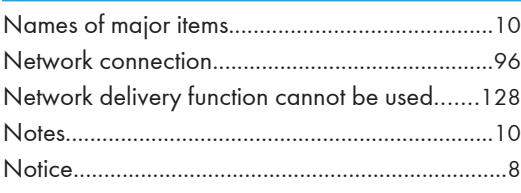

#### O

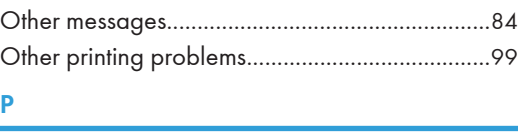

```
Panel tone..............................................................12
```
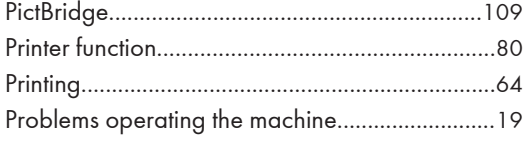

### R<sub>a</sub>

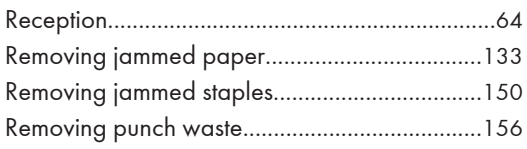

# S

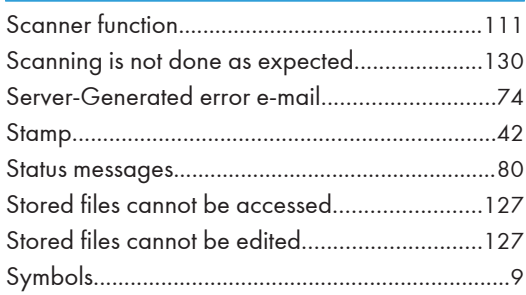

# The contract of the contract of the

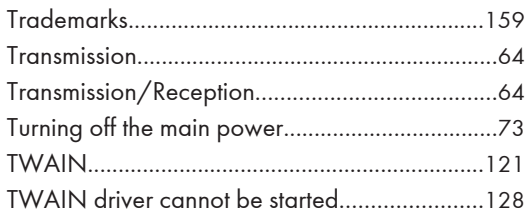

#### W

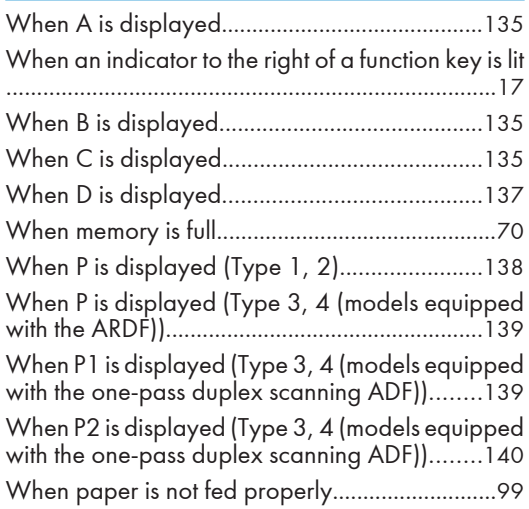

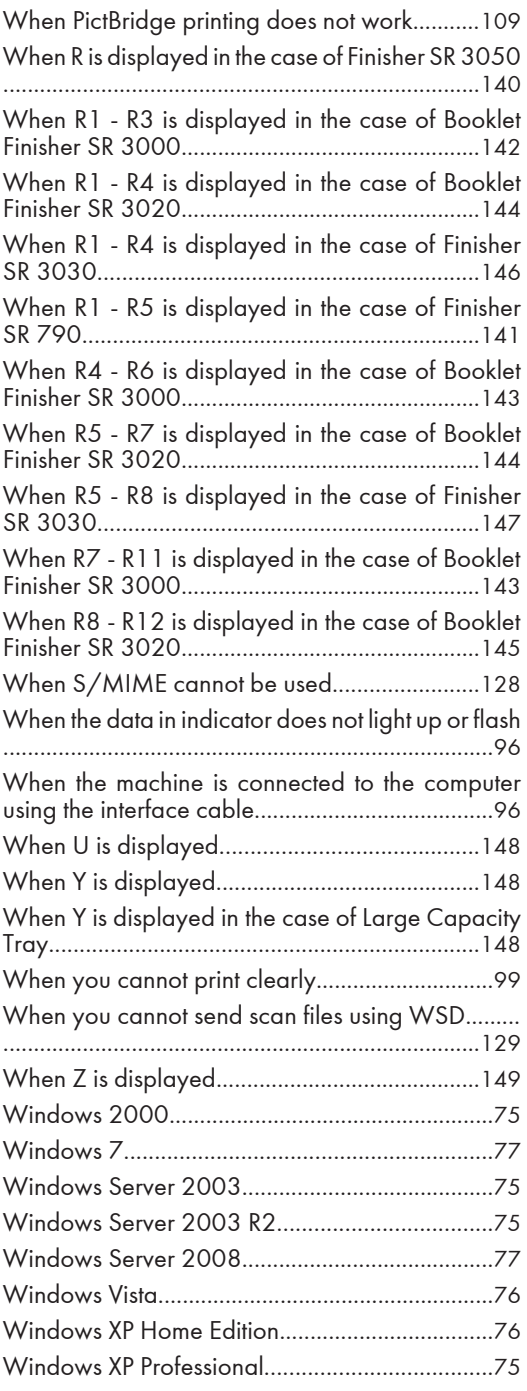

MEMO

MEMO

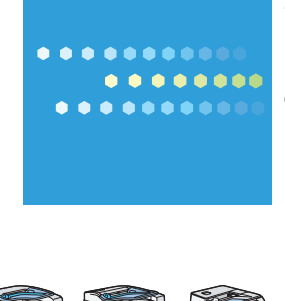

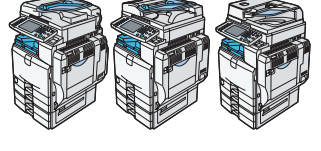

EN (US) D088-7654A